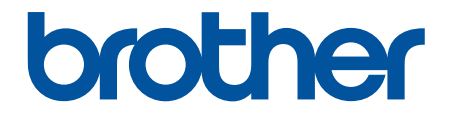

# **Online User's Guide**

# **HL-JF1**

This guide contains **only** Paper Printing functions and machine maintenance for HL-JF1. For instructions and information about Fabric Printing on HL-JF1, see the *Quick Reference Guide*.

© 2022 Brother Industries, Ltd. All rights reserved.

## <span id="page-1-0"></span>**Table of Contents**

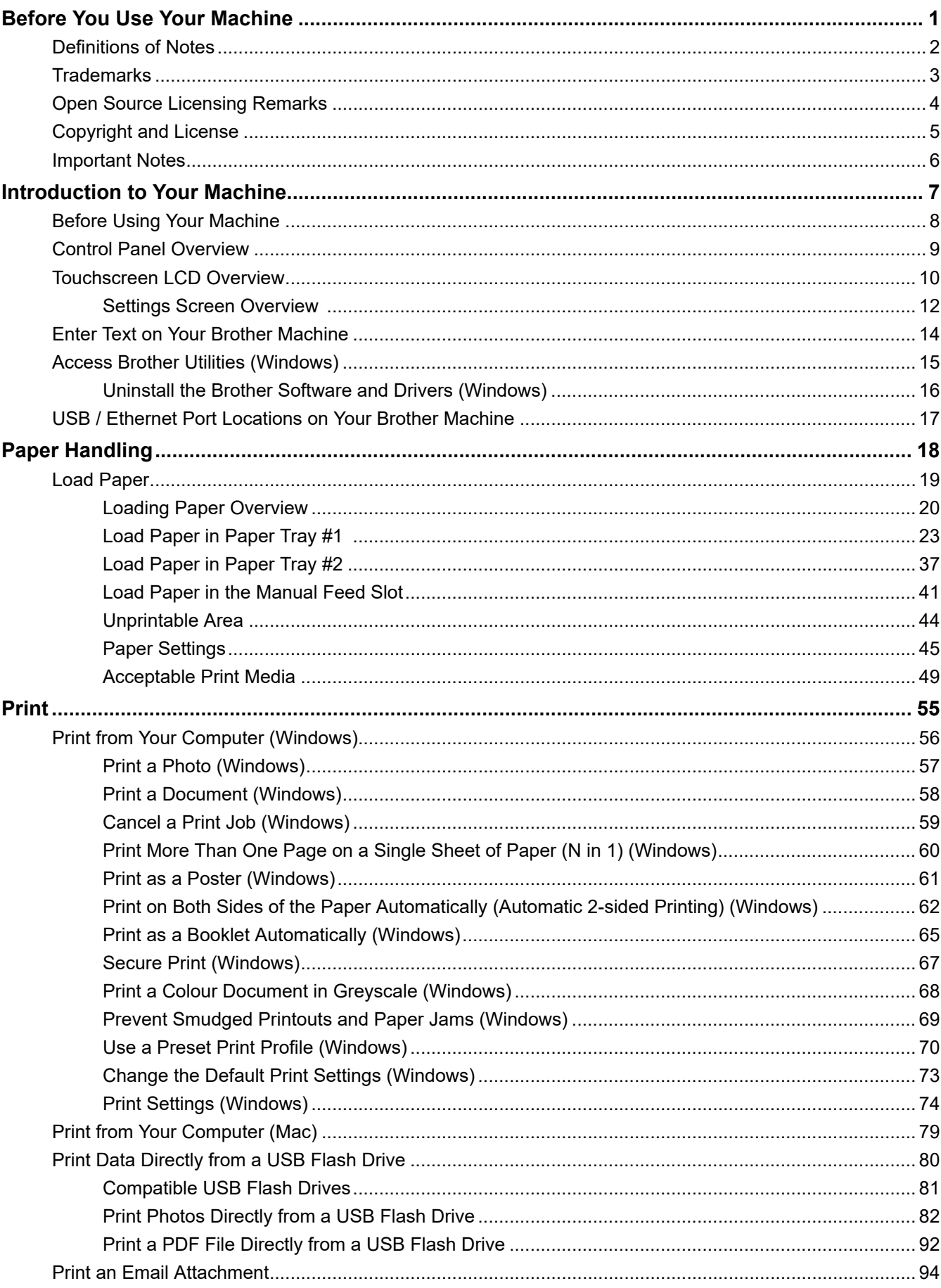

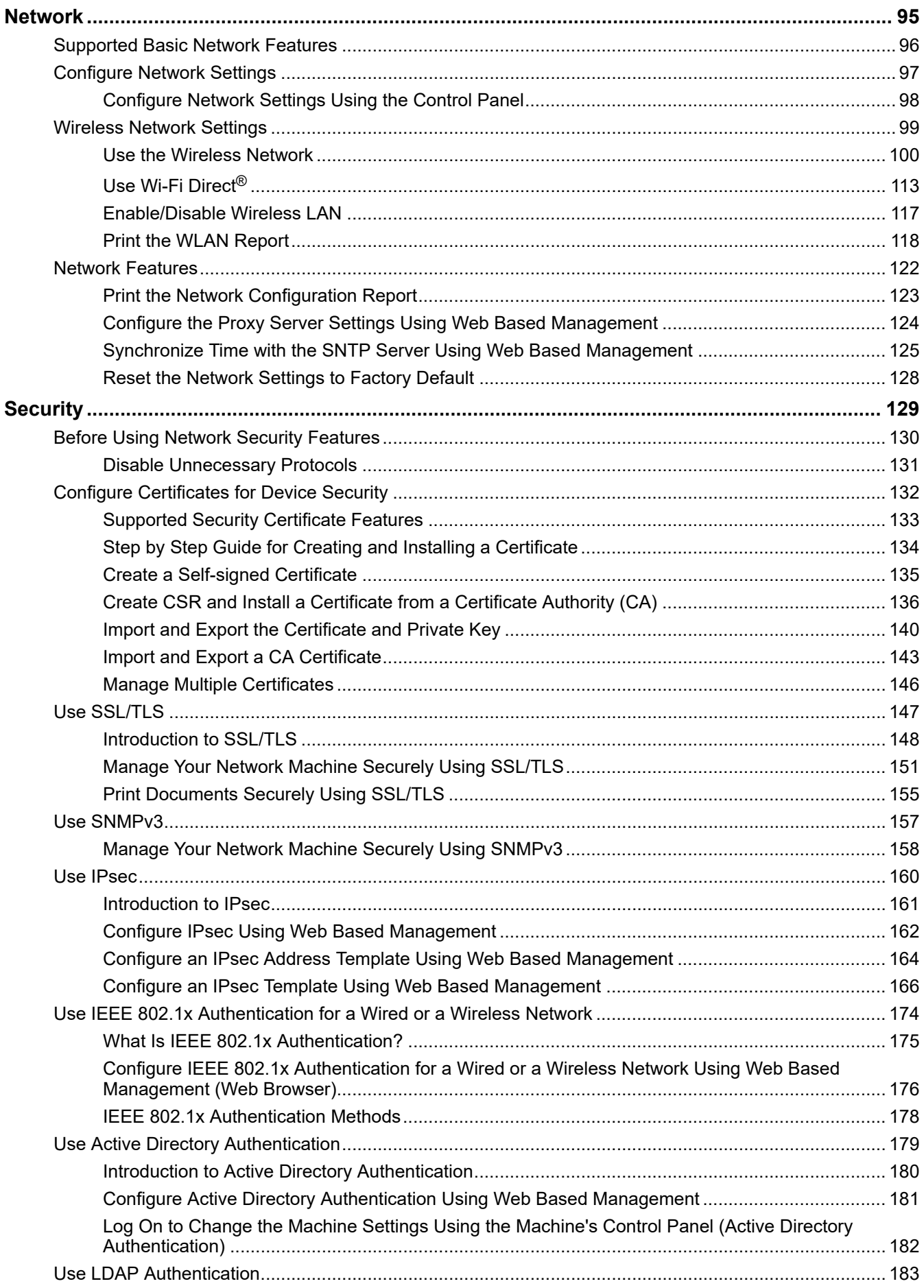

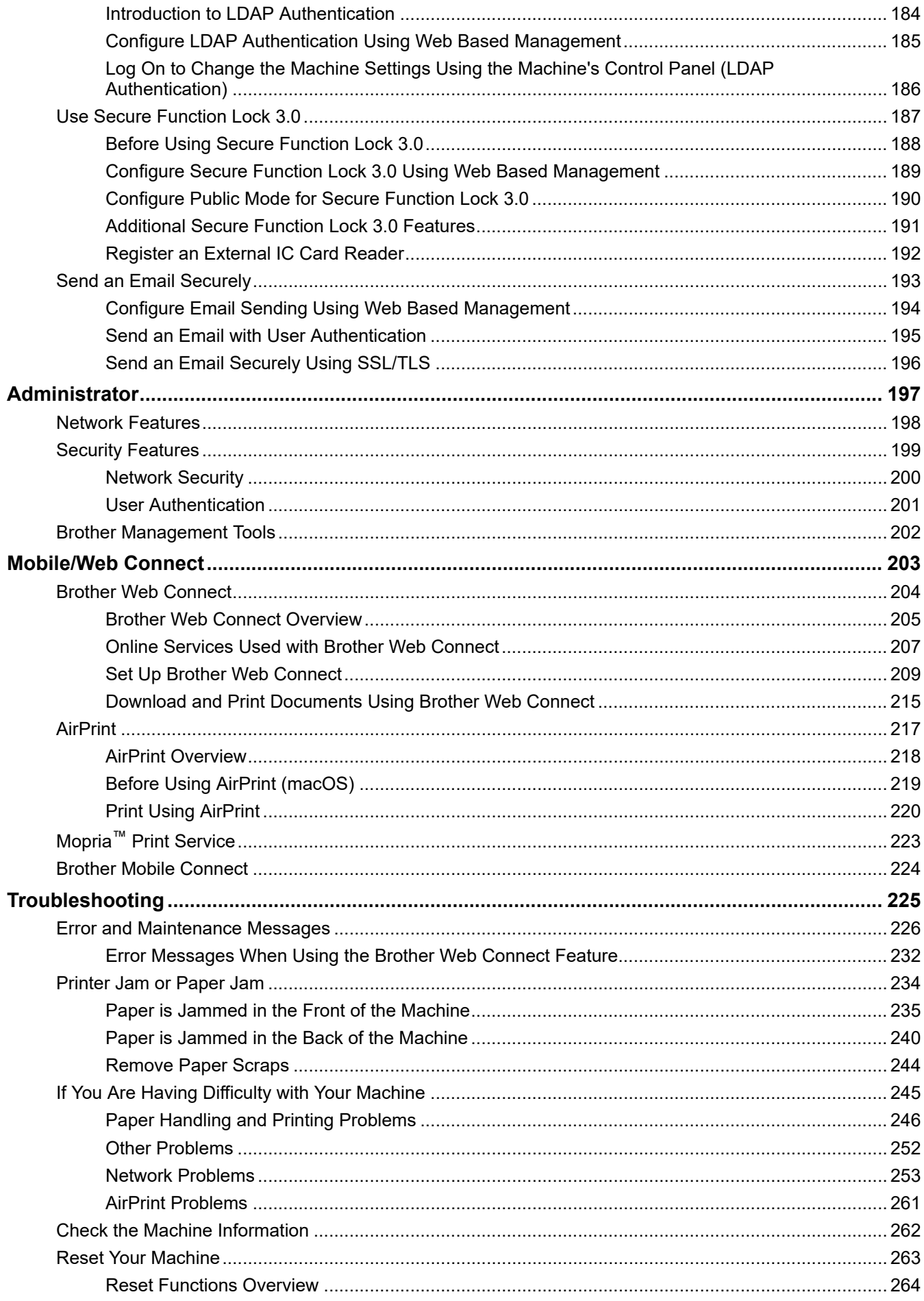

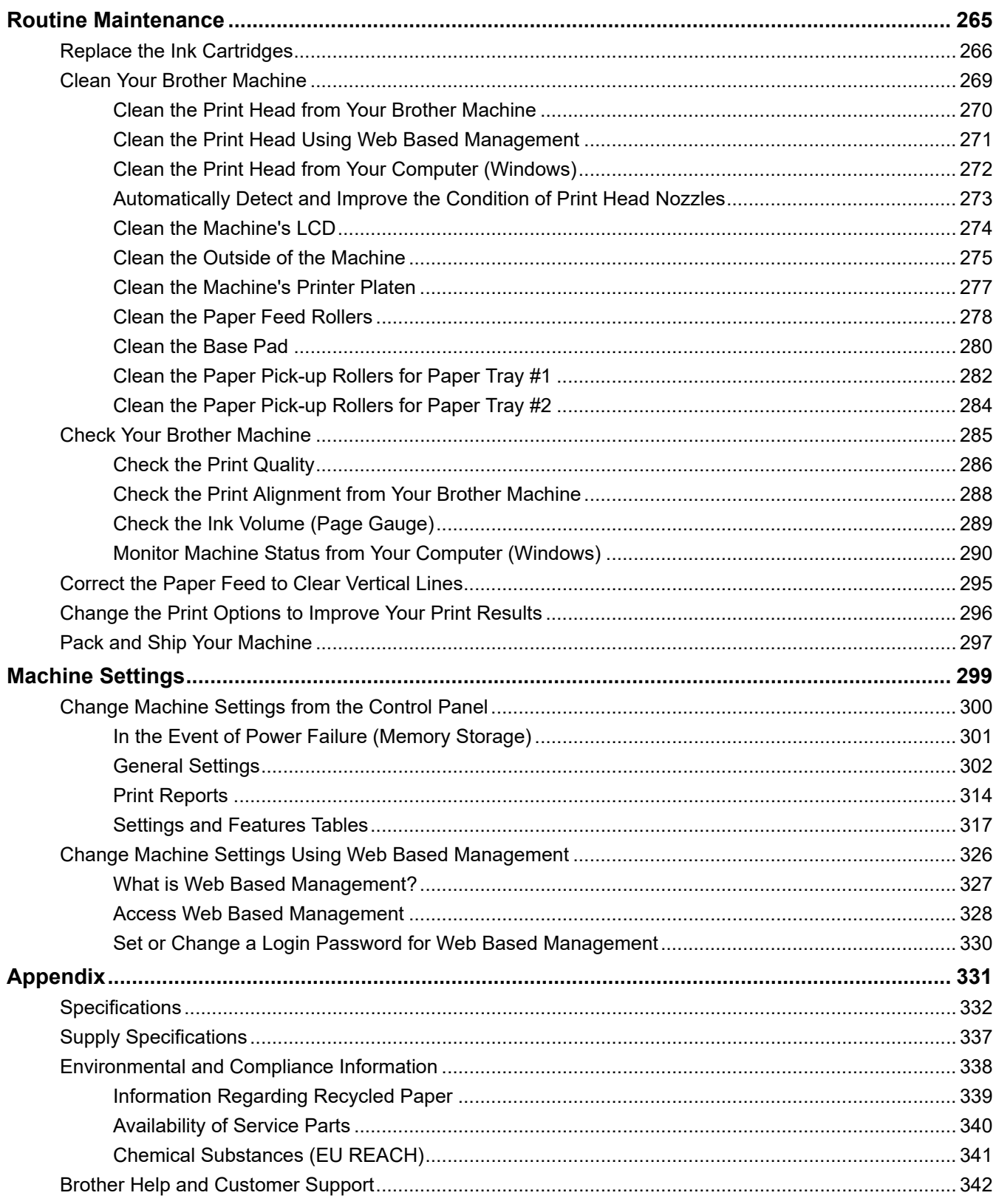

<span id="page-5-0"></span>Home > Before You Use Your Machine

- [Definitions of Notes](#page-6-0)
- [Trademarks](#page-7-0)
- [Open Source Licensing Remarks](#page-8-0)
- [Copyright and License](#page-9-0)
- [Important Notes](#page-10-0)

<span id="page-6-0"></span>▲ [Home](#page-1-0) > [Before You Use Your Machine](#page-5-0) > Definitions of Notes

## **Definitions of Notes**

**WARNING** WARNING indicates a potentially hazardous situation which, if not avoided, could result in death or serious injuries. **CAUTION** CAUTION indicates a potentially hazardous situation which, if not avoided, may result in minor or moderate injuries. **IMPORTANT** | IMPORTANT indicates a potentially hazardous situation which, if not avoided, may result in damage to property or loss of product functionality. **NOTE** NOTE specifies the operating environment, conditions for installation, or special conditions of use.  $\mathscr{D}$ Tips icons indicate helpful hints and supplementary information. Electrical Hazard icons alert you to possible electrical shock.  $\bigwedge$ **Bold** Bold style identifies buttons on the machine's control panel or computer screen. *Italics* Italicised style emphasises an important point or refers you to a related topic. Courier New Courier New font identifies messages shown on the machine's LCD.

#### We use the following symbols and conventions throughout this User's Guide:

#### **Related Information**

<span id="page-7-0"></span> [Home](#page-1-0) > [Before You Use Your Machine](#page-5-0) > Trademarks

## **Trademarks**

Apple, App Store, AirPrint, Mac, macOS, iPadOS, iPad, iPhone, iPod touch and Safari are trademarks of Apple Inc., registered in the U.S. and other countries.

Wi-Fi<sup>®</sup>, Wi-Fi Alliance<sup>®</sup> and Wi-Fi Direct<sup>®</sup> are registered trademarks of Wi-Fi Alliance<sup>®</sup>.

WPA™, WPA2™, WPA3™, and Wi-Fi Protected Setup™ are trademarks of Wi-Fi Alliance<sup>®</sup>.

Android, Google Drive and Google Play are trademarks of Google LLC.

EVERNOTE is a trademark of Evernote Corporation and used under a license.

The Bluetooth<sup>®</sup> word mark is a registered trademark owned by Bluetooth SIG, Inc. and any use of such marks by Brother Industries, Ltd. is under license. Other trademarks and trade names are those of their respective owners.

Mopria™, the Mopria™ Logo, and the Mopria Alliance™ word mark and logo are registered and/or unregistered trademarks and service marks of Mopria Alliance, Inc. in the United States and other countries. Unauthorised use is strictly prohibited.

Adobe® and Reader® are either registered trademarks or trademarks of Adobe Systems Incorporated in the United States and/or other countries.

Each company whose software title is mentioned in this manual has a Software Licence Agreement specific to its proprietary programs.

#### **Software Trademarks**

FlashF $X^{\circledR}$  is a registered trademark of Datalight, Inc.

FlashFX® Pro™ is a trademark of Datalight, Inc.

FlashFX® Tera™ is a trademark of Datalight, Inc.

Reliance™ is a trademark of Datalight, Inc.

Reliance Nitro™ is a trademark of Datalight, Inc.

Datalight® is a registered trademark of Datalight, Inc.

**Any trade names and product names of companies appearing on Brother products, related documents and any other materials are all trademarks or registered trademarks of those respective companies.**

## **Related Information**

<span id="page-8-0"></span>▲ [Home](#page-1-0) > [Before You Use Your Machine](#page-5-0) > Open Source Licensing Remarks

## **Open Source Licensing Remarks**

This product includes open-source software.

To view Open Source Licensing Remarks and Copyright Information, go to your model's **Manuals** page at [support.brother.com/manuals](https://support.brother.com/g/b/midlink.aspx?content=ml).

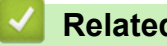

#### **Related Information**

<span id="page-9-0"></span> [Home](#page-1-0) > [Before You Use Your Machine](#page-5-0) > Copyright and License

## **Copyright and License**

©2022 Brother Industries, Ltd. All rights reserved. This product includes software developed by the following vendors: This product includes the "KASAGO TCP/IP" software developed by ZUKEN ELMIC, Inc. Copyright 1989-2020 Datalight, Inc., All Rights Reserved. FlashFX® Copyright 1998-2020 Datalight, Inc.

## **Related Information**

<span id="page-10-0"></span>▲ [Home](#page-1-0) > [Before You Use Your Machine](#page-5-0) > Important Notes

## **Important Notes**

- Check [support.brother.com](https://support.brother.com/g/b/midlink.aspx) for Brother driver and software updates.
- To keep your machine performance up to date, check [support.brother.com](https://support.brother.com/g/b/midlink.aspx) for the latest firmware upgrade. Otherwise, some of your machine's functions may not be available.
- Do not use this product outside the country of purchase as it may violate the wireless telecommunication and power regulations of that country.
- Before giving your machine to anyone else, replacing it, or disposing of it, we strongly recommend resetting it to its factory settings to remove all personal information.
- Windows 10 in this document represents Windows 10 Home, Windows 10 Pro, Windows 10 Education, and Windows 10 Enterprise.
- Windows 11 in this document represents Windows 11 Home, Windows 11 Pro, Windows 11 Education, and Windows 11 Enterprise.
- Windows Server 2008 in this document represents Windows Server 2008 and Windows Server 2008 R2.
- The screens or images in this User's Guide are for illustration purposes only and may differ from those of the actual products.
- Unless otherwise specified, the screens in this manual are from Windows 10. Screens on your computer may vary depending on your operating system.
- The contents of this document and the specifications of this product are subject to change without notice.

## **Related Information**

• [Before You Use Your Machine](#page-5-0)

#### **Related Topics:**

• [Reset Your Machine](#page-267-0)

<span id="page-11-0"></span>▲ [Home](#page-1-0) > Introduction to Your Machine

## **Introduction to Your Machine**

- [Before Using Your Machine](#page-12-0)
- [Control Panel Overview](#page-13-0)
- [Touchscreen LCD Overview](#page-14-0)
- [Enter Text on Your Brother Machine](#page-18-0)
- [Access Brother Utilities \(Windows\)](#page-19-0)
- [USB / Ethernet Port Locations on Your Brother Machine](#page-21-0)

<span id="page-12-0"></span>▲ [Home](#page-1-0) > [Introduction to Your Machine](#page-11-0) > Before Using Your Machine

## **Before Using Your Machine**

Before attempting any printing operation, confirm the following:

- Make sure you have installed the correct software and drivers for your machine.
- For USB or network cable users: Make sure the interface cable is physically secure.

#### **Selecting the correct type of paper**

For high quality printing, it is important to select the correct type of paper. Be sure to read the information about acceptable paper before buying paper, and to determine the printable area depending on the settings in the printer driver or in the application you use to print.

#### **Firewall (Windows)**

If your computer is protected by a firewall and you are unable to network print, you may need to configure the firewall settings. If you are using the Windows Firewall and you installed the drivers using the steps in the installer, the necessary firewall settings have been already set. If you are using any other personal firewall software, see the User's Guide for your software or contact the software manufacturer.

#### **Related Information**

• [Introduction to Your Machine](#page-11-0)

<span id="page-13-0"></span>▲ [Home](#page-1-0) > [Introduction to Your Machine](#page-11-0) > Control Panel Overview

## **Control Panel Overview**

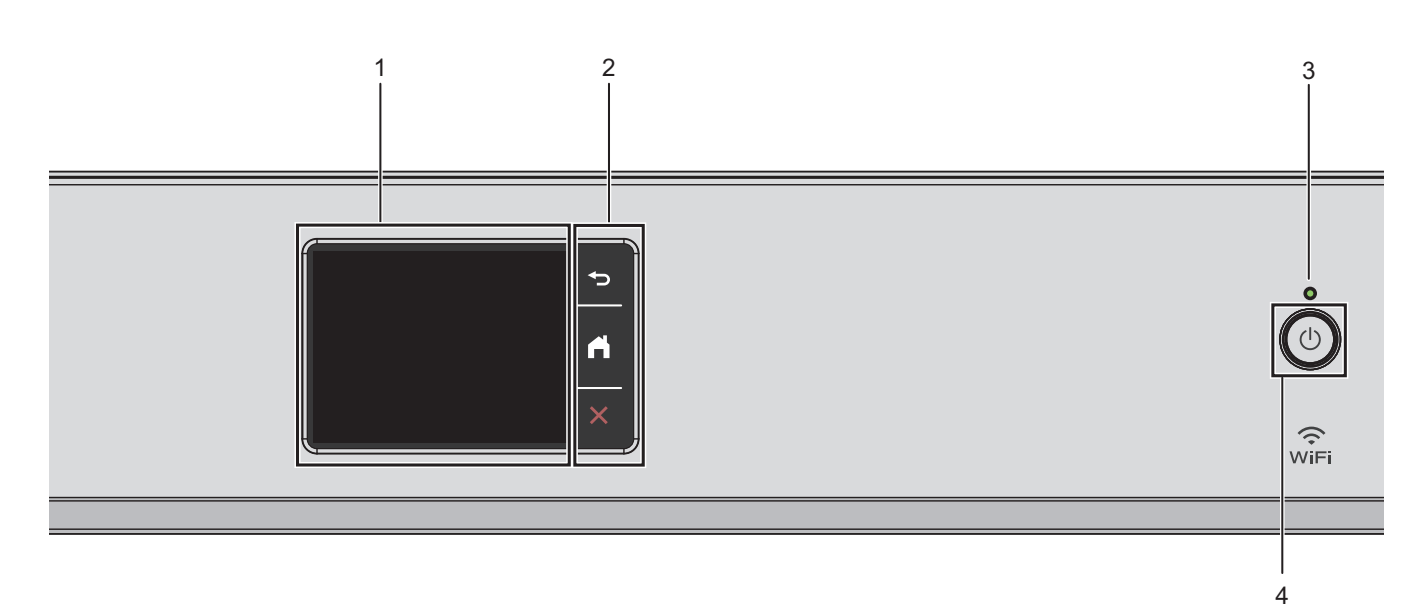

#### **1. Touchscreen Liquid Crystal Display (LCD)**

Access menus and options by pressing them on the touchscreen.

**2. Menu Buttons**

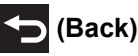

Press to go back to the previous menu.

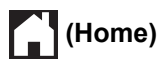

Press to return to the Home screen.

## **(Cancel)**

Press to cancel an operation.

#### **3. LED Power Indicator**

The LED lights up depending on the machine's power status. When the machine is in Sleep Mode, the LED blinks.

#### 4.  $\circledcirc$  Power On/Off

Press  $(\mathbb{O})$  to turn the machine on.

Press and hold  $(\bigcirc)$  to turn the machine off. The touchscreen displays [Shutting Down] and stays on for a few seconds before turning itself off.

If you turn the machine off using  $(\bigcup)$ , it will still clean the print head periodically to maintain print quality. To prolong print head life, provide better ink efficiency, and maintain print quality, keep your machine connected to a power source at all times.

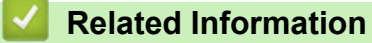

• [Introduction to Your Machine](#page-11-0)

<span id="page-14-0"></span>▲ [Home](#page-1-0) > [Introduction to Your Machine](#page-11-0) > Touchscreen LCD Overview

## **Touchscreen LCD Overview**

Using your finger, press  $\blacktriangleleft\blacktriangleright$  or  $\blacktriangleleft\blacktriangleright$  on the LCD to display and access the machine options.

From the Home screen, you can access the various settings.

#### **Home Screen**

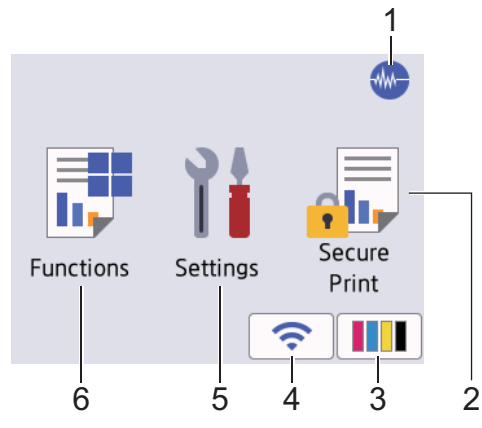

This screen shows the machine's status when the machine is idle. When displayed, it indicates that your machine is ready for the next command.

#### 1. **Quiet Mode**

This icon appears when the [Quiet Mode] setting is set to [On].

The Quiet Mode setting can reduce printing noise. When Quiet Mode is turned on, the print speed becomes slower.

#### 2. **[Secure Print]**

Press to access the [Secure Print] menu.

#### 3. **[Ink]**

Press to access the [Ink] menu.

#### 4. **Wireless Status**

Each icon in the following table shows the wireless network status:

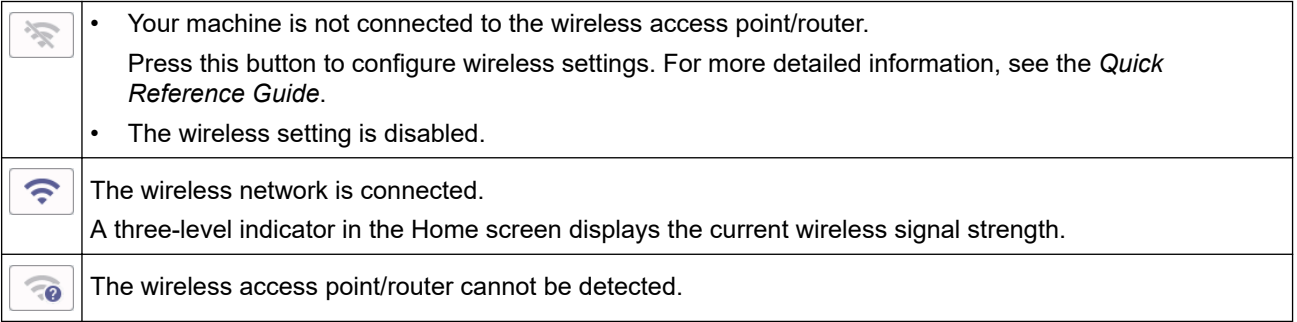

You can configure wireless settings by pressing the Wireless Status button.

#### 5. **[Settings]**

Press to access the [Settings] menu.

#### $6.$  **[Functions]**

Press to access the [Functions] menu.

[Web] / [USB] / [Download Software] / [Print Head Cleaning]

7. **Information icon**

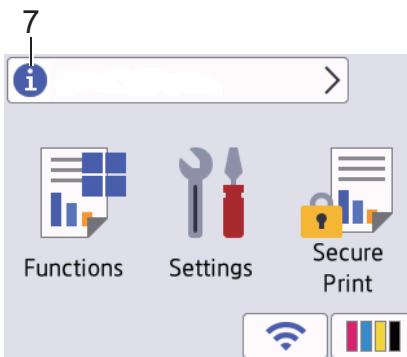

New information from Brother appears in the information bar when the notification settings such as [Message from Brother] and [Firmware Auto Check] are set to [On].

(An internet connection is needed, and data rates may apply.)

Press  $\bullet$  to view the details.

#### 8. **Warning icon**

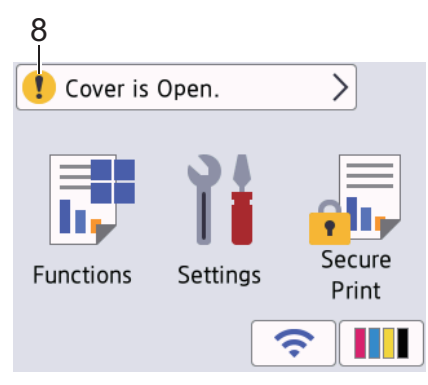

The warning icon  $\Box$  appears when there is an error or maintenance message; press  $\Box$  to view the details, and then press  $\blacktriangleright$  to return to the Home screen.

#### **IMPORTANT**

DO NOT press the LCD with a sharp object such as a pen or stylus. It may damage the machine.

## **NOTE**

DO NOT touch the LCD immediately after plugging in the power cord or turning on the machine. Doing this may cause an error.

This product adopts the font of ARPHIC TECHNOLOGY CO., LTD.

#### **Related Information**

- [Introduction to Your Machine](#page-11-0)
	- [Settings Screen Overview](#page-16-0)

#### **Related Topics:**

- [Reduce Printing Noise](#page-315-0)
- [Check the Ink Volume \(Page Gauge\)](#page-293-0)
- [Error and Maintenance Messages](#page-230-0)
- [Secure Print \(Windows\)](#page-71-0)

<span id="page-16-0"></span>▲ [Home](#page-1-0) > [Introduction to Your Machine](#page-11-0) > [Touchscreen LCD Overview](#page-14-0) > Settings Screen Overview

## **Settings Screen Overview**

The touchscreen shows the machine's status when you press  $\mathbf{S}$  [Settings].

Use the Settings menu to access all of your Brother machine's settings.

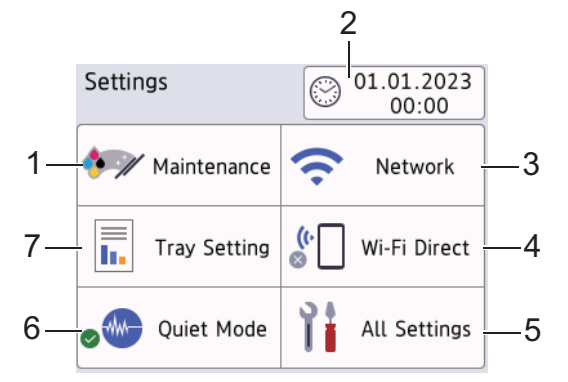

#### **1. [Maintenance]**

Press to access the following menus:

- [Improve Print Quality]
- [Print Head Cleaning]
- [Remove Paper Scraps]
- [Ink Volume]
- [Ink Cartridge Model]
- [Print Options]
- [Ink Cartridge Check]
- [Print Quality Auto Check]

#### **2. [Date & Time]**

Displays the date and time.

Press to access the [Date & Time] menu.

**3. [Network]**

Press to set up a network connection.

If you are using a wireless connection, a three-level indicator  $\left| \right\rangle$  on the screen displays the current wireless signal strength.

#### **4. [Wi-Fi Direct]**

Press to set up a Wi-Fi Direct network connection.

**5. [All Settings]**

Press to access a menu of all of your machine's settings.

**6. [Quiet Mode]**

Displays the Quiet Mode setting.

Press to access the [Quiet Mode] menu.

When this menu is set to  $[On]$ ,  $\frac{1}{10}$  is displayed on the Home screen.

#### **7. [Tray Setting]**

Press to access the [Tray Setting] menu.

Use these options to change the paper size and type.

#### **Related Information**

• [Touchscreen LCD Overview](#page-14-0)

## **Related Topics:**

• [Check the Ink Volume \(Page Gauge\)](#page-293-0)

<span id="page-18-0"></span>▲ [Home](#page-1-0) > [Introduction to Your Machine](#page-11-0) > Enter Text on Your Brother Machine

## **Enter Text on Your Brother Machine**

- The characters that are available may differ depending on your country.
- The keyboard layout may differ depending on the function you are setting.

When you need to enter text on your Brother machine, a keyboard will appear on the touchscreen.

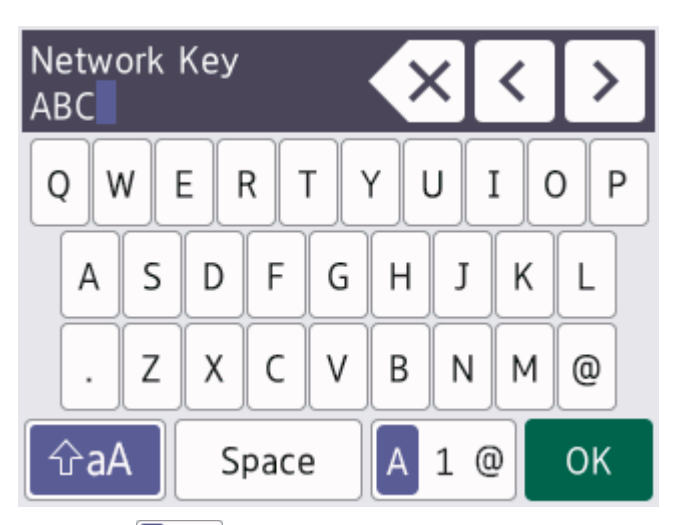

- Press  $\overline{A}$  1  $\overline{\omega}$  to cycle between letters, numbers and special characters.
- **Press**  $\theta$  aA to cycle between lowercase and uppercase letters.
- To move the cursor to the left or right, press  $\triangleleft$  or  $\triangleright$ .

#### **Inserting spaces**

• To enter a space, press  $[Space]$ . Or, you can press  $\blacktriangleright$  to move the cursor.

#### **Making corrections**

- If you entered an incorrect character and want to change it, press  $\triangleleft$  or  $\triangleright$  to highlight the incorrect character. Press  $\mathbf{X}$ , and then enter the correct character.
- To insert a character, press  $\triangleleft$  or  $\triangleright$  to move the cursor to the correct place, and then enter the character.
- Press  $\left\{ \times \right\}$  for each character you want to erase, or press and hold  $\left\{ \times \right\}$  to erase all the characters.

## **Related Information**

• [Introduction to Your Machine](#page-11-0)

<span id="page-19-0"></span>▲ [Home](#page-1-0) > [Introduction to Your Machine](#page-11-0) > Access Brother Utilities (Windows)

## **Access Brother Utilities (Windows)**

**Brother Utilities** is an application launcher that offers convenient access to all Brother applications installed on your computer.

- 1. Do one of the following:
	- Windows 11

Click > **All apps** > **Brother** > **Brother Utilities**.

Windows 10

Click > **Brother** > **Brother Utilities**.

• Windows 8.1

Move your mouse to the lower left corner of the **Start** screen and click (**i**) (if using a touch-based device, swipe up from the bottom of the **Start** screen to bring up the **Apps** screen).

When the **Apps** screen appears, tap or click **and** (**Brother Utilities**).

• Windows 7

Click **(Start)** > **All Programs** > **Brother** > **Brother Utilities**.

2. Select your machine.

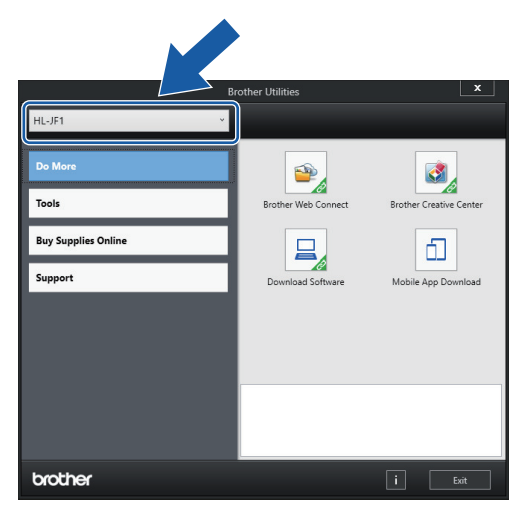

3. Select the operation you want to use.

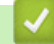

 **Related Information**

- [Introduction to Your Machine](#page-11-0)
	- [Uninstall the Brother Software and Drivers \(Windows\)](#page-20-0)

<span id="page-20-0"></span>▲ [Home](#page-1-0) > [Introduction to Your Machine](#page-11-0) > [Access Brother Utilities \(Windows\)](#page-19-0) > Uninstall the Brother Software and Drivers (Windows)

## **Uninstall the Brother Software and Drivers (Windows)**

- 1. Do one of the following:
	- Windows 11

Click > **All apps** > **Brother** > **Brother Utilities**.

Windows 10

Click > **Brother** > **Brother Utilities**.

Windows 8.1

Move your mouse to the lower left corner of the **Start** screen and click (b) (if using a touch-based device, swipe up from the bottom of the **Start** screen to bring up the **Apps** screen).

When the **Apps** screen appears, tap or click **RE** (Brother Utilities).

Windows 7

Click **(Start)** > **All Programs** > **Brother** > **Brother Utilities**.

2. Click the drop-down list, and then select your model name (if not already selected). Click **Tools** in the left navigation bar, and then click **Uninstall**.

Follow the instructions in the dialog box to uninstall the software and drivers.

 **Related Information**

• [Access Brother Utilities \(Windows\)](#page-19-0)

<span id="page-21-0"></span> [Home](#page-1-0) > [Introduction to Your Machine](#page-11-0) > USB / Ethernet Port Locations on Your Brother Machine

## **USB / Ethernet Port Locations on Your Brother Machine**

The USB and Ethernet ports are located inside the machine.

To install the driver and software necessary to use your machine, go to your model's **Downloads** page at [support.brother.com.](https://support.brother.com/g/b/midlink.aspx)

1. Using both hands, use the finger holds on each side of the machine to lift the top cover (1) into the open position.

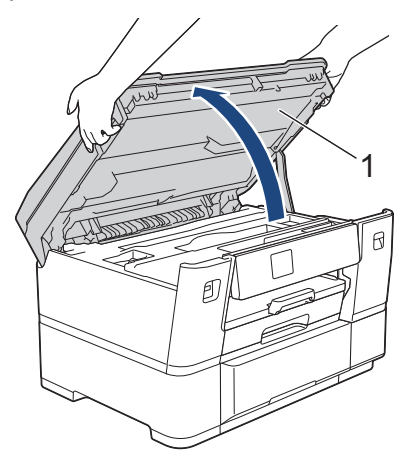

2. Locate the correct port (based on the cable you are using) inside the machine as shown.

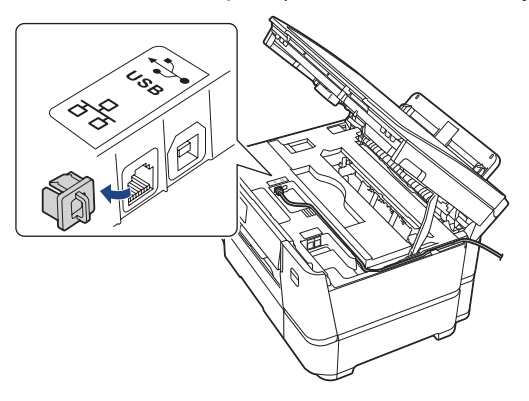

Carefully guide the cable through the cable channel and out the back of the machine.

3. Gently close the top cover using the finger holds on each side.

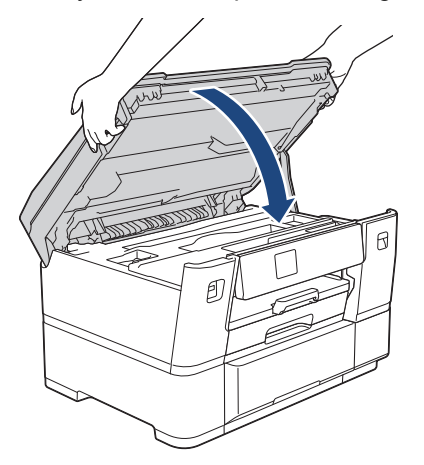

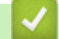

 **Related Information**

• [Introduction to Your Machine](#page-11-0)

<span id="page-22-0"></span>▲ [Home](#page-1-0) > Paper Handling

## **Paper Handling**

• [Load Paper](#page-23-0)

<span id="page-23-0"></span> [Home](#page-1-0) > [Paper Handling](#page-22-0) > Load Paper

## **Load Paper**

- [Loading Paper Overview](#page-24-0)
- [Load Paper in Paper Tray #1](#page-27-0)
- [Load Paper in Paper Tray #2](#page-41-0)
- [Load Paper in the Manual Feed Slot](#page-45-0)
- [Unprintable Area](#page-48-0)
- [Paper Settings](#page-49-0)
- [Acceptable Print Media](#page-53-0)
- [Error and Maintenance Messages](#page-230-0)
- [Paper Handling and Printing Problems](#page-250-0)

<span id="page-24-0"></span> [Home](#page-1-0) > [Paper Handling](#page-22-0) > [Load Paper](#page-23-0) > Loading Paper Overview

## **Loading Paper Overview**

1. Load the paper in the paper tray as follows.

Ø When using Cut-sheet paper, fan the stack of paper well.

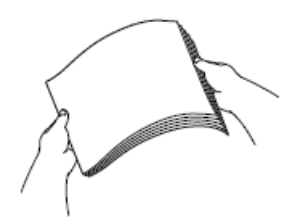

The paper size determines the orientation when loading paper.

## **Paper Tray #1**

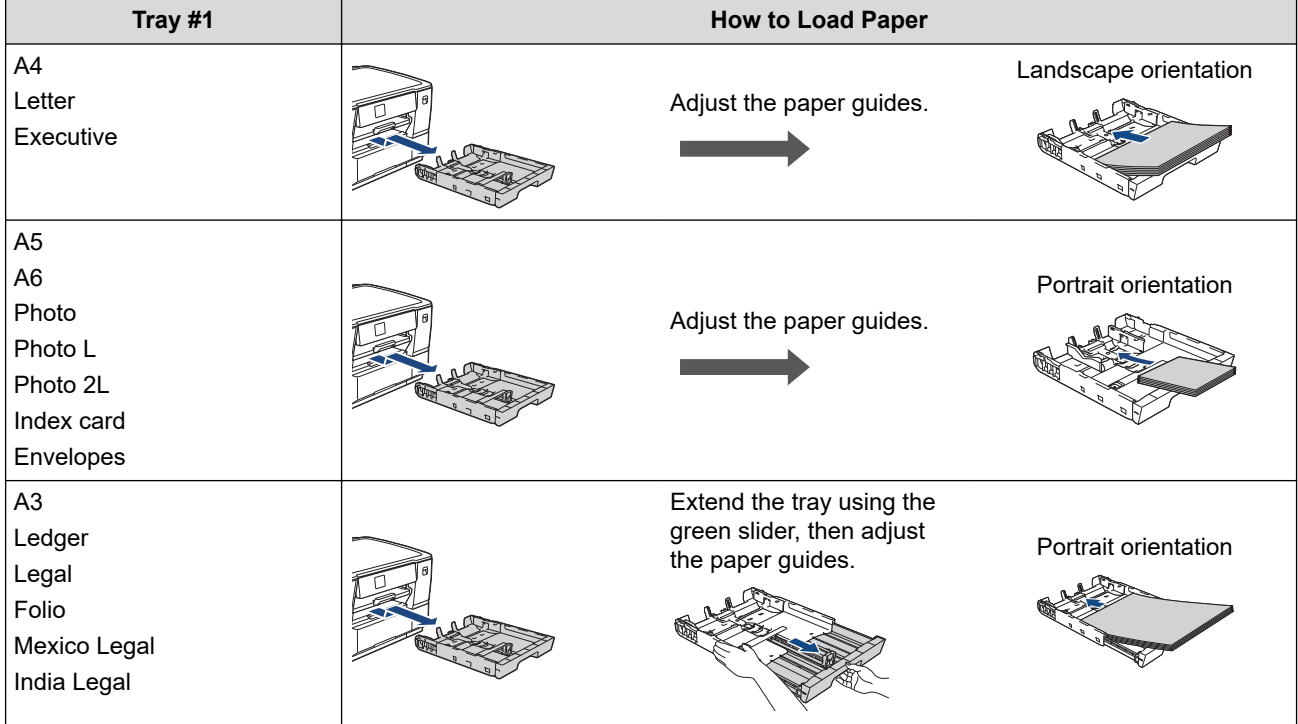

## **Paper Tray #2**

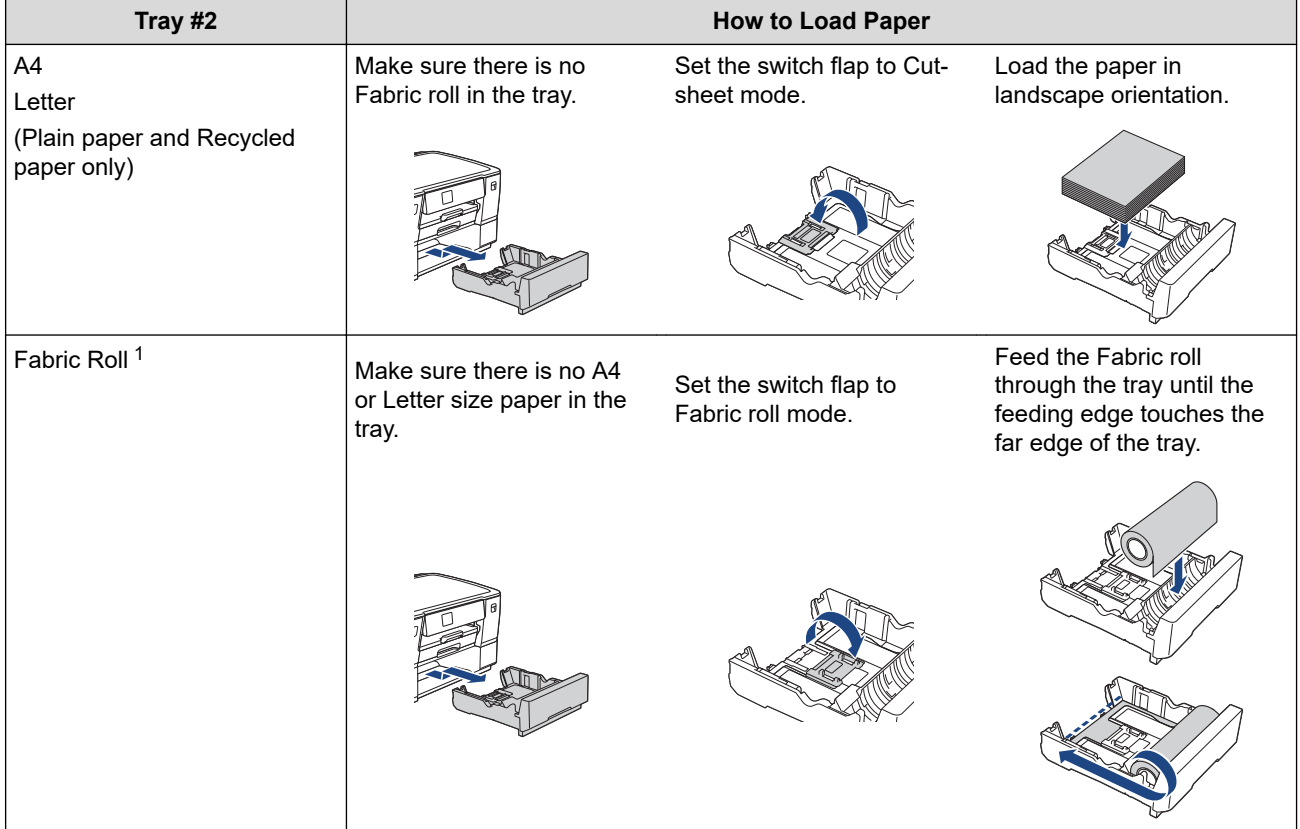

1 For more detailed information, see the *Quick Reference Guide*.

## **Manual Feed Slot**

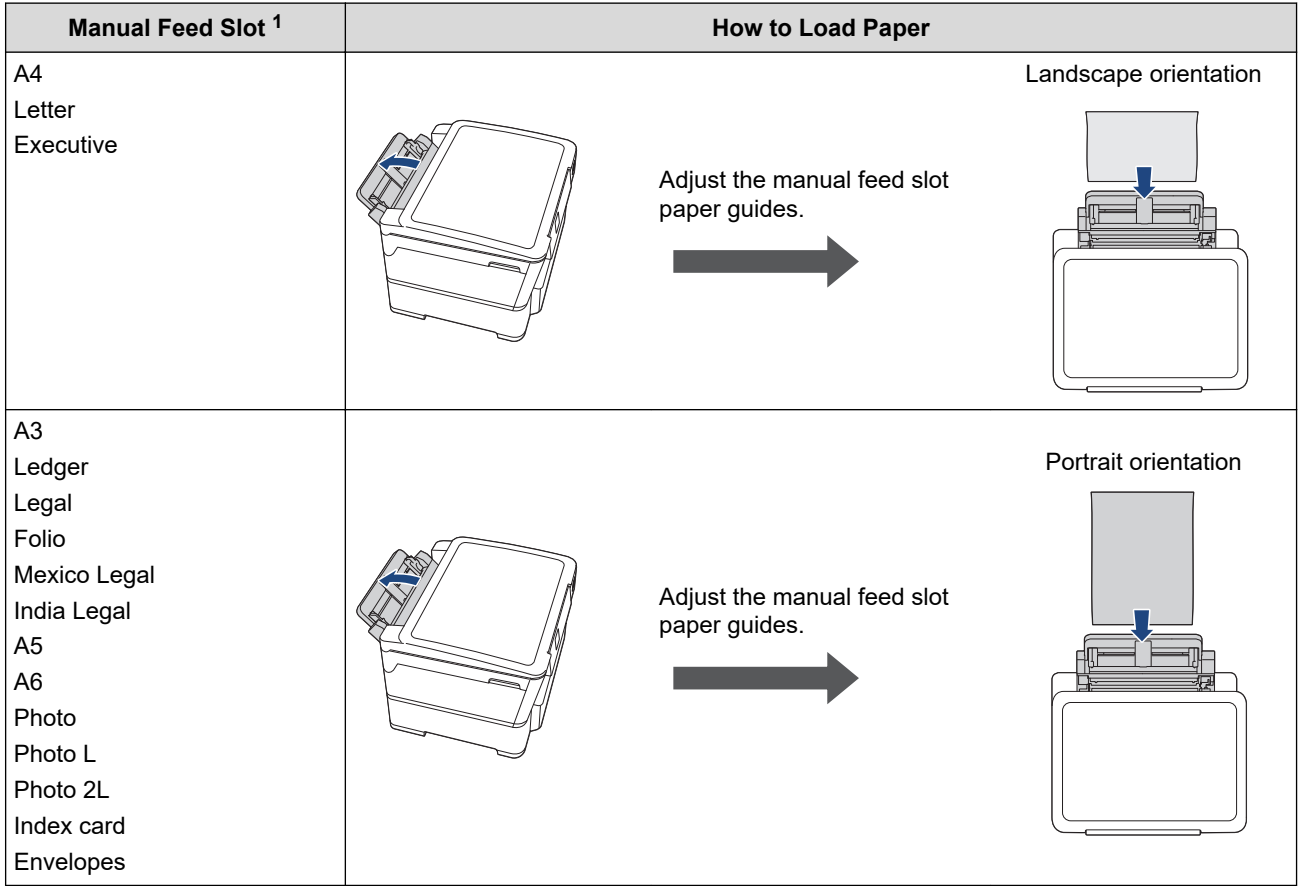

1 You can load only one sheet of paper into the manual feed slot at a time.

- 2. Do one of the following, and then make sure the paper support is set correctly:
	- When printing on **Cut-sheet paper**, extend the paper support flap.

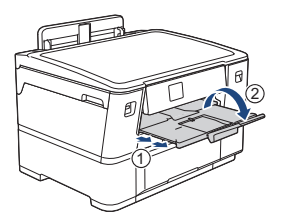

• When printing on **Fabric roll**, close the paper support. To avoid damaging the printout, DO NOT extend the paper support.

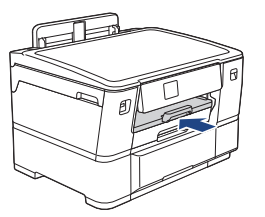

3. Change the paper size setting in the machine's menu.

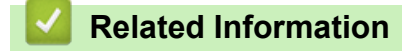

• [Load Paper](#page-23-0)

<span id="page-27-0"></span> [Home](#page-1-0) > [Paper Handling](#page-22-0) > [Load Paper](#page-23-0) > Load Paper in Paper Tray #1

## **Load Paper in Paper Tray #1**

- [Load A4, Letter, or Executive Size Paper in Paper Tray #1](#page-28-0)
- [Load A3, Ledger, or Legal Size Paper in Paper Tray #1](#page-32-0)
- [Load Photo Paper in Paper Tray #1](#page-37-0)
- [Load Envelopes in Paper Tray #1](#page-39-0)

<span id="page-28-0"></span> [Home](#page-1-0) > [Paper Handling](#page-22-0) > [Load Paper](#page-23-0) > [Load Paper in Paper Tray #1](#page-27-0) > Load A4, Letter, or Executive Size Paper in Paper Tray #1

## **Load A4, Letter, or Executive Size Paper in Paper Tray #1**

- If the [Check Paper] setting is set to [On] and you pull the paper tray out of the machine, a message appears on the LCD, allowing you to change the paper size and paper type.
- When you load a different paper size in the tray, you must change the Paper Size setting in the machine or the paper size setting on your computer.

Doing this enables the machine to automatically feed paper from the appropriate tray if Auto Tray Select has been set in the printer driver (Windows) or on the machine.

1. If the paper support flap (1) is open, close it, and then close the paper support (2).

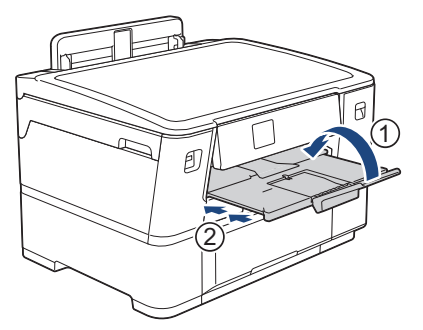

2. Pull the paper tray completely out of the machine as shown by the arrow.

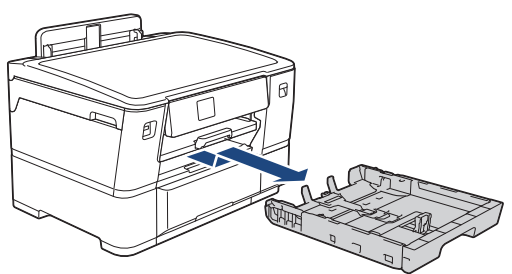

3. Gently press and slide the paper width guides (1) and then the paper length guide (2) to fit the paper size. Make sure the triangular mark (3) on the paper width guide (1) and paper length guide (2) line up with the marks for the paper you are using.

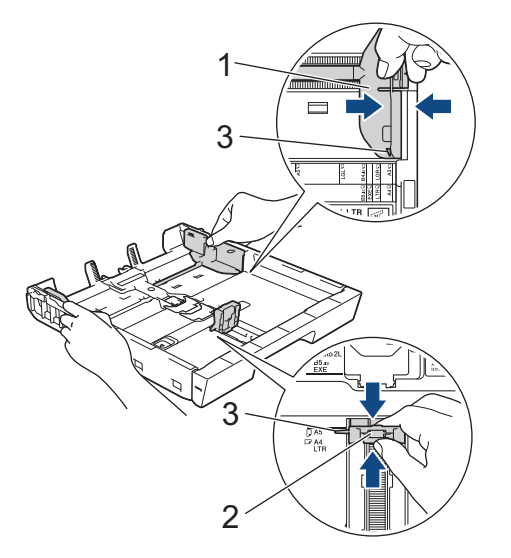

If you load Executive size paper in Tray #1, lift the stopper (4). 4

4. Fan the stack of paper well to avoid paper jams and misfeeds.

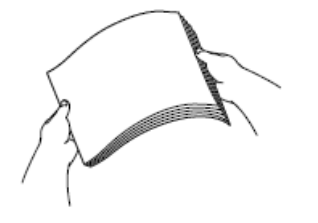

B

Always make sure the paper is not curled or wrinkled.

5. Gently load paper in the paper tray with the printing surface **face down**.

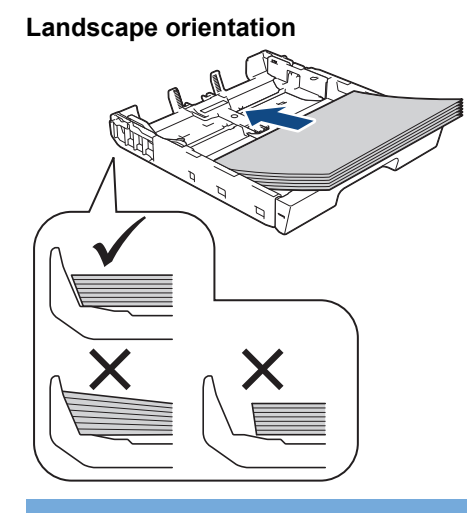

#### **IMPORTANT**

Be careful not to push the paper in too far; it may lift at the back of the tray and cause paper feed problems.

To add paper before the tray is empty, remove the paper from the tray and combine it with the paper you are adding. Always fan the stack of paper well to prevent the machine from feeding multiple pages.

6. Make sure the paper length guide (1) touches the edges of the paper.

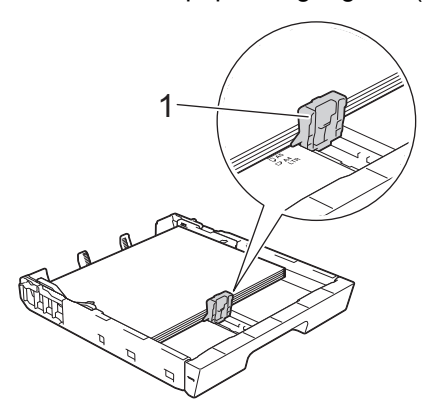

7. Gently adjust the paper width guides (1) to fit the paper.

Make sure the paper guides touch the edges of the paper.

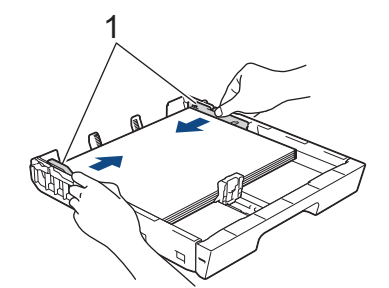

8. Make sure the paper is flat in the tray and below the maximum paper mark (1). Overfilling the paper tray may cause paper jams.

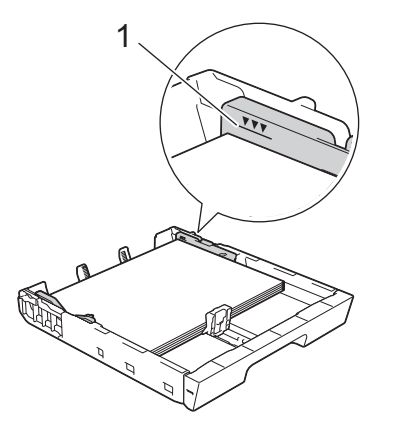

9. Slowly push the paper tray completely into the machine.

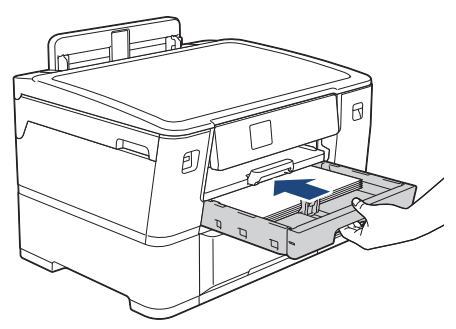

#### **IMPORTANT**

DO NOT push the paper tray into the machine forcefully or quickly. Doing this may cause paper jams or paper feed problems.

10. Pull out the paper support until it locks into place.

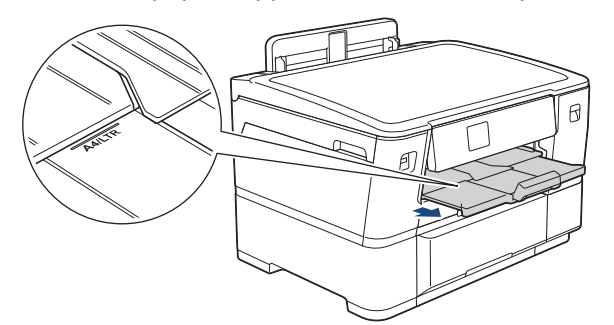

11. Change the paper size setting in the machine's menu, if needed.

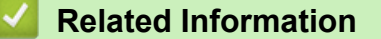

• [Load Paper in Paper Tray #1](#page-27-0)

## **Related Topics:**

- [Change the Check Paper Setting](#page-51-0)
- [Change the Paper Size and Paper Type](#page-50-0)
- [Choose the Right Print Media](#page-56-0)

<span id="page-32-0"></span> [Home](#page-1-0) > [Paper Handling](#page-22-0) > [Load Paper](#page-23-0) > [Load Paper in Paper Tray #1](#page-27-0) > Load A3, Ledger, or Legal Size Paper in Paper Tray #1

## **Load A3, Ledger, or Legal Size Paper in Paper Tray #1**

- If the [Check Paper] setting is set to [On] and you pull the paper tray out of the machine, a message appears on the LCD, allowing you to change the paper size and paper type.
- When you load a different paper size in the tray, you must change the Paper Size setting in the machine or the paper size setting on your computer.

Doing this enables the machine to automatically feed paper from the appropriate tray if Auto Tray Select has been set in the printer driver (Windows) or on the machine.

1. If the paper support flap (1) is open, close it, and then close the paper support (2).

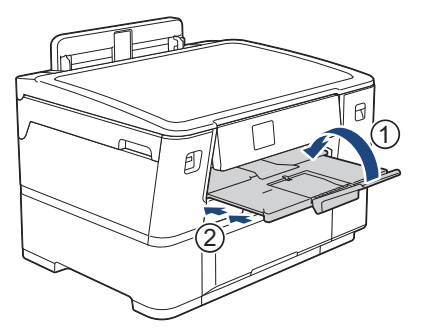

2. Pull the paper tray completely out of the machine as shown by the arrow.

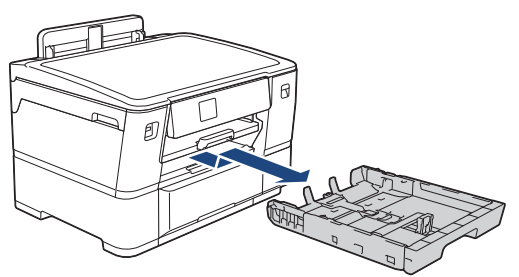

3. Rest the tray on a flat surface.

Push the green slider to the left and then extend the tray until it locks into place.

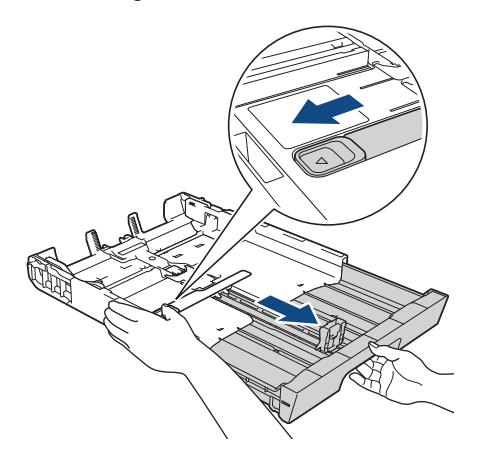

4. Gently press and slide the paper width guides (1) and then the paper length guide (2) to fit the paper size. Make sure the triangular mark (3) on the paper width guide (1) and paper length guide (2) line up with the marks for the paper you are using.

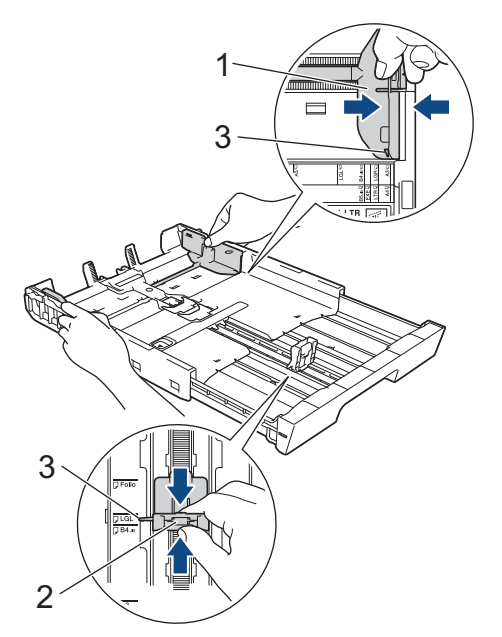

5. Fan the stack of paper well to avoid paper jams and misfeeds.

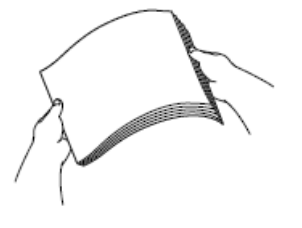

Always make sure the paper is not curled or wrinkled.

6. Gently load paper in the paper tray with the printing surface **face down**.

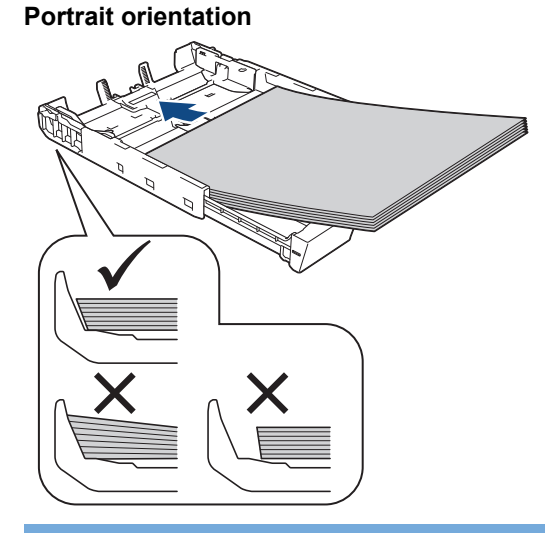

#### **IMPORTANT**

Be careful not to push the paper in too far; it may lift at the back of the tray and cause paper feed problems.

To add paper before the tray is empty, remove the paper from the tray and combine it with the paper you are adding. Always fan the stack of paper well to prevent the machine from feeding multiple pages.

7. Make sure the paper length guide (1) touches the edges of the paper.

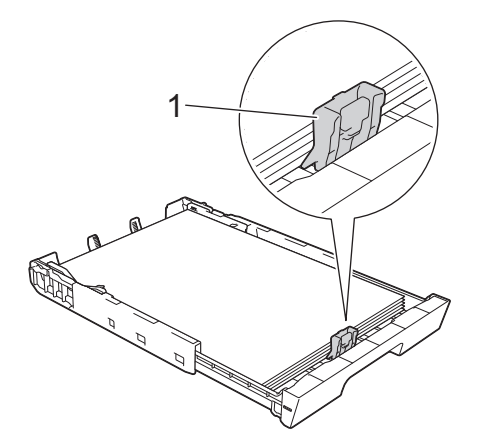

8. Gently adjust the paper width guides (1) to fit the paper. Make sure the paper guides touch the edges of the paper.

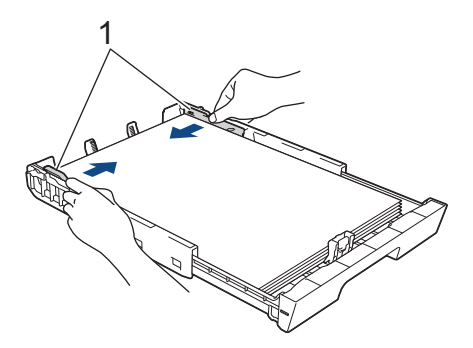

9. Make sure the paper is flat in the tray and below the maximum paper mark (1). Overfilling the paper tray may cause paper jams.

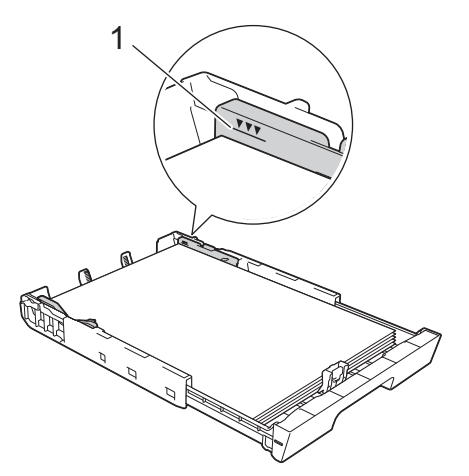

10. Slowly push the paper tray completely into the machine.

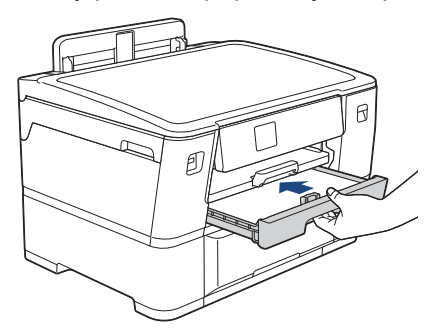

## **IMPORTANT**

DO NOT push the paper tray into the machine forcefully or quickly. Doing this may cause paper jams or paper feed problems.

11. Pull out the paper support (1) until it locks into place, and then unfold the paper support flap (2).

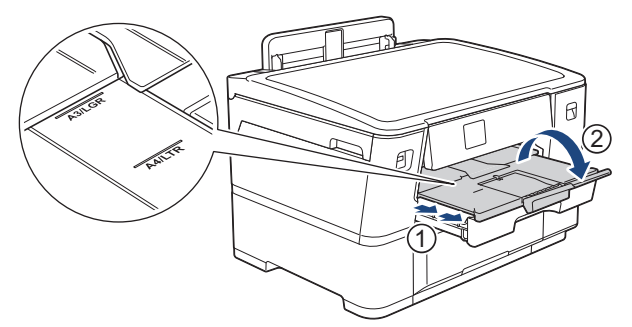

12. Change the paper size setting in the machine's menu, if needed.

# **A** CAUTION

Position the machine so the tray will not protrude past the edge of the table or desk where someone may bump into it. The machine could fall and cause injury.

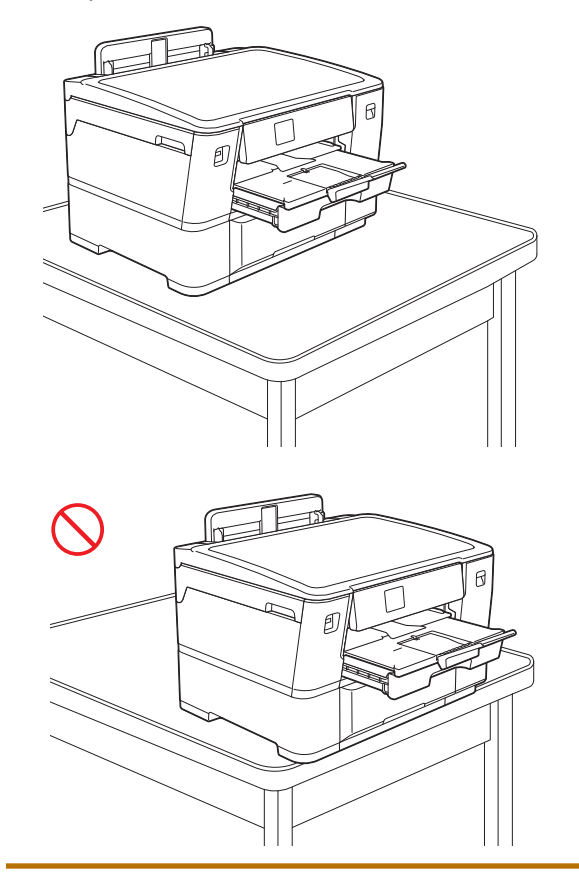
Before you collapse the paper tray, take the paper out of the tray.

Rest the tray on a flat surface.

Ø

Push the green slider to the left and then push in the front of the tray to collapse it until it locks into place. Put the paper in the tray.

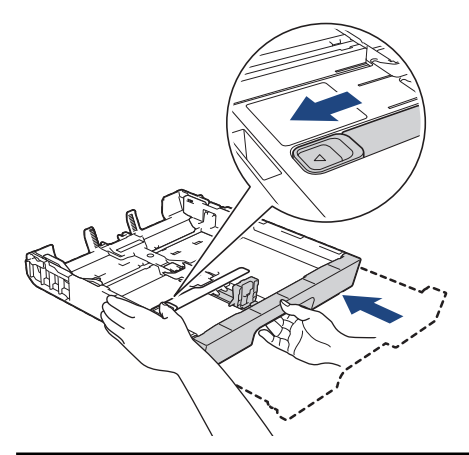

 **Related Information**

• [Load Paper in Paper Tray #1](#page-27-0)

<span id="page-37-0"></span> [Home](#page-1-0) > [Paper Handling](#page-22-0) > [Load Paper](#page-23-0) > [Load Paper in Paper Tray #1](#page-27-0) > Load Photo Paper in Paper Tray #1

# **Load Photo Paper in Paper Tray #1**

- If the [Check Paper] setting is set to [On] and you pull the paper tray out of the machine, a message appears on the LCD, allowing you to change the paper size and paper type.
- When you load a different paper size in the tray, you must change the Paper Size setting in the machine or the paper size setting on your computer.

Doing this enables the machine to automatically feed paper from the appropriate tray if Auto Tray Select has been set in the printer driver (Windows) or on the machine.

1. If the paper support flap (1) is open, close it, and then close the paper support (2).

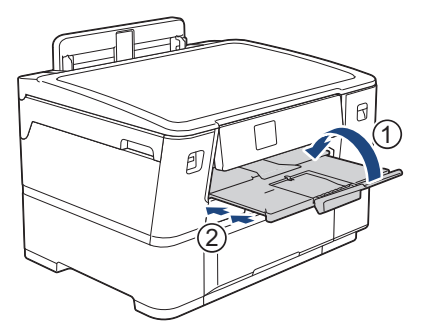

2. Pull the paper tray completely out of the machine as shown by the arrow.

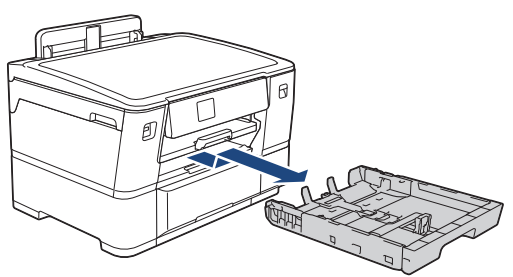

- 3. Do one of the following:
	- If you load Photo L  $(9 \times 13 \text{ cm})$  in the paper tray, lift the Photo L stopper  $(1)$ .
	- If you load Photo (10 x 15 cm) in the paper tray, lift the Photo stopper (2).
	- If you load Photo 2L (13 x 18 cm) in the paper tray, lift the Photo 2L stopper (3).

Gently press and slide the paper width guides (4) to fit the paper size.

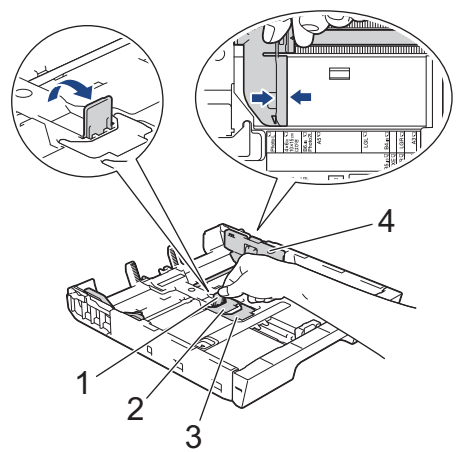

4. Load up to 20 sheets of photo paper in the paper tray with the printing surface **face down**. Loading more than 20 sheets of photo paper may cause paper jams.

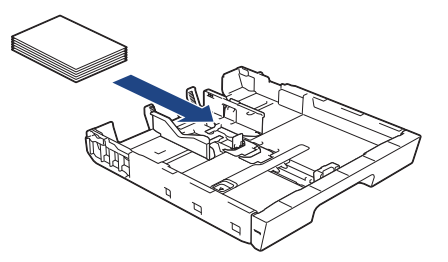

5. Gently adjust the paper width guides (1) to fit the paper.

Make sure the paper guides touch the edges of the paper and the paper is flat in the tray.

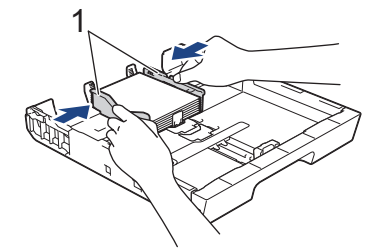

6. Slowly push the paper tray completely into the machine.

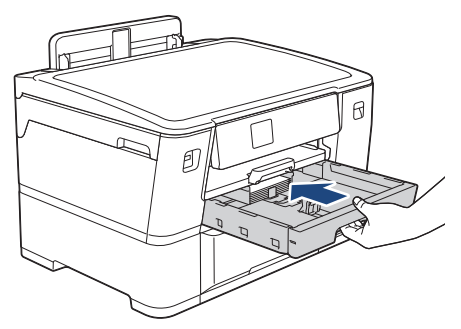

# **IMPORTANT**

DO NOT push the paper tray into the machine forcefully or quickly. Doing this may cause paper jams or paper feed problems.

7. Pull out the paper support until it locks into place.

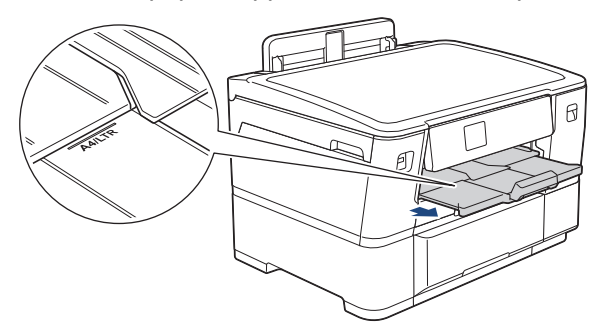

8. Change the paper size setting in the machine's menu, if needed.

## **Related Information**

• [Load Paper in Paper Tray #1](#page-27-0)

- [Change the Check Paper Setting](#page-51-0)
- [Change the Paper Size and Paper Type](#page-50-0)
- [Choose the Right Print Media](#page-56-0)

### <span id="page-39-0"></span> [Home](#page-1-0) > [Paper Handling](#page-22-0) > [Load Paper](#page-23-0) > [Load Paper in Paper Tray #1](#page-27-0) > Load Envelopes in Paper Tray #1

# **Load Envelopes in Paper Tray #1**

- If the [Check Paper] setting is set to [On] and you pull the paper tray out of the machine, a message appears on the LCD, allowing you to change the paper size and paper type.
- You can load envelopes in a variety of sizes. See *Related Information*: *Paper Type and Paper Size for Each Operation*.
- When you load a different paper size in the tray, you must change the Paper Size setting in the machine or the paper size setting on your computer.

Doing this enables the machine to automatically feed paper from the appropriate tray if Auto Tray Select has been set in the printer driver (Windows) or on the machine.

• Before loading envelopes in the tray, press the corners and sides of the envelopes to make them as flat as possible.

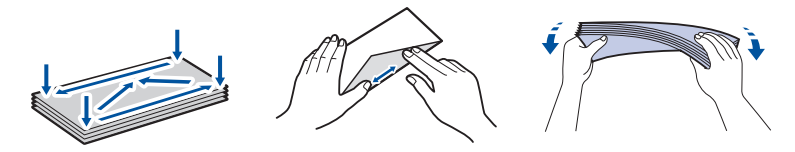

1. If the paper support flap (1) is open, close it, and then close the paper support (2).

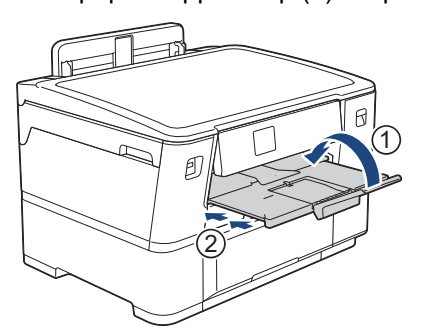

2. Pull the paper tray completely out of the machine as shown by the arrow.

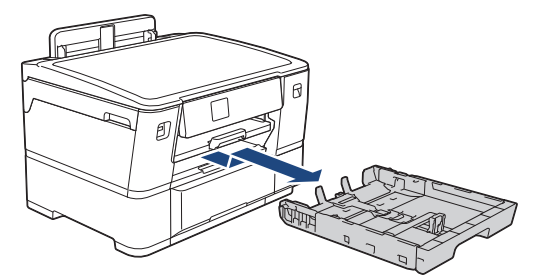

3. Load up to 10 envelopes in the paper tray with the printing surface **face down**. Loading more than 10 envelopes may cause paper jams.

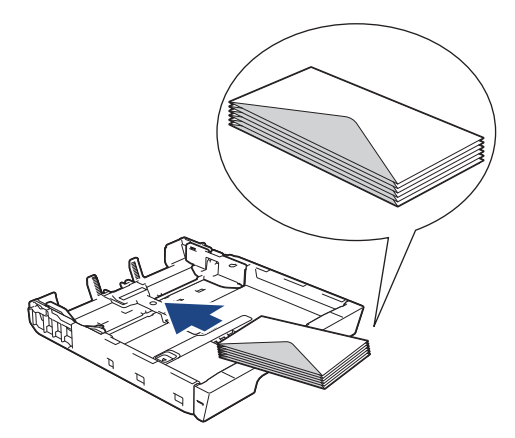

4. Gently press and slide the paper width guides (1) and paper length guide (2) to fit the size of the envelopes. Make sure the envelopes are flat in the tray.

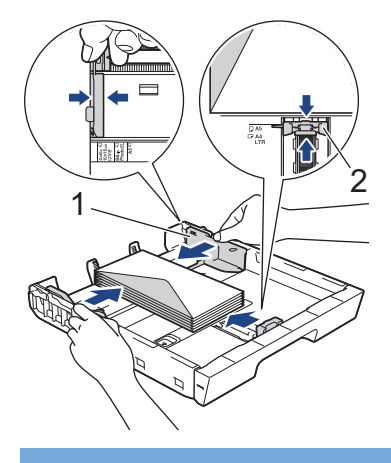

# **IMPORTANT**

If envelopes are multi-feeding, load one envelope in the paper tray at a time.

5. Slowly push the paper tray completely into the machine.

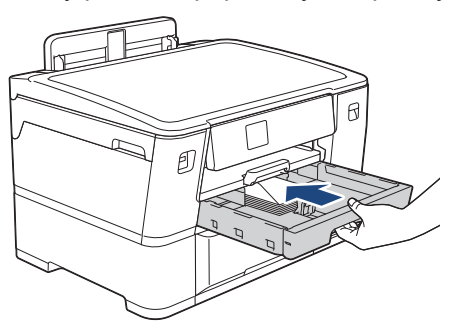

## **IMPORTANT**

DO NOT push the paper tray into the machine forcefully or quickly. Doing this may cause paper jams or paper feed problems.

6. Pull out the paper support (1) until it locks into place, and then unfold the paper support flap (2).

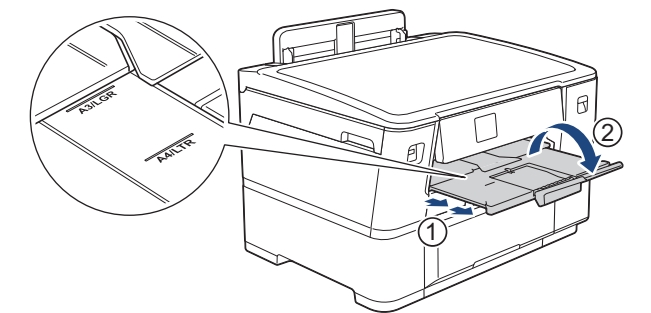

7. Change the paper size setting in the machine's menu, if needed.

## **Related Information**

• [Load Paper in Paper Tray #1](#page-27-0)

- [Paper Type and Paper Size for Each Operation](#page-57-0)
- [Change the Check Paper Setting](#page-51-0)
- [Change the Paper Size and Paper Type](#page-50-0)
- [Choose the Right Print Media](#page-56-0)

<span id="page-41-0"></span> [Home](#page-1-0) > [Paper Handling](#page-22-0) > [Load Paper](#page-23-0) > Load Paper in Paper Tray #2

# **Load Paper in Paper Tray #2**

• [Load A4 or Letter Size Paper in Paper Tray #2](#page-42-0)

<span id="page-42-0"></span> [Home](#page-1-0) > [Paper Handling](#page-22-0) > [Load Paper](#page-23-0) > [Load Paper in Paper Tray #2](#page-41-0) > Load A4 or Letter Size Paper in Paper Tray #2

# **Load A4 or Letter Size Paper in Paper Tray #2**

- If the [Check Paper] setting is set to [On] and you pull the paper tray out of the machine, a message appears on the LCD, allowing you to change the paper size and paper type.
- When you load a different paper size in the tray, you must change the Paper Size setting in the machine or the paper size setting on your computer.

Doing this enables the machine to automatically feed paper from the appropriate tray if Auto Tray Select has been set in the printer driver (Windows) or on the machine.

- Use only plain paper when loading A4 or Letter size paper in Tray #2.
- 1. If the paper support flap (1) is open, close it, and then close the paper support (2).

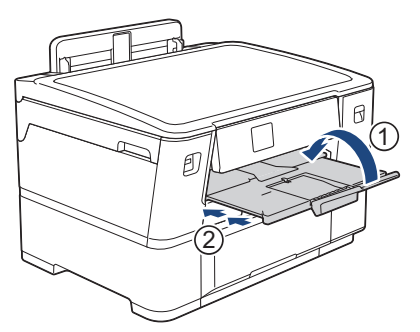

2. Pull Tray #2 completely out of the machine as shown by the arrow.

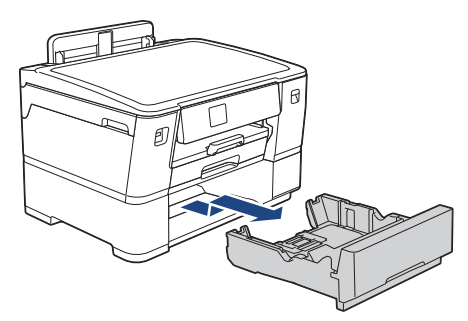

Remove the Fabric roll from Tray #2 when loading Letter or A4 size paper. DO NOT load Letter or A4 size paper and Fabric roll at the same time.

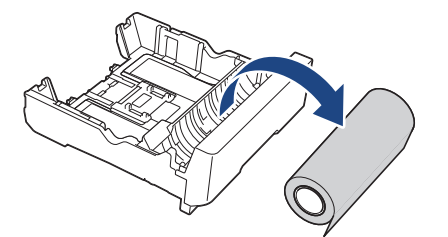

3. Gently press and slide the paper width guides (1) to fit the paper size.

Make sure the triangular projection (2) on the paper width guide (1) lines up with the mark for the paper you are using.

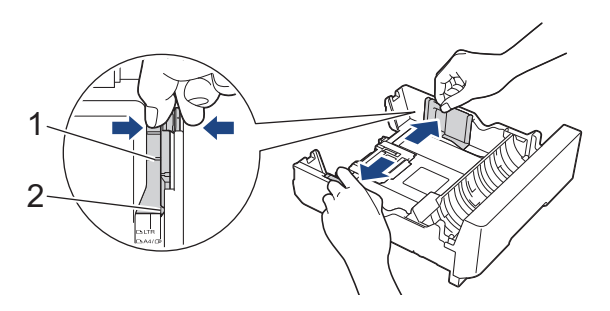

4. Set the switch flap to Cut-sheet mode, as shown.

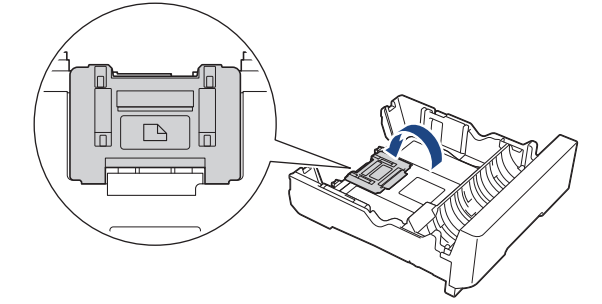

5. Fan the stack of paper well to avoid paper jams and misfeeds.

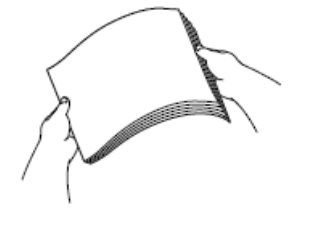

Always make sure the paper is not curled or wrinkled.

6. Gently load paper in the paper tray with the printing surface **face down**.

### **Landscape orientation**

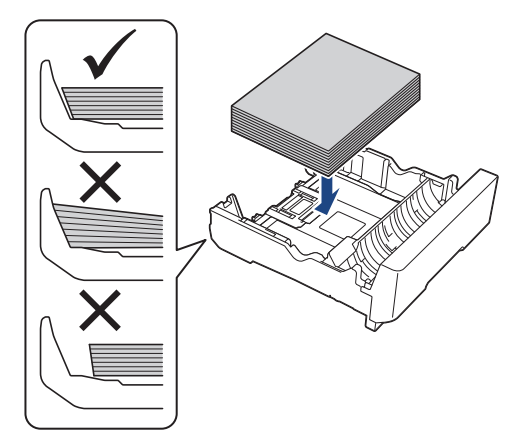

## **IMPORTANT**

Ø

Be careful not to push the paper in too far; it may lift at the back of the tray and cause paper feed problems.

To add paper before the tray is empty, remove the paper from the tray and combine it with the paper you are adding. Always fan the stack of paper well to prevent the machine from feeding multiple pages.

7. Gently adjust the paper width guides (1) to fit the paper.

Make sure the paper guides touch the edges of the paper.

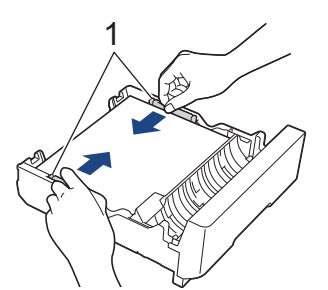

8. Make sure the paper is flat in the tray and below the maximum paper mark (1).

Overfilling the paper tray may cause paper jams.

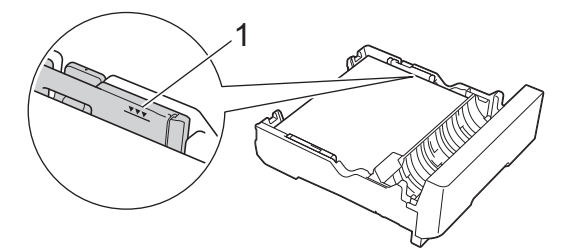

9. Slowly push Tray #2 completely into the machine.

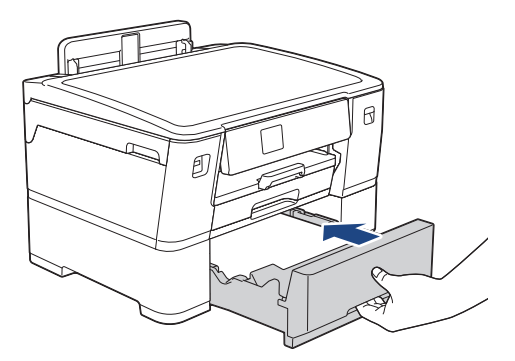

## **IMPORTANT**

DO NOT push the paper tray into the machine forcefully or quickly. Doing this may cause paper jams or paper feed problems.

10. Pull out the paper support until it locks into place.

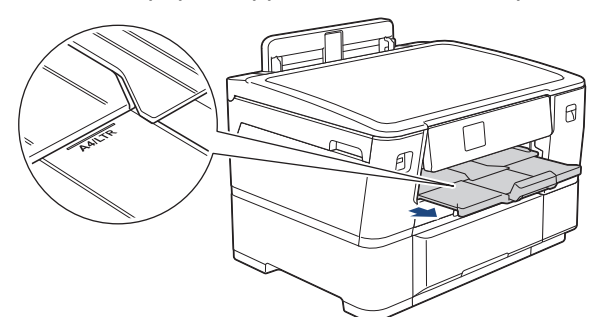

11. Change the paper type setting to [Plain Paper] and the paper size setting to [A4] or [Letter] in the machine's menu.

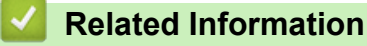

• [Load Paper in Paper Tray #2](#page-41-0)

<span id="page-45-0"></span>▲ [Home](#page-1-0) > [Paper Handling](#page-22-0) > [Load Paper](#page-23-0) > Load Paper in the Manual Feed Slot

# **Load Paper in the Manual Feed Slot**

Load special print media in this slot, one sheet at a time.

b

The machine automatically turns on Manual Feed mode when you put paper in the manual feed slot.

1. Open the manual feed slot cover.

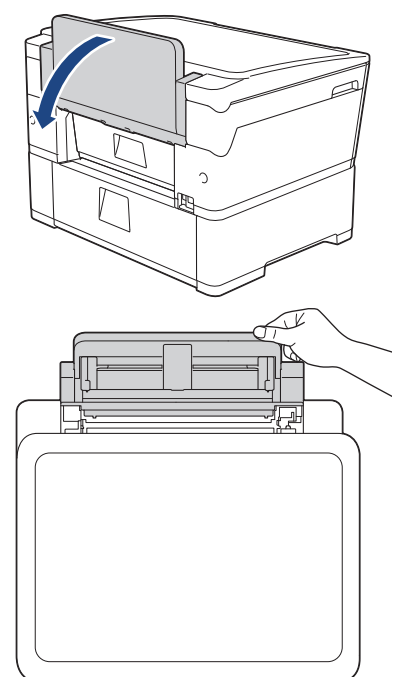

2. Slide the manual feed slot paper guides to fit the width of the paper you are using.

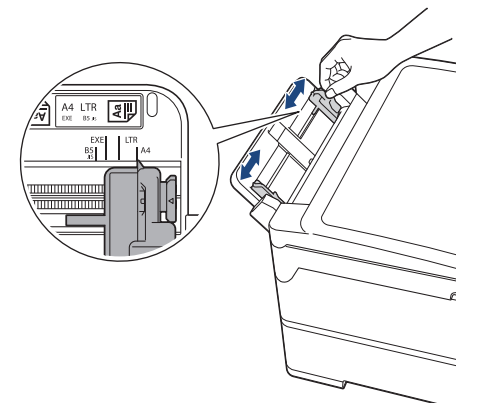

3. Load only one sheet of paper in the manual feed slot with the printing surface **face up**.

Using both hands, push one sheet of paper into the manual feed slot until the feeding edge touches the paper feed rollers. Let go of the paper when you feel the machine pull it. The LCD displays [Manual Feed Slot ready].

Read the instruction displayed on the LCD, and then press [OK].

• Using A4, Letter, or Executive

## **Landscape orientation**

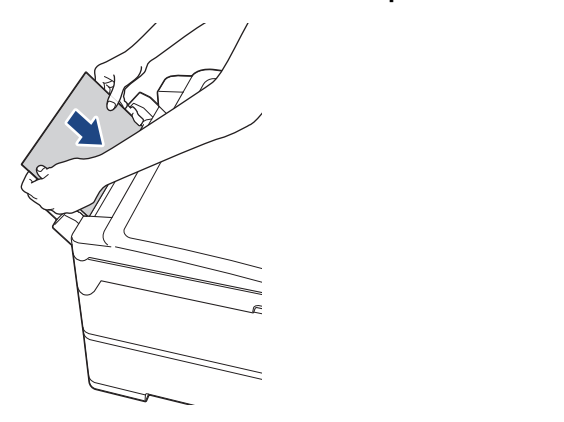

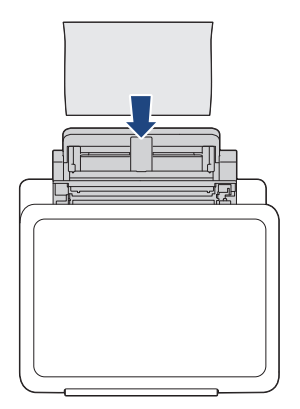

• Using A3, Ledger, Legal, Folio, Mexico Legal, India Legal, A5, A6, envelopes, Photo, Photo L, Photo 2L, or Index Card

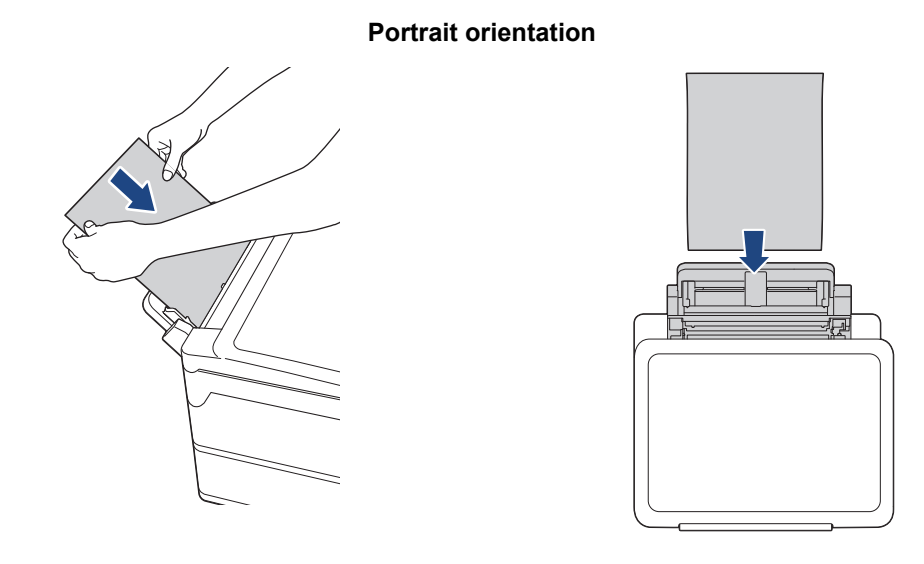

• When using envelopes, load the envelopes with the printing surface **face up** and the flap on the left as shown in the illustration.

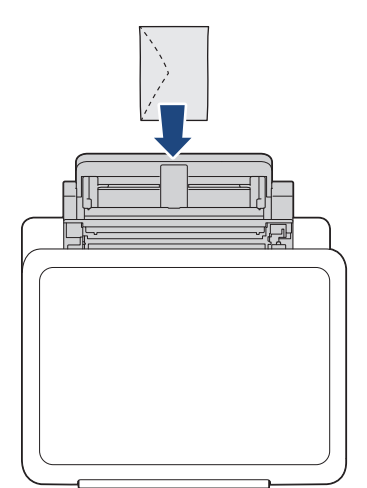

• When loading an envelope, or a sheet of thick paper, push the envelope into the manual feed slot until you feel the paper feed rollers grab it.

## **IMPORTANT**

- DO NOT load more than one sheet of paper in the manual feed slot at any time. Doing this may cause a paper jam. When printing multiple pages, do not feed the next sheet of paper until the touchscreen displays a message instructing you to feed the next sheet.
- DO NOT load paper in the manual feed slot when you are printing from the paper tray. Doing this may cause a paper jam.
- 4. Do one of the following:
	- When using A4 or Letter size, or smaller size paper Pull out the paper support until it locks into place.

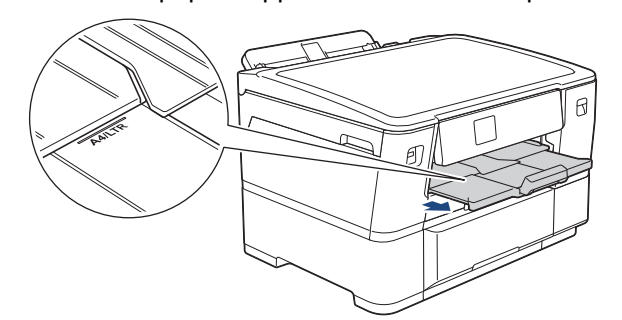

• When using paper larger than A4 or Letter size, or envelopes Pull out the paper support (1) until it locks into place, and then unfold the paper support flap (2).

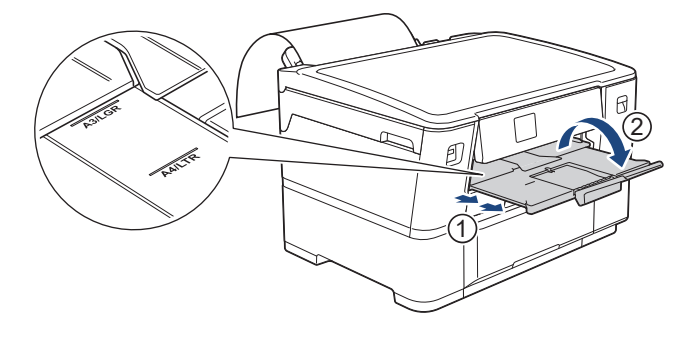

- If the document does not fit on one sheet, the LCD will prompt you to load another sheet of paper. Place another sheet of paper in the manual feed slot, and then press  $[OK]$ .
- When you feed paper larger than A4 or Letter size into the manual feed slot, the machine holds the printed page after printing so it does not fall. When printing is complete, remove the printed page and press [OK].
- Make sure printing has finished before you close the manual feed slot cover.
- The machine will eject paper loaded in the manual feed slot while a test page, or report is being printed.
- The machine will eject paper loaded in the manual feed slot during the machine's cleaning process. Wait until the machine finishes its cleaning, and then load paper in the manual feed slot.

## **Related Information**

• [Load Paper](#page-23-0)

- [Error and Maintenance Messages](#page-230-0)
- [Choose the Right Print Media](#page-56-0)

 [Home](#page-1-0) > [Paper Handling](#page-22-0) > [Load Paper](#page-23-0) > Unprintable Area

# **Unprintable Area**

The unprintable area depends on the settings in the application you are using. The figures below show the unprintable areas on Cut-sheet paper and envelopes. The machine can print in the shaded areas of Cut-sheet paper only when the Borderless print feature is available and turned on.

#### **Cut-Sheet Paper**

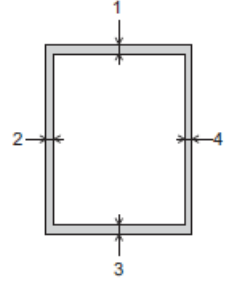

**Envelope**

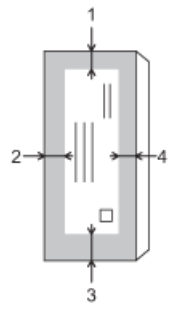

For **Fabric Roll**, see the *Quick Reference Guide*.

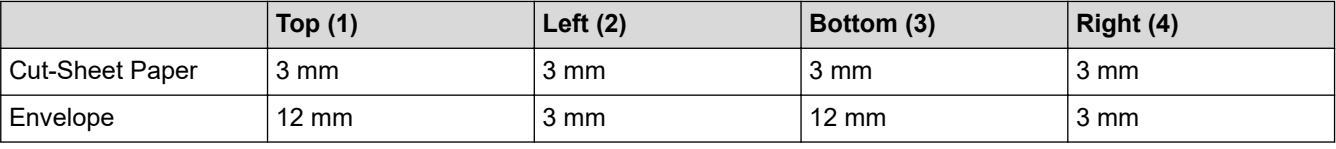

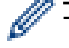

The Borderless print feature is not available for envelopes and 2-sided printing.

## **Related Information**

• [Load Paper](#page-23-0)

### **Related Topics:**

• [Paper Handling and Printing Problems](#page-250-0)

<span id="page-49-0"></span>▲ [Home](#page-1-0) > [Paper Handling](#page-22-0) > [Load Paper](#page-23-0) > Paper Settings

# **Paper Settings**

- [Change the Paper Size and Paper Type](#page-50-0)
- [Change the Check Paper Setting](#page-51-0)
- [Change the Paper Low Notice Setting](#page-52-0)

<span id="page-50-0"></span> [Home](#page-1-0) > [Paper Handling](#page-22-0) > [Load Paper](#page-23-0) > [Paper Settings](#page-49-0) > Change the Paper Size and Paper Type

# **Change the Paper Size and Paper Type**

Set the Paper Size and Paper Type settings for the paper tray.

- To get the best print quality, set the machine for the type of paper you are using.
- When you change the size of the paper you load in the tray, you must change the Paper Size setting on the LCD at the same time.
- 1. Press | [Settings] > [All Settings] > [General Setup] > [Tray Setting]. Press the tray option you want.
- 2. Press [Paper Type].
- 3. Press  $\triangle$  or  $\nabla$  to display the paper type options, and then press the option you want.

Use only plain paper when loading A4 or Letter size paper in Tray #2.

- 4. If the LCD instructions for loading paper appear, read through the instructions by pressing  $\triangleleft$  or  $\triangleright$  until you reach the end, and then press [OK].
- 5. Press [Paper Size].
- 6. Press  $\blacktriangle$  or  $\blacktriangledown$  to display the paper size options, and then press the option you want.
- 7. If the LCD instructions for loading paper appear, read through the instructions by pressing  $\triangleleft$  or  $\triangleright$  until you reach the end, and then press  $[OK]$ .

8. Press

The machine ejects paper with the printed surface face up onto the paper tray at the front of the machine. When you use glossy paper, remove each sheet at once to prevent smudging or paper jams.

### **Related Information**

• [Paper Settings](#page-49-0)

- [Load A4, Letter, or Executive Size Paper in Paper Tray #1](#page-28-0)
- [Load A4 or Letter Size Paper in Paper Tray #2](#page-42-0)
- [Load Photo Paper in Paper Tray #1](#page-37-0)
- [Load Envelopes in Paper Tray #1](#page-39-0)
- [Acceptable Print Media](#page-53-0)
- [Error and Maintenance Messages](#page-230-0)
- [Paper Handling and Printing Problems](#page-250-0)

<span id="page-51-0"></span> [Home](#page-1-0) > [Paper Handling](#page-22-0) > [Load Paper](#page-23-0) > [Paper Settings](#page-49-0) > Change the Check Paper Setting

# **Change the Check Paper Setting**

If this setting is set to [On] and the paper tray is removed, the LCD displays a message allowing you to change the Paper Size and Paper Type settings.

The default setting is [On].

- 1. Press | [Settings] > [All Settings] > [General Setup].
- 2. Press [Tray Setting].
- 3. Press  $\triangle$  or  $\nabla$  to display the [Check Paper] option, and then press it.
- 4. Press [On] or [Off].
- 5. Press $\Box$

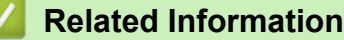

• [Paper Settings](#page-49-0)

- [Load A4, Letter, or Executive Size Paper in Paper Tray #1](#page-28-0)
- [Load A4 or Letter Size Paper in Paper Tray #2](#page-42-0)
- [Load Photo Paper in Paper Tray #1](#page-37-0)
- [Load Envelopes in Paper Tray #1](#page-39-0)
- [Error and Maintenance Messages](#page-230-0)

<span id="page-52-0"></span> [Home](#page-1-0) > [Paper Handling](#page-22-0) > [Load Paper](#page-23-0) > [Paper Settings](#page-49-0) > Change the Paper Low Notice Setting

# **Change the Paper Low Notice Setting**

If the Paper Low Notice setting is set to [On], the machine displays a message telling you that the paper tray is nearly empty.

The default setting is [On].

- 1. Press | [Settings] > [All Settings] > [General Setup] > [Tray Setting] > [Paper Low Notice].
- 2. Press [On] or [Off].
- 3. Press $\begin{bmatrix} \bullet \end{bmatrix}$

 **Related Information**

• [Paper Settings](#page-49-0)

<span id="page-53-0"></span> [Home](#page-1-0) > [Paper Handling](#page-22-0) > [Load Paper](#page-23-0) > Acceptable Print Media

# **Acceptable Print Media**

The print quality can be affected by the type of paper you use in the machine.

To get the best print quality for the settings you have selected, always set the Paper Type to match the type of paper you load.

You can use plain paper, inkjet paper (coated paper), glossy paper, recycled paper, and envelopes.

We recommend testing various paper types before buying large quantities.

For best results, use Brother paper.

- When you print on inkjet paper (coated paper) and glossy paper, be sure to select the correct print media in the printer driver or in the application you use to print, or the Paper Type setting on the machine.
- When you print on photo paper, load one extra sheet of the same photo paper in the paper tray.
- When using photo paper, remove each sheet at once to prevent smudging or paper jams.
- Avoid touching the printed surface of the paper immediately after printing; the surface may not be completely dry and may stain your fingers.

### **Related Information**

- [Load Paper](#page-23-0)
	- [Recommended Print Media](#page-54-0)
	- [Handle and Use Print Media](#page-55-0)
	- [Choose the Right Print Media](#page-56-0)

- [Paper Handling and Printing Problems](#page-250-0)
- [Change the Paper Size and Paper Type](#page-50-0)

<span id="page-54-0"></span> [Home](#page-1-0) > [Paper Handling](#page-22-0) > [Load Paper](#page-23-0) > [Acceptable Print Media](#page-53-0) > Recommended Print Media

# **Recommended Print Media**

For the best print quality, we recommend using the Brother paper listed in the table.

Brother paper may not be available in all countries.

If Brother paper is not available in your country, we recommend testing various paper types before purchasing large quantities.

## **Brother paper**

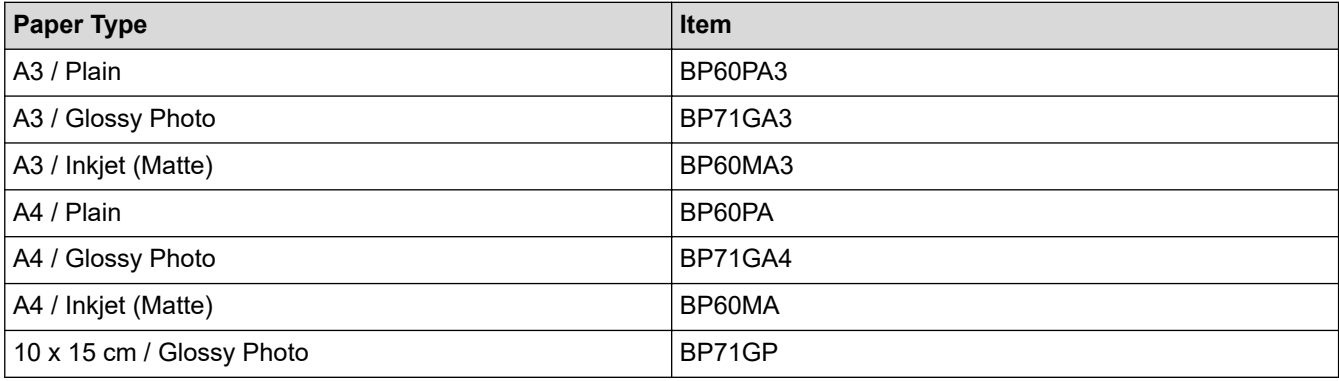

# **Related Information**

• [Acceptable Print Media](#page-53-0)

### <span id="page-55-0"></span> [Home](#page-1-0) > [Paper Handling](#page-22-0) > [Load Paper](#page-23-0) > [Acceptable Print Media](#page-53-0) > Handle and Use Print Media

# **Handle and Use Print Media**

- Store paper in its original packaging and keep it sealed. Keep the paper flat and away from moisture, direct sunlight and heat.
- Avoid touching the shiny (coated) side of photo paper.
- Some envelope sizes require that you set margins in the application. Make sure you do a test print first before printing many envelopes.

## **IMPORTANT**

- DO NOT use the following types of paper:
- Damaged, curled, wrinkled, or irregularly shaped

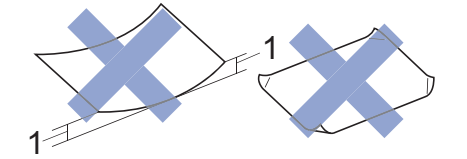

#### 1. **2 mm or greater curl may cause jams to occur.**

- Extremely shiny or highly textured
- Paper that cannot be arranged uniformly when stacked

DO NOT use envelopes that:

- Are loosely constructed
- Have windows
- Are embossed (have raised writing on them)
- Have clasps or staples
- Are pre-printed on the inside
- Are self-adhesive
- Have double flaps

#### **Self-adhesive Double flaps**

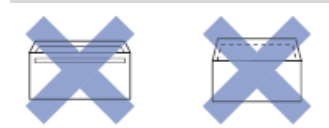

You may experience paper feed problems caused by the thickness, size and flap shape of the envelopes you are using.

## **Related Information**

• [Acceptable Print Media](#page-53-0)

- [Load Paper in Paper Tray #1](#page-27-0)
- [Load Paper in Paper Tray #2](#page-41-0)

<span id="page-56-0"></span> [Home](#page-1-0) > [Paper Handling](#page-22-0) > [Load Paper](#page-23-0) > [Acceptable Print Media](#page-53-0) > Choose the Right Print Media

# **Choose the Right Print Media**

- [Paper Type and Paper Size for Each Operation](#page-57-0)
- [Paper Orientation and Capacity of the Paper Trays](#page-58-0)
- [Load A4, Letter, or Executive Size Paper in Paper Tray #1](#page-28-0)
- [Load A3, Ledger, or Legal Size Paper in Paper Tray #1](#page-32-0)
- [Load Photo Paper in Paper Tray #1](#page-37-0)
- [Load Envelopes in Paper Tray #1](#page-39-0)
- [Load A4 or Letter Size Paper in Paper Tray #2](#page-42-0)
- [Load Paper in the Manual Feed Slot](#page-45-0)

<span id="page-57-0"></span> [Home](#page-1-0) > [Paper Handling](#page-22-0) > [Load Paper](#page-23-0) > [Acceptable Print Media](#page-53-0) > [Choose the Right Print Media](#page-56-0) > Paper Type and Paper Size for Each Operation

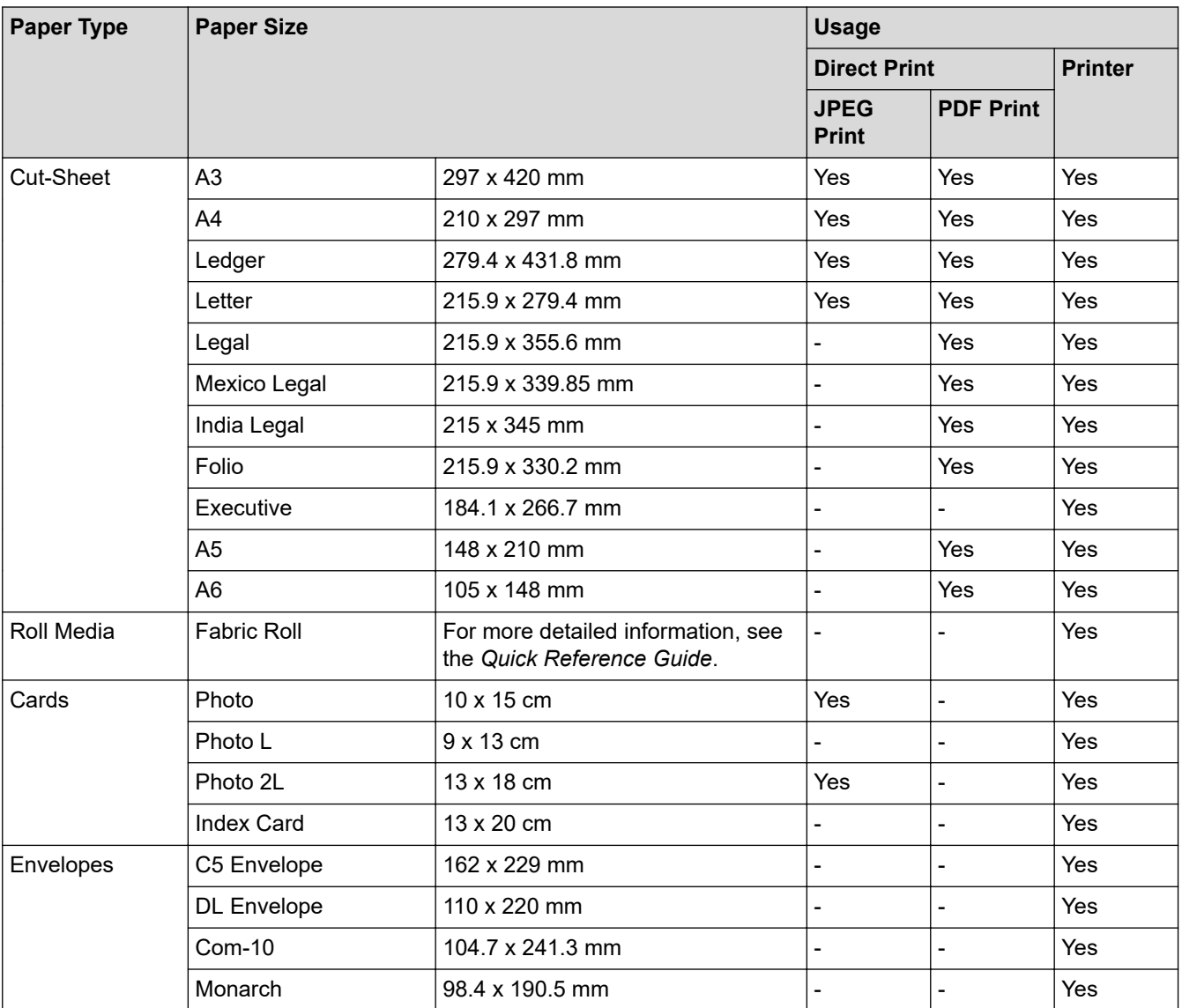

# **Paper Type and Paper Size for Each Operation**

## **Related Information**

• [Choose the Right Print Media](#page-56-0)

**Related Topics:**

• [Load Envelopes in Paper Tray #1](#page-39-0)

<span id="page-58-0"></span> [Home](#page-1-0) > [Paper Handling](#page-22-0) > [Load Paper](#page-23-0) > [Acceptable Print Media](#page-53-0) > [Choose the Right Print Media](#page-56-0) > Paper Orientation and Capacity of the Paper Trays

# **Paper Orientation and Capacity of the Paper Trays**

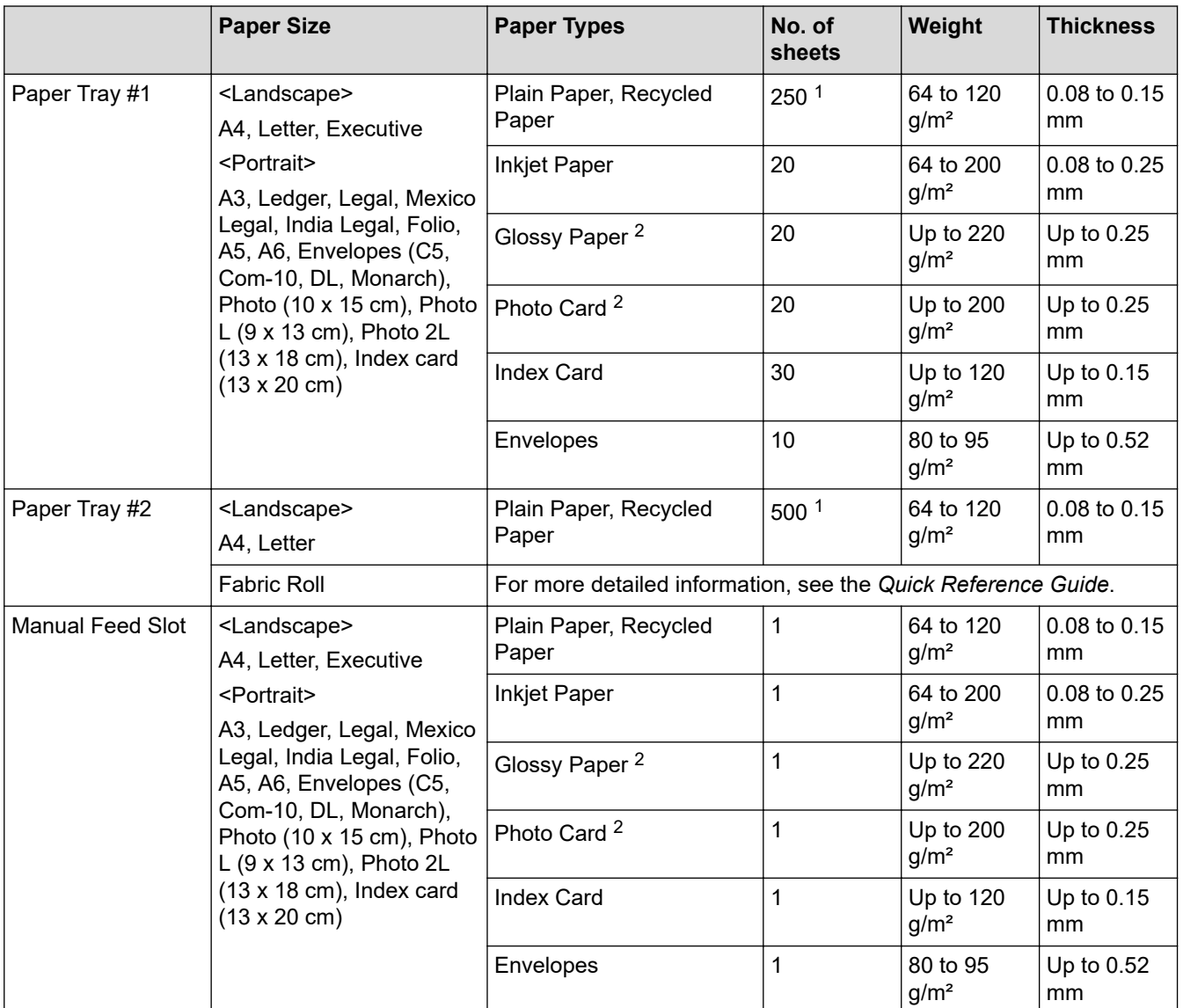

1 When using plain paper 80 g/m<sup>2</sup>

2 BP71 260 g/m² paper is specially designed for Brother inkjet machines.

# **Related Information**

• [Choose the Right Print Media](#page-56-0)

### <span id="page-59-0"></span>**A** [Home](#page-1-0) > Print

# **Print**

- [Print from Your Computer \(Windows\)](#page-60-0)
- [Print from Your Computer \(Mac\)](#page-83-0)
- [Print Data Directly from a USB Flash Drive](#page-84-0)
- [Print an Email Attachment](#page-98-0)

<span id="page-60-0"></span>▲ [Home](#page-1-0) > [Print](#page-59-0) > Print from Your Computer (Windows)

# **Print from Your Computer (Windows)**

# **NOTE**

When you print by clicking **Print Test Page** on your computer, your machine may print on the Fabric roll. To print on paper, make sure you select **Cut-Sheet Paper** in the printer driver's **Media Selection** field.

- [Print a Photo \(Windows\)](#page-61-0)
- [Print a Document \(Windows\)](#page-62-0)
- [Cancel a Print Job \(Windows\)](#page-63-0)
- [Print More Than One Page on a Single Sheet of Paper \(N in 1\) \(Windows\)](#page-64-0)
- [Print as a Poster \(Windows\)](#page-65-0)
- [Print on Both Sides of the Paper Automatically \(Automatic 2-sided Printing\) \(Windows\)](#page-66-0)
- [Print as a Booklet Automatically \(Windows\)](#page-69-0)
- [Secure Print \(Windows\)](#page-71-0)
- [Print a Colour Document in Greyscale \(Windows\)](#page-72-0)
- [Prevent Smudged Printouts and Paper Jams \(Windows\)](#page-73-0)
- [Use a Preset Print Profile \(Windows\)](#page-74-0)
- [Change the Default Print Settings \(Windows\)](#page-77-0)
- [Print Settings \(Windows\)](#page-78-0)

<span id="page-61-0"></span> [Home](#page-1-0) > [Print](#page-59-0) > [Print from Your Computer \(Windows\)](#page-60-0) > Print a Photo (Windows)

# **Print a Photo (Windows)**

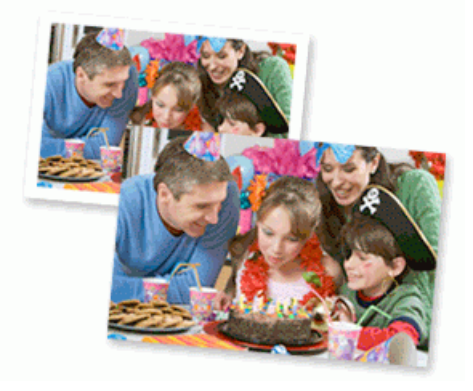

- Make sure you have loaded the correct media in the paper tray.
- For best results, use Brother paper.
- When you print on photo paper, load one extra sheet of the same photo paper in the paper tray.
- 1. Select the print command in your application.
- 2. Select your model's name, and then click the printer's properties or preferences button. The printer driver window appears.
- 3. If the **Fabric Roll Settings** window appears, click **Cancel** to close it.
- 4. Click the **Basic** tab.
- 5. In the **Media Selection** field, select **Cut-Sheet Paper**.
- 6. Click the **Media Type** drop-down list, and then select the type of paper you are using.

# **IMPORTANT**

To get the best print quality for the settings you have selected, always set the **Media Type** option to match the type of paper you load.

- 7. Click the **Page Size** drop-down list, and then select your page size.
- 8. Select the **Borderless** checkbox, if needed.
- 9. Click the **Scaling** drop-down list, and then select the option to enlarge or reduce the page size, if needed.
- 10. For **Colour / Greyscale**, select **Colour**.
- 11. In the **Orientation** field, select the **Portrait** or **Landscape** option to set the orientation of your printout.

If your application contains a similar setting, we recommend that you set the orientation using the application.

- 12. Type the number of copies (1-999) you want in the **Copies** field.
- 13. Change other printer settings, if needed.

14. Click **OK**.

15. Complete your print operation.

# **Related Information**

• [Print from Your Computer \(Windows\)](#page-60-0)

## **Related Topics:**

• [Print Settings \(Windows\)](#page-78-0)

<span id="page-62-0"></span> [Home](#page-1-0) > [Print](#page-59-0) > [Print from Your Computer \(Windows\)](#page-60-0) > Print a Document (Windows)

# **Print a Document (Windows)**

Make sure you have loaded the correct size paper in the paper tray.

- 1. Select the print command in your application.
- 2. Select your model's name, and then click the printer's properties or preferences button. The printer driver window appears.
- 3. If the **Fabric Roll Settings** window appears, click **Cancel** to close it.
- 4. Click the **Basic** tab.
- 5. In the **Media Selection** field, select **Cut-Sheet Paper**.
- 6. Click the **Media Type** drop-down list, and then select the type of paper you are using.

## **IMPORTANT**

To get the best print quality for the settings you have selected, always set the **Media Type** option to match the type of paper you load.

- 7. Click the **Page Size** drop-down list, and then select your page size.
- 8. Click the **Scaling** drop-down list, and then select the option to enlarge or reduce the page size, if needed.
- 9. For **Colour / Greyscale**, select the **Colour** or **Greyscale** option.
- 10. In the **Orientation** field, select the **Portrait** or **Landscape** option to set the orientation of your printout.

If your application contains a similar setting, we recommend that you set the orientation using the application.

- 11. Type the number of copies (1-999) you want in the **Copies** field.
- 12. To print multiple pages on a single sheet of paper or print one page of your document on multiple sheets, click the **Multiple Page** drop-down list, and then select your options.
- 13. Change other printer settings, if needed.
- 14. Click **OK**.
- 15. If the instruction window for loading paper appears, read it, and then click **OK**.
- 16. Complete your print operation.

## **Related Information**

• [Print from Your Computer \(Windows\)](#page-60-0)

- [Check the Ink Volume \(Page Gauge\)](#page-293-0)
- [Print Settings \(Windows\)](#page-78-0)

<span id="page-63-0"></span> [Home](#page-1-0) > [Print](#page-59-0) > [Print from Your Computer \(Windows\)](#page-60-0) > Cancel a Print Job (Windows)

# **Cancel a Print Job (Windows)**

If a print job was sent to the print queue and did not print, or was sent to the print queue in error, you may have to delete it to allow subsequent jobs to print.

- 1. Double-click the printer icon  $\left| \frac{1}{\log n} \right|$  in the task tray.
- 2. Select the print job you want to cancel.
- 3. Click the **Document** menu.
- 4. Select **Cancel**.
- 5. Click **Yes**.

## **Related Information**

• [Print from Your Computer \(Windows\)](#page-60-0)

### **Related Topics:**

• [Monitor Machine Status from Your Computer \(Windows\)](#page-294-0)

<span id="page-64-0"></span>▲ [Home](#page-1-0) > [Print](#page-59-0) > [Print from Your Computer \(Windows\)](#page-60-0) > Print More Than One Page on a Single Sheet of Paper (N in 1) (Windows)

# **Print More Than One Page on a Single Sheet of Paper (N in 1) (Windows)**

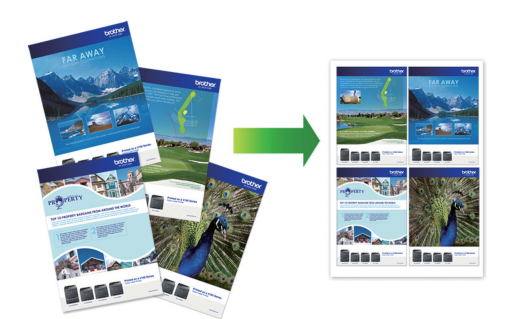

- 1. Select the print command in your application.
- 2. Select your model's name, and then click the printer's properties or preferences button. The printer driver window appears.
- 3. If the **Fabric Roll Settings** window appears, click **Cancel** to close it.
- 4. Click the **Basic** tab.
- 5. In the **Media Selection** field, select **Cut-Sheet Paper**.
- 6. In the **Orientation** field, select the **Portrait** or **Landscape** option to set the orientation of your printout.

If your application contains a similar setting, we recommend that you set the orientation using the application.

- 7. Click the **Multiple Page** drop-down list, and then select the **2 in 1**, **4 in 1**, **9 in 1**, or **16 in 1** option.
- 8. Click the **Page Order** drop-down list, and then select your page order.
- 9. Click the **Border Line** drop-down list, and then select your border line type.
- 10. Change other printer settings, if needed.
- 11. Click **OK**.
- 12. If the instruction window for loading paper appears, read it, and then click **OK**.
- 13. Complete your print operation.

## **Related Information**

• [Print from Your Computer \(Windows\)](#page-60-0)

### **Related Topics:**

• [Print Settings \(Windows\)](#page-78-0)

<span id="page-65-0"></span> [Home](#page-1-0) > [Print](#page-59-0) > [Print from Your Computer \(Windows\)](#page-60-0) > Print as a Poster (Windows)

# **Print as a Poster (Windows)**

Enlarge your print size and print the document in poster mode.

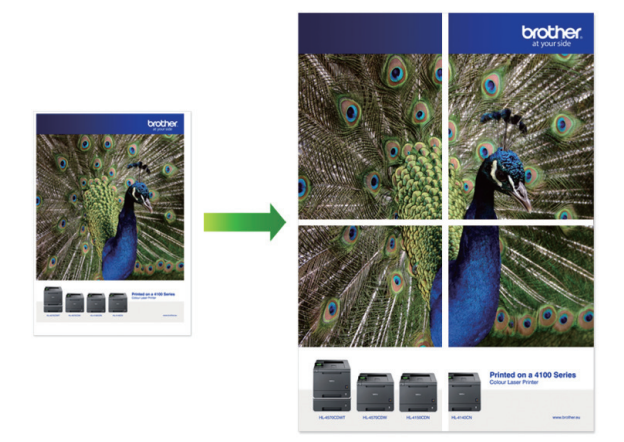

- 1. Select the print command in your application.
- 2. Select your model's name, and then click the printer's properties or preferences button. The printer driver window appears.
- 3. If the **Fabric Roll Settings** window appears, click **Cancel** to close it.
- 4. Click the **Basic** tab.
- 5. In the **Media Selection** field, select **Cut-Sheet Paper**.
- 6. Click the **Multiple Page** drop-down list, and then select the **1 in 2x2 Pages** or **1 in 3x3 Pages** option.
- 7. Change other printer settings, if needed.
- 8. Click **OK**.
- 9. If the instruction window for loading paper appears, read it, and then click **OK**.
- 10. Complete your print operation.

## **Related Information**

• [Print from Your Computer \(Windows\)](#page-60-0)

### **Related Topics:**

• [Print Settings \(Windows\)](#page-78-0)

<span id="page-66-0"></span>▲ [Home](#page-1-0) > [Print](#page-59-0) > [Print from Your Computer \(Windows\)](#page-60-0) > Print on Both Sides of the Paper Automatically (Automatic 2-sided Printing) (Windows)

# **Print on Both Sides of the Paper Automatically (Automatic 2-sided Printing) (Windows)**

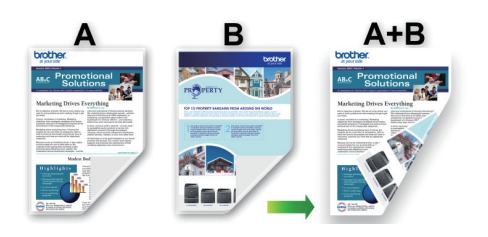

- Make sure the jam clear cover is closed.
- If paper is curled, straighten it and put it back in the paper tray.
- Use regular paper. DO NOT use bond paper.
- If the paper is thin, it may wrinkle.
- 1. Select the print command in your application.
- 2. Select your model's name, and then click the printer's properties or preferences button. The printer driver window appears.
- 3. If the **Fabric Roll Settings** window appears, click **Cancel** to close it.
- 4. Click the **Basic** tab.
- 5. In the **Media Selection** field, select **Cut-Sheet Paper**.
- 6. In the **Orientation** field, select the **Portrait** or **Landscape** option to set the orientation of your printout.

Ø If your application contains a similar setting, we recommend that you set the orientation using the application.

- 7. Click the **2-sided / Booklet** drop-down list, and then select **2-sided**.
- 8. Click the **2-sided Settings** button.
- 9. Select one of the options from the **2-sided Type** menu.

When 2-sided is selected, four types of 2-sided binding are available for each orientation:

## **Option for Portrait Description**

**Long Edge (Left)**

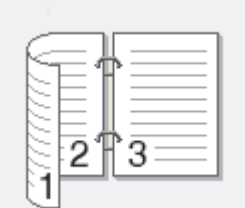

**Long Edge (Right)**

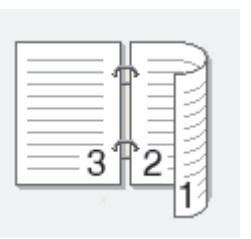

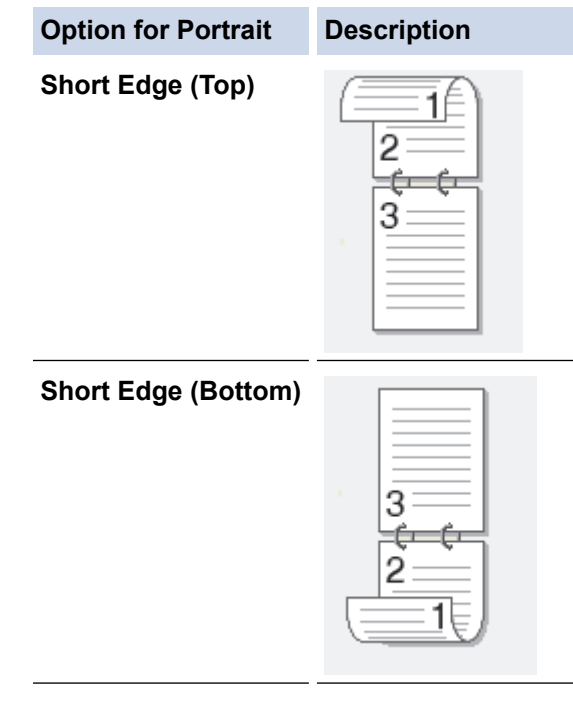

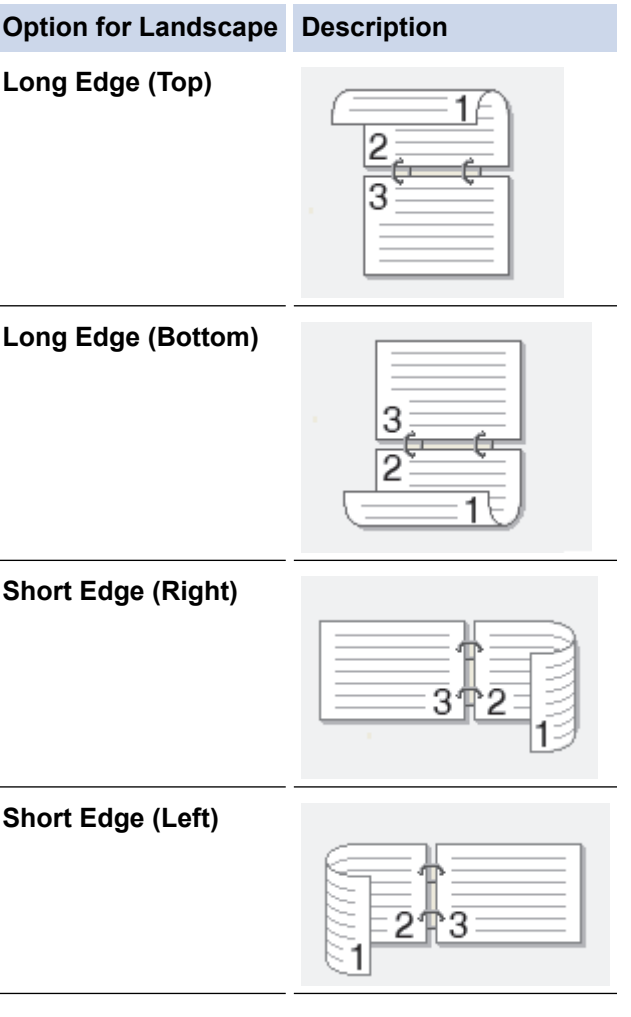

- 10. Select the **Binding Offset** checkbox to specify the offset for binding in inches or millimetres.
- 11. Click **OK** to return to the printer driver window.
- 12. Change other printer settings, if needed.

The Borderless feature is not available when using this option.

b

- 14. If the instruction window for loading paper appears, read it, and then click **OK**.
- 15. Complete your print operation.

## **Related Information**

• [Print from Your Computer \(Windows\)](#page-60-0)

- [Print Settings \(Windows\)](#page-78-0)
- [Print as a Booklet Automatically \(Windows\)](#page-69-0)

<span id="page-69-0"></span> [Home](#page-1-0) > [Print](#page-59-0) > [Print from Your Computer \(Windows\)](#page-60-0) > Print as a Booklet Automatically (Windows)

# **Print as a Booklet Automatically (Windows)**

Use this option to print a document in booklet format using 2-sided printing. The document's pages will be arranged according to the correct page number and will allow you to fold at the centre of the print output without having to change the order of the printed pages.

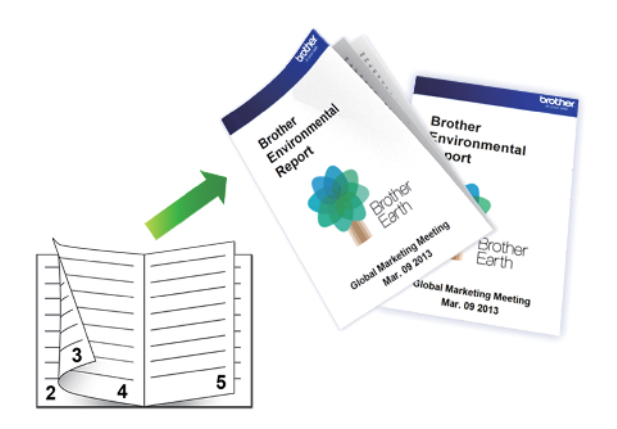

- Make sure the jam clear cover is closed.
- If paper is curled, straighten it and put it back in the paper tray.
- Use regular paper. DO NOT use bond paper.
- If the paper is thin, it may wrinkle.
- 1. Select the print command in your application.
- 2. Select your model's name, and then click the printer's properties or preferences button. The printer driver window appears.
- 3. If the **Fabric Roll Settings** window appears, click **Cancel** to close it.
- 4. Click the **Basic** tab.
- 5. In the **Media Selection** field, select **Cut-Sheet Paper**.
- 6. In the **Orientation** field, select the **Portrait** or **Landscape** option to set the orientation of your printout.

If your application contains a similar setting, we recommend that you set the orientation using the application.

- 7. Click the **2-sided / Booklet** drop-down list, and then select the **Booklet** option.
- 8. Click the **2-sided Settings** button.
- 9. Select one of the options from the **2-sided Type** menu.

There are two types of 2-sided binding directions available for each orientation:

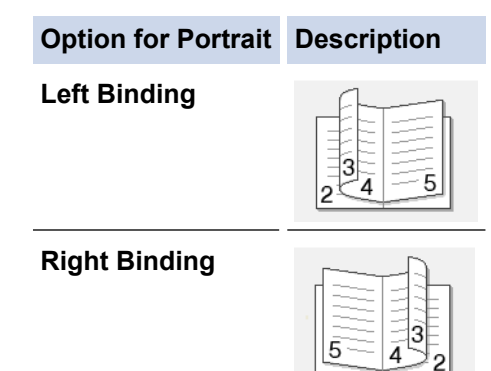

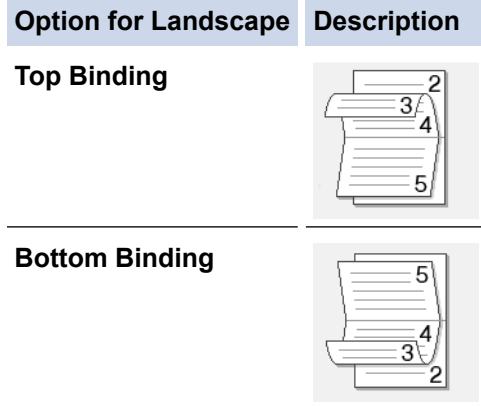

10. Select one of the options from the **Booklet Printing Method** menu.

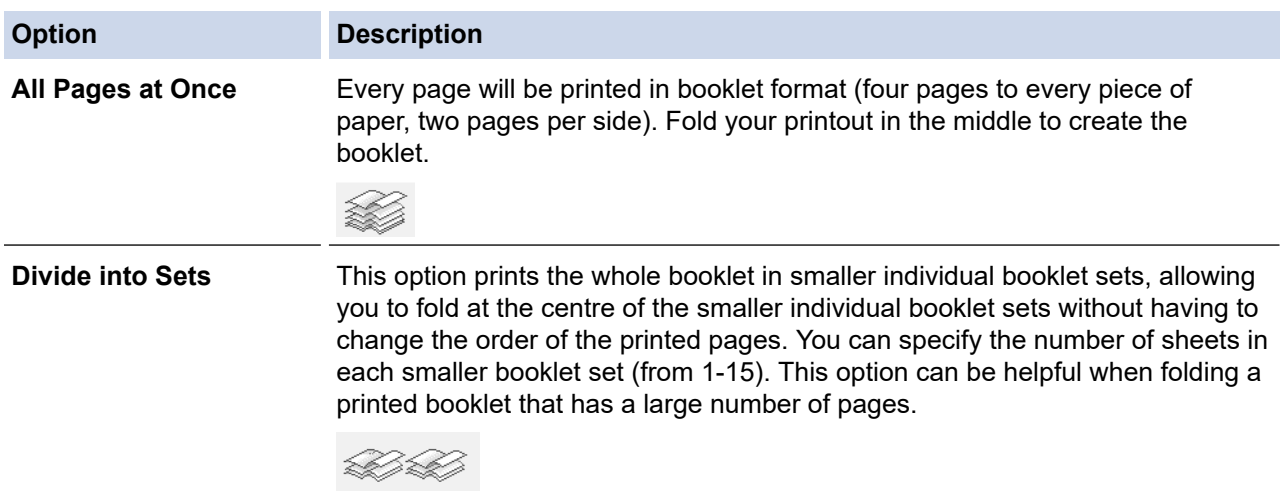

- 11. Select the **Binding Offset** checkbox to specify the offset for binding in inches or millimetres.
- 12. Click **OK** to return to the printer driver window.
- 13. Change other printer settings, if needed.

Ø The Borderless feature is not available when using this option.

- 14. Click **OK**.
- 15. If the instruction window for loading paper appears, read it, and then click **OK**.
- 16. Complete your print operation.

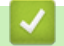

## **Related Information**

• [Print from Your Computer \(Windows\)](#page-60-0)

- [Print Settings \(Windows\)](#page-78-0)
- [Print on Both Sides of the Paper Automatically \(Automatic 2-sided Printing\) \(Windows\)](#page-66-0)

<span id="page-71-0"></span> [Home](#page-1-0) > [Print](#page-59-0) > [Print from Your Computer \(Windows\)](#page-60-0) > Secure Print (Windows)

# **Secure Print (Windows)**

Use Secure Print to ensure that confidential or sensitive documents do not print until you enter a password on the machine's control panel.

The secure data is deleted from the machine when you turn off the machine.

- 1. Select the print command in your application.
- 2. Select your model's name, and then click the printer's properties or preferences button. The printer driver window appears.
- 3. If the **Fabric Roll Settings** window appears, click **Cancel** to close it.
- 4. Click the **Advanced** tab.
- 5. Click the **Settings** button in the **Secure Print** field.
- 6. Select the **Secure Print** checkbox.
- 7. Type your four-digit password in the **Password** field.
- 8. Type the **User Name** and **Job Name** in the text field, if needed.
- 9. Click **OK**, to close the **Secure Print Settings** window.
- 10. Click **OK**.
- 11. If the instruction window for loading paper appears, read it, and then click **OK**.
- 12. Complete your print operation.
- 13. On the machine's control panel, press [Secure Print].
- 14. Press  $\triangle$  or  $\nabla$  to display user names, and then press your user name.
- 15. Enter your four-digit password, and then press [OK].
- 16. Press  $\blacktriangle$  or  $\blacktriangledown$  to display the print job, and then press it.
- 17. Enter the number of copies you want.
- 18. Press [Start].

The machine prints the data.

After you have printed the secured data, it will be cleared from the machine's memory.

## **Related Information**

• [Print from Your Computer \(Windows\)](#page-60-0)
▲ [Home](#page-1-0) > [Print](#page-59-0) > [Print from Your Computer \(Windows\)](#page-60-0) > Print a Colour Document in Greyscale (Windows)

# **Print a Colour Document in Greyscale (Windows)**

Greyscale mode makes the print processing speed faster than colour mode. If your document contains colour, selecting Greyscale mode prints your document in 256 levels of greyscale.

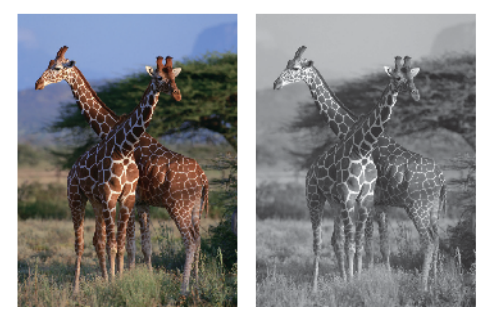

- 1. Select the print command in your application.
- 2. Select your model's name, and then click the printer's properties or preferences button. The printer driver window appears.
- 3. If the **Fabric Roll Settings** window appears, click **Cancel** to close it.
- 4. Click the **Basic** tab.
- 5. For **Colour / Greyscale**, select **Greyscale**.
- 6. Change other printer settings, if needed.
- 7. Click **OK**.
- 8. If the instruction window for loading paper appears, read it, and then click **OK**.
- 9. Complete your print operation.

# **Related Information**

• [Print from Your Computer \(Windows\)](#page-60-0)

▲ [Home](#page-1-0) > [Print](#page-59-0) > [Print from Your Computer \(Windows\)](#page-60-0) > Prevent Smudged Printouts and Paper Jams (Windows)

# **Prevent Smudged Printouts and Paper Jams (Windows)**

Some types of print media may need more drying time. Change the **Reduce Smudge** option if you have problems with smudged printouts or paper jams.

- 1. Select the print command in your application.
- 2. Select your model's name, and then click the printer's properties or preferences button. The printer driver window appears.
- 3. If the **Fabric Roll Settings** window appears, click **Cancel** to close it.
- 4. Click the **Advanced** tab.
- 5. Click the **Other Print Options** button.
- 6. Select the **Reduce Smudge** option on the left side of the screen.
- 7. Select one of the following options:

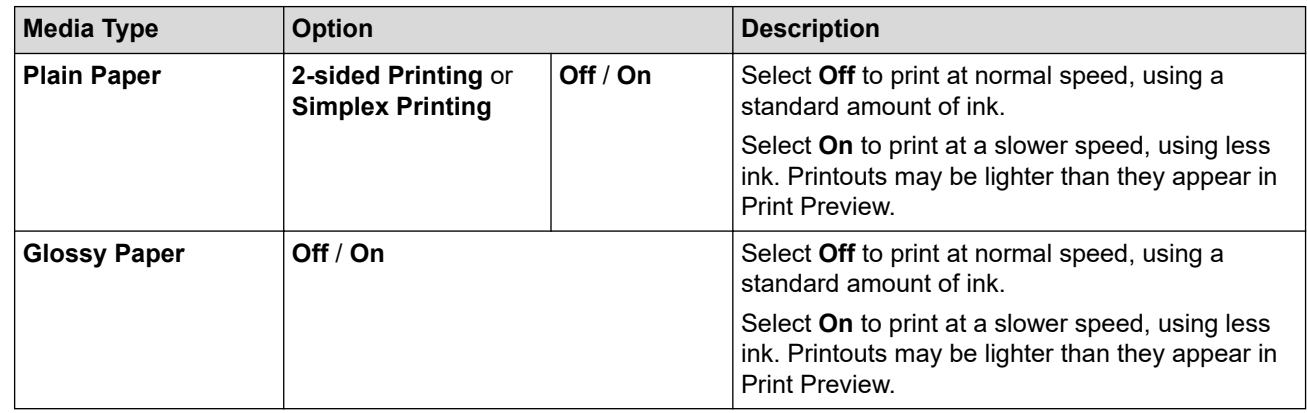

- 8. Click **OK** to return to the printer driver window.
- 9. Click **OK**.
- 10. If the instruction window for loading paper appears, read it, and then click **OK**.
- 11. Complete your print operation.

# **Related Information**

• [Print from Your Computer \(Windows\)](#page-60-0)

### **Related Topics:**

- [Paper Handling and Printing Problems](#page-250-0)
- [Change the Print Options to Improve Your Print Results](#page-300-0)

<span id="page-74-0"></span> [Home](#page-1-0) > [Print](#page-59-0) > [Print from Your Computer \(Windows\)](#page-60-0) > Use a Preset Print Profile (Windows)

# **Use a Preset Print Profile (Windows)**

**Print Profiles** are presets designed to give you quick access to frequently-used printing configurations.

- 1. Select the print command in your application.
- 2. Select your model's name, and then click the printer's properties or preferences button. The printer driver window appears.
- 3. If the **Fabric Roll Settings** window appears, click **Cancel** to close it.
- 4. Click the **Print Profiles** tab.

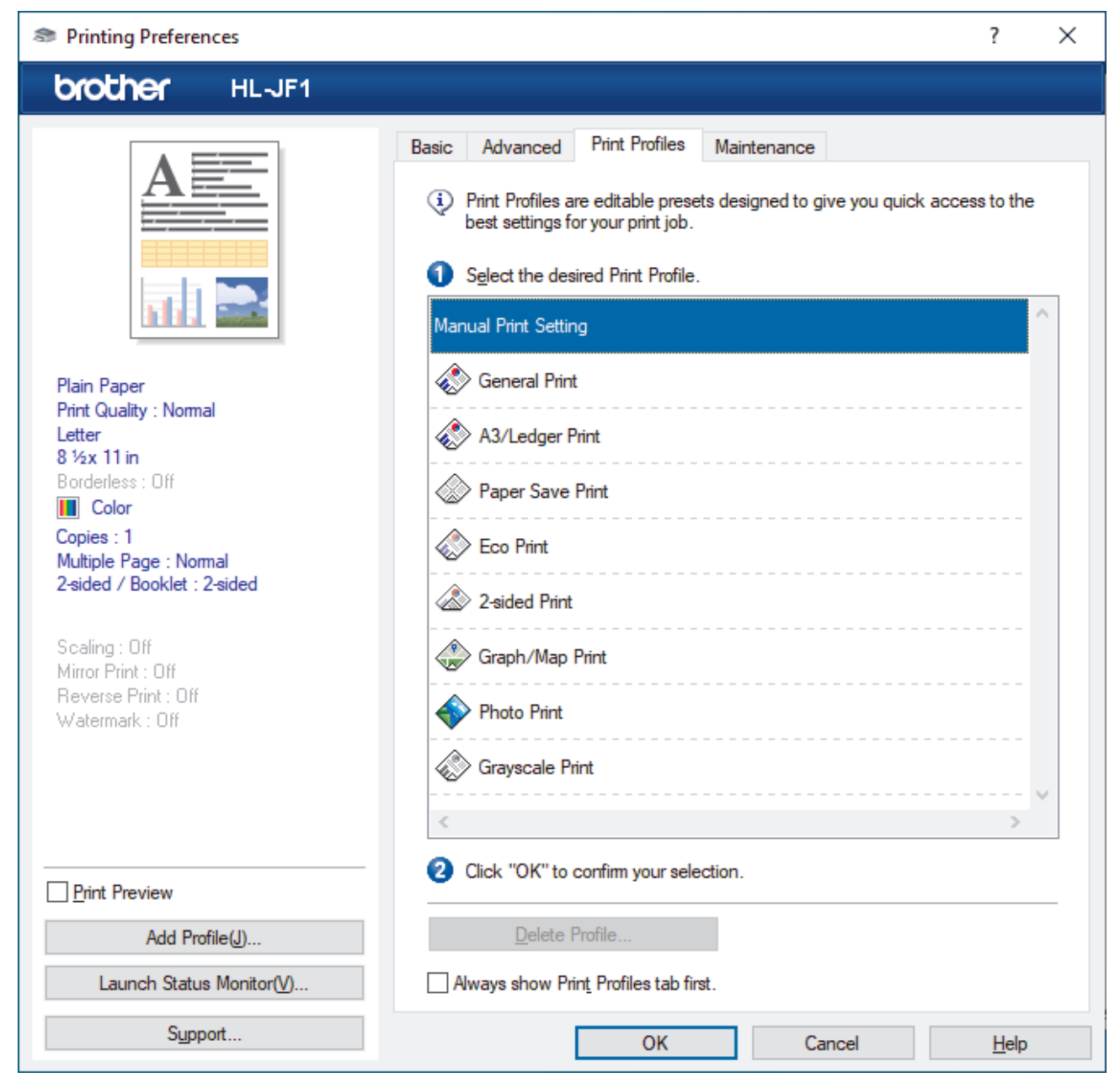

5. Select your profile from the print profile list.

The profile settings are shown on the left side of the printer driver window.

- 6. Do one of the following:
	- If the settings are correct for your print job, click **OK**.
	- To change the settings, go back to the **Basic** or **Advanced** tab, change settings, and then click **OK**.

To display the **Print Profiles** tab at the front of the window the next time you print, select the **Always show Print Profiles tab first.** checkbox.

# **Related Information**

- [Print from Your Computer \(Windows\)](#page-60-0)
	- [Create or Delete Your Print Profile \(Windows\)](#page-76-0)

# **Related Topics:**

• [Print Settings \(Windows\)](#page-78-0)

<span id="page-76-0"></span> [Home](#page-1-0) > [Print](#page-59-0) > [Print from Your Computer \(Windows\)](#page-60-0) > [Use a Preset Print Profile \(Windows\)](#page-74-0) > Create or Delete Your Print Profile (Windows)

# **Create or Delete Your Print Profile (Windows)**

Add up to 20 new print profiles with customised settings.

- 1. Select the print command in your application.
- 2. Select your model's name, and then click the printer's properties or preferences button. The printer driver window appears.
- 3. If the **Fabric Roll Settings** window appears, click **Cancel** to close it.
- 4. Do one of the following:

#### **To create a new print profile:**

- a. Click the **Basic** tab and the **Advanced** tab, and configure the print settings you want for the new Print Profile.
- b. Click the **Print Profiles** tab.
- c. Click **Add Profile**.

The **Add Profile** dialog box appears.

- d. Type the new profile name in the **Name** field.
- e. Click the icon you want to use to represent this profile from the icon list.
- f. Click **OK**.

The new Print Profile name is added to the list in the **Print Profiles** tab.

### **To delete a print profile that you created:**

- a. Click the **Print Profiles** tab.
- b. Click **Delete Profile**.

The **Delete Profile** dialog box appears.

- c. Select the profile you want to delete.
- d. Click **Delete**.
- e. Click **Yes**.
- f. Click **Close**.

# **Related Information**

• [Use a Preset Print Profile \(Windows\)](#page-74-0)

<span id="page-77-0"></span> [Home](#page-1-0) > [Print](#page-59-0) > [Print from Your Computer \(Windows\)](#page-60-0) > Change the Default Print Settings (Windows)

# **Change the Default Print Settings (Windows)**

When you change an application's print settings, the changes only apply to documents printed with that application. To change print settings for all Windows applications, you must configure the printer driver properties.

1. Do one of the following:

For Windows 11

Click > **All apps** > **Windows Tools** > **Control Panel**. In the **Hardware and Sound** group, click **View devices and printers**.

• For Windows 10, Windows Server 2016, Windows Server 2019, and Windows Server 2022

Click > **Windows System** > **Control Panel**. In the **Hardware and Sound (Hardware)** group, click **View devices and printers**.

• For Windows 8.1

Move your mouse to the lower right corner of your desktop. When the menu bar appears, click **Settings**, and then click **Control Panel**. In the **Hardware and Sound** group, click **View devices and printers**.

• For Windows Server 2012 R2

Click **Control Panel** on the **Start** screen. In the **Hardware** group, click **View devices and printers**.

• For Windows Server 2012

Move your mouse to the lower right corner of your desktop. When the menu bar appears, click **Settings**, and then click **Control Panel**. In the **Hardware** group, click **View devices and printers**.

• For Windows 7 and Windows Server 2008 R2

Click **(Start)** > **Devices and Printers**.

• For Windows Server 2008

Click **(Start)** > **Control Panel** > **Hardware and Sound** > **Printers**.

2. Right-click your model's icon, and then select **Printer properties**. (If printer driver options appear, select your printer driver.)

The printer properties dialog box appears.

- 3. Click the **General** tab, and then click the **Printing Preferences...** or **Preferences...** button. The printer driver dialog box appears.
- 4. If the **Fabric Roll Settings** window appears, click **Cancel** to close it.
- 5. Select the print settings you want to use as defaults for all of your Windows programs.
- 6. Click **OK**.
- 7. Close the printer properties dialog box.

# **Related Information**

• [Print from Your Computer \(Windows\)](#page-60-0)

**Related Topics:**

• [Print Settings \(Windows\)](#page-78-0)

<span id="page-78-0"></span>▲ [Home](#page-1-0) > [Print](#page-59-0) > [Print from Your Computer \(Windows\)](#page-60-0) > Print Settings (Windows)

# **Print Settings (Windows)**

### >> **Basic** Tab

>> **[Advanced](#page-80-0)** Tab

# **Basic Tab**

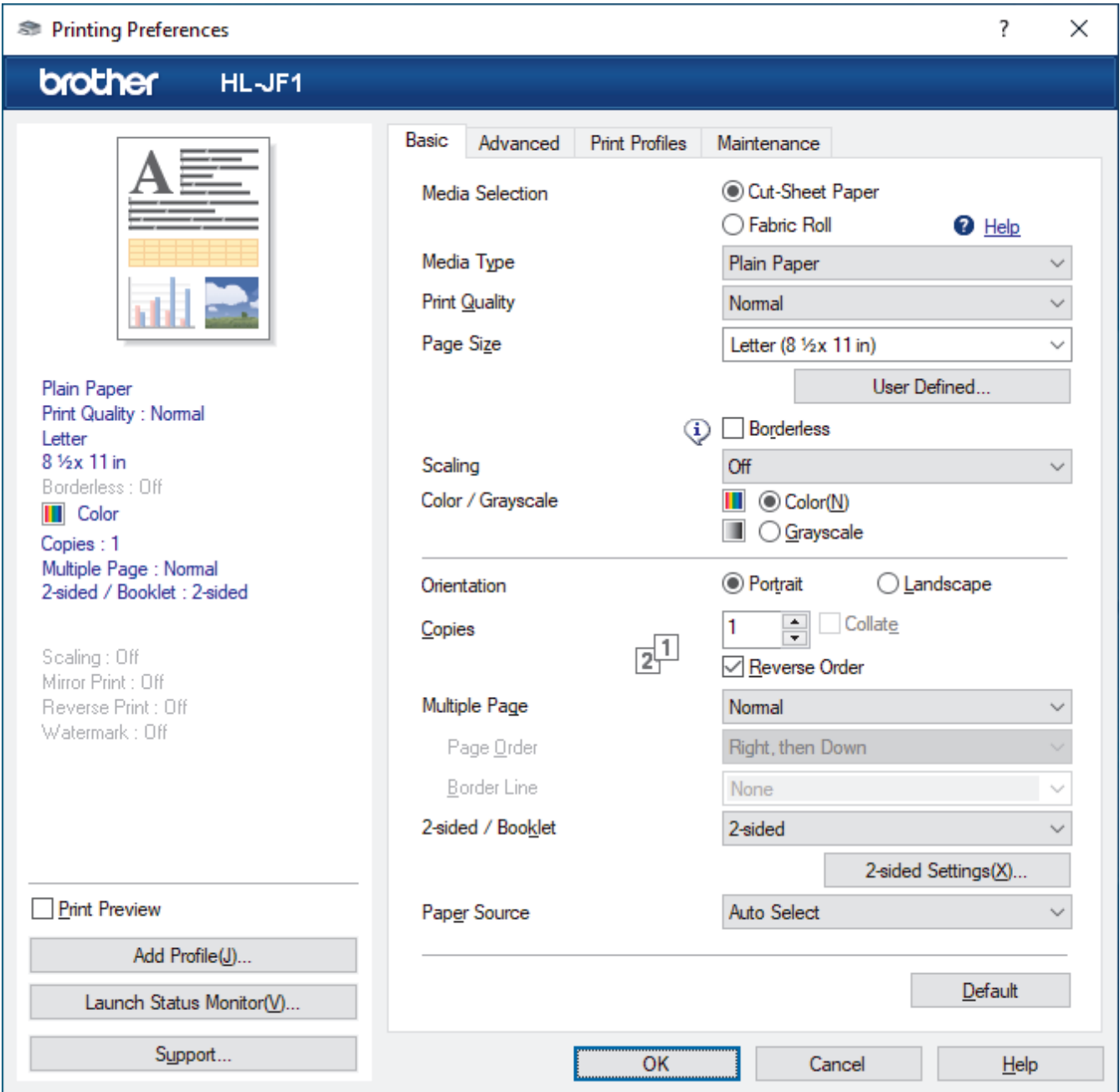

### **1. Media Selection**

Select **Cut-Sheet Paper** or **Fabric Roll**.

### **2. Media Type**

Select the media type you want to use. To achieve the best print results, the machine automatically adjusts its print settings according to the selected media type.

# **3. Print Quality**

Select the print quality you want. Because print quality and speed are related, the higher the quality, the longer it will take to print the document.

## **4. Page Size**

Select the page size you want to use.

#### **User Defined... button**

Click this button to create a custom page size. Type the width, height, and size name you want to use.

#### **Borderless**

Select this option to print photos without borders. Because the image data is created slightly larger than the paper size you are using, this will cause some cropping of the photo edges.

You may not be able to select the Borderless option for some combinations of media type and quality, or from some applications.

#### **5. Scaling**

Select these options to enlarge or reduce the size of the pages in your document.

#### **Specify Print Size**

Select this option to enlarge or reduce the page size to fit on the specified print size. You can select the print size from the drop-down list or type the print size manually.

#### **Free (for Cut-Sheet Paper only)**

Select this option to enlarge or reduce the document pages manually. When you select this option, type a value into the setting window.

#### **Fit to Fabric Roll Width (297 mm) (for Fabric Roll only)**

Select this option to enlarge or reduce the document page to fit the width of the Fabric roll.

#### **Fit to Fabric Roll Width (297 mm Borderless) (for Fabric Roll only)**

Select this option to enlarge or reduce the document page to fit the width of the Fabric roll and print without borders.

#### **6. Colour / Greyscale**

Select colour or greyscale printing. The print speed is faster in greyscale mode than it is in colour mode. If your document contains colour and you select greyscale mode, your document will be printed using 256 levels of greyscale.

#### **7. Orientation**

Select the orientation (portrait or landscape) of your printout.

If your application contains a similar setting, we recommend that you set the orientation using the application.

#### **8. Copies**

Type the number of copies (1-999) that you want to print in this field.

#### **Collate**

Select this option to print sets of multi-page documents in the original page order. When this option is selected, one complete copy of your document will print, and then reprint according to the number of copies you choose. If this option is not selected, then each page will print according to the number of copies chosen before the next page of the document is printed.

#### **Reverse Order**

Select this option to print your document in reverse order. The last page of your document will be printed first.

# **9. Multiple Page**

Select this option to print multiple pages on a single sheet of paper, or print one page of your document on multiple sheets.

#### **Page Order**

Select the page order when printing multiple pages on a single sheet of paper.

#### **Border Line**

Select the type of border to use when printing multiple pages on a single sheet of paper.

#### **10. 2-sided / Booklet**

Select this option to print on both sides of the paper, or print a document in booklet format using 2-sided printing.

### <span id="page-80-0"></span>**2-sided Settings button**

Click this button to select the type of 2-sided binding. Four types of 2-sided bindings are available for each orientation.

### **11. Paper Source**

**Advanced Tab**

Select the paper source setting according to your print conditions or purpose.

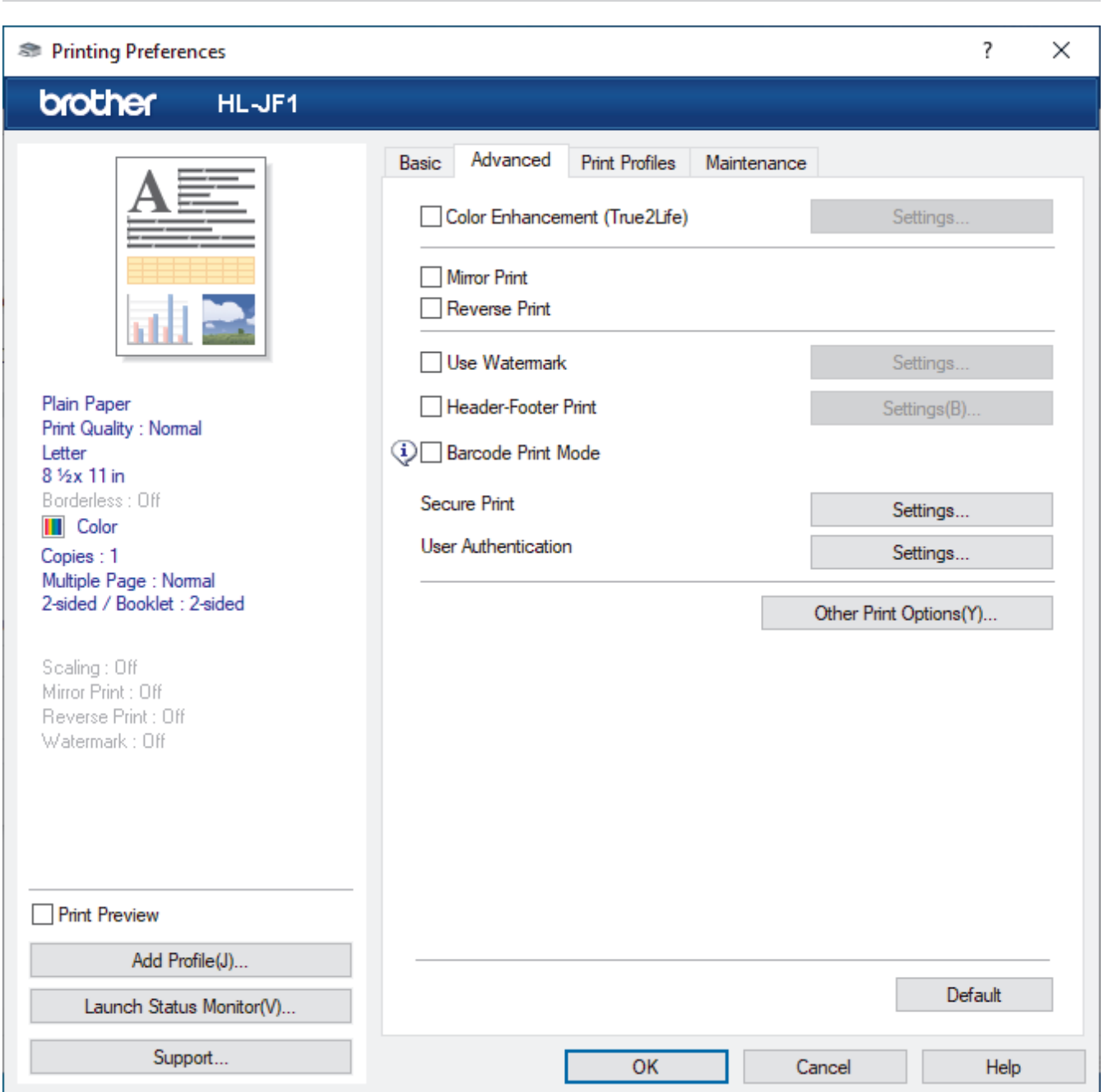

## **1. Colour Enhancement**

Select this option to use the Colour Enhancement feature. This feature analyses your image to improve its sharpness, white balance and colour density. This process may take several minutes depending on the image size and your computer's specifications.

### **2. Mirror Print**

Select this option to reverse the printed image on the page horizontally from left to right.

### **3. Reverse Print**

Select this option to rotate the printed image 180 degrees.

#### **4. Use Watermark**

Select this option to print a logo or text on your document as a watermark. Select one of the preset watermarks, add a new watermark, or use an image file you have created.

#### **5. Header-Footer Print**

Select this option to print the date, time, and login user name on the document.

#### **6. Barcode Print Mode**

Select this option to print barcodes at the most suitable quality and resolution.

#### **7. Secure Print**

This feature ensures that confidential or sensitive documents are not printed out until you enter a password on the machine's control panel.

#### **8. User Authentication**

This feature allows you to confirm the restrictions for each user.

#### **9. Other Print Options button**

#### **Advanced Colour Settings**

Select the method that the machine uses to arrange dots to express halftones.

The printout colour can be adjusted to achieve the closest match to what appears on your computer screen.

#### **Reduce Smudge**

Some types of print media may need more drying time. Change this option if you have problems with smudged printouts or paper jams.

#### **Retrieve Printer's Colour Data**

Select this option to optimise the print quality using the machine's factory settings, which are set specifically for your Brother machine. Use this option when you have replaced the machine or changed the machine's network address.

#### **Print Archive**

Select this option to save the print data as a PDF file to your computer.

#### **Reduce Uneven Lines**

Select this option to adjust the print alignment if your printed text becomes blurred or images become faded.

#### **Input Resolution**

Select this option to print a long page with low resolution if the application you are printing from limits the page length (number of pixels).

If you select this option, it takes longer for the printer to start printing and the print quality may be poor.

(For example, when you print a page longer than 1380 mm, the machine prints only part of the page and leaves the rest of the page blank.)

# **Related Information**

• [Print from Your Computer \(Windows\)](#page-60-0)

### **Related Topics:**

- [Error and Maintenance Messages](#page-230-0)
- [Paper Handling and Printing Problems](#page-250-0)
- [Print a Photo \(Windows\)](#page-61-0)
- [Print a Document \(Windows\)](#page-62-0)
- [Print More Than One Page on a Single Sheet of Paper \(N in 1\) \(Windows\)](#page-64-0)
- [Print as a Poster \(Windows\)](#page-65-0)
- [Print on Both Sides of the Paper Automatically \(Automatic 2-sided Printing\) \(Windows\)](#page-66-0)
- [Print as a Booklet Automatically \(Windows\)](#page-69-0)
- [Use a Preset Print Profile \(Windows\)](#page-74-0)
- [Change the Default Print Settings \(Windows\)](#page-77-0)
- [Change the Print Options to Improve Your Print Results](#page-300-0)

Home > [Print](#page-59-0) > Print from Your Computer (Mac)

# **Print from Your Computer (Mac)**

• [Print Using AirPrint \(macOS\)](#page-226-0)

<span id="page-84-0"></span>▲ [Home](#page-1-0) > [Print](#page-59-0) > Print Data Directly from a USB Flash Drive

# **Print Data Directly from a USB Flash Drive**

- [Compatible USB Flash Drives](#page-85-0)
- [Print Photos Directly from a USB Flash Drive](#page-86-0)
- [Print a PDF File Directly from a USB Flash Drive](#page-96-0)

<span id="page-85-0"></span>▲ [Home](#page-1-0) > [Print](#page-59-0) > [Print Data Directly from a USB Flash Drive](#page-84-0) > Compatible USB Flash Drives

# **Compatible USB Flash Drives**

Your Brother machine has a media drive (slot) for use with common data storage.

# **IMPORTANT**

The USB direct interface supports only USB flash drives and USB devices that use the USB mass storage standard. Other USB devices are not supported.

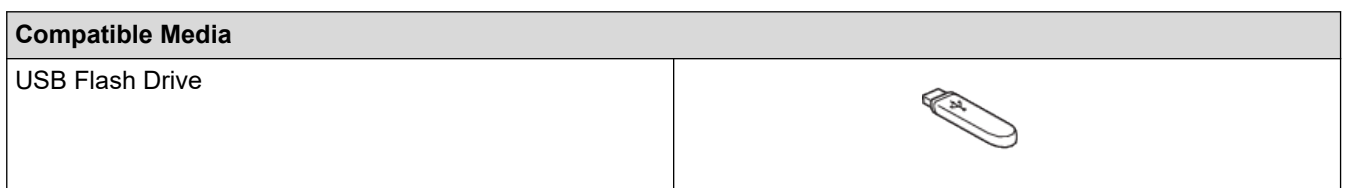

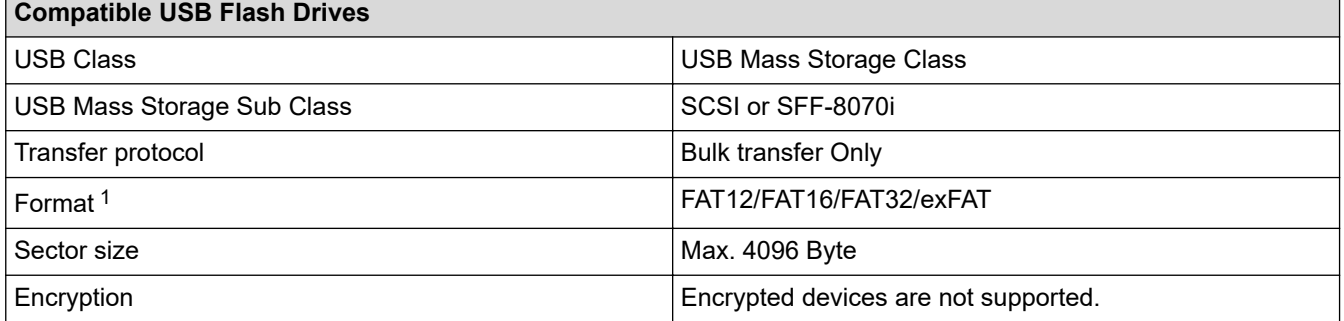

1 NTFS format is not supported.

### **Related Information**

• [Print Data Directly from a USB Flash Drive](#page-84-0)

<span id="page-86-0"></span>▲ [Home](#page-1-0) > [Print](#page-59-0) > [Print Data Directly from a USB Flash Drive](#page-84-0) > Print Photos Directly from a USB Flash Drive

# **Print Photos Directly from a USB Flash Drive**

Even if your machine is not connected to your computer, you can print photos directly from a USB Flash memory drive.

- [Important Information about Photo Printing](#page-87-0)
- [Print Photos from a USB Flash Drive on the Brother Machine](#page-88-0)

<span id="page-87-0"></span>▲ [Home](#page-1-0) > [Print](#page-59-0) > [Print Data Directly from a USB Flash Drive](#page-84-0) > [Print Photos Directly from a USB Flash](#page-86-0) [Drive](#page-86-0) > Important Information about Photo Printing

# **Important Information about Photo Printing**

Your machine is designed to be compatible with modern digital camera image files and USB flash drives. Read the points below to avoid photo printing problems:

- The image file extension must be .JPG (other image file extensions like .JPEG, .TIF, .GIF and so on will not be recognised).
- Direct photo printing must be performed separately from photo printing operations using the computer. (Simultaneous operation is not available.)
- The machine can read up to 999 files  $<sup>1</sup>$  on a USB flash drive.</sup>

Be aware of the following:

- When printing an index sheet or image, the machine will print all the valid images, even if one or more images have been corrupted. Corrupted images will not be printed.
- Your machine supports USB flash drives that have been formatted by Windows.

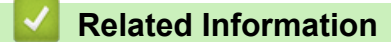

• [Print Photos Directly from a USB Flash Drive](#page-86-0)

<sup>1</sup> The folder inside USB flash drives is also counted.

<span id="page-88-0"></span>▲ [Home](#page-1-0) > [Print](#page-59-0) > [Print Data Directly from a USB Flash Drive](#page-84-0) > [Print Photos Directly from a USB Flash](#page-86-0) [Drive](#page-86-0) > Print Photos from a USB Flash Drive on the Brother Machine

# **Print Photos from a USB Flash Drive on the Brother Machine**

- [Preview and Print Photos from a USB Flash Drive](#page-89-0)
- [Print a Photo Index Sheet \(Thumbnails\) from a USB Flash Drive](#page-90-0)
- [Print Photos by Image Number](#page-91-0)
- [Print Photos with Auto Cropping](#page-92-0)
- [Print Borderless Photos from a USB Flash Drive](#page-93-0)
- [Print the Date from Your Photo's Data](#page-94-0)
- [Print Settings for Photos](#page-95-0)

<span id="page-89-0"></span>▲ [Home](#page-1-0) > [Print](#page-59-0) > [Print Data Directly from a USB Flash Drive](#page-84-0) > [Print Photos Directly from a USB Flash](#page-86-0) [Drive](#page-86-0) > [Print Photos from a USB Flash Drive on the Brother Machine](#page-88-0) > Preview and Print Photos from a USB Flash Drive

# **Preview and Print Photos from a USB Flash Drive**

You can preview your photos on the LCD before printing them, or print images stored on a USB flash drive.

If your photos are large files, there may be a delay before each photo is displayed.

1. Insert a USB flash drive in the USB slot.

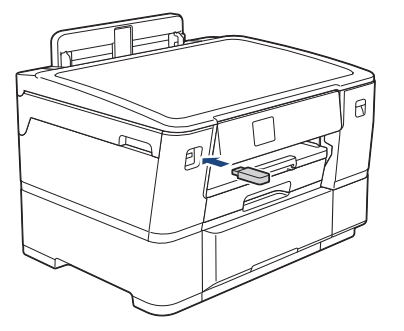

- 2. Press [JPEG Print] > [Select Files].
- 3. Press  $\blacktriangleleft$  or  $\blacktriangleright$  to display the photo you want to print, and then press it.

To print all photos, press [Print All], and then press [Yes] to confirm.

- 4. Enter the number of copies in one of the following ways:
	- Press  $[-]$  or  $[+]$  on the touchscreen.
	- Press  $\times$  01 to display the keyboard on the touchscreen, and then enter the number of copies using the touchscreen keyboard. Press [OK].
- 5. Press [OK].

Ŕ

- 6. Repeat the last three steps until you have selected all the photos you want to print.
- 7. Press [OK].
- 8. Read and confirm the displayed list of options.
- 9. To change the print settings, press **[O]** [Print Settings].

When finished, press [OK].

10. Press [Start].

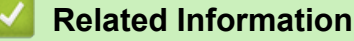

• [Print Photos from a USB Flash Drive on the Brother Machine](#page-88-0)

### **Related Topics:**

• [Print Settings for Photos](#page-95-0)

<span id="page-90-0"></span>▲ [Home](#page-1-0) > [Print](#page-59-0) > [Print Data Directly from a USB Flash Drive](#page-84-0) > [Print Photos Directly from a USB Flash](#page-86-0) [Drive](#page-86-0) > [Print Photos from a USB Flash Drive on the Brother Machine](#page-88-0) > Print a Photo Index Sheet (Thumbnails) from a USB Flash Drive

# **Print a Photo Index Sheet (Thumbnails) from a USB Flash Drive**

Print a photo Index Sheet to see small preview versions of all pictures on your USB flash drive.

Ø The machine assigns numbers for images (such as No.1, No.2, No.3, and so on).

The machine does not recognise any other numbers or file names that your digital camera or computer has used to identify the pictures.

- Only file names that are 20 characters or less will be printed correctly on the index sheet.
- File names cannot be printed correctly if they contain non-alphanumeric characters, but nonalphanumeric characters do not affect photo print settings.
- 1. Insert a USB flash drive in the USB slot.

```
2. Press [JPEG Print] > [Index Print] > [Print Index Sheet].
```
3. If you want to change the print settings, press [O [Print Settings].

When finished, press [OK].

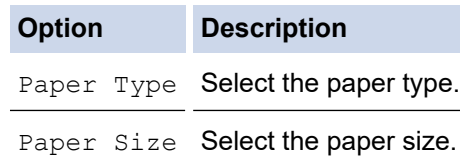

4. Press [Start].

### **Related Information**

• [Print Photos from a USB Flash Drive on the Brother Machine](#page-88-0)

#### **Related Topics:**

• [Print Photos by Image Number](#page-91-0)

<span id="page-91-0"></span>▲ [Home](#page-1-0) > [Print](#page-59-0) > [Print Data Directly from a USB Flash Drive](#page-84-0) > [Print Photos Directly from a USB Flash](#page-86-0) [Drive](#page-86-0) > [Print Photos from a USB Flash Drive on the Brother Machine](#page-88-0) > Print Photos by Image Number

# **Print Photos by Image Number**

Before you can print an individual image, you must print the photo Index Sheet (thumbnails) to know the image number.

- 1. Insert a USB flash drive in the USB slot.
- 2. Press [JPEG Print] > [Index Print] > [Print Photos].
- 3. Enter the image numbers you want to print using the photo Index Sheet. After you have selected the image numbers, press [OK].

Ø • Enter multiple numbers at one time using a comma or a hyphen. For example, enter **1, 3, 6** to print images No.1, No.3 and No.6. Print a range of images using a hyphen. For example, enter **1-5** to print images No.1 to No.5.

- Enter up to 12 characters (including commas and hyphens) for the image numbers you want to print.
- 4. Enter the number of copies in one of the following ways:
	- Press  $[-]$  or  $[+]$  on the touchscreen.
	- Press  $\times$  01 to display the keyboard on the touchscreen, and then enter the number of copies using the touchscreen keyboard. Press [OK].
- 5. To change the print settings, press [10] [Print Settings].

When finished, press [OK].

6. Press [Start].

### **Related Information**

• [Print Photos from a USB Flash Drive on the Brother Machine](#page-88-0)

### **Related Topics:**

- [Print a Photo Index Sheet \(Thumbnails\) from a USB Flash Drive](#page-90-0)
- [Print Settings for Photos](#page-95-0)

<span id="page-92-0"></span>▲ [Home](#page-1-0) > [Print](#page-59-0) > [Print Data Directly from a USB Flash Drive](#page-84-0) > [Print Photos Directly from a USB Flash](#page-86-0) [Drive](#page-86-0) > [Print Photos from a USB Flash Drive on the Brother Machine](#page-88-0) > Print Photos with Auto Cropping

# **Print Photos with Auto Cropping**

If your photo is too long or too wide to fit within the layout space, part of the image will be cropped.

- The factory setting is On. To print the entire image, change this setting to Off.
- If you set the [Cropping] setting to Off, set the [Borderless] setting to Off, also.

#### **Cropping: On**

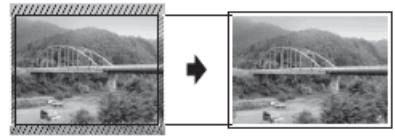

#### **Cropping: Off**

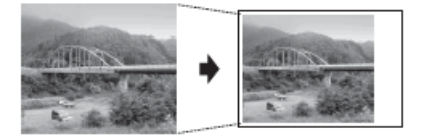

- 1. Insert a USB flash drive in the USB slot.
- 2. Press [JPEG Print] > [Select Files].
- 3. Press  $\blacktriangleleft$  or  $\blacktriangleright$  to display each photo. When the photo you want appears, press it, and then press  $[OK]$ .
- 4. Press [OK].
- 5. Press [Print Settings] > [Cropping].
- 6. Press [On] (or [Off]).
- 7. When finished, press  $\bigcirc$  or  $[OK]$ .
- 8. Press [Start].

# **Related Information**

• [Print Photos from a USB Flash Drive on the Brother Machine](#page-88-0)

### **Related Topics:**

• [Other Problems](#page-256-0)

<span id="page-93-0"></span>▲ [Home](#page-1-0) > [Print](#page-59-0) > [Print Data Directly from a USB Flash Drive](#page-84-0) > [Print Photos Directly from a USB Flash](#page-86-0) [Drive](#page-86-0) > [Print Photos from a USB Flash Drive on the Brother Machine](#page-88-0) > Print Borderless Photos from a USB Flash Drive

# **Print Borderless Photos from a USB Flash Drive**

This feature expands the printable area to the edges of the paper. Printing time will be slower.

- 1. Insert a USB flash drive in the USB slot.
- 2. Press [JPEG Print] > [Select Files].
- 3. Press  $\triangleleft$  or  $\triangleright$  to display each photo. When the photo you want appears, press it, and then press  $[OK]$ .
- 4. Press [OK].
- 5. Press  $[Print Settings] > [Borderless].$
- 6. Press [On] (or [Off]).
- 7. When finished, press  $\bigcirc$  or  $[OK]$ .
- 8. Press [Start].

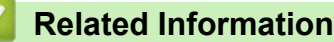

• [Print Photos from a USB Flash Drive on the Brother Machine](#page-88-0)

### **Related Topics:**

• [Other Problems](#page-256-0)

<span id="page-94-0"></span>▲ [Home](#page-1-0) > [Print](#page-59-0) > [Print Data Directly from a USB Flash Drive](#page-84-0) > [Print Photos Directly from a USB Flash](#page-86-0) [Drive](#page-86-0) > [Print Photos from a USB Flash Drive on the Brother Machine](#page-88-0) > Print the Date from Your Photo's Data

# **Print the Date from Your Photo's Data**

Print the date if it is already in your photo's information. The date will be printed in the lower-right corner. To use this setting, the photo data must include the date.

- 1. Insert a USB flash drive in the USB slot.
- 2. Press [JPEG Print] > [Select Files].
- 3. Press  $\blacktriangleleft$  or  $\blacktriangleright$  to display each photo. When the photo you want appears, press it, and then press  $[OK]$ .
- 4. Press [OK].
- 5. Press [Print Settings] > [Date Print].
- 6. Press [On] (or [Off]).
- 7. When finished, press  $\bigcirc$  or  $[OK]$ .
- 8. Press [Start].

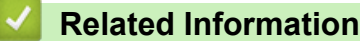

• [Print Photos from a USB Flash Drive on the Brother Machine](#page-88-0)

<span id="page-95-0"></span>▲ [Home](#page-1-0) > [Print](#page-59-0) > [Print Data Directly from a USB Flash Drive](#page-84-0) > [Print Photos Directly from a USB Flash](#page-86-0) [Drive](#page-86-0) > [Print Photos from a USB Flash Drive on the Brother Machine](#page-88-0) > Print Settings for Photos

# **Print Settings for Photos**

Press [Print Settings] to display the settings shown in the table.

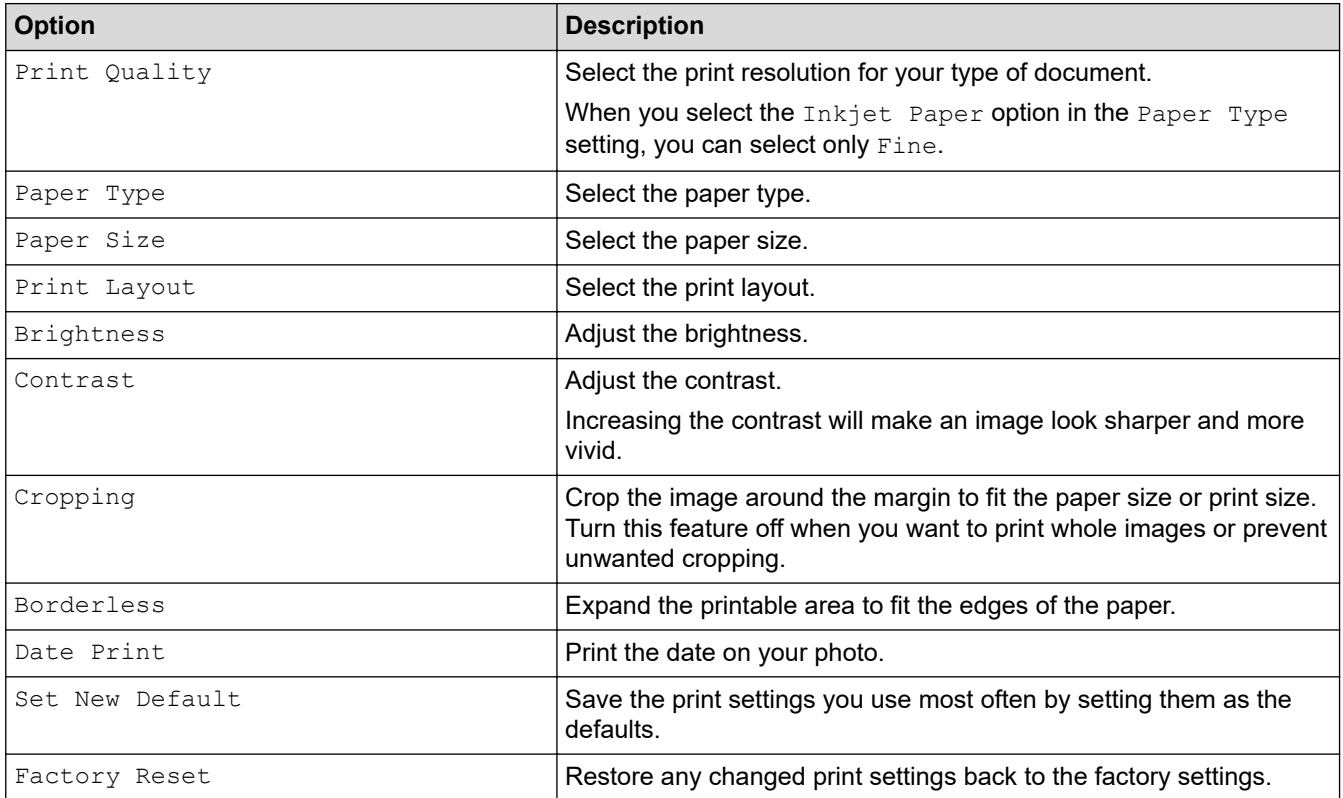

# **Related Information**

• [Print Photos from a USB Flash Drive on the Brother Machine](#page-88-0)

## **Related Topics:**

- [Preview and Print Photos from a USB Flash Drive](#page-89-0)
- [Print Photos by Image Number](#page-91-0)

<span id="page-96-0"></span>▲ [Home](#page-1-0) > [Print](#page-59-0) > [Print Data Directly from a USB Flash Drive](#page-84-0) > Print a PDF File Directly from a USB Flash Drive

# **Print a PDF File Directly from a USB Flash Drive**

You can print a PDF file directly from a USB flash drive.

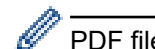

PDF files that are 2 GB or more cannot be printed.

# **IMPORTANT**

To prevent damage to your machine, DO NOT connect any device other than a USB flash drive to the USB direct interface.

1. Insert a USB flash drive in the USB slot.

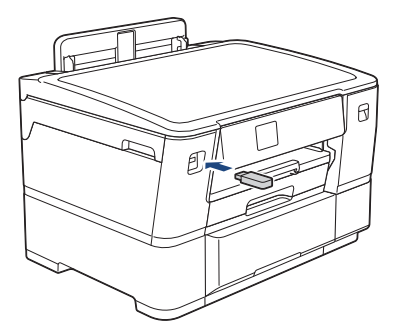

2. Press [PDF Print].

If your machine has been set to Secure Function Lock On, you may not be able to access Direct Print.

- 3. Press  $\triangle$  or  $\nabla$  to display the PDF file you want to print, and then press it.
- 4. Enter the number of copies in one of the following ways:
	- Press  $[-]$  or  $[+]$  on the touchscreen.
	- Press  $\times$  001 to display the keyboard on the touchscreen, and then enter the number of copies using the touchscreen keyboard. Press [OK].
- 5. Read and confirm the displayed list of options.
- 6. To change the print settings, press **[C**] [Print Settings].

When finished, press [OK].

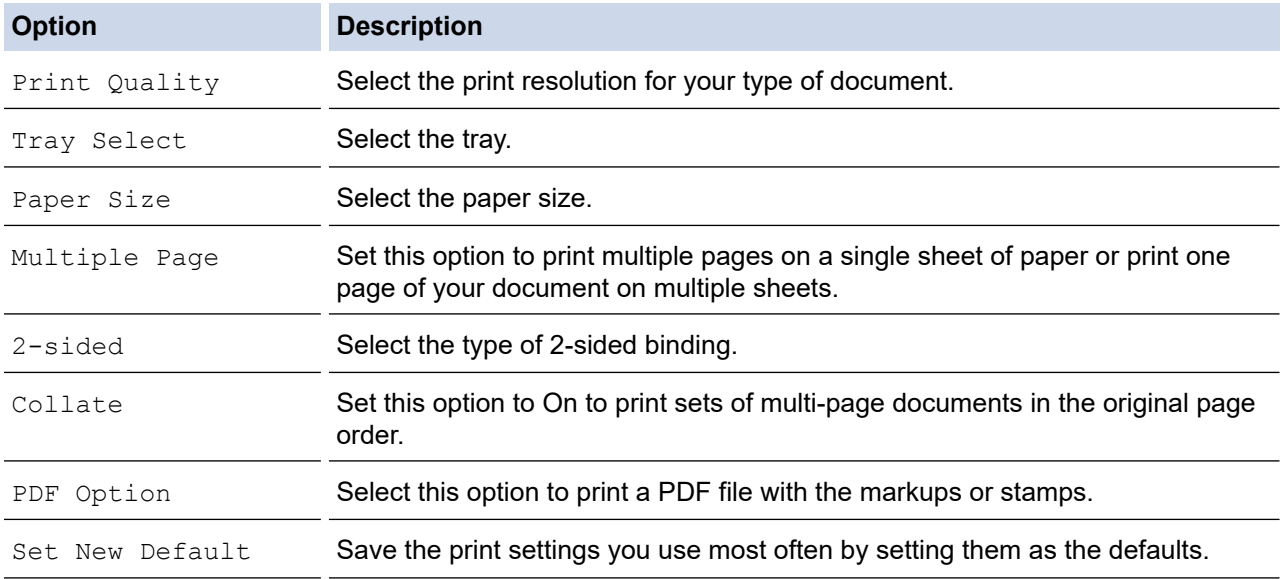

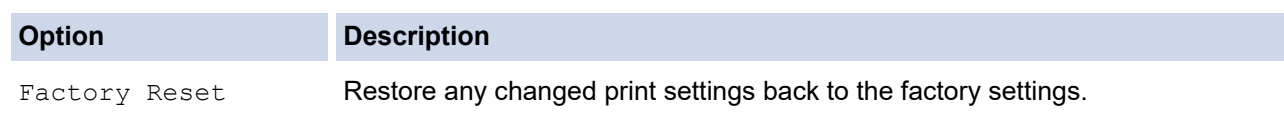

7. Press [Mono Start] or [Colour Start].

# **IMPORTANT**

DO NOT remove the USB flash drive from the USB direct interface until the machine has finished printing.

# **Related Information**

• [Print Data Directly from a USB Flash Drive](#page-84-0)

 [Home](#page-1-0) > [Print](#page-59-0) > Print an Email Attachment

# **Print an Email Attachment**

You can print files by emailing them to your Brother machine.

- You can attach up to 10 documents, 20 MB in total, to an email.
- This feature supports the following formats:
	- Document files: PDF, TXT, Microsoft Word files, Microsoft Excel files, and Microsoft PowerPoint files
	- Image files: JPEG, BMP, GIF, PNG, and TIFF
- The machine prints both the email content and attachments by default. To print only email attachments, change the settings as necessary.

1. Press [Functions] > [Web].

- If information regarding the Internet connection appears on the machine's LCD, read it, and then press  $[OK].$
- Occasionally, updates or announcements about Brother Web Connect's features will appear on the LCD. Read the information, and then press  $[OK]$ .
- 2. Press  $\triangle$  or  $\nabla$  to display the [Online Functions] option, and then press it.
	- If this function is locked, contact your Network Administrator for access.
	- If information regarding [Online Functions] appears, read it, and then press [OK].
- 3. Press [Enable].

Ø

Follow the on-screen instructions. Online Functions are enabled.

4. Press  $\triangle$  or  $\nabla$  to display the [Email Print] option, and then press it.

If information regarding [Email Print] appears, read it, and then press [OK].

5. Press [Enable].

Follow the on-screen instructions. The machine prints the Instruction Sheet.

6. Send your email to the email address included on the sheet. The machine prints the email attachments.

To change settings, including email address and printer settings, access Web Based Management, click **Online Functions** > **Online Functions Settings** in the left navigation menu, and then click the **Online Functions Settings Page** button.

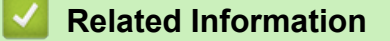

• [Print](#page-59-0)

# **Related Topics:**

• [Access Web Based Management](#page-332-0)

<span id="page-99-0"></span>**A** [Home](#page-1-0) > Network

# **Network**

- [Supported Basic Network Features](#page-100-0)
- [Configure Network Settings](#page-101-0)
- [Wireless Network Settings](#page-103-0)
- [Network Features](#page-126-0)

<span id="page-100-0"></span>▲ [Home](#page-1-0) > [Network](#page-99-0) > Supported Basic Network Features

# **Supported Basic Network Features**

The machine supports various features depending on the operating system. Use this table to see which network features and connections are supported by each operating system.

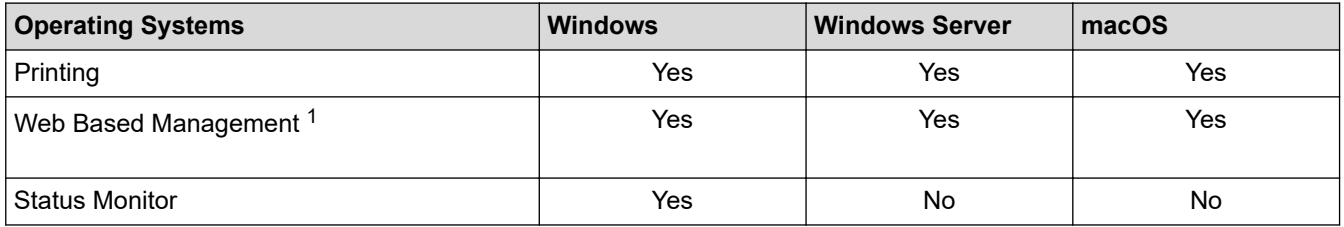

1 The default password to manage this machine's settings is located on the back of the machine and marked "**Pwd**". We recommend immediately changing the default password to protect your machine from unauthorised access.

When connecting your machine to an outside network such as the Internet, make sure your network environment is protected by a separate firewall or other means in order to prevent information leaks due to inadequate settings or unauthorised access by malicious third parties.

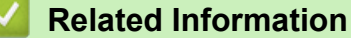

• [Network](#page-99-0)

Ô

### **Related Topics:**

• [Set or Change a Login Password for Web Based Management](#page-334-0)

<span id="page-101-0"></span>Home > [Network](#page-99-0) > Configure Network Settings

# **Configure Network Settings**

- [Configure Network Settings Using the Control Panel](#page-102-0)
- [Change Machine Settings Using Web Based Management](#page-330-0)

<span id="page-102-0"></span>▲ [Home](#page-1-0) > [Network](#page-99-0) > [Configure Network Settings](#page-101-0) > Configure Network Settings Using the Control Panel

# **Configure Network Settings Using the Control Panel**

To configure the machine for your network, use the control panel's [Network] menu selections.

- Ø • For information about the network settings you can configure using the control panel, see *Related Information*: *Settings Tables*.
	- You can also use management utilities, such as Web Based Management, to configure and change your Brother machine's network settings.
- 1. Press  $\left| \cdot \right|$  [Settings] > [Network].
- 2. Press  $\triangle$  or  $\nabla$  to display the network option, and then press it. Repeat this step until you access the menu you want to configure, and then follow the touchscreen LCD instructions.

# **Related Information**

• [Configure Network Settings](#page-101-0)

### **Related Topics:**

• [Settings Tables \(2.7"\(67.5 mm\) Touchscreen models\)](#page-322-0)

<span id="page-103-0"></span>▲ [Home](#page-1-0) > [Network](#page-99-0) > Wireless Network Settings

# **Wireless Network Settings**

- [Use the Wireless Network](#page-104-0)
- [Use Wi-Fi Direct](#page-117-0)<sup>®</sup>
- [Enable/Disable Wireless LAN](#page-121-0)
- [Print the WLAN Report](#page-122-0)

<span id="page-104-0"></span>▲ [Home](#page-1-0) > [Network](#page-99-0) > [Wireless Network Settings](#page-103-0) > Use the Wireless Network

# **Use the Wireless Network**

- [Before Configuring Your Machine for a Wireless Network](#page-105-0)
- [Configure Your Machine for a Wireless Network Using the Setup Wizard from Your](#page-106-0) **[Computer](#page-106-0)**
- [Configure Your Machine for a Wireless Network Using the Setup Wizard from Your](#page-107-0) [Mobile Device](#page-107-0)
- [Configure Your Machine for a Wireless Network Using the Machine's Control Panel](#page-108-0) [Setup Wizard](#page-108-0)
- [Configure Your Machine for a Wireless Network Using the One Push Method of Wi-Fi](#page-110-0) [Protected Setup](#page-110-0)™ (WPS)
- [Configure Your Machine for a Wireless Network Using the PIN Method of Wi-Fi Protected](#page-111-0) Setup<sup>™</sup> [\(WPS\)](#page-111-0)
- [Configure Your Machine for a Wireless Network When the SSID is Not Broadcast](#page-113-0)
- [Configure Your Machine for an Enterprise Wireless Network](#page-115-0)

<span id="page-105-0"></span>▲ [Home](#page-1-0) > [Network](#page-99-0) > [Wireless Network Settings](#page-103-0) > [Use the Wireless Network](#page-104-0) > Before Configuring Your Machine for a Wireless Network

# **Before Configuring Your Machine for a Wireless Network**

Before attempting to configure a wireless network, confirm the following:

- If you are using an enterprise wireless network, you must know the User ID and Password.
- To achieve optimum results with normal everyday document printing, place your machine as close to the wireless LAN access point/router as possible with minimal obstructions. Large objects and walls between the two devices and interference from other electronic devices can affect the data transfer speed of your documents.

Due to these factors, wireless may not be the best method of connection for all types of documents and applications. If you are printing large files, such as multi-page documents with mixed text and large graphics, you may want to consider selecting wired Ethernet for faster data transfer (supported models only), or USB for the fastest throughput speed.

- Although your machine can be used in both a wired and wireless network (supported models only), only one connection method can be used at a time. However, a wireless network connection and Wi-Fi Direct connection, or a wired network connection (supported models only) and Wi-Fi Direct connection can be used at the same time.
- If there is a signal in the vicinity, wireless LAN allows you to freely make a LAN connection. However, if security settings are not correctly configured, the signal may be intercepted by malicious third-parties, possibly resulting in:
	- Theft of personal or confidential information
	- Improper transmission of information to parties impersonating the specified individuals
	- Dissemination of transcribed communication contents that were intercepted

Make sure you know your wireless router/access point's Network Name (SSID) and Network Key (Password). If you cannot find this information, consult the manufacturer of your wireless router/access point, your system administrator, or Internet provider. Brother cannot provide this information.

# **Related Information**

• [Use the Wireless Network](#page-104-0)

<span id="page-106-0"></span>▲ [Home](#page-1-0) > [Network](#page-99-0) > [Wireless Network Settings](#page-103-0) > [Use the Wireless Network](#page-104-0) > Configure Your Machine for a Wireless Network Using the Setup Wizard from Your Computer

# **Configure Your Machine for a Wireless Network Using the Setup Wizard from Your Computer**

- 1. Do one of the following:
	- **Windows**

Download the installer from your model's **Downloads** page at [support.brother.com.](https://support.brother.com/g/b/midlink.aspx)

- Mac
	- a. Download the installer from your model's **Downloads** page at [support.brother.com](https://support.brother.com/g/b/midlink.aspx).
	- b. Start the installer, and then double-click the **Start Here Mac** icon.
- 2. Follow the on-screen instructions.
- 3. Select **Wireless Network Connection (Wi-Fi)**, and then click **Next**.
- 4. Follow the on-screen instructions.

You have completed the wireless network setup.

# **Related Information**

• [Use the Wireless Network](#page-104-0)

<span id="page-107-0"></span> [Home](#page-1-0) > [Network](#page-99-0) > [Wireless Network Settings](#page-103-0) > [Use the Wireless Network](#page-104-0) > Configure Your Machine for a Wireless Network Using the Setup Wizard from Your Mobile Device

# **Configure Your Machine for a Wireless Network Using the Setup Wizard from Your Mobile Device**

- 1. Do one of the following:
	- Android™ devices

Download and install Brother Mobile Connect from Google Play™.

- All iOS or iPadOS supported devices including iPhone, iPad and iPod touch Download and install Brother Mobile Connect from the App Store.
- 2. Start Brother Mobile Connect, and then follow the on-screen instructions to connect your mobile device to your Brother machine.

# **Related Information**

• [Use the Wireless Network](#page-104-0)
[Home](#page-1-0) > [Network](#page-99-0) > [Wireless Network Settings](#page-103-0) > [Use the Wireless Network](#page-104-0) > Configure Your Machine for a Wireless Network Using the Machine's Control Panel Setup Wizard

# **Configure Your Machine for a Wireless Network Using the Machine's Control Panel Setup Wizard**

Before configuring your machine, we recommend writing down your wireless network settings. You will need this information before you continue with the configuration.

1. Check and record the current wireless network settings of the computer to which you are connecting.

#### **Network Name (SSID)**

#### **Network Key (Password)**

For example:

#### **Network Name (SSID)**

**HELLO** 

#### **Network Key (Password)**

12345

- Your access point/router may support the use of multiple WEP keys, but your Brother machine supports the use of only the first WEP key.
- If you need assistance during setup and want to contact Brother customer service, make sure you have your SSID (Network Name) and Network Key (Password) ready. We cannot assist you in locating this information.
- If you do not know this information (SSID and Network Key), you cannot continue the wireless setup.

#### **How can I find this information?**

- Check the documentation provided with your wireless access point/router.
- The initial SSID could be the manufacturer's name or the model name.
- If you do not know the security information, consult the router manufacturer, your system administrator, or your Internet provider.
- 2. Press  $\left| \cdot \right|$  [Settings] > [Network] > [WLAN(Wi-Fi)] > [Find Wi-Fi Network].
- 3. When [Enable WLAN?] appears, press [Yes].

The wireless setup wizard starts. To cancel, press [No].

- 4. The machine searches for your network and displays a list of available SSIDs. When a list of SSIDs appears, press  $\blacktriangle$  or  $\nabla$  to select the SSID you want. Press [OK].
- 5. Do one of the following:
	- If you are using an authentication and encryption method that requires a Network Key, enter the Network Key you wrote down in the first step, and then press  $[OK]$  to apply your settings.
	- If your authentication method is Open System and your encryption mode is None, go to the next step.
- 6. The machine attempts to connect to the wireless device you have selected.

If your wireless device is connected successfully, the LCD displays [Connected].

You have completed the wireless network setup. To install the drivers and software necessary to use your machine, go to your model's **Downloads** page at [support.brother.com](https://support.brother.com/g/b/midlink.aspx).

## **Related Information**

∣√

• [Use the Wireless Network](#page-104-0)

 [Home](#page-1-0) > [Network](#page-99-0) > [Wireless Network Settings](#page-103-0) > [Use the Wireless Network](#page-104-0) > Configure Your Machine for a Wireless Network Using the One Push Method of Wi-Fi Protected Setup™ (WPS)

# **Configure Your Machine for a Wireless Network Using the One Push Method of Wi-Fi Protected Setup™ (WPS)**

If your wireless access point/router supports WPS (Push Button Configuration), you can use WPS from your machine's control panel menu to configure your wireless network settings.

- 1. Press  $\left| \cdot \right|$  [Settings] > [Network] > [WLAN(Wi-Fi)] > [WPS/Push Button].
- 2. When [Enable WLAN?] appears, press [Yes].

The wireless setup wizard starts. To cancel, press [No].

3. When the touchscreen instructs you to start WPS, press the WPS button on your wireless access point/ router. Then press [OK] on your machine. Your machine automatically tries to connect to your wireless network.

If your wireless device is connected successfully, the LCD displays [Connected].

You have completed the wireless network setup. To install the drivers and software necessary to use your machine, go to your model's **Downloads** page at [support.brother.com](https://support.brother.com/g/b/midlink.aspx).

## **Related Information**

• [Use the Wireless Network](#page-104-0)

▲ [Home](#page-1-0) > [Network](#page-99-0) > [Wireless Network Settings](#page-103-0) > [Use the Wireless Network](#page-104-0) > Configure Your Machine for a Wireless Network Using the PIN Method of Wi-Fi Protected Setup™ (WPS)

# **Configure Your Machine for a Wireless Network Using the PIN Method of Wi-Fi Protected Setup™ (WPS)**

If your wireless LAN access point/router supports WPS, you can use the Personal Identification Number (PIN) Method to configure your wireless network settings.

The PIN Method is one of the connection methods developed by the Wi-Fi Alliance<sup>®</sup>. By submitting a PIN created by an Enrollee (your machine) to the Registrar (a device that manages the wireless LAN), you can set up the wireless network and security settings. For more information on how to access WPS mode, see the instructions provided with your wireless access point/router.

## **Type A**

Connection when the wireless LAN access point/router (1) doubles as the Registrar.

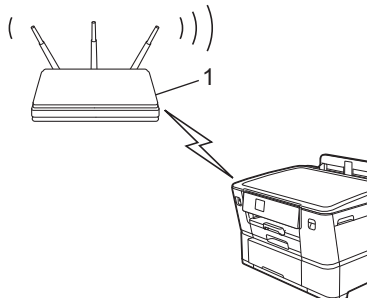

## **Type B**

Connection when another device (2), such as a computer, is used as the Registrar.

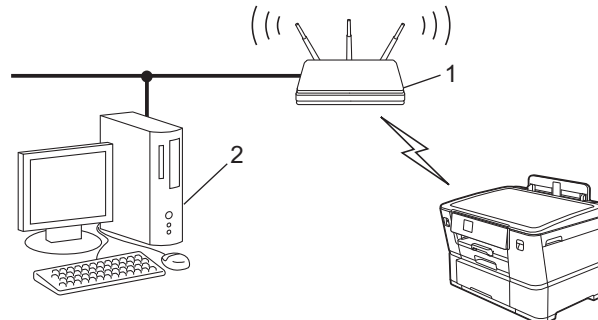

- 1. Press | [Settings] > [Network] > [WLAN(Wi-Fi)] > [WPS/PIN Code].
- 2. When [Enable WLAN?] appears, press [Yes].

The wireless setup wizard starts. To cancel, press [No].

- 3. The LCD displays an eight-digit PIN and the machine starts searching for a wireless LAN access point/router.
- 4. Using a computer connected to the network, in your browser's address bar, type the IP address of the device you are using as the Registrar (for example: http://192.168.1.2).
- 5. Go to the WPS settings page and type the PIN, and then follow the on-screen instructions.

The Registrar is usually the wireless LAN access point/router.

• The settings page may differ depending on the brand of wireless LAN access point/router. For more information, see the instructions supplied with your wireless LAN access point/router.

If your wireless device is connected successfully, the LCD displays [Connected].

### **If you are using a Windows 7, Windows 8.1, Windows 10, or Windows 11 computer as a Registrar, complete the following steps:**

- 6. Do one of the following:
	- Windows 11

Click > **All apps** > **Windows Tools** > **Control Panel**. In the **Hardware and Sound** group, click **Add a device**.

Windows 10

Click > **Windows System** > **Control Panel**. In the **Hardware and Sound** group, click **Add a device**.

• Windows 8.1

Move your mouse to the lower right corner of your desktop. When the menu bar appears, click **Settings** > **Control Panel** > **Hardware and Sound** > **Devices and Printers** > **Add a device**.

Windows 7

Click **(Start)** > **Devices and Printers** > **Add a device**.

- To use a Windows 7, Windows 8.1, Windows 10, or Windows 11 computer as a Registrar, you must register it to your network in advance. For more information, see the instructions supplied with your wireless LAN access point/router.
	- If you use Windows 7, Windows 8.1, Windows 10, or Windows 11 as a Registrar, you can install the printer driver after the wireless configuration by following the on-screen instructions. To install the driver and software necessary to use your machine, go to your model's **Downloads** page at [support.brother.com.](https://support.brother.com/g/b/midlink.aspx)
- 7. Select your machine and click **Next**.
- 8. Type the PIN displayed on the machine's LCD, and then click **Next**.
- 9. (Windows 7) Select your network, and then click **Next**.
- 10. Click **Close**.

## **Related Information**

• [Use the Wireless Network](#page-104-0)

 [Home](#page-1-0) > [Network](#page-99-0) > [Wireless Network Settings](#page-103-0) > [Use the Wireless Network](#page-104-0) > Configure Your Machine for a Wireless Network When the SSID is Not Broadcast

# **Configure Your Machine for a Wireless Network When the SSID is Not Broadcast**

Before configuring your machine, we recommend writing down your wireless network settings. You will need this information before you continue with the configuration.

1. Check and write down the current wireless network settings.

### **Network Name (SSID)**

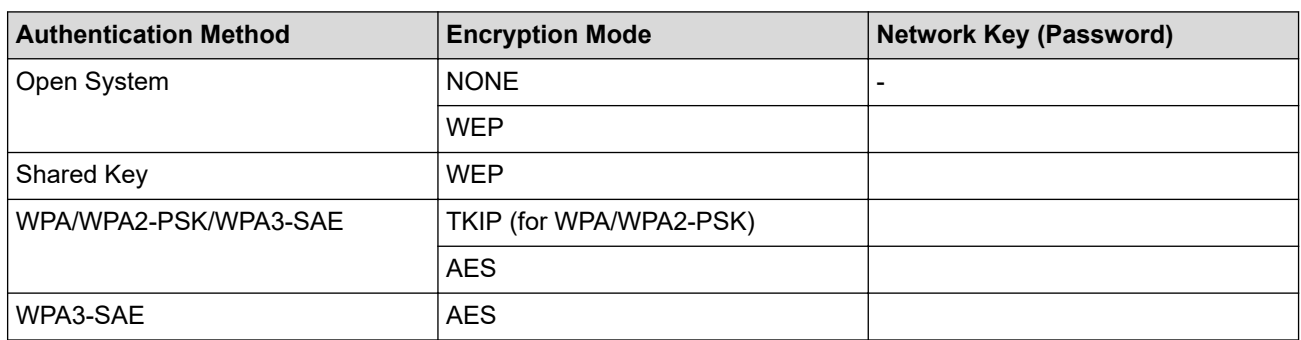

For example:

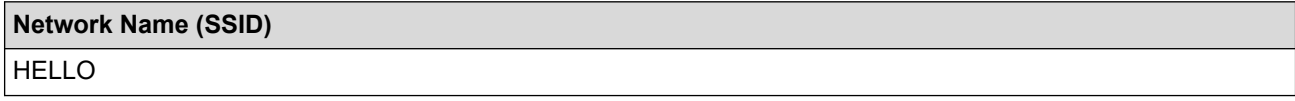

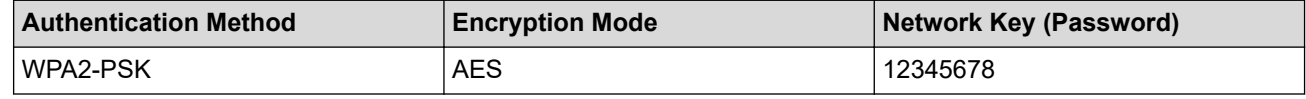

If your router uses WEP encryption, enter the key used as the first WEP key. Your Brother machine supports the use of the first WEP key only.

- 2. Press  $\parallel$  [Settings] > [Network] > [WLAN(Wi-Fi)] > [Find Wi-Fi Network].
- 3. When [Enable WLAN?] appears, press [Yes].

The wireless setup wizard starts. To cancel, press  $[No]$ .

- 4. The machine searches for your network and displays a list of available SSIDs. Press  $\triangle$  or  $\nabla$  to display the [<New SSID>] option, and then press it.
- 5. Press [OK].

Ø

6. Enter the SSID name, and then press [OK].

For more information about how to enter text, see *Related Information*.

- 7. Press  $\triangle$  or  $\nabla$  to select the Authentication Method, and then press it.
- 8. Do one of the following:
	- If you selected the [Open System] option, press either [None] or [WEP]. If you selected the  $[WEP]$  option for Encryption type, enter the WEP key, and then press  $[OK]$ .
	- If you selected the  $[Shared Key]$  option, enter the WEP key, and then press  $[OK]$ .
	- If you selected the [WPA/WPA2-PSK/WPA3-SAE] option, press either [TKIP+AES] or [AES]. Enter the WPA key, and then press  $[OK]$ .
	- If you selected the [WPA3-SAE] option, press [AES].

Enter the WPA key, and then press [OK].

- $\mathscr{Q}$ • For more information about how to enter text, see *Related Information*.
	- Your Brother machine supports the use of the first WEP key only.
- 9. The machine attempts to connect to the wireless device you have selected.

If your wireless device is connected successfully, the LCD displays [Connected].

You have completed the wireless network setup. To install the drivers and software necessary to use your machine, go to your model's **Downloads** page at [support.brother.com](https://support.brother.com/g/b/midlink.aspx).

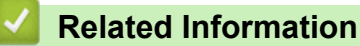

• [Use the Wireless Network](#page-104-0)

- [If You Are Having Difficulty with Your Machine's Network](#page-260-0)
- [Enter Text on Your Brother Machine](#page-18-0)

 [Home](#page-1-0) > [Network](#page-99-0) > [Wireless Network Settings](#page-103-0) > [Use the Wireless Network](#page-104-0) > Configure Your Machine for an Enterprise Wireless Network

# **Configure Your Machine for an Enterprise Wireless Network**

Before configuring your machine, we recommend writing down your wireless network settings. You will need this information before you continue with the configuration.

1. Check and record the current wireless network settings.

#### **Network Name (SSID)**

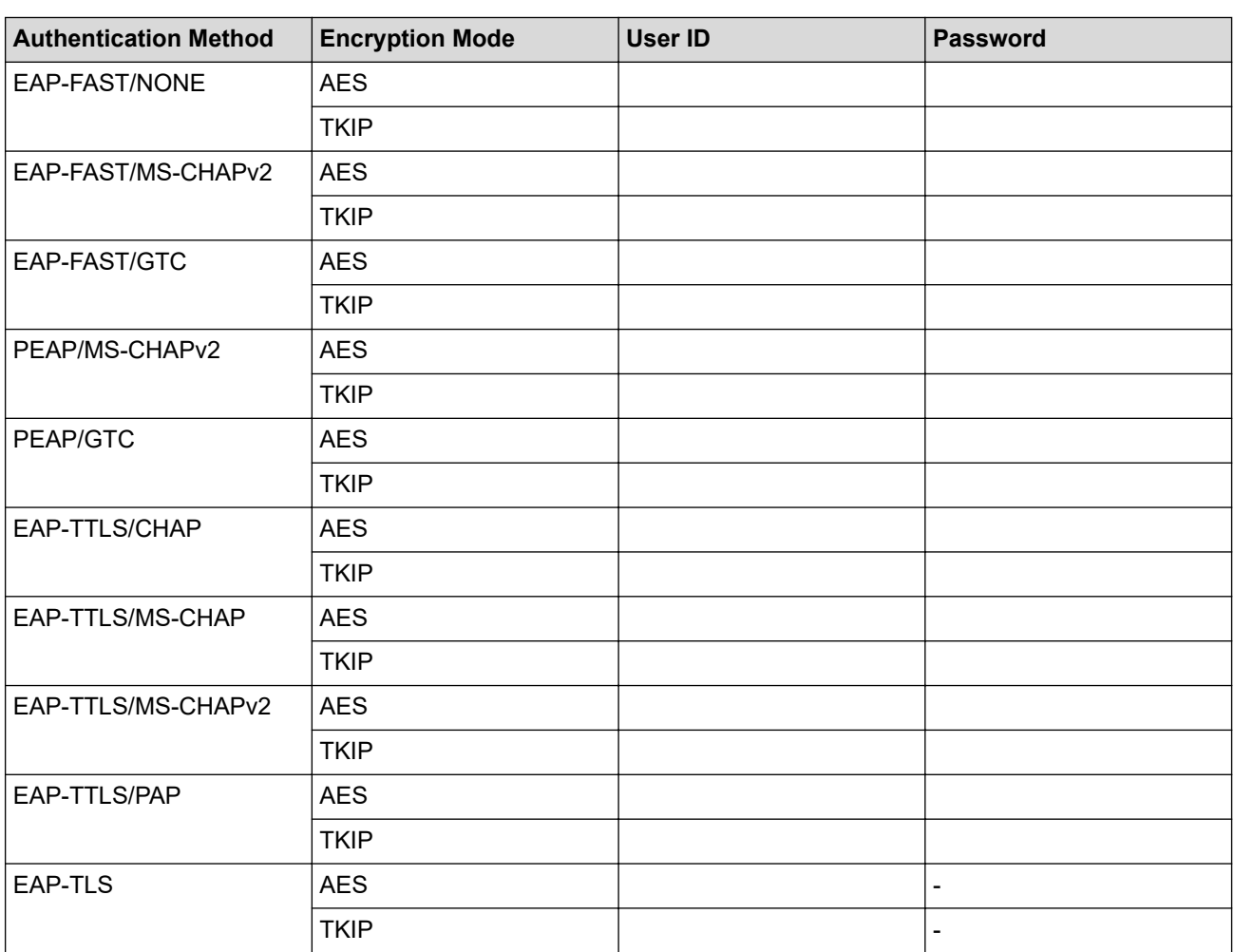

For example:

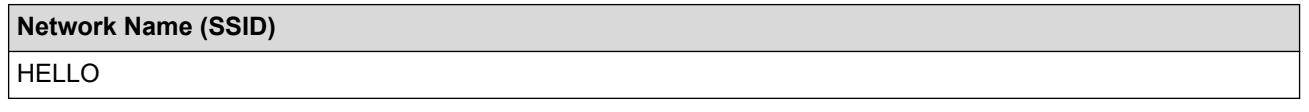

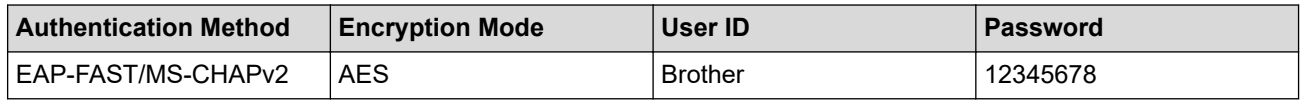

If you configure your machine using EAP-TLS authentication, you must install the client certificate issued by a CA before you start configuration. Contact your network administrator about the client certificate. If you have installed more than one certificate, we recommend writing down the certificate name you want to use.

• If you verify your machine using the common name of the server certificate, we recommend writing down the common name before you start configuration. Contact your network administrator about the common name of the server certificate.

- 2. Press  $\begin{bmatrix} \bullet & \bullet \\ \bullet & \bullet \end{bmatrix}$  [Settings] > [Network] > [WLAN(Wi-Fi)] > [Find Wi-Fi Network].
- 3. When [Enable WLAN?] appears, press [Yes].

The wireless setup wizard starts. To cancel, press  $[No]$ .

- 4. The machine searches for your network and displays a list of available SSIDs. Press  $\triangle$  or  $\nabla$  to display the [<New SSID>] option, and then press it.
- 5. Press [OK].
- 6. Enter the SSID name, and then press  $[OK]$ .

For more information about how to enter text, see *Related Information*.

- 7. Press  $\triangle$  or  $\nabla$  to select the Authentication Method, and then press it.
- 8. Do one of the following:
	- If you selected the [EAP-FAST], [PEAP] or [EAP-TTLS] option, select the Inner Authentication method [NONE], [CHAP], [MS-CHAP], [MS-CHAPv2], [GTC] or [PAP].

Depending on your Authentication method, the Inner Authentication method selections differ.

Select the encryption type [TKIP+AES] or [AES].

Select the verification method [No Verification], [CA] or [CA + Server ID].

- If you selected the  $[CA + Server ID]$  option, enter the server ID, user ID and password (if required), and then press [OK] for each option.
- For other selections, enter the user ID and Password, and then press [OK] for each option.

If you have not imported a CA certificate into your machine, the machine displays [No Verification].

If you selected the  $[ED-TLS]$  option, select the encryption type  $[THEB S]$  or  $[AES]$ .

The machine will display a list of available Client Certificates, and then select the certificate.

Select the verification method [No Verification], [CA] or [CA + Server ID].

- If you selected the  $[CA + Server ID]$  option, enter the server ID and user ID, and then press  $[OK]$ for each option.
- For other selections, enter the user ID, and then press [OK].
- 9. The machine attempts to connect to the wireless device you have selected.

If your wireless device is connected successfully, the LCD displays [Connected].

You have completed the wireless network setup. To install the drivers and software necessary to use your machine, go to your model's **Downloads** page at [support.brother.com](https://support.brother.com/g/b/midlink.aspx).

### **Related Information**

• [Use the Wireless Network](#page-104-0)

### **Related Topics:**

• [Enter Text on Your Brother Machine](#page-18-0)

<span id="page-117-0"></span>▲ [Home](#page-1-0) > [Network](#page-99-0) > [Wireless Network Settings](#page-103-0) > Use Wi-Fi Direct®

# **Use Wi-Fi Direct®**

- [Wi-Fi Direct Overview](#page-118-0)
- [Configure Your Wi-Fi Direct Network Using the Push Button Method](#page-119-0)
- [Configure a Wi-Fi Direct Network Manually](#page-120-0)
- [If You Are Having Difficulty with Your Machine's Network](#page-260-0)

<span id="page-118-0"></span>▲ [Home](#page-1-0) > [Network](#page-99-0) > [Wireless Network Settings](#page-103-0) > [Use Wi-Fi Direct](#page-117-0)® > Wi-Fi Direct Overview

## **Wi-Fi Direct Overview**

Wi-Fi Direct is one of the wireless configuration methods developed by the Wi-Fi Alliance<sup>®</sup>. It allows you to securely connect your mobile device to your Brother machine without using a wireless router/access point.

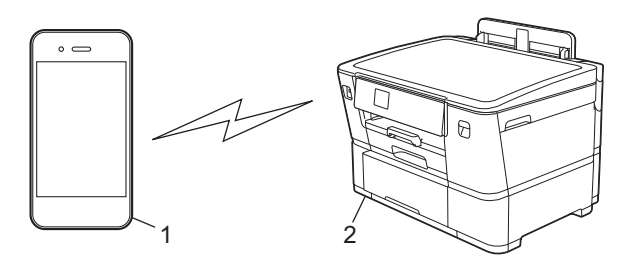

1. Mobile device

k

- 2. Your Brother machine
	- You can use Wi-Fi Direct with either the wired or wireless network connection at the same time.
	- The Wi-Fi Direct supported device can become a Group Owner. When configuring the Wi-Fi Direct network, the Group Owner serves as an access point.

## **Related Information**

• [Use Wi-Fi Direct](#page-117-0)®

- [Configure Your Wi-Fi Direct Network Using the Push Button Method](#page-119-0)
- [Configure a Wi-Fi Direct Network Manually](#page-120-0)

<span id="page-119-0"></span>▲ [Home](#page-1-0) > [Network](#page-99-0) > [Wireless Network Settings](#page-103-0) > [Use Wi-Fi Direct](#page-117-0)® > Configure Your Wi-Fi Direct Network Using the Push Button Method

# **Configure Your Wi-Fi Direct Network Using the Push Button Method**

When the machine receives the Wi-Fi Direct request from your mobile device, the message [Wi-Fi Direct connection request received. Press [OK] to connect.] will appear on the LCD. Press [OK] to connect.

- 1. Press  $\frac{1}{2}$  [Settings] > [Network] > [Wi-Fi Direct].
- 2. If your mobile device does not support Wi-Fi Direct, press [Group Owner] > [On].
- 3. Press [Push Button].
- 4. When the [Activate Wi-Fi Direct on other device. Then Press [OK].] message appears, turn your mobile device's Wi-Fi Direct function on (for more information, see your mobile device's user's guide). Press [OK] on your Brother machine.
- 5. Do one of the following:
	- If your mobile device displays a list of machines with Wi-Fi Direct enabled, select your Brother machine.
	- If your Brother machine displays a list of mobile devices with Wi-Fi Direct enabled, select your mobile device. To search for available devices again, press [Rescan].

When your mobile device connects successfully, the machine displays [Connected].

## **Related Information**

• [Use Wi-Fi Direct](#page-117-0)®

- [Wi-Fi Direct Overview](#page-118-0)
- [Configure a Wi-Fi Direct Network Manually](#page-120-0)

<span id="page-120-0"></span>▲ [Home](#page-1-0) > [Network](#page-99-0) > [Wireless Network Settings](#page-103-0) > [Use Wi-Fi Direct](#page-117-0)® > Configure a Wi-Fi Direct Network Manually

# **Configure a Wi-Fi Direct Network Manually**

Configure the Wi-Fi Direct setting from the machine's control panel.

- 1. Press | [Settings] > [Network] > [Wi-Fi Direct] > [Manual].
- 2. The machine will display the SSID (Network Name) and Password (Network Key). Go to your mobile device's wireless network settings screen, select the SSID, and then enter the password.

When your mobile device connects successfully, the machine displays [Connected].

## **Related Information**

• [Use Wi-Fi Direct](#page-117-0)®

- [Wi-Fi Direct Overview](#page-118-0)
- [Configure Your Wi-Fi Direct Network Using the Push Button Method](#page-119-0)

▲ [Home](#page-1-0) > [Network](#page-99-0) > [Wireless Network Settings](#page-103-0) > Enable/Disable Wireless LAN

# **Enable/Disable Wireless LAN**

- 1. Press  $\prod_{i=1}^{n}$  [Settings] > [Network] > [Network I/F].
- 2. Do one of the following:
	- To enable Wi-Fi, select [WLAN(Wi-Fi)].
	- To disable Wi-Fi, select [Wired LAN].
- 3. Press $\begin{bmatrix} \bullet \\ \bullet \end{bmatrix}$ .

## **Related Information**

• [Wireless Network Settings](#page-103-0)

<span id="page-122-0"></span>▲ [Home](#page-1-0) > [Network](#page-99-0) > [Wireless Network Settings](#page-103-0) > Print the WLAN Report

# **Print the WLAN Report**

The WLAN Report shows your machine's wireless status. If the wireless connection fails, check the error code on the printed report.

1. Press | [Settings] > [All Settings] > [Print Reports] > [WLAN Report] > [Yes].

The machine will print the WLAN Report.

If the WLAN Report does not print, check your machine for errors. If there are no visible errors, wait for one minute and then try to print the report again.

## **Related Information**

- [Wireless Network Settings](#page-103-0)
	- [Wireless LAN Report Error Codes](#page-123-0)
- **Related Topics:**
- [Configure IEEE 802.1x Authentication for a Wired or a Wireless Network Using Web Based Management](#page-180-0) [\(Web Browser\)](#page-180-0)
- [If You Are Having Difficulty with Your Machine's Network](#page-260-0)

<span id="page-123-0"></span> [Home](#page-1-0) > [Network](#page-99-0) > [Wireless Network Settings](#page-103-0) > [Print the WLAN Report](#page-122-0) > Wireless LAN Report Error Codes

# **Wireless LAN Report Error Codes**

If the Wireless LAN Report shows that the connection failed, check the error code on the printed report and see the corresponding instructions in the table:

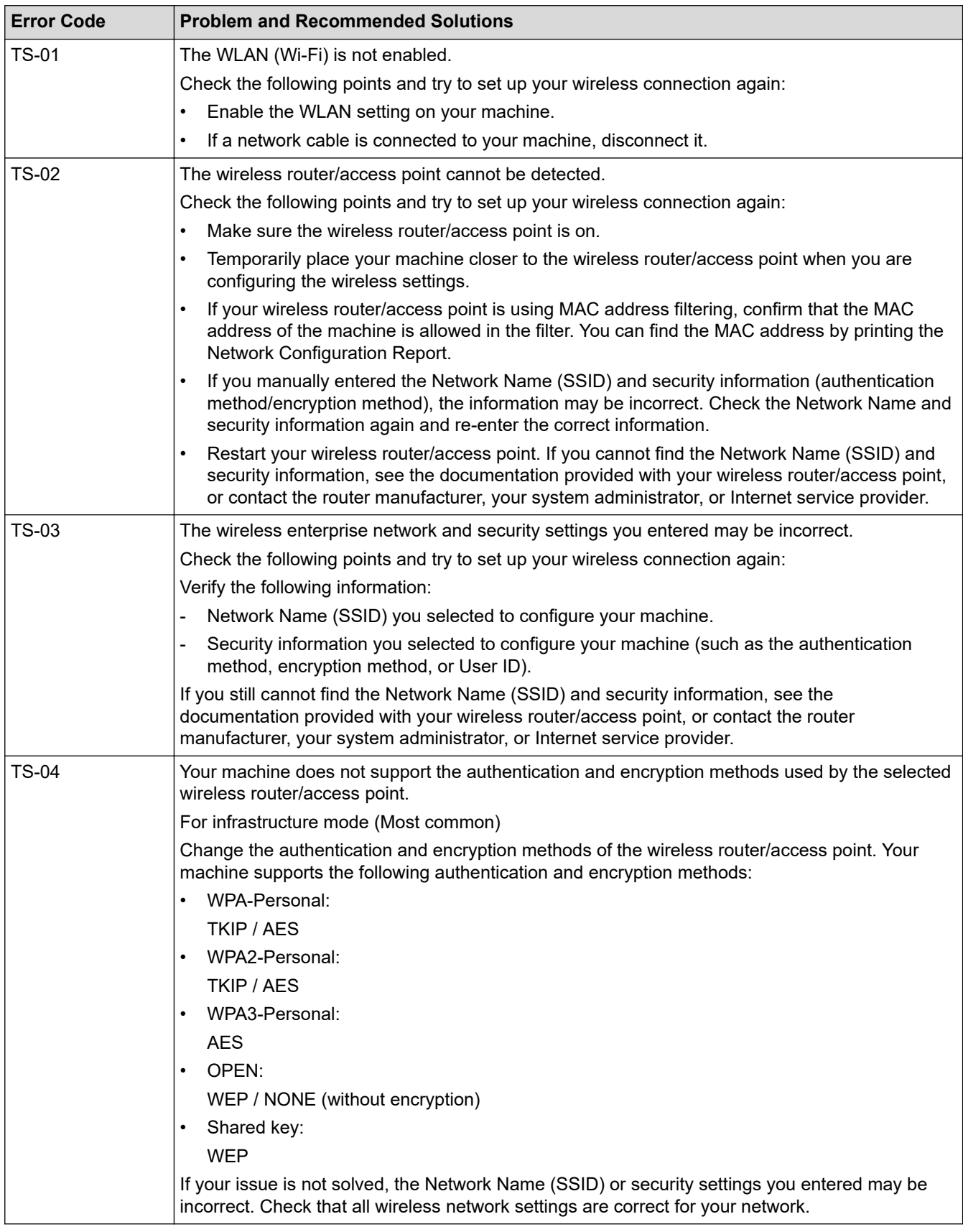

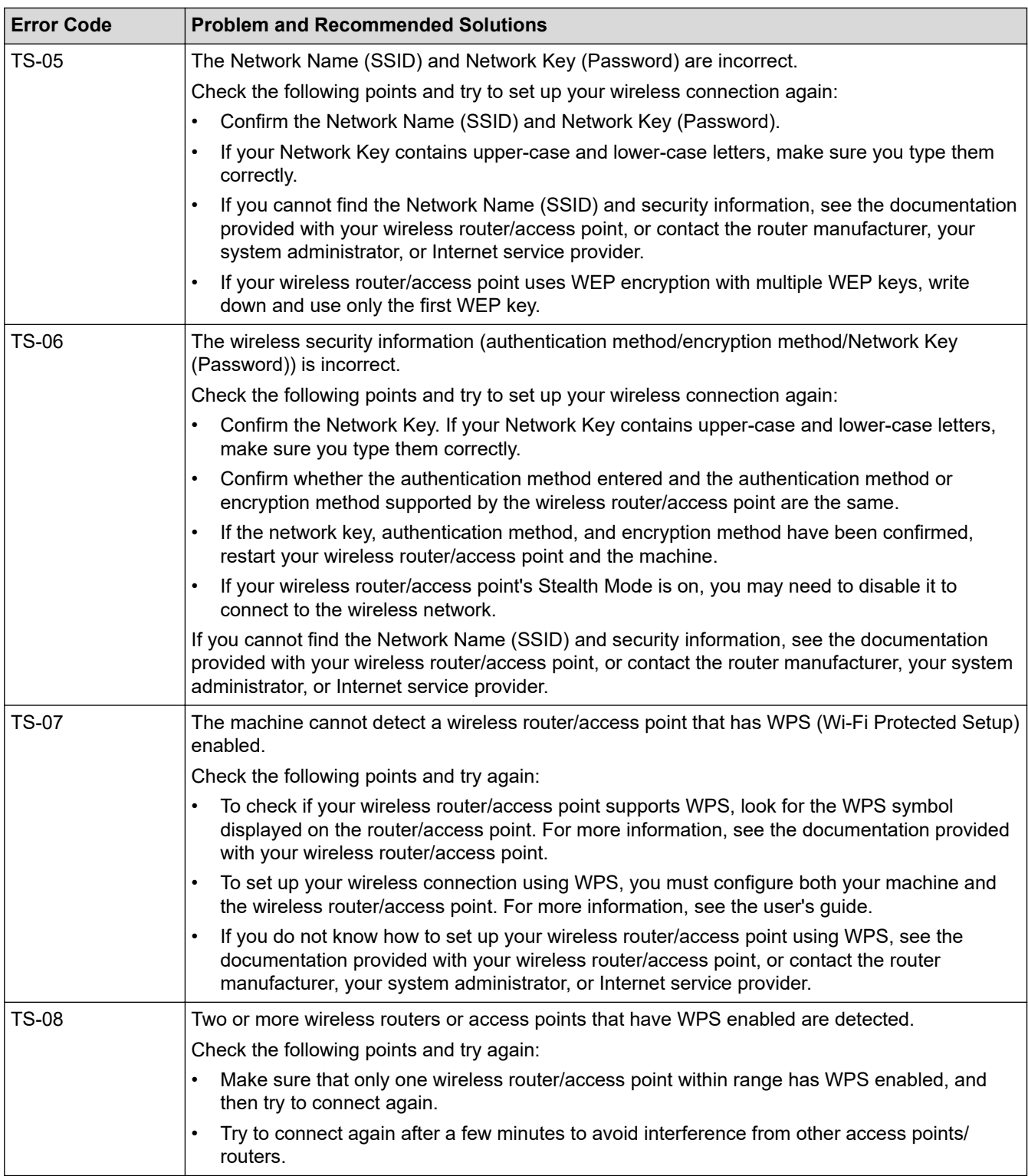

How to confirm wireless security information (SSID/authentication method/encryption method/Network Key) of your WLAN access point/router:

- 1. The default security settings may be provided on a label attached to the WLAN access point/router. Or the manufacturer's name or model number of the WLAN access point/router may be used as the default security settings.
- 2. See the documentation provided with your WLAN access point/router for information on how to find the security settings.
- If the WLAN access point/router is set to not broadcast the SSID, the SSID will not automatically be detected. You will have to manually enter the SSID name.
- The Network key may also be described as the Password, Security Key, or Encryption Key.

If you do not know the SSID and wireless security settings of your WLAN access point/router or how to change the configuration, see the documentation provided with your WLAN access point/router, ask the manufacturer of your access point/router or ask your Internet provider or network administrator.

## **Related Information**

• [Print the WLAN Report](#page-122-0)

### **Related Topics:**

• [If You Are Having Difficulty with Your Machine's Network](#page-260-0)

<span id="page-126-0"></span> [Home](#page-1-0) > [Network](#page-99-0) > Network Features

## **Network Features**

- [Print the Network Configuration Report](#page-127-0)
- [Configure the Proxy Server Settings Using Web Based Management](#page-128-0)
- [Synchronize Time with the SNTP Server Using Web Based Management](#page-129-0)
- [Reset the Network Settings to Factory Default](#page-132-0)

<span id="page-127-0"></span>▲ [Home](#page-1-0) > [Network](#page-99-0) > [Network Features](#page-126-0) > Print the Network Configuration Report

# **Print the Network Configuration Report**

The Network Configuration Report lists the network configuration, including the network print server settings.

- Ø • The Node Name appears on the Network Configuration Report. The default Node Name is "BRN123456abcdef" for a wired network or "BRW123456abcdef" for a wireless network (where "123456abcdef" is your machine's MAC Address / Ethernet Address.)
	- If the IP Address on the Network Configuration Report shows 0.0.0.0, wait for one minute and try printing it again.
	- You can find your machine's settings, such as the IP address, subnet mask, node name, and MAC Address on the report, for example:
		- IP address: 192.168.0.5
		- Subnet mask: 255.255.255.0
		- Node name: BRN000ca0000499
		- MAC Address: 00-0c-a0-00-04-99
- 1. Press | [Settings] > [All Settings] > [Print Reports] > [Network Configuration] > [Yes].

The machine prints the current Network Configuration Report.

### **Related Information**

• [Network Features](#page-126-0)

- [Check Your Machine's Network Settings](#page-259-0)
- [Use the Network Connection Repair Tool \(Windows\)](#page-258-0)
- [Configure IEEE 802.1x Authentication for a Wired or a Wireless Network Using Web Based Management](#page-180-0) [\(Web Browser\)](#page-180-0)
- [Error and Maintenance Messages](#page-230-0)
- [If You Are Having Difficulty with Your Machine's Network](#page-260-0)

### <span id="page-128-0"></span>▲ [Home](#page-1-0) > [Network](#page-99-0) > [Network Features](#page-126-0) > Configure the Proxy Server Settings Using Web Based Management

# **Configure the Proxy Server Settings Using Web Based Management**

If your network uses a proxy server, the following proxy server information must be configured using Web Based Management:

- Proxy server address
- Port number
- User Name
- Password

D

We recommend using the latest version of the following web browsers:

- Microsoft Edge, Firefox, and Google Chrome™ for Windows
- Safari, Firefox, and Google Chrome™ for Mac
- Google Chrome™ for Android™
- Safari and Google Chrome™ for iOS
- Ensure that JavaScript and Cookies are always enabled, regardless of which browser you use.
- 1. Start your web browser.
- 2. Type "https://machine's IP address" in your browser's address bar (where "machine's IP address" is your machine's IP address).

For example:

https://192.168.1.2

3. If required, type the password in the **Login** field, and then click **Login**.

The default password to manage this machine's settings is located on the back of the machine and marked "**Pwd**".

4. Go to the navigation menu, and then click **Network** > **Network** > **Protocol**.

Start from  $\equiv$ , if the navigation menu is not shown on the left side of the screen.

- 5. Make sure the **Proxy** checkbox is selected, and then click **Submit**.
- 6. In the **Proxy** field, click **Advanced Settings**.
- 7. Enter the proxy server information.
- 8. Click **Submit**.

### **Related Information**

• [Network Features](#page-126-0)

- [Configure the Proxy Server Settings Using the Machine's Control Panel](#page-210-0)
- [Access Web Based Management](#page-332-0)

<span id="page-129-0"></span> [Home](#page-1-0) > [Network](#page-99-0) > [Network Features](#page-126-0) > Synchronize Time with the SNTP Server Using Web Based Management

# **Synchronize Time with the SNTP Server Using Web Based Management**

The Simple Network Time Protocol (SNTP) is used to synchronize the time used by the machine for authentication with the SNTP time server. (This is not the time displayed on the machine's LCD.) You can automatically or manually synchronize the machine's time with the Coordinated Universal Time (UTC) provided by the SNTP time server.

- [Configure Date and Time Using Web Based Management](#page-130-0)
- [Configure the SNTP Protocol Using Web Based Management](#page-131-0)

<span id="page-130-0"></span> [Home](#page-1-0) > [Network](#page-99-0) > [Network Features](#page-126-0) > [Synchronize Time with the SNTP Server Using Web Based](#page-129-0) [Management](#page-129-0) > Configure Date and Time Using Web Based Management

# **Configure Date and Time Using Web Based Management**

Configure date and time to synchronize the time used by the machine with the SNTP time server.

This feature is not available in some countries.

- 1. Start your web browser.
- 2. Type "https://machine's IP address" in your browser's address bar (where "machine's IP address" is your machine's IP address).

For example:

https://192.168.1.2

3. If required, type the password in the **Login** field, and then click **Login**.

The default password to manage this machine's settings is located on the back of the machine and marked "**Pwd**".

4. Go to the navigation menu, and then click **Administrator** > **Date&Time**.

Start from  $\equiv$ , if the navigation menu is not shown on the left side of the screen.

5. Verify the **Time Zone** settings.

Select the time difference between your location and UTC from the **Time Zone** drop-down list. For example, the time zone for Eastern Time in the USA and Canada is UTC-05:00.

- 6. Select the **Synchronize with SNTP server** checkbox.
- 7. Click **Submit**.

Ø

You can also configure date and time manually.

### **Related Information**

• [Synchronize Time with the SNTP Server Using Web Based Management](#page-129-0)

#### **Related Topics:**

• [Access Web Based Management](#page-332-0)

<span id="page-131-0"></span> [Home](#page-1-0) > [Network](#page-99-0) > [Network Features](#page-126-0) > [Synchronize Time with the SNTP Server Using Web Based](#page-129-0) [Management](#page-129-0) > Configure the SNTP Protocol Using Web Based Management

# **Configure the SNTP Protocol Using Web Based Management**

Configure the SNTP protocol to synchronize the time the machine uses for authentication with the time kept by the SNTP time server.

- 1. Start your web browser.
- 2. Type "https://machine's IP address" in your browser's address bar (where "machine's IP address" is your machine's IP address).

For example:

https://192.168.1.2

3. If required, type the password in the **Login** field, and then click **Login**.

The default password to manage this machine's settings is located on the back of the machine and marked "**Pwd**".

4. Go to the navigation menu, and then click **Network** > **Network** > **Protocol**.

Start from  $\equiv$ , if the navigation menu is not shown on the left side of the screen.

- 5. Select the **SNTP** checkbox to activate the settings.
- 6. Click **Submit**.

Ø

- 7. Restart your Brother machine to activate the configuration.
- 8. Next to the SNTP checkbox, click **Advanced Settings**.
- 9. Configure the settings.

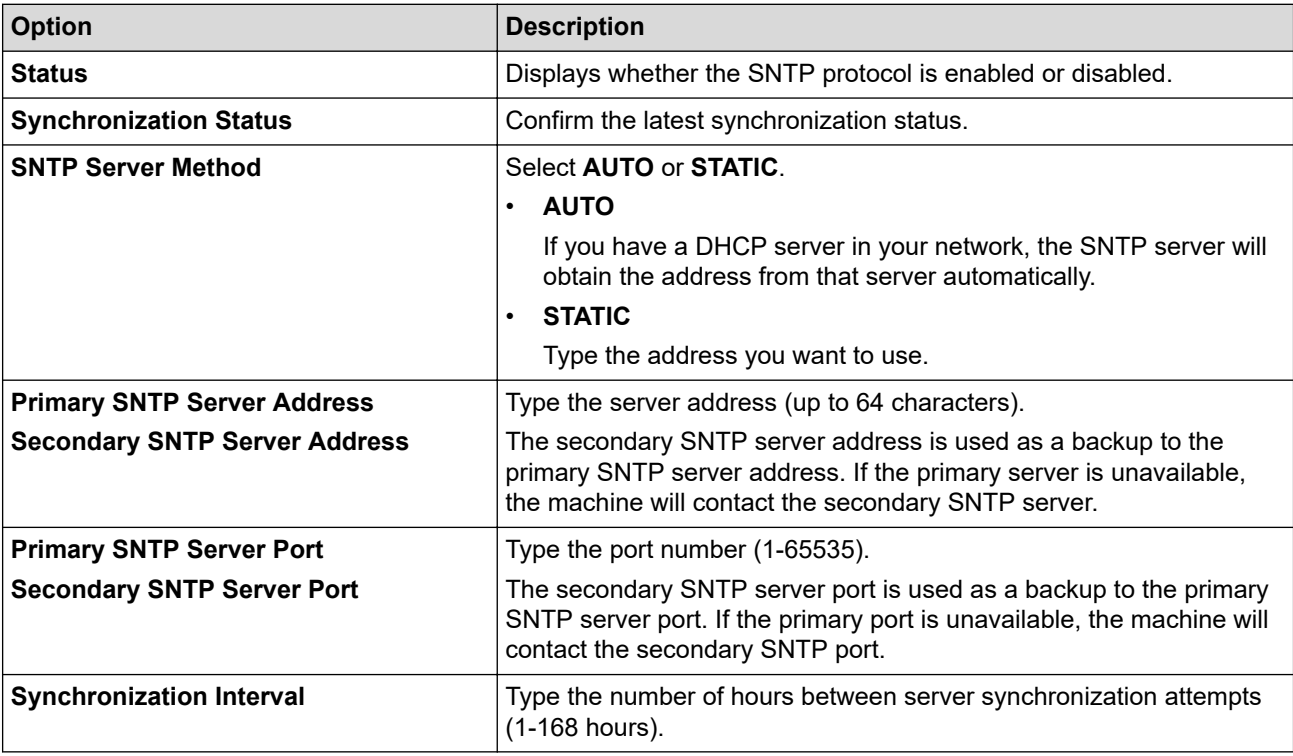

### 10. Click **Submit**.

## **Related Information**

• [Synchronize Time with the SNTP Server Using Web Based Management](#page-129-0)

### **Related Topics:**

• [Access Web Based Management](#page-332-0)

<span id="page-132-0"></span> [Home](#page-1-0) > [Network](#page-99-0) > [Network Features](#page-126-0) > Reset the Network Settings to Factory Default

# **Reset the Network Settings to Factory Default**

You can use your machine's control panel to reset the machine's network settings to its default factory settings. This resets all information, such as the password and IP address.

- Ø • This feature restores all wired (supported models only) and wireless network settings to the factory settings.
	- You can also reset the print server to its factory settings using Web Based Management.
- 1. Press | [Settings] > [All Settings] > [Network] > [Network Reset].
- 2. The reset confirmation message is displayed. Press [OK] for two seconds.

The machine will restart.

 **Related Information**

• [Network Features](#page-126-0)

<span id="page-133-0"></span>Home > Security

## **Security**

- [Before Using Network Security Features](#page-134-0)
- [Configure Certificates for Device Security](#page-136-0)
- [Use SSL/TLS](#page-151-0)
- [Use SNMPv3](#page-161-0)
- [Use IPsec](#page-164-0)
- [Use IEEE 802.1x Authentication for a Wired or a Wireless Network](#page-178-0)
- [Use Active Directory Authentication](#page-183-0)
- [Use LDAP Authentication](#page-187-0)
- [Use Secure Function Lock 3.0](#page-191-0)
- [Send an Email Securely](#page-197-0)

<span id="page-134-0"></span>▲ [Home](#page-1-0) > [Security](#page-133-0) > Before Using Network Security Features

# **Before Using Network Security Features**

Your machine employs some of the latest network security and encryption protocols available today. These network features can be integrated into your overall network security plan to help protect your data and prevent unauthorised access to the machine.

We recommend disabling the FTP and TFTP protocols. Accessing the machine using these protocols is not secure.

## **Related Information**

• [Security](#page-133-0)

Ø

• [Disable Unnecessary Protocols](#page-135-0)

<span id="page-135-0"></span>▲ [Home](#page-1-0) > [Security](#page-133-0) > [Before Using Network Security Features](#page-134-0) > Disable Unnecessary Protocols

# **Disable Unnecessary Protocols**

- 1. Start your web browser.
- 2. Type "https://machine's IP address" in your browser's address bar (where "machine's IP address" is your machine's IP address).

For example:

Ø

B

https://192.168.1.2

3. If required, type the password in the **Login** field, and then click **Login**.

The default password to manage this machine's settings is located on the back of the machine and marked "**Pwd**".

4. Go to the navigation menu, and then click **Network** > **Network** > **Protocol**.

Start from  $\equiv$ , if the navigation menu is not shown on the left side of the screen.

- 5. Clear any unnecessary protocol checkboxes to disable them.
- 6. Click **Submit**.
- 7. Restart your Brother machine to activate the configuration.

### **Related Information**

- [Before Using Network Security Features](#page-134-0)
- **Related Topics:**
- [Access Web Based Management](#page-332-0)

<span id="page-136-0"></span>▲ [Home](#page-1-0) > [Security](#page-133-0) > Configure Certificates for Device Security

# **Configure Certificates for Device Security**

You must configure a certificate to manage your networked machine securely using SSL/TLS. You must use Web Based Management to configure a certificate.

- [Supported Security Certificate Features](#page-137-0)
- [Step by Step Guide for Creating and Installing a Certificate](#page-138-0)
- [Create a Self-signed Certificate](#page-139-0)
- [Create CSR and Install a Certificate from a Certificate Authority \(CA\)](#page-140-0)
- [Import and Export the Certificate and Private Key](#page-144-0)
- [Import and Export a CA Certificate](#page-147-0)
- [Manage Multiple Certificates](#page-150-0)

<span id="page-137-0"></span> [Home](#page-1-0) > [Security](#page-133-0) > [Configure Certificates for Device Security](#page-136-0) > Supported Security Certificate Features

## **Supported Security Certificate Features**

Your machine supports the use of multiple security certificates, which allows secure authentication and communication with the machine. The following security certificate features can be used with the machine:

- SSL/TLS communication
- IEEE 802.1x authentication
- IPsec

The Brother machine supports the following:

Pre-installed certificate

Your machine has a pre-installed self-signed certificate. This certificate enables you to use SSL/TLS communication without creating or installing a different certificate.

The pre-installed self-signed certificate protects your communication up to a certain level. We recommend using a certificate that is issued by a trusted organisation for better security.

Self-signed certificate

This print server issues its own certificate. Using this certificate, you can easily use the SSL/TLS communication without creating or installing a different certificate from a CA.

• Certificate from a Certificate Authority (CA)

There are two methods for installing a certificate from a CA. If you already have a certificate from a CA or if you want to use a certificate from an external trusted CA:

- When using a Certificate Signing Request (CSR) from this print server.
- When importing a certificate and a private key.
- Certificate Authority (CA) Certificate

To use a CA certificate that identifies the CA and owns its private key, you must import that CA certificate from the CA before configuring the security features of the Network.

- If you are going to use SSL/TLS communication, we recommend contacting your system administrator first.
	- When you reset the print server back to its default factory settings, the certificate and the private key that are installed will be deleted. If you want to keep the same certificate and the private key after resetting the print server, export them before resetting, and then reinstall them.

### **Related Information**

• [Configure Certificates for Device Security](#page-136-0)

### **Related Topics:**

• [Configure IEEE 802.1x Authentication for a Wired or a Wireless Network Using Web Based Management](#page-180-0) [\(Web Browser\)](#page-180-0)

<span id="page-138-0"></span>▲ [Home](#page-1-0) > [Security](#page-133-0) > [Configure Certificates for Device Security](#page-136-0) > Step by Step Guide for Creating and Installing a Certificate

# **Step by Step Guide for Creating and Installing a Certificate**

There are two options when choosing a security certificate: use a self-signed certificate or use a certificate from a Certificate Authority (CA).

### **Option 1**

## **Self-Signed Certificate**

- 1. Create a self-signed certificate using Web Based Management.
- 2. Install the self-signed certificate on your computer.

## **Option 2**

## **Certificate from a CA**

- 1. Create a Certificate Signing Request (CSR) using Web Based Management.
- 2. Install the certificate issued by the CA on your Brother machine using Web Based Management.
- 3. Install the certificate on your computer.

## **Related Information**

• [Configure Certificates for Device Security](#page-136-0)

<span id="page-139-0"></span> [Home](#page-1-0) > [Security](#page-133-0) > [Configure Certificates for Device Security](#page-136-0) > Create a Self-signed Certificate

# **Create a Self-signed Certificate**

- 1. Start your web browser.
- 2. Type "https://machine's IP address" in your browser's address bar (where "machine's IP address" is your machine's IP address).

For example:

https://192.168.1.2

• If you are using a Domain Name System or enable a NetBIOS name, you can type another name, such as "SharedPrinter" instead of the IP address.

For example: https://SharedPrinter

If you enable a NetBIOS name, you can also use the node name.

For example: https://brn123456abcdef

- The NetBIOS name can be found in the Network Configuration Report.
- 3. If required, type the password in the **Login** field, and then click **Login**.

The default password to manage this machine's settings is located on the back of the machine and marked "**Pwd**".

4. Go to the navigation menu, and then click **Network** > **Security** > **Certificate**.

Start from  $\equiv$ , if the navigation menu is not shown on the left side of the screen.

- 5. Click **Create Self-Signed Certificate**.
- 6. Enter a **Common Name** and a **Valid Date**.
	- The length of the **Common Name** is less than 64 bytes. Enter an identifier, such as an IP address, node name, or domain name to use when accessing this machine through SSL/TLS communication. The node name is displayed by default.
	- A warning will appear if you use the IPPS or HTTPS protocol and enter a different name in the URL than the **Common Name** that was used for the self-signed certificate.
- 7. Select your setting from the **Public Key Algorithm** drop-down list. The default setting is **RSA(2048bit)**.
- 8. Select your setting from the **Digest Algorithm** drop-down list. The default setting is **SHA256**.
- 9. Click **Submit**.

Ø

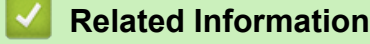

• [Configure Certificates for Device Security](#page-136-0)

### **Related Topics:**

• [Access Web Based Management](#page-332-0)

<span id="page-140-0"></span>▲ [Home](#page-1-0) > [Security](#page-133-0) > [Configure Certificates for Device Security](#page-136-0) > Create CSR and Install a Certificate from a Certificate Authority (CA)

# **Create CSR and Install a Certificate from a Certificate Authority (CA)**

If you already have a certificate from an external trusted CA, you can store the certificate and private key on the machine and manage them by importing and exporting. If you do not have a certificate from an external trusted CA, create a Certificate Signing Request (CSR), send it to a CA for authentication, and install the returned certificate on your machine.

- [Create a Certificate Signing Request \(CSR\)](#page-141-0)
- [Install a Certificate on Your Machine](#page-143-0)

<span id="page-141-0"></span> [Home](#page-1-0) > [Security](#page-133-0) > [Configure Certificates for Device Security](#page-136-0) > [Create CSR and Install a Certificate from a](#page-140-0) [Certificate Authority \(CA\)](#page-140-0) > Create a Certificate Signing Request (CSR)

# **Create a Certificate Signing Request (CSR)**

A Certificate Signing Request (CSR) is a request sent to a Certificate Authority (CA) to authenticate the credentials contained within the certificate.

We recommend installing a Root Certificate from the CA on your computer before creating the CSR.

- 1. Start your web browser.
- 2. Type "https://machine's IP address" in your browser's address bar (where "machine's IP address" is your machine's IP address).

For example:

https://192.168.1.2

If you are using a Domain Name System or enable a NetBIOS name, you can type another name, such as "SharedPrinter" instead of the IP address.

For example: https://SharedPrinter

If you enable a NetBIOS name, you can also use the node name.

For example: https://brn123456abcdef

- The NetBIOS name can be found in the Network Configuration Report.
- 3. If required, type the password in the **Login** field, and then click **Login**.

The default password to manage this machine's settings is located on the back of the machine and marked "**Pwd**".

4. Go to the navigation menu, and then click **Network** > **Security** > **Certificate**.

Start from  $\equiv$ , if the navigation menu is not shown on the left side of the screen.

- 5. Click **Create CSR**.
- 6. Type a **Common Name** (required) and add other information about your **Organization** (optional).
	- Your company details are required so that a CA can confirm your identity and verify it to the outside world.
	- The length of the **Common Name** must be less than 64 bytes. Enter an identifier, such as an IP address, node name, or domain name to use when accessing this machine through SSL/TLS communication. The node name is displayed by default. The **Common Name** is required.
	- A warning will appear if you type a different name in the URL than the Common Name that was used for the certificate.
	- The length of the **Organization**, the **Organization Unit**, the **City/Locality**, and the **State/Province** must be less than 64 bytes.
	- The **Country/Region** should be a two-character ISO 3166 country code.
	- If you are configuring an X.509v3 certificate extension, select the **Configure extended partition** checkbox, and then select **Auto (Register IPv4)** or **Manual**.
- 7. Select your setting from the **Public Key Algorithm** drop-down list. The default setting is **RSA(2048bit)**.
- 8. Select your setting from the **Digest Algorithm** drop-down list. The default setting is **SHA256**.
- 9. Click **Submit**.

The CSR appears on your screen. Save the CSR as a file or copy and paste it into an online CSR form offered by a Certificate Authority.

10. Click **Save**.

- Follow your CA's policy regarding the method to send a CSR to your CA.
- If you are using the Enterprise root CA of Windows Server 2008/2008 R2/2012/2012 R2/2016/2019/2022, we recommend using the Web Server for the certificate template to securely create the Client Certificate. If you are creating a Client Certificate for an IEEE 802.1x environment with EAP-TLS authentication, we recommend using User for the certificate template.

## **Related Information**

• [Create CSR and Install a Certificate from a Certificate Authority \(CA\)](#page-140-0)

### **Related Topics:**

• [Access Web Based Management](#page-332-0)

<span id="page-143-0"></span> [Home](#page-1-0) > [Security](#page-133-0) > [Configure Certificates for Device Security](#page-136-0) > [Create CSR and Install a Certificate from a](#page-140-0) [Certificate Authority \(CA\)](#page-140-0) > Install a Certificate on Your Machine

# **Install a Certificate on Your Machine**

When you receive a certificate from a CA, follow the steps below to install it into the print server:

Only a certificate issued with your machine's CSR can be installed onto the machine. When you want to create another CSR, make sure that the certificate is installed before creating another CSR. Create another CSR only after installing the certificate on the machine. If you do not, the CSR you create before installing will be invalid.

- 1. Start your web browser.
- 2. Type "https://machine's IP address" in your browser's address bar (where "machine's IP address" is your machine's IP address).

For example:

https://192.168.1.2

- If you are using a Domain Name System or enable a NetBIOS name, you can type another name, such as "SharedPrinter" instead of the IP address.
	- For example: https://SharedPrinter
- If you enable a NetBIOS name, you can also use the node name.
	- For example: https://brn123456abcdef
- The NetBIOS name can be found in the Network Configuration Report.
- 3. If required, type the password in the **Login** field, and then click **Login**.

The default password to manage this machine's settings is located on the back of the machine and marked "**Pwd**".

4. Go to the navigation menu, and then click **Network** > **Security** > **Certificate**.

Start from  $\equiv$ , if the navigation menu is not shown on the left side of the screen.

#### 5. Click **Install Certificate**.

6. Browse to the file that contains the certificate issued by the CA, and then click **Submit**.

The certificate has been created successfully and saved in your machine's memory successfully.

To use SSL/TLS communication, the Root Certificate from the CA must be installed on your computer. Contact your network administrator.

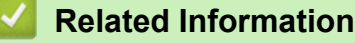

• [Create CSR and Install a Certificate from a Certificate Authority \(CA\)](#page-140-0)

### **Related Topics:**

• [Access Web Based Management](#page-332-0)
<span id="page-144-0"></span> [Home](#page-1-0) > [Security](#page-133-0) > [Configure Certificates for Device Security](#page-136-0) > Import and Export the Certificate and Private Key

## **Import and Export the Certificate and Private Key**

Store the certificate and private key on your machine and manage them by importing and exporting them.

- [Import a Certificate and Private Key](#page-145-0)
- [Export the Certificate and Private Key](#page-146-0)

<span id="page-145-0"></span> [Home](#page-1-0) > [Security](#page-133-0) > [Configure Certificates for Device Security](#page-136-0) > [Import and Export the Certificate and](#page-144-0) [Private Key](#page-144-0) > Import a Certificate and Private Key

## **Import a Certificate and Private Key**

- 1. Start your web browser.
- 2. Type "https://machine's IP address" in your browser's address bar (where "machine's IP address" is your machine's IP address).

For example:

https://192.168.1.2

• If you are using a Domain Name System or enable a NetBIOS name, you can type another name, such as "SharedPrinter" instead of the IP address.

For example: https://SharedPrinter

If you enable a NetBIOS name, you can also use the node name.

For example: https://brn123456abcdef

- The NetBIOS name can be found in the Network Configuration Report.
- 3. If required, type the password in the **Login** field, and then click **Login**.

The default password to manage this machine's settings is located on the back of the machine and marked "**Pwd**".

4. Go to the navigation menu, and then click **Network** > **Security** > **Certificate**.

Start from  $\equiv$ , if the navigation menu is not shown on the left side of the screen.

- 5. Click **Import Certificate and Private Key**.
- 6. Browse to the file you want to import.
- 7. Type the password if the file is encrypted, and then click **Submit**.

The certificate and private key are imported to your machine.

### **Related Information**

• [Import and Export the Certificate and Private Key](#page-144-0)

#### **Related Topics:**

B

<span id="page-146-0"></span> [Home](#page-1-0) > [Security](#page-133-0) > [Configure Certificates for Device Security](#page-136-0) > [Import and Export the Certificate and](#page-144-0) [Private Key](#page-144-0) > Export the Certificate and Private Key

### **Export the Certificate and Private Key**

- 1. Start your web browser.
- 2. Type "https://machine's IP address" in your browser's address bar (where "machine's IP address" is your machine's IP address).

For example:

https://192.168.1.2

• If you are using a Domain Name System or enable a NetBIOS name, you can type another name, such as "SharedPrinter" instead of the IP address.

For example: https://SharedPrinter

If you enable a NetBIOS name, you can also use the node name.

For example: https://brn123456abcdef

- The NetBIOS name can be found in the Network Configuration Report.
- 3. If required, type the password in the **Login** field, and then click **Login**.

The default password to manage this machine's settings is located on the back of the machine and marked "**Pwd**".

4. Go to the navigation menu, and then click **Network** > **Security** > **Certificate**.

Start from  $\equiv$ , if the navigation menu is not shown on the left side of the screen.

- 5. Click **Export** shown with **Certificate List**.
- 6. Enter the password if you want to encrypt the file. If a blank password is used, the output is not encrypted.
- 7. Enter the password again for confirmation, and then click **Submit**.
- 8. Click **Save**.

B

The certificate and private key are exported to your computer.

You can also import the certificate to your computer.

#### **Related Information**

• [Import and Export the Certificate and Private Key](#page-144-0)

#### **Related Topics:**

<span id="page-147-0"></span> [Home](#page-1-0) > [Security](#page-133-0) > [Configure Certificates for Device Security](#page-136-0) > Import and Export a CA Certificate

### **Import and Export a CA Certificate**

You can import, export, and store CA certificates on your Brother machine.

- [Import a CA Certificate](#page-148-0)
- [Export a CA Certificate](#page-149-0)

<span id="page-148-0"></span> [Home](#page-1-0) > [Security](#page-133-0) > [Configure Certificates for Device Security](#page-136-0) > [Import and Export a CA Certificate](#page-147-0) > Import a CA Certificate

## **Import a CA Certificate**

- 1. Start your web browser.
- 2. Type "https://machine's IP address" in your browser's address bar (where "machine's IP address" is your machine's IP address).

For example:

https://192.168.1.2

• If you are using a Domain Name System or enable a NetBIOS name, you can type another name, such as "SharedPrinter" instead of the IP address.

For example: https://SharedPrinter

• If you enable a NetBIOS name, you can also use the node name.

For example: https://brn123456abcdef

- The NetBIOS name can be found in the Network Configuration Report.
- 3. If required, type the password in the **Login** field, and then click **Login**.

The default password to manage this machine's settings is located on the back of the machine and marked "**Pwd**".

4. Go to the navigation menu, and then click **Network** > **Security** > **CA Certificate**.

Start from  $\equiv$ , if the navigation menu is not shown on the left side of the screen.

- 5. Click **Import CA Certificate**.
- 6. Browse to the file you want to import.
- 7. Click **Submit**.

B

### **Related Information**

• [Import and Export a CA Certificate](#page-147-0)

#### **Related Topics:**

<span id="page-149-0"></span> [Home](#page-1-0) > [Security](#page-133-0) > [Configure Certificates for Device Security](#page-136-0) > [Import and Export a CA Certificate](#page-147-0) > Export a CA Certificate

## **Export a CA Certificate**

- 1. Start your web browser.
- 2. Type "https://machine's IP address" in your browser's address bar (where "machine's IP address" is your machine's IP address).

For example:

https://192.168.1.2

• If you are using a Domain Name System or enable a NetBIOS name, you can type another name, such as "SharedPrinter" instead of the IP address.

For example: https://SharedPrinter

• If you enable a NetBIOS name, you can also use the node name.

For example: https://brn123456abcdef

- The NetBIOS name can be found in the Network Configuration Report.
- 3. If required, type the password in the **Login** field, and then click **Login**.

The default password to manage this machine's settings is located on the back of the machine and marked "**Pwd**".

4. Go to the navigation menu, and then click **Network** > **Security** > **CA Certificate**.

Start from  $\equiv$ , if the navigation menu is not shown on the left side of the screen.

- 5. Select the certificate you want to export and click **Export**.
- 6. Click **Submit**.

B

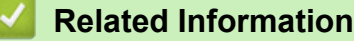

• [Import and Export a CA Certificate](#page-147-0)

#### **Related Topics:**

▲ [Home](#page-1-0) > [Security](#page-133-0) > [Configure Certificates for Device Security](#page-136-0) > Manage Multiple Certificates

### **Manage Multiple Certificates**

The multiple certificate feature allows you to use Web Based Management to manage each certificate installed on your machine. In Web Based Management, navigate to the **Certificate** or **CA Certificate** screen to view certificate content, delete, or export your certificates.

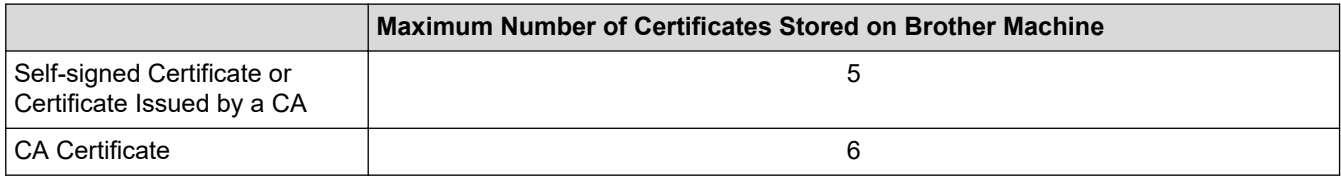

We recommend storing fewer certificates than allowed, reserving an empty spot in case of certificate expiration. When a certificate expires, import a new certificate into the reserved spot, and then delete the expired certificate. This ensures that you avoid configuration failure.

- When you use HTTPS/IPPS or IEEE 802.1x, you must select which certificate you are using.
- When you use SSL for SMTP communications, you do not have to choose the certificate. The necessary certificate will be chosen automatically.

### **Related Information**

Ø

• [Configure Certificates for Device Security](#page-136-0)

<span id="page-151-0"></span>▲ [Home](#page-1-0) > [Security](#page-133-0) > Use SSL/TLS

## **Use SSL/TLS**

- [Introduction to SSL/TLS](#page-152-0)
- [Manage Your Network Machine Securely Using SSL/TLS](#page-155-0)
- [Print Documents Securely Using SSL/TLS](#page-159-0)
- [Send an Email Securely Using SSL/TLS](#page-200-0)

<span id="page-152-0"></span>▲ [Home](#page-1-0) > [Security](#page-133-0) > [Use SSL/TLS](#page-151-0) > Introduction to SSL/TLS

## **Introduction to SSL/TLS**

Secure Socket Layer (SSL) or Transport Layer Security (TLS) is an effective method of protecting data sent over a local or wide area network (LAN or WAN). It works by encrypting data, such as a print job, sent over a network, so anyone trying to capture it will not be able to read it.

SSL/TLS can be configured on both wired and wireless networks and will work with other forms of security such as WPA keys and firewalls.

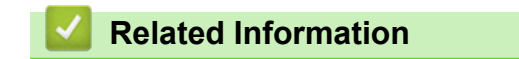

- [Use SSL/TLS](#page-151-0)
	- [Brief History of SSL/TLS](#page-153-0)
	- [Benefits of Using SSL/TLS](#page-154-0)

<span id="page-153-0"></span> [Home](#page-1-0) > [Security](#page-133-0) > [Use SSL/TLS](#page-151-0) > [Introduction to SSL/TLS](#page-152-0) > Brief History of SSL/TLS

## **Brief History of SSL/TLS**

SSL/TLS was originally created to secure web traffic information, particularly data sent between web browsers and servers. SSL is now used with additional applications, such as Telnet, printer, and FTP software, in order to become a universal solution for online security. Its original design intentions are still being used today by many online retailers and banks to secure sensitive data, such as credit card numbers, customer records, etc.

SSL/TLS uses extremely high levels of encryption and is trusted by banks all over the world.

### **Related Information**

• [Introduction to SSL/TLS](#page-152-0)

<span id="page-154-0"></span>▲ [Home](#page-1-0) > [Security](#page-133-0) > [Use SSL/TLS](#page-151-0) > [Introduction to SSL/TLS](#page-152-0) > Benefits of Using SSL/TLS

## **Benefits of Using SSL/TLS**

The primary benefit of using SSL/TLS is to guarantee secure printing over an IP network by restricting unauthorised users from reading data sent to the machine. SSL's key selling point is that it can be used to print confidential data securely. For example, an HR department in a large company may be printing wage slips on a regular basis. Without encryption, the data contained on these wages slips can be read by other network users. However, with SSL/TLS, anyone trying to capture the data will see a confusing page of code and not the actual wage slip.

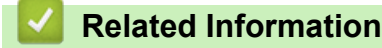

• [Introduction to SSL/TLS](#page-152-0)

<span id="page-155-0"></span> [Home](#page-1-0) > [Security](#page-133-0) > [Use SSL/TLS](#page-151-0) > Manage Your Network Machine Securely Using SSL/TLS

## **Manage Your Network Machine Securely Using SSL/TLS**

- [Configure a Certificate for SSL/TLS and Available Protocols](#page-156-0)
- [Access Web Based Management Using SSL/TLS](#page-157-0)
- [Install the Self-signed Certificate for Windows Users as Administrators](#page-158-0)
- [Configure Certificates for Device Security](#page-136-0)

<span id="page-156-0"></span> [Home](#page-1-0) > [Security](#page-133-0) > [Use SSL/TLS](#page-151-0) > [Manage Your Network Machine Securely Using SSL/TLS](#page-155-0) > Configure a Certificate for SSL/TLS and Available Protocols

## **Configure a Certificate for SSL/TLS and Available Protocols**

Configure a certificate on your machine using Web Based Management before you use SSL/TLS communication.

- 1. Start your web browser.
- 2. Type "https://machine's IP address" in your browser's address bar (where "machine's IP address" is your machine's IP address).

For example:

https://192.168.1.2

• If you are using a Domain Name System or enable a NetBIOS name, you can type another name, such as "SharedPrinter" instead of the IP address.

For example: https://SharedPrinter

- If you enable a NetBIOS name, you can also use the node name.
	- For example: https://brn123456abcdef
- The NetBIOS name can be found in the Network Configuration Report.

3. If required, type the password in the **Login** field, and then click **Login**.

The default password to manage this machine's settings is located on the back of the machine and marked "**Pwd**".

4. Go to the navigation menu, and then click **Network** > **Network** > **Protocol**.

Start from  $\equiv$ , if the navigation menu is not shown on the left side of the screen.

- 5. Click **HTTP Server Settings**.
- 6. Select the certificate you want to configure from the **Select the Certificate** drop-down list.
- 7. Click **Submit**.
- 8. Click **Yes** to restart your print server.

### **Related Information**

• [Manage Your Network Machine Securely Using SSL/TLS](#page-155-0)

#### **Related Topics:**

- [Print Documents Securely Using SSL/TLS](#page-159-0)
- [Access Web Based Management](#page-332-0)

<span id="page-157-0"></span> [Home](#page-1-0) > [Security](#page-133-0) > [Use SSL/TLS](#page-151-0) > [Manage Your Network Machine Securely Using SSL/TLS](#page-155-0) > Access Web Based Management Using SSL/TLS

## **Access Web Based Management Using SSL/TLS**

To manage your network machine securely, you must use management utilities with security protocols.

- k • To use HTTPS protocol, HTTPS must be enabled on your machine. The HTTPS protocol is enabled by default.
	- You can change the HTTPS protocol settings using the Web Based Management screen.
- 1. Start your web browser.
- 2. Type "https://machine's IP address" in your browser's address bar (where "machine's IP address" is your machine's IP address).

For example:

Ø

https://192.168.1.2

3. If required, type the password in the **Login** field, and then click **Login**.

The default password to manage this machine's settings is located on the back of the machine and marked "**Pwd**".

4. You can now access the machine using HTTPS.

### **Related Information**

• [Manage Your Network Machine Securely Using SSL/TLS](#page-155-0)

#### **Related Topics:**

<span id="page-158-0"></span> [Home](#page-1-0) > [Security](#page-133-0) > [Use SSL/TLS](#page-151-0) > [Manage Your Network Machine Securely Using SSL/TLS](#page-155-0) > Install the Self-signed Certificate for Windows Users as Administrators

## **Install the Self-signed Certificate for Windows Users as Administrators**

- The following steps are for Microsoft Edge. If you use another web browser, refer to your web browser's documentation or online help for instructions on how to install certificates.
- Make sure you have created your self-signed certificate using Web Based Management.
- 1. Right-click the **Microsoft Edge** icon, and then click **Run as administrator**.

If the **User Account Control** screen appears, click **Yes**.

2. Type "https://machine's IP address" in your browser's address bar (where "machine's IP address" is your machine's IP address).

For example:

https://192.168.1.2

• If you are using a Domain Name System or enable a NetBIOS name, you can type another name, such as "SharedPrinter" instead of the IP address.

For example: https://SharedPrinter

- If you enable a NetBIOS name, you can also use the node name. For example: https://brn123456abcdef
- The NetBIOS name can be found in the Network Configuration Report.
- 3. If your connection is not private, click the **Advanced** button, and then continue to the web page.
- 4. If required, type the password in the **Login** field, and then click **Login**.

The default password to manage this machine's settings is located on the back of the machine and marked "**Pwd**".

5. Go to the navigation menu, and then click **Network** > **Security** > **Certificate**.

Start from  $\equiv$ . if the navigation menu is not shown on the left side of the screen.

- 6. Click **Export**.
- 7. To encrypt the output file, type a password in the **Enter password** field. If the **Enter password** field is blank, your output file will not be encrypted.
- 8. Type the password again in the **Retype password** field, and then click **Submit**.
- 9. Click the downloaded file to open.
- 10. When the **Certificate Import Wizard** appears, click **Next**.
- 11. Click **Next**.
- 12. If required, type a password, and then click **Next**.
- 13. Select **Place all certificates in the following store**, and then click **Browse…**.
- 14. Select the **Trusted Root Certification Authorities**, and then click **OK**.
- 15. Click **Next**.
- 16. Click **Finish**.
- 17. Click **Yes**, if the fingerprint (thumbprint) is correct.
- 18. Click **OK**.

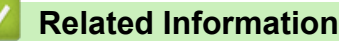

• [Manage Your Network Machine Securely Using SSL/TLS](#page-155-0)

<span id="page-159-0"></span>▲ [Home](#page-1-0) > [Security](#page-133-0) > [Use SSL/TLS](#page-151-0) > Print Documents Securely Using SSL/TLS

## **Print Documents Securely Using SSL/TLS**

- [Print Documents Using SSL/TLS](#page-160-0)
- [Configure a Certificate for SSL/TLS and Available Protocols](#page-156-0)
- [Configure Certificates for Device Security](#page-136-0)

<span id="page-160-0"></span>▲ [Home](#page-1-0) > [Security](#page-133-0) > [Use SSL/TLS](#page-151-0) > [Print Documents Securely Using SSL/TLS](#page-159-0) > Print Documents Using SSL/TLS

## **Print Documents Using SSL/TLS**

To print documents securely with IPP protocol, use the IPPS protocol.

- 1. Start your web browser.
- 2. Type "https://machine's IP address" in your browser's address bar (where "machine's IP address" is your machine's IP address).

For example:

b

https://192.168.1.2

• If you are using a Domain Name System or enable a NetBIOS name, you can type another name, such as "SharedPrinter" instead of the IP address.

For example: https://SharedPrinter

- If you enable a NetBIOS name, you can also use the node name. For example: https://brn123456abcdef
- The NetBIOS name can be found in the Network Configuration Report.
- 3. If required, type the password in the **Login** field, and then click **Login**.

The default password to manage this machine's settings is located on the back of the machine and marked "**Pwd**".

4. Go to the navigation menu, and then click **Network** > **Network** > **Protocol**.

Start from  $\equiv$ , if the navigation menu is not shown on the left side of the screen.

5. Make sure the **IPP** checkbox is selected.

If the **IPP** checkbox is not selected, select the **IPP** checkbox, and then click **Submit**.

Restart your machine to activate the configuration.

After the machine restarts, return to the machine's web page, type the password, go to the navigation menu, and then click **Network** > **Network** > **Protocol**.

- 6. Click **HTTP Server Settings**.
- 7. Select the **HTTPS (Port 443)** checkbox in the **IPP**, and then click **Submit**.
- 8. Restart your machine to activate the configuration.

Communication using IPPS cannot prevent unauthorised access to the print server.

### **Related Information**

• [Print Documents Securely Using SSL/TLS](#page-159-0)

#### **Related Topics:**

<span id="page-161-0"></span> [Home](#page-1-0) > [Security](#page-133-0) > Use SNMPv3

## **Use SNMPv3**

• [Manage Your Network Machine Securely Using SNMPv3](#page-162-0)

<span id="page-162-0"></span>▲ [Home](#page-1-0) > [Security](#page-133-0) > [Use SNMPv3](#page-161-0) > Manage Your Network Machine Securely Using SNMPv3

## **Manage Your Network Machine Securely Using SNMPv3**

The Simple Network Management Protocol version 3 (SNMPv3) provides user authentication and data encryption to manage network devices securely.

- 1. Start your web browser.
- 2. Type "https://machine's IP address" in your browser's address bar (where "machine's IP address" is your machine's IP address).

For example:

Ø

https://192.168.1.2

3. If required, type the password in the **Login** field, and then click **Login**.

The default password to manage this machine's settings is located on the back of the machine and marked "**Pwd**".

4. Go to the navigation menu, and then click **Network** > **Network** > **Protocol**.

Start from  $\equiv$ , if the navigation menu is not shown on the left side of the screen.

- 5. Make sure the **SNMP** setting is enabled, and then click **Advanced Settings**.
- 6. Configure the SNMP settings. There are three options for **SNMP Mode of Operation**.

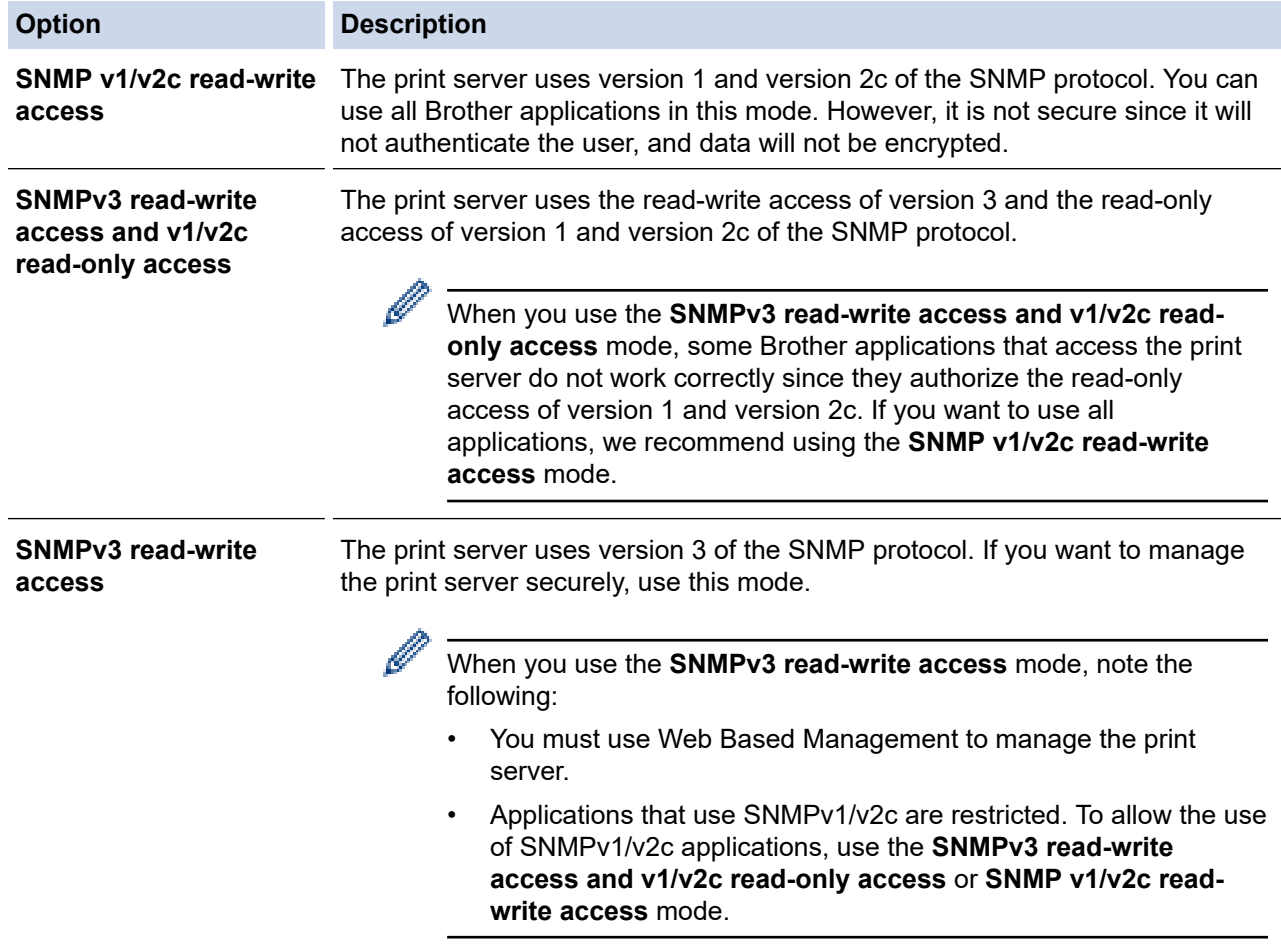

#### 7. Click **Submit**.

### **Related Information**

• [Use SNMPv3](#page-161-0)

### **Related Topics:**

<span id="page-164-0"></span> [Home](#page-1-0) > [Security](#page-133-0) > Use IPsec

### **Use IPsec**

- [Introduction to IPsec](#page-165-0)
- [Configure IPsec Using Web Based Management](#page-166-0)
- [Configure an IPsec Address Template Using Web Based Management](#page-168-0)
- [Configure an IPsec Template Using Web Based Management](#page-170-0)

<span id="page-165-0"></span>▲ [Home](#page-1-0) > [Security](#page-133-0) > [Use IPsec](#page-164-0) > Introduction to IPsec

## **Introduction to IPsec**

IPsec (Internet Protocol Security) is a security protocol that uses an optional Internet Protocol function to prevent data manipulation and ensure the confidentiality of data transmitted as IP packets. IPsec encrypts data carried over the network, such as print data sent from computers to a printer. Because the data is encrypted at the network layer, applications that employ a higher-level protocol use IPsec even if the user is not aware of its use.

IPsec supports the following functions:

• IPsec transmissions

According to the IPsec setting conditions, the network-connected computer sends data to and receives data from the specified device using IPsec. When the devices start communicating using IPsec, keys are exchanged using Internet Key Exchange (IKE) first, and then the encrypted data is transmitted using the keys.

In addition, IPsec has two operation modes: the Transport mode and Tunnel mode. The Transport mode is used mainly for communication between devices and the Tunnel mode is used in environments such as a Virtual Private Network (VPN).

For IPsec transmissions, the following conditions are necessary:

- A computer that can communicate using IPsec is connected to the network.
- Your machine is configured for IPsec communication.
- The computer connected to your machine is configured for IPsec connections.

#### • IPsec settings

The settings that are necessary for connections using IPsec. These settings can be configured using Web Based Management.

To configure the IPsec settings, you must use the browser on a computer that is connected to the network.

### **Related Information**

• [Use IPsec](#page-164-0)

<span id="page-166-0"></span>▲ [Home](#page-1-0) > [Security](#page-133-0) > [Use IPsec](#page-164-0) > Configure IPsec Using Web Based Management

### **Configure IPsec Using Web Based Management**

The IPsec connection conditions comprise two **Template** types: **Address** and **IPsec**. You can configure up to 10 connection conditions.

- 1. Start your web browser.
- 2. Type "https://machine's IP address" in your browser's address bar (where "machine's IP address" is your machine's IP address).

For example:

D

https://192.168.1.2

3. If required, type the password in the **Login** field, and then click **Login**.

The default password to manage this machine's settings is located on the back of the machine and marked "**Pwd**".

4. Go to the navigation menu, and then click **Network** > **Security** > **IPsec**.

Start from  $\equiv$ , if the navigation menu is not shown on the left side of the screen.

5. Configure the settings.

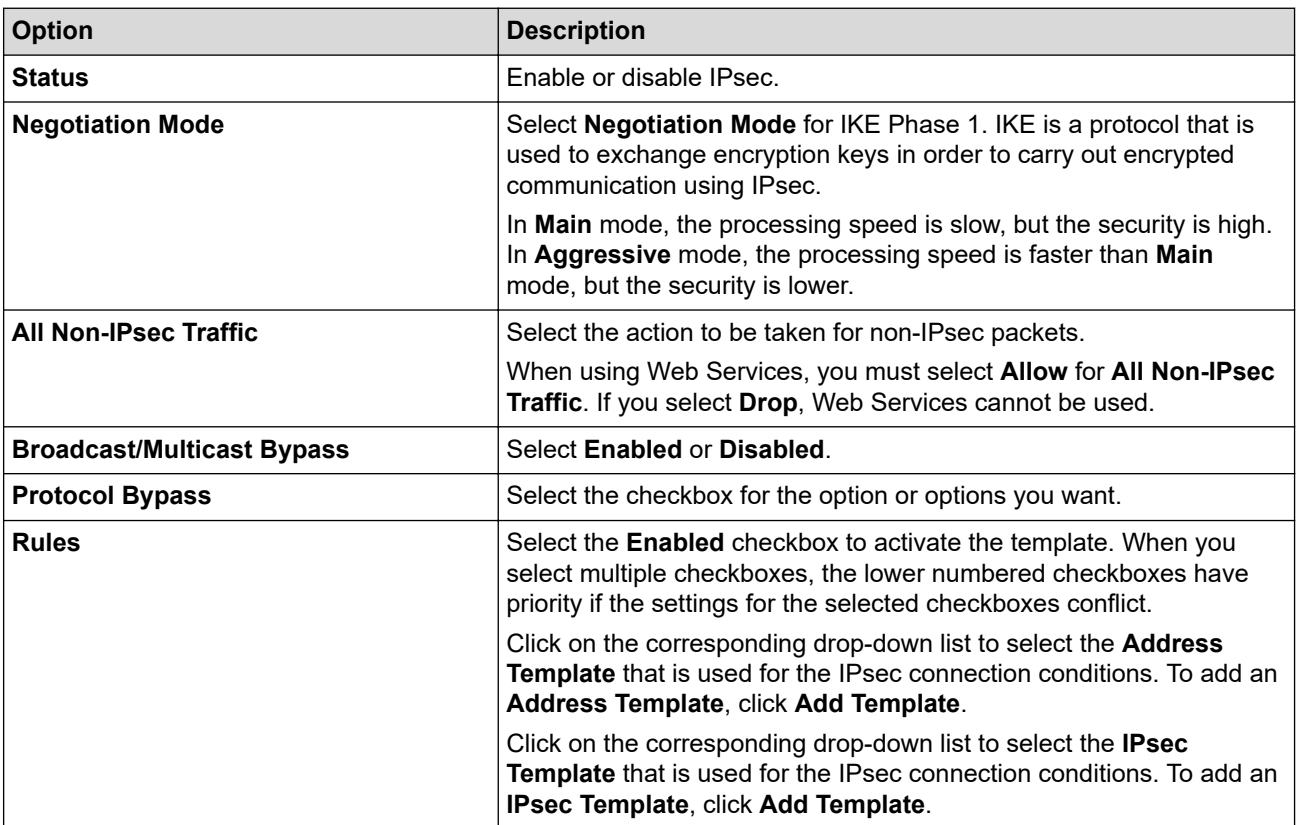

#### 6. Click **Submit**.

If the machine must be restarted to register the new settings, the restart confirmation screen will appear.

If there is a blank item in the template you enabled in the **Rules** table, an error message appears. Confirm your choices and click **Submit** again.

### **Related Information**

• [Use IPsec](#page-164-0)

**Related Topics:**

• [Configure Certificates for Device Security](#page-136-0)

<span id="page-168-0"></span>▲ [Home](#page-1-0) > [Security](#page-133-0) > [Use IPsec](#page-164-0) > Configure an IPsec Address Template Using Web Based Management

### **Configure an IPsec Address Template Using Web Based Management**

- 1. Start your web browser.
- 2. Type "https://machine's IP address" in your browser's address bar (where "machine's IP address" is your machine's IP address).

For example:

l

B

https://192.168.1.2

3. If required, type the password in the **Login** field, and then click **Login**.

The default password to manage this machine's settings is located on the back of the machine and marked "**Pwd**".

4. Go to the navigation menu, and then click **Network** > **Security** > **IPsec Address Template**.

Start from  $\equiv$ , if the navigation menu is not shown on the left side of the screen.

- 5. Click the **Delete** button to delete an **Address Template**. When an **Address Template** is in use, it cannot be deleted.
- 6. Click the **Address Template** that you want to create. The **IPsec Address Template** appears.
- 7. Configure the settings.

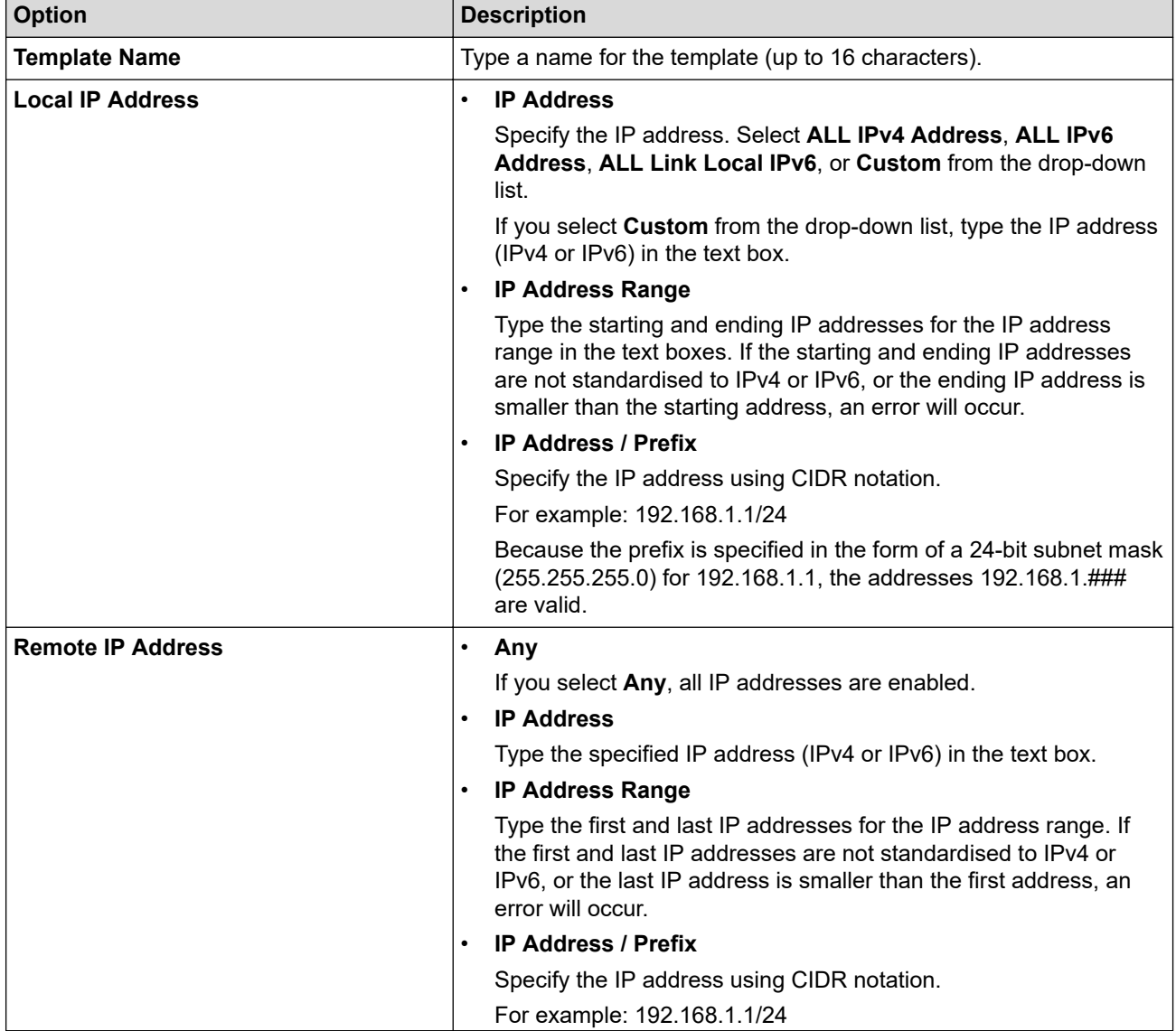

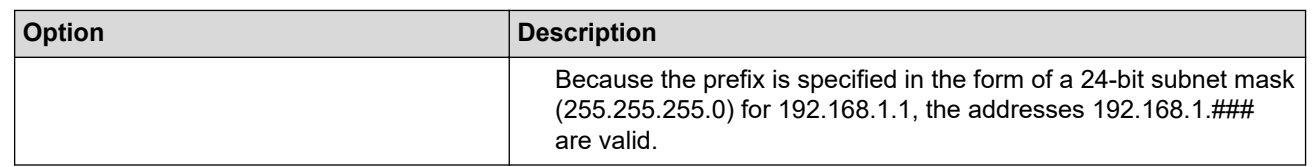

### 8. Click **Submit**.

When you change the settings for the template currently in use, restart your machine to activate the configuration.

### **Related Information**

### • [Use IPsec](#page-164-0)

### **Related Topics:**

<span id="page-170-0"></span> [Home](#page-1-0) > [Security](#page-133-0) > [Use IPsec](#page-164-0) > Configure an IPsec Template Using Web Based Management

### **Configure an IPsec Template Using Web Based Management**

- 1. Start your web browser.
- 2. Type "https://machine's IP address" in your browser's address bar (where "machine's IP address" is your machine's IP address).

For example:

Ø

k

https://192.168.1.2

3. If required, type the password in the **Login** field, and then click **Login**.

The default password to manage this machine's settings is located on the back of the machine and marked "**Pwd**".

4. Go to the navigation menu, and then click **Network** > **Security** > **IPsec Template**.

Start from  $\equiv$ , if the navigation menu is not shown on the left side of the screen.

- 5. Click the **Delete** button to delete an **IPsec Template**. When an **IPsec Template** is in use, it cannot be deleted.
- 6. Click **IPsec Template** that you want to create. The **IPsec Template** screen appears. The configuration fields differ based on the **Use Prefixed Template** and **Internet Key Exchange (IKE)** you select.
- 7. In the **Template Name** field, type a name for the template (up to 16 characters).
- 8. If you selected **Custom** in the **Use Prefixed Template** drop-down list, select the **Internet Key Exchange (IKE)** options, and then change the settings if needed.
- 9. Click **Submit**.

### **Related Information**

- [Use IPsec](#page-164-0)
	- [IKEv1 Settings for an IPsec Template](#page-171-0)
	- [IKEv2 Settings for an IPsec Template](#page-173-0)
	- [Manual Settings for an IPsec Template](#page-176-0)

#### **Related Topics:**

<span id="page-171-0"></span> [Home](#page-1-0) > [Security](#page-133-0) > [Use IPsec](#page-164-0) > [Configure an IPsec Template Using Web Based Management](#page-170-0) > IKEv1 Settings for an IPsec Template

# **IKEv1 Settings for an IPsec Template**

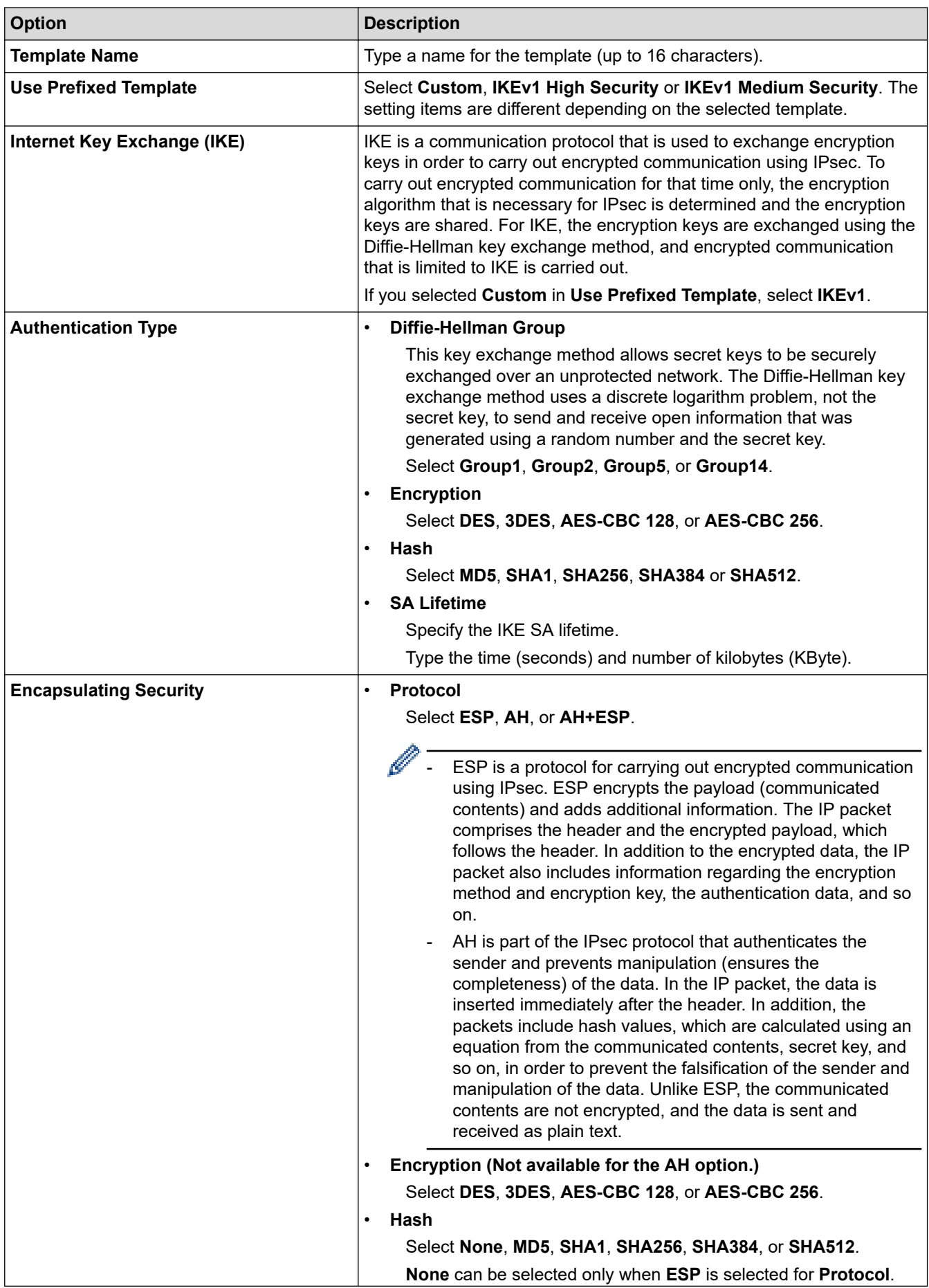

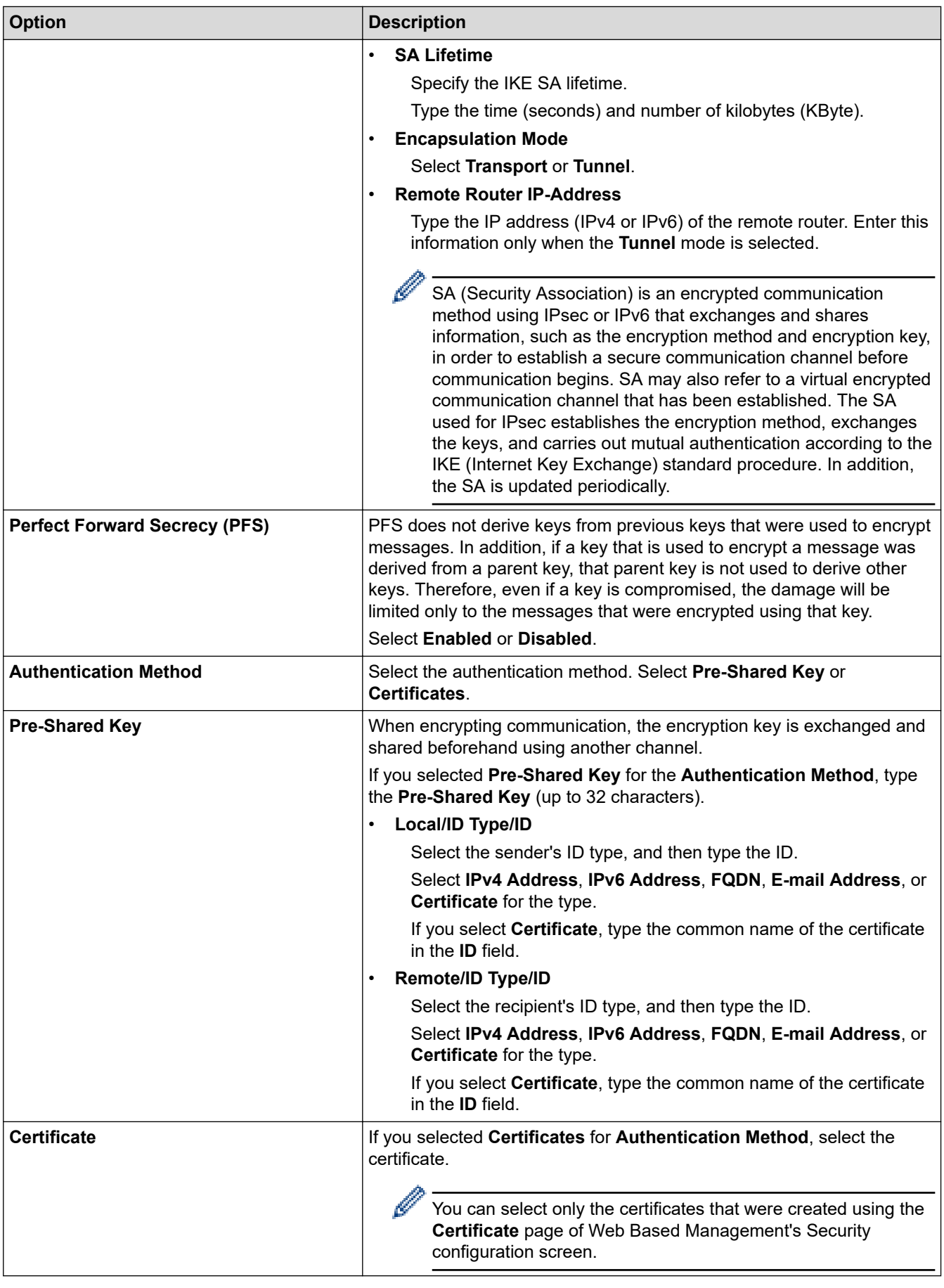

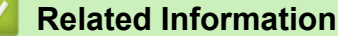

• [Configure an IPsec Template Using Web Based Management](#page-170-0)

<span id="page-173-0"></span> [Home](#page-1-0) > [Security](#page-133-0) > [Use IPsec](#page-164-0) > [Configure an IPsec Template Using Web Based Management](#page-170-0) > IKEv2 Settings for an IPsec Template

# **IKEv2 Settings for an IPsec Template**

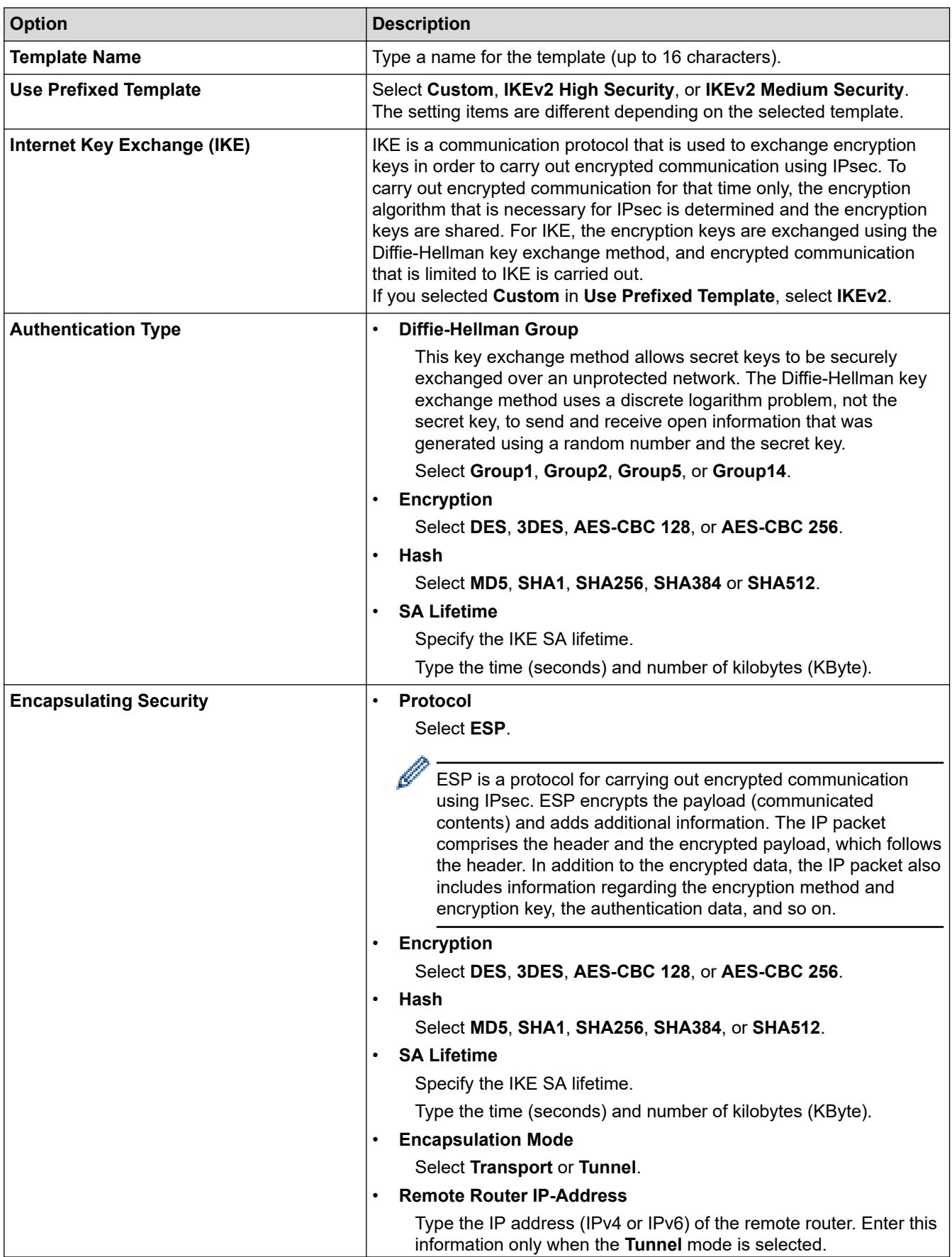

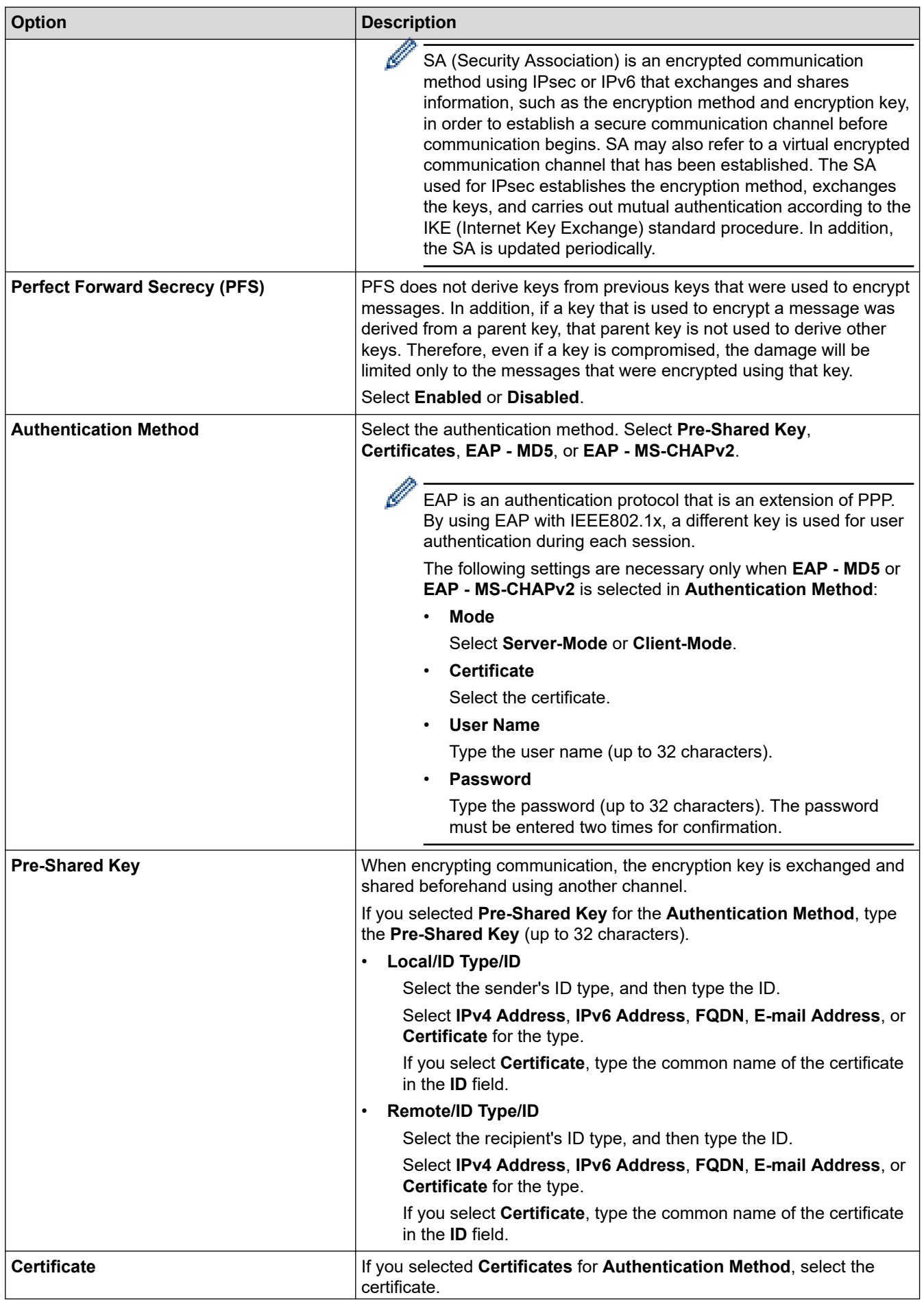

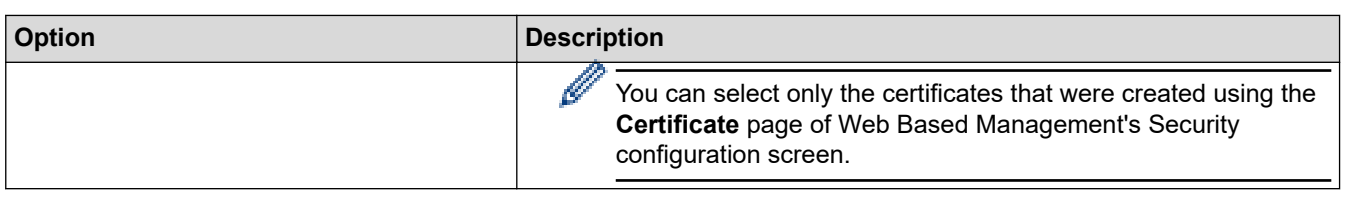

#### **Related Information** ╿┙

• [Configure an IPsec Template Using Web Based Management](#page-170-0)

<span id="page-176-0"></span> [Home](#page-1-0) > [Security](#page-133-0) > [Use IPsec](#page-164-0) > [Configure an IPsec Template Using Web Based Management](#page-170-0) > Manual Settings for an IPsec Template

## **Manual Settings for an IPsec Template**

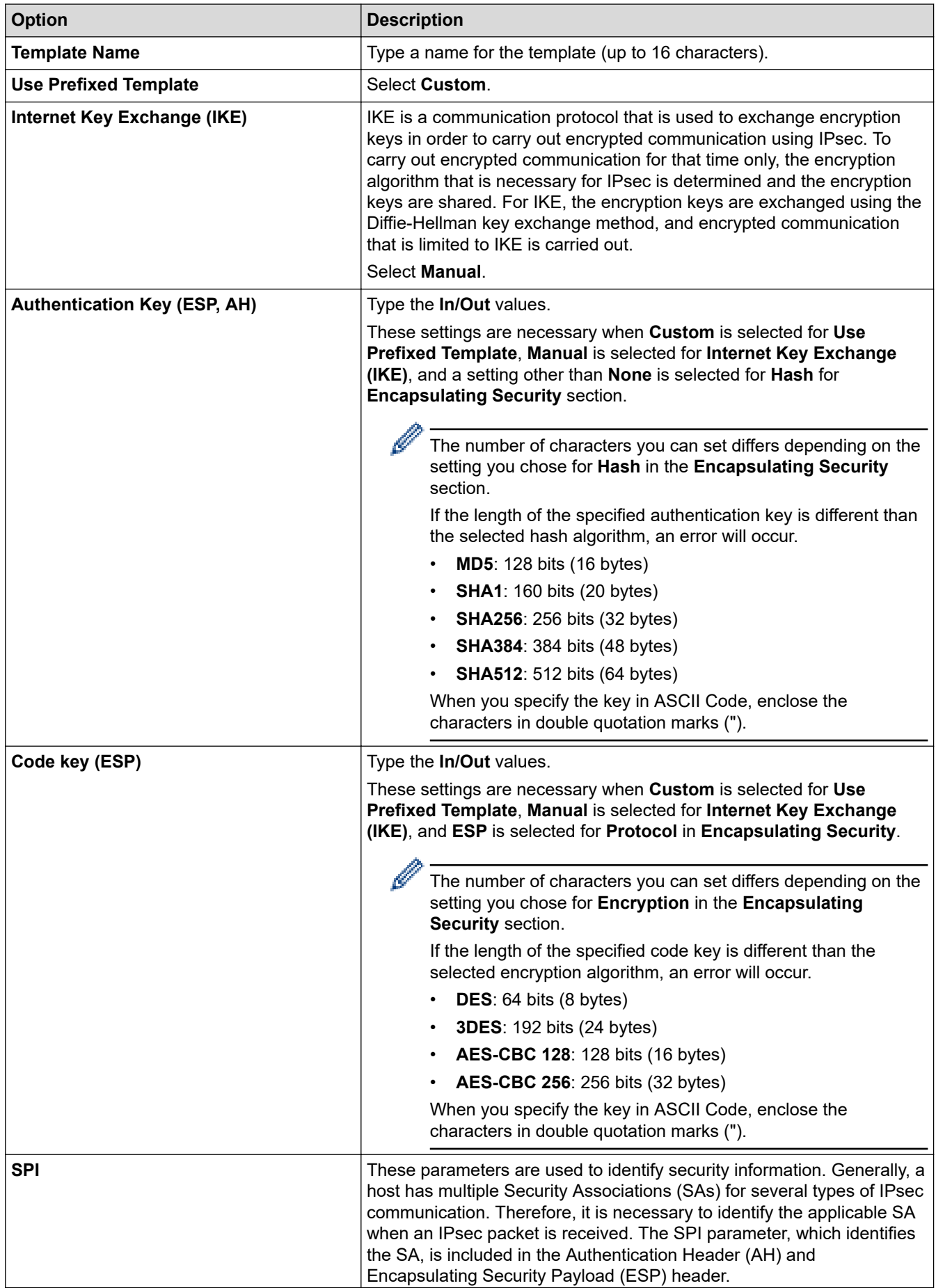

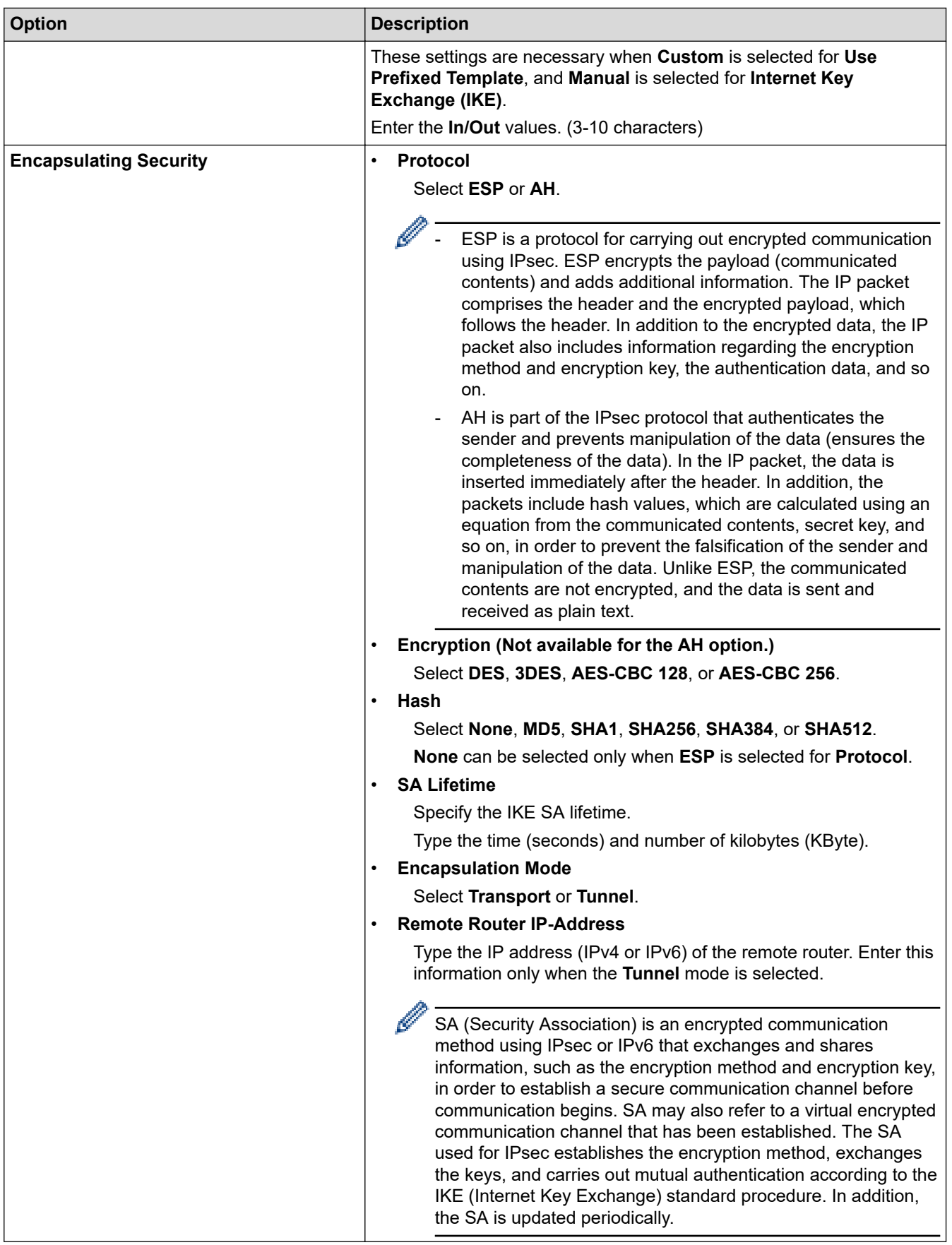

 **Related Information**

l J

• [Configure an IPsec Template Using Web Based Management](#page-170-0)

<span id="page-178-0"></span> [Home](#page-1-0) > [Security](#page-133-0) > Use IEEE 802.1x Authentication for a Wired or a Wireless Network

## **Use IEEE 802.1x Authentication for a Wired or a Wireless Network**

- [What Is IEEE 802.1x Authentication?](#page-179-0)
- [Configure IEEE 802.1x Authentication for a Wired or a Wireless Network Using Web](#page-180-0) [Based Management \(Web Browser\)](#page-180-0)
- [IEEE 802.1x Authentication Methods](#page-182-0)

<span id="page-179-0"></span>▲ [Home](#page-1-0) > [Security](#page-133-0) > [Use IEEE 802.1x Authentication for a Wired or a Wireless Network](#page-178-0) > What Is IEEE 802.1x Authentication?

## **What Is IEEE 802.1x Authentication?**

IEEE 802.1x is an IEEE standard for wired and wireless networks that limits access from unauthorised network devices. Your Brother machine (supplicant) sends an authentication request to a RADIUS server (Authentication server) through your access point or hub. After your request has been verified by the RADIUS server, your machine can access the network.

### **Related Information**

• [Use IEEE 802.1x Authentication for a Wired or a Wireless Network](#page-178-0)
▲ [Home](#page-1-0) > [Security](#page-133-0) > [Use IEEE 802.1x Authentication for a Wired or a Wireless Network](#page-178-0) > Configure IEEE 802.1x Authentication for a Wired or a Wireless Network Using Web Based Management (Web Browser)

# **Configure IEEE 802.1x Authentication for a Wired or a Wireless Network Using Web Based Management (Web Browser)**

- If you configure your machine using EAP-TLS authentication, you must install the client certificate issued by a CA before you start configuration. Contact your network administrator about the client certificate. If you have installed more than one certificate, we recommend writing down the certificate name you want to use.
- Before you verify the server certificate, you must import the CA certificate issued by the CA that signed the server certificate. Contact your network administrator or your Internet Service Provider (ISP) to confirm whether a CA certificate import is necessary.

You can also configure IEEE 802.1x authentication using Wireless setup wizard from the control panel (Wireless network).

- 1. Start your web browser.
- 2. Type "https://machine's IP address" in your browser's address bar (where "machine's IP address" is your machine's IP address).

For example:

https://192.168.1.2

• If you are using a Domain Name System or enable a NetBIOS name, you can type another name, such as "SharedPrinter" instead of the IP address.

For example: https://SharedPrinter

- If you enable a NetBIOS name, you can also use the node name. For example: https://brn123456abcdef
- The NetBIOS name can be found in the Network Configuration Report.
- 3. If required, type the password in the **Login** field, and then click **Login**.

The default password to manage this machine's settings is located on the back of the machine and marked "**Pwd**".

4. Go to the navigation menu, and then click **Network**.

Start from  $\equiv$ , if the navigation menu is not shown on the left side of the screen.

- 5. Do one of the following:
	- For the wired network
		- Click **Wired** > **Wired 802.1x Authentication**.
	- For the wireless network

Click **Wireless** > **Wireless (Enterprise)**.

- 6. Configure the IEEE 802.1x authentication settings.
	- To enable IEEE 802.1x authentication for wired networks, select **Enabled** for **Wired 802.1x status** on the **Wired 802.1x Authentication** page.
		- If you are using **EAP-TLS** authentication, you must select the client certificate installed (shown with certificate name) for verification from the **Client Certificate** drop-down list.
		- If you select **EAP-FAST**, **PEAP**, **EAP-TTLS**, or **EAP-TLS** authentication, select the verification method from the **Server Certificate Verification** drop-down list. Verify the server certificate using the CA certificate, imported to the machine in advance, issued by the CA that signed the server certificate.

Select one of the following verification methods from the **Server Certificate Verification** drop-down list:

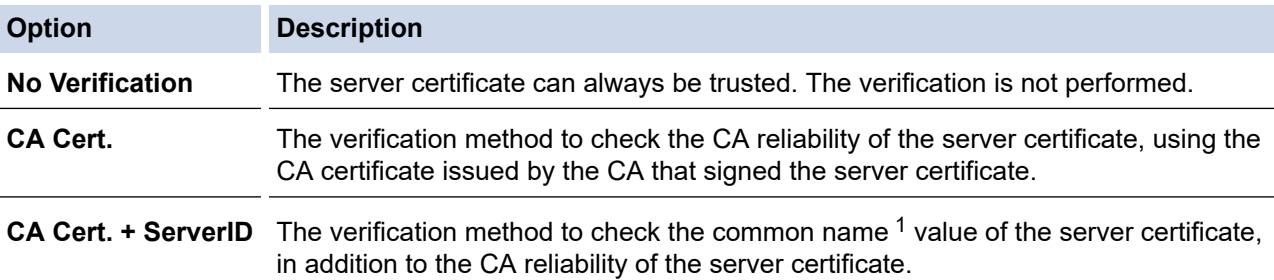

#### 7. When finished with configuration, click **Submit**.

For wired networks: After configuring, connect your machine to the IEEE 802.1x supported network. After a few minutes, print the Network Configuration Report to check the <**Wired IEEE 802.1x**> status.

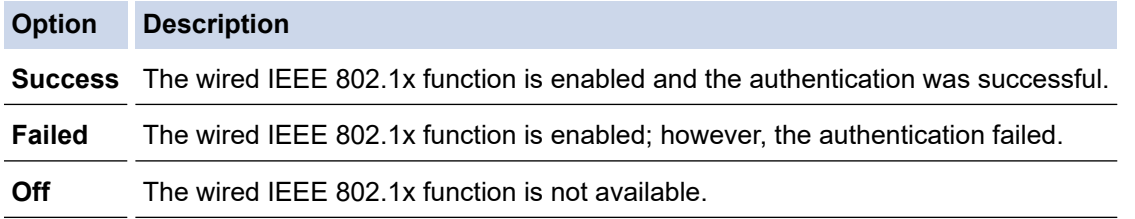

### **Related Information**

- [Use IEEE 802.1x Authentication for a Wired or a Wireless Network](#page-178-0)
- **Related Topics:**
- [Print the Network Configuration Report](#page-127-0)
- [Print the WLAN Report](#page-122-0)
- [Access Web Based Management](#page-332-0)
- [Configure Certificates for Device Security](#page-136-0)
- [Supported Security Certificate Features](#page-137-0)

<sup>1</sup> The common name verification compares the common name of the server certificate to the character string configured for the **Server ID**. Before you use this method, contact your system administrator about the server certificate's common name and then configure **Server ID**.

 [Home](#page-1-0) > [Security](#page-133-0) > [Use IEEE 802.1x Authentication for a Wired or a Wireless Network](#page-178-0) > IEEE 802.1x Authentication Methods

### **IEEE 802.1x Authentication Methods**

#### **EAP-FAST**

Extensible Authentication Protocol-Flexible Authentication via Secured Tunneling (EAP-FAST) has been developed by Cisco Systems, Inc., which uses a user ID and password for authentication, and symmetric key algorithms to achieve a tunnelled authentication process.

Your Brother machine supports the following inner authentication methods:

- EAP-FAST/NONE
- EAP-FAST/MS-CHAPv2
- EAP-FAST/GTC

#### **EAP-MD5 (Wired network)**

Extensible Authentication Protocol-Message Digest Algorithm 5 (EAP-MD5) uses a user ID and password for challenge-response authentication.

#### **PEAP**

Protected Extensible Authentication Protocol (PEAP) is a version of EAP method developed by Cisco Systems, Inc., Microsoft Corporation and RSA Security. PEAP creates an encrypted Secure Sockets Layer (SSL)/Transport Layer Security (TLS) tunnel between a client and an authentication server, for sending a user ID and password. PEAP provides mutual authentication between the server and the client.

Your Brother machine supports the following inner authentications:

- PEAP/MS-CHAPv2
- PEAP/GTC

### **EAP-TTLS**

Extensible Authentication Protocol-Tunneled Transport Layer Security (EAP-TTLS) has been developed by Funk Software and Certicom. EAP-TTLS creates a similar encrypted SSL tunnel to PEAP, between a client and an authentication server, for sending a user ID and password. EAP-TTLS provides mutual authentication between the server and the client.

Your Brother machine supports the following inner authentications:

- **FAP-TTLS/CHAP**
- EAP-TTLS/MS-CHAP
- EAP-TTLS/MS-CHAPv2
- EAP-TTLS/PAP

#### **EAP-TLS**

Extensible Authentication Protocol-Transport Layer Security (EAP-TLS) requires digital certificate authentication both at a client and an authentication server.

### **Related Information**

• [Use IEEE 802.1x Authentication for a Wired or a Wireless Network](#page-178-0)

<span id="page-183-0"></span>▲ [Home](#page-1-0) > [Security](#page-133-0) > Use Active Directory Authentication

### **Use Active Directory Authentication**

- [Introduction to Active Directory Authentication](#page-184-0)
- [Configure Active Directory Authentication Using Web Based Management](#page-185-0)
- [Log On to Change the Machine Settings Using the Machine's Control Panel \(Active](#page-186-0) [Directory Authentication\)](#page-186-0)

<span id="page-184-0"></span> [Home](#page-1-0) > [Security](#page-133-0) > [Use Active Directory Authentication](#page-183-0) > Introduction to Active Directory Authentication

### **Introduction to Active Directory Authentication**

Active Directory Authentication restricts the use of your machine. If Active Directory Authentication is enabled, the machine's control panel will be locked. You cannot change the machine's settings until you enter a User ID and password.

You can change the Active Directory Authentication settings using Web Based Management.

### **Related Information**

• [Use Active Directory Authentication](#page-183-0)

<span id="page-185-0"></span>▲ [Home](#page-1-0) > [Security](#page-133-0) > [Use Active Directory Authentication](#page-183-0) > Configure Active Directory Authentication Using Web Based Management

# **Configure Active Directory Authentication Using Web Based Management**

Active Directory authentication supports Kerberos authentication and NTLMv2 authentication. You must configure the SNTP protocol (network time server) and DNS server configuration for authentication.

- 1. Start your web browser.
- 2. Type "https://machine's IP address" in your browser's address bar (where "machine's IP address" is your machine's IP address).

For example:

https://192.168.1.2

3. If required, type the password in the **Login** field, and then click **Login**.

The default password to manage this machine's settings is located on the back of the machine and marked "**Pwd**".

4. Go to the navigation menu, and then click **Administrator** > **User Restriction Function** or **Restriction Management**.

Start from  $\equiv$ . if the navigation menu is not shown on the left side of the screen.

- 5. Select **Active Directory Authentication**.
- 6. Click **Submit**.
- 7. Select the **Active Directory Authentication** menu.
- 8. Configure the following settings:

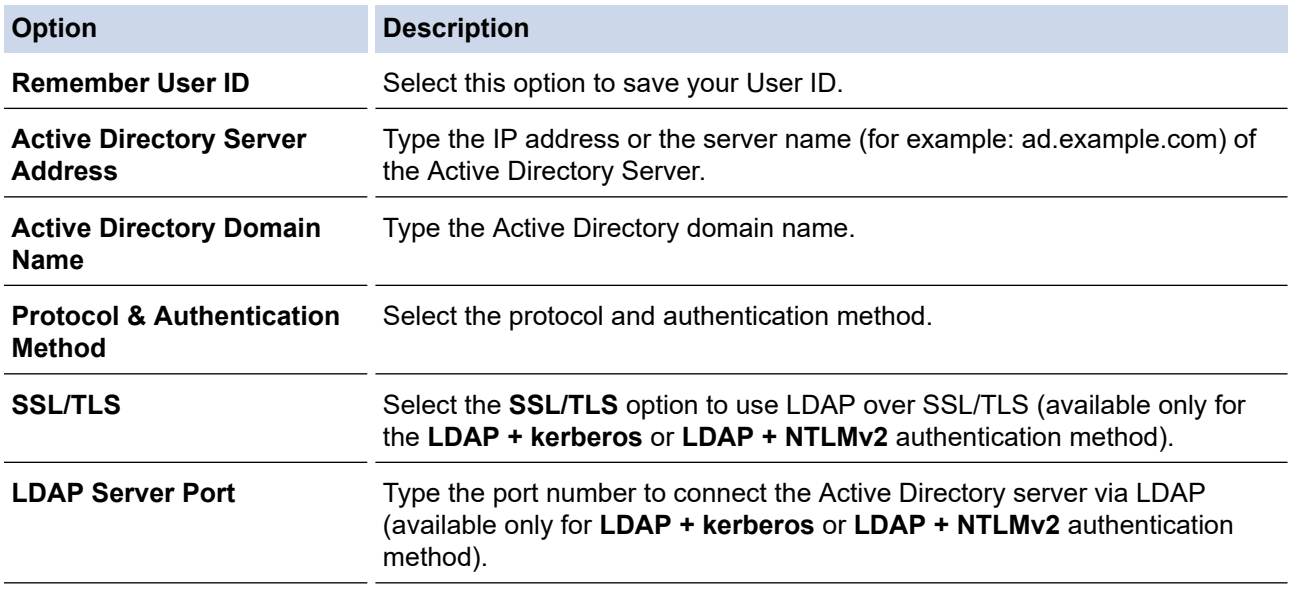

9. Click **Submit**.

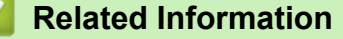

• [Use Active Directory Authentication](#page-183-0)

#### **Related Topics:**

• [Access Web Based Management](#page-332-0)

<span id="page-186-0"></span>▲ [Home](#page-1-0) > [Security](#page-133-0) > [Use Active Directory Authentication](#page-183-0) > Log On to Change the Machine Settings Using the Machine's Control Panel (Active Directory Authentication)

# **Log On to Change the Machine Settings Using the Machine's Control Panel (Active Directory Authentication)**

When Active Directory Authentication is enabled, the machine's control panel will be locked until you enter your User ID and password on the machine's control panel.

- 1. On the machine's control panel, use the touchscreen to enter your User ID and Password.
- 2. Press [OK].
- 3. When authentication is successful, the machine's control panel will be unlocked.

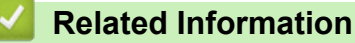

• [Use Active Directory Authentication](#page-183-0)

<span id="page-187-0"></span>▲ [Home](#page-1-0) > [Security](#page-133-0) > Use LDAP Authentication

# **Use LDAP Authentication**

- [Introduction to LDAP Authentication](#page-188-0)
- [Configure LDAP Authentication Using Web Based Management](#page-189-0)
- [Log On to Change the Machine Settings Using the Machine's Control Panel \(LDAP](#page-190-0) [Authentication\)](#page-190-0)

<span id="page-188-0"></span> [Home](#page-1-0) > [Security](#page-133-0) > [Use LDAP Authentication](#page-187-0) > Introduction to LDAP Authentication

### **Introduction to LDAP Authentication**

LDAP Authentication restricts the use of your machine. If LDAP Authentication is enabled, the machine's control panel will be locked. You cannot change the machine's settings until you enter a User ID and password.

You can change the LDAP Authentication settings using Web Based Management.

### **Related Information**

• [Use LDAP Authentication](#page-187-0)

### <span id="page-189-0"></span>▲ [Home](#page-1-0) > [Security](#page-133-0) > [Use LDAP Authentication](#page-187-0) > Configure LDAP Authentication Using Web Based Management

# **Configure LDAP Authentication Using Web Based Management**

- 1. Start your web browser.
- 2. Type "https://machine's IP address" in your browser's address bar (where "machine's IP address" is your machine's IP address).

For example:

k

D

https://192.168.1.2

3. If required, type the password in the **Login** field, and then click **Login**.

The default password to manage this machine's settings is located on the back of the machine and marked "**Pwd**".

4. Go to the navigation menu, and then click **Administrator** > **User Restriction Function** or **Restriction Management**.

Start from  $\equiv$ , if the navigation menu is not shown on the left side of the screen.

- 5. Select **LDAP Authentication**.
- 6. Click **Submit**.
- 7. Click the **LDAP Authentication** menu.
- 8. Configure the following settings:

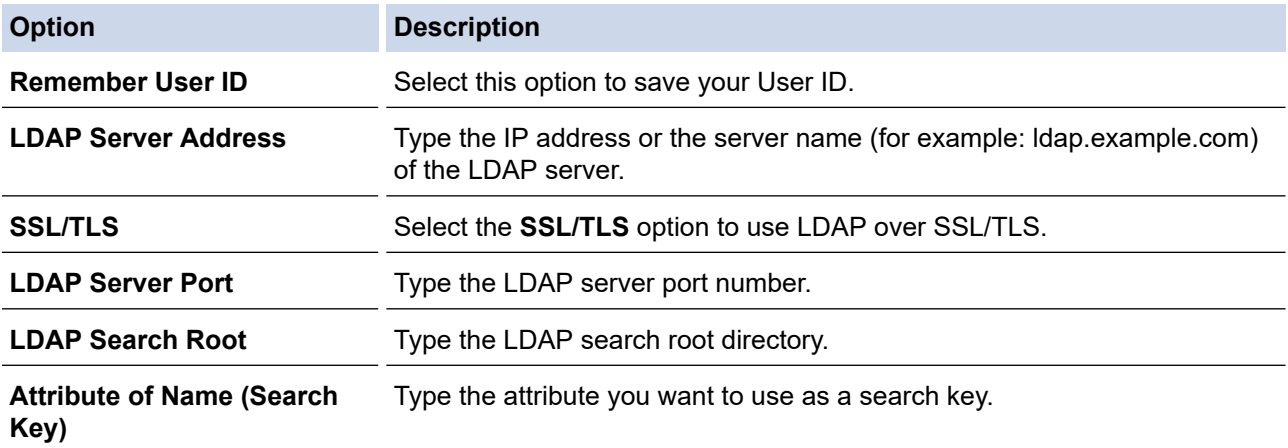

9. Click **Submit**.

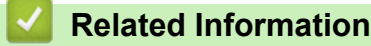

• [Use LDAP Authentication](#page-187-0)

#### **Related Topics:**

• [Access Web Based Management](#page-332-0)

<span id="page-190-0"></span>▲ [Home](#page-1-0) > [Security](#page-133-0) > [Use LDAP Authentication](#page-187-0) > Log On to Change the Machine Settings Using the Machine's Control Panel (LDAP Authentication)

# **Log On to Change the Machine Settings Using the Machine's Control Panel (LDAP Authentication)**

When LDAP Authentication is enabled, the machine's control panel will be locked until you enter your User ID and password on the machine's control panel.

- 1. On the machine's control panel, use the touchscreen to enter your User ID and Password.
- 2. Press [OK].
- 3. When authentication is successful, the machine's control panel will be unlocked.

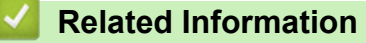

• [Use LDAP Authentication](#page-187-0)

<span id="page-191-0"></span>▲ [Home](#page-1-0) > [Security](#page-133-0) > Use Secure Function Lock 3.0

### **Use Secure Function Lock 3.0**

Secure Function Lock 3.0 increases security by restricting the functions available on your machine.

- [Before Using Secure Function Lock 3.0](#page-192-0)
- [Configure Secure Function Lock 3.0 Using Web Based Management](#page-193-0)
- [Configure Public Mode for Secure Function Lock 3.0](#page-194-0)
- [Additional Secure Function Lock 3.0 Features](#page-195-0)
- [Register an External IC Card Reader](#page-196-0)

<span id="page-192-0"></span>▲ [Home](#page-1-0) > [Security](#page-133-0) > [Use Secure Function Lock 3.0](#page-191-0) > Before Using Secure Function Lock 3.0

# **Before Using Secure Function Lock 3.0**

Use Secure Function Lock to configure passwords, set specific user page limits, and grant access to some or all of the functions listed here.

You can configure and change the following Secure Function Lock 3.0 settings using Web Based Management:

• **Print**

Print includes print jobs sent via AirPrint and Brother Mobile Connect.

If you register users' logon names in advance, the users will not need to enter their passwords when they use the print function.

- **Media**
- **Web Connect** (supported models only)
- **Page Limits (\*)**
- **Colour Print**
- **Page Counters**
- **Card ID (NFC ID)** (supported models only)

### **Related Information**

• [Use Secure Function Lock 3.0](#page-191-0)

<span id="page-193-0"></span>▲ [Home](#page-1-0) > [Security](#page-133-0) > [Use Secure Function Lock 3.0](#page-191-0) > Configure Secure Function Lock 3.0 Using Web Based Management

### **Configure Secure Function Lock 3.0 Using Web Based Management**

- 1. Start your web browser.
- 2. Type "https://machine's IP address" in your browser's address bar (where "machine's IP address" is your machine's IP address).

For example:

https://192.168.1.2

3. If required, type the password in the **Login** field, and then click **Login**.

The default password to manage this machine's settings is located on the back of the machine and marked "**Pwd**".

4. Go to the navigation menu, and then click **Administrator** > **User Restriction Function** or **Restriction Management**.

Start from  $\equiv$ , if the navigation menu is not shown on the left side of the screen.

- 5. Select **Secure Function Lock**.
- 6. Click **Submit**.
- 7. Click the **Restricted Functions** menu.
- 8. In the **User List / Restricted Functions** field, type a group name or user name.
- 9. In the **Print** and the other columns, select a checkbox to allow, or clear a checkbox to restrict, the function listed.
- 10. To configure the maximum page count, select the **On** checkbox in the **Page Limits** column, and then type the maximum number in the **Max. Pages** field.
- 11. Click **Submit**.
- 12. Click the **User List** menu.
- 13. In the **User List** field, type the user name.
- 14. In the **Password** field, type a password.

The number of characters you can set differs depending on your model.

- 15. To register the user's Card ID, type the card number in the **Card ID (NFC ID)** field (available only for certain models).
- 16. Select **User List / Restricted Functions** from the drop-down list for each user.
- 17. Click **Submit**.

You can also change the user list lockout settings in the **Secure Function Lock** menu.

#### **Related Information**

• [Use Secure Function Lock 3.0](#page-191-0)

**Related Topics:**

• [Access Web Based Management](#page-332-0)

<span id="page-194-0"></span>▲ [Home](#page-1-0) > [Security](#page-133-0) > [Use Secure Function Lock 3.0](#page-191-0) > Configure Public Mode for Secure Function Lock 3.0

# **Configure Public Mode for Secure Function Lock 3.0**

Use the Secure Function Lock screen to set up Public Mode, which limits the functions available to public users. Public users will not need to enter a password to access the features made available through Public Mode settings.

Public Mode includes print jobs sent via Brother Mobile Connect.

- 1. Start your web browser.
- 2. Type "https://machine's IP address" in your browser's address bar (where "machine's IP address" is your machine's IP address).

For example:

k

https://192.168.1.2

3. If required, type the password in the **Login** field, and then click **Login**.

The default password to manage this machine's settings is located on the back of the machine and marked "**Pwd**".

4. Go to the navigation menu, and then click **Administrator** > **User Restriction Function** or **Restriction Management**.

Start from  $\equiv$ , if the navigation menu is not shown on the left side of the screen.

- 5. Select **Secure Function Lock**.
- 6. Click **Submit**.

Ø

- 7. Click the **Restricted Functions** menu.
- 8. In the **Public Mode** row, select a checkbox to allow, or clear a checkbox to restrict, the function listed.
- 9. Click **Submit**.

### **Related Information**

- [Use Secure Function Lock 3.0](#page-191-0)
- **Related Topics:**
- [Access Web Based Management](#page-332-0)

<span id="page-195-0"></span> [Home](#page-1-0) > [Security](#page-133-0) > [Use Secure Function Lock 3.0](#page-191-0) > Additional Secure Function Lock 3.0 Features

### **Additional Secure Function Lock 3.0 Features**

Configure the following features in the Secure Function Lock screen:

#### **All Counter Reset**

Click **All Counter Reset**, in the **Page Counters** column, to reset the page counter.

#### **Export to CSV file**

Click **Export to CSV file**, to export the current and last page counter including **User List / Restricted Functions** information as a CSV file.

#### **Card ID (NFC ID) (supported models only)**

Click the **User List** menu, and then type a user's Card ID in the **Card ID (NFC ID)** field. You can use your IC card for authentication.

#### **Last Counter Record**

Click **Last Counter Record** if you want the machine to retain the page count after the counter has been reset.

#### **Counter Auto Reset**

Click **Counter Auto Reset** to configure the time interval you want between page counter reset. Choose a daily, weekly, or monthly interval.

### **Related Information**

• [Use Secure Function Lock 3.0](#page-191-0)

<span id="page-196-0"></span> [Home](#page-1-0) > [Security](#page-133-0) > [Use Secure Function Lock 3.0](#page-191-0) > Register an External IC Card Reader

### **Register an External IC Card Reader**

When you connect an external IC (Integrated Circuit) card reader, use Web Based Management to register the card reader. Your machine supports HID class driver supported external IC card readers.

- 1. Start your web browser.
- 2. Type "https://machine's IP address" in your browser's address bar (where "machine's IP address" is your machine's IP address).

For example:

ß

https://192.168.1.2

3. If required, type the password in the **Login** field, and then click **Login**.

The default password to manage this machine's settings is located on the back of the machine and marked "**Pwd**".

4. Go to the navigation menu, and then click **Administrator** > **External Card Reader**.

Start from  $\equiv$ , if the navigation menu is not shown on the left side of the screen.

- 5. Enter the necessary information, and then click **Submit**.
- 6. Restart your Brother machine to activate the configuration.
- 7. Connect the card reader to your machine.

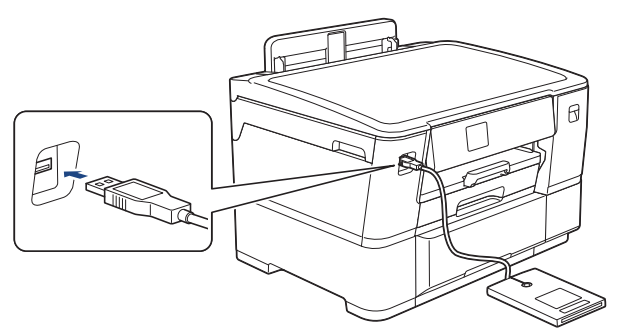

8. Touch the card to the card reader when using card authentication.

### **Related Information**

• [Use Secure Function Lock 3.0](#page-191-0)

#### **Related Topics:**

• [Access Web Based Management](#page-332-0)

<span id="page-197-0"></span>Home > [Security](#page-133-0) > Send an Email Securely

# **Send an Email Securely**

- [Configure Email Sending Using Web Based Management](#page-198-0)
- [Send an Email with User Authentication](#page-199-0)
- [Send an Email Securely Using SSL/TLS](#page-200-0)

<span id="page-198-0"></span>▲ [Home](#page-1-0) > [Security](#page-133-0) > [Send an Email Securely](#page-197-0) > Configure Email Sending Using Web Based Management

# **Configure Email Sending Using Web Based Management**

We recommend using Web Based Management to configure secured email sending with user authentication, or email sending using SSL/TLS.

#### 1. Start your web browser.

2. Type "https://machine's IP address" in your browser's address bar (where "machine's IP address" is your machine's IP address).

For example:

Ø

https://192.168.1.2

3. If required, type the password in the **Login** field, and then click **Login**.

The default password to manage this machine's settings is located on the back of the machine and marked "**Pwd**".

4. Go to the navigation menu, and then click **Network** > **Network** > **Protocol**.

Start from  $\equiv$ , if the navigation menu is not shown on the left side of the screen.

- 5. In the **SMTP Client** field, click **Advanced Settings** and make sure the status of **SMTP Client** is **Enabled**.
- 6. Configure the **SMTP Client** settings.
	- Confirm that the email settings are correct after configuration by sending a test email.
	- If you do not know the SMTP server settings, contact your network administrator or Internet Service Provider (ISP).
- 7. When finished, click **Submit**.

The **Test Send E-mail Configuration** dialog box appears.

8. Follow the instructions in the dialog box to test the current settings.

### **Related Information**

• [Send an Email Securely](#page-197-0)

#### **Related Topics:**

• [Access Web Based Management](#page-332-0)

<span id="page-199-0"></span> [Home](#page-1-0) > [Security](#page-133-0) > [Send an Email Securely](#page-197-0) > Send an Email with User Authentication

# **Send an Email with User Authentication**

Your machine supports the SMTP-AUTH method to send email via an email server that requires user authentication. This method prevents unauthorised users from accessing the email server.

You can use the SMTP-AUTH method for email notification and email reports (available for certain models).

We recommend using Web Based Management to configure the SMTP authentication.

### **Email Server Settings**

Ø

You must configure your machine's SMTP authentication method to match the method used by your email server. For details about your email server settings, contact your network administrator or Internet Service Provider (ISP).

To enable SMTP server authentication using Web Based Management, select **SMTP-AUTH** under **Server Authentication Method** on the **SMTP Client** screen.

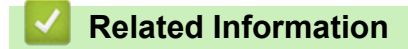

• [Send an Email Securely](#page-197-0)

<span id="page-200-0"></span>▲ [Home](#page-1-0) > [Security](#page-133-0) > [Send an Email Securely](#page-197-0) > Send an Email Securely Using SSL/TLS

# **Send an Email Securely Using SSL/TLS**

Your Brother machine supports SSL/TLS communication methods. To use email server that is using SSL/TLS communication, you must configure following settings.

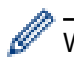

We recommend using Web Based Management to configure SSL/TLS.

### **Verify Server Certificate**

Under **SSL/TLS**, if you choose **SSL** or **TLS**, the **Verify Server Certificate** checkbox will be selected automatically.

• Before you verify the server certificate, you must import the CA certificate issued by the CA that signed the server certificate. Contact your network administrator or your Internet Service Provider (ISP) to confirm if importing a CA certificate is necessary.

• If you do not need to verify the server certificate, clear the **Verify Server Certificate** checkbox.

### **Port Number**

If you select **SSL**, or **TLS**, the **Port** value will be changed to match the protocol. To change the port number manually, type the port number after you select **SSL/TLS** settings.

You must configure your machine's communication method to match the method used by your email server. For details about your email server settings, contact your network administrator or your ISP.

In most cases, the secured webmail services require the following settings:

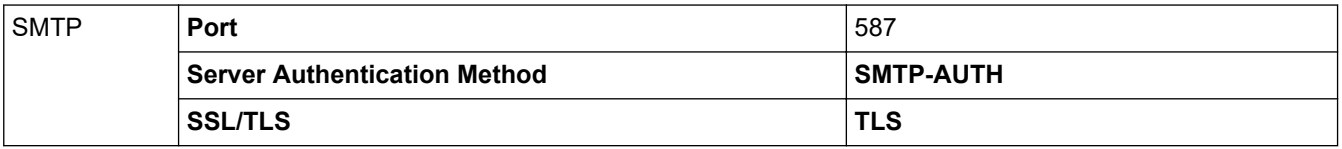

### **Related Information**

• [Send an Email Securely](#page-197-0)

### **Related Topics:**

- [Use SSL/TLS](#page-151-0)
- [Configure Certificates for Device Security](#page-136-0)

#### <span id="page-201-0"></span>▲ [Home](#page-1-0) > Administrator

# **Administrator**

- [Network Features](#page-202-0)
- [Security Features](#page-203-0)
- [Brother Management Tools](#page-206-0)

<span id="page-202-0"></span> [Home](#page-1-0) > [Administrator](#page-201-0) > Network Features

### **Network Features**

- [Change Machine Settings Using Web Based Management](#page-330-0)
- [Print the Network Configuration Report](#page-127-0)
- [Synchronize Time with the SNTP Server Using Web Based Management](#page-129-0)

<span id="page-203-0"></span>**▲ [Home](#page-1-0) > [Administrator](#page-201-0) > Security Features** 

# **Security Features**

Your machine uses some of the latest network security and encryption protocols. These network features can be integrated into your overall network security plan to help protect your data and prevent unauthorised access to the machine.

- [Network Security](#page-204-0)
- [User Authentication](#page-205-0)

<span id="page-204-0"></span> [Home](#page-1-0) > [Administrator](#page-201-0) > [Security Features](#page-203-0) > Network Security

# **Network Security**

- [Before Using Network Security Features](#page-134-0)
- [Configure Certificates for Device Security](#page-136-0)
- [Use SSL/TLS](#page-151-0)
- [Use SNMPv3](#page-161-0)
- [Use IPsec](#page-164-0)
- [Use IEEE 802.1x Authentication for a Wired or a Wireless Network](#page-178-0)

<span id="page-205-0"></span>▲ [Home](#page-1-0) > [Administrator](#page-201-0) > [Security Features](#page-203-0) > User Authentication

### **User Authentication**

- [Use Active Directory Authentication](#page-183-0)
- [Use LDAP Authentication](#page-187-0)
- [Use Secure Function Lock 3.0](#page-191-0)

<span id="page-206-0"></span>▲ [Home](#page-1-0) > [Administrator](#page-201-0) > Brother Management Tools

### **Brother Management Tools**

Use one of Brother's management tools to configure your Brother machine's network settings.

Go to your model's **Downloads** page at [support.brother.com](https://support.brother.com/g/b/midlink.aspx) to download the tools.

### **Related Information**

• [Administrator](#page-201-0)

<span id="page-207-0"></span>▲ [Home](#page-1-0) > Mobile/Web Connect

### **Mobile/Web Connect**

- [Brother Web Connect](#page-208-0)
- [AirPrint](#page-221-0)
- Mopria™ [Print Service](#page-227-0)
- [Brother Mobile Connect](#page-228-0)

<span id="page-208-0"></span>▲ [Home](#page-1-0) > [Mobile/Web Connect](#page-207-0) > Brother Web Connect

### **Brother Web Connect**

- [Brother Web Connect Overview](#page-209-0)
- [Online Services Used with Brother Web Connect](#page-211-0)
- [Set Up Brother Web Connect](#page-213-0)
- [Download and Print Documents Using Brother Web Connect](#page-219-0)

<span id="page-209-0"></span> [Home](#page-1-0) > [Mobile/Web Connect](#page-207-0) > [Brother Web Connect](#page-208-0) > Brother Web Connect Overview

### **Brother Web Connect Overview**

Certain websites provide services that allow users to upload and view images and files on the website. Your Brother machine can download and print images that are already uploaded to these services.

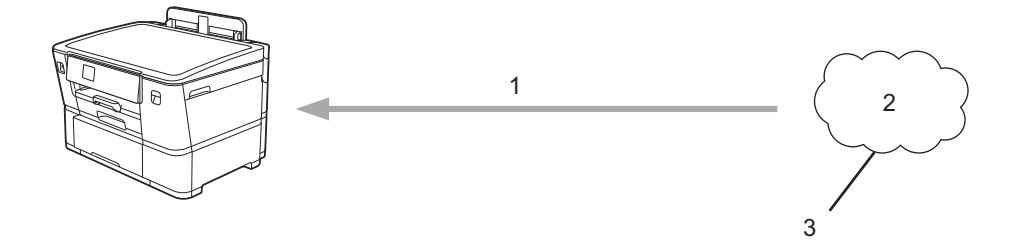

- 1. Printing
- 2. Photos, images, documents and other files
- 3. Web Service

To use Brother Web Connect, your Brother machine must be connected to a network that has access to the Internet, through either a wired or wireless connection.

For network setups that use a proxy server, the machine must also be configured to use a proxy server. If you are unsure of your network configuration, check with your network administrator.

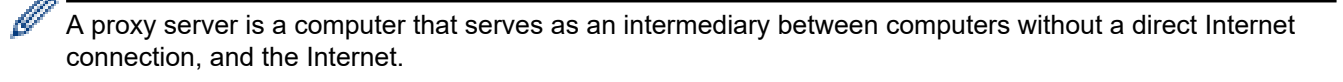

Press  $\frac{1}{\sqrt{2}}$  [Functions] > [Web] on the touchscreen to use Brother Web Connect.

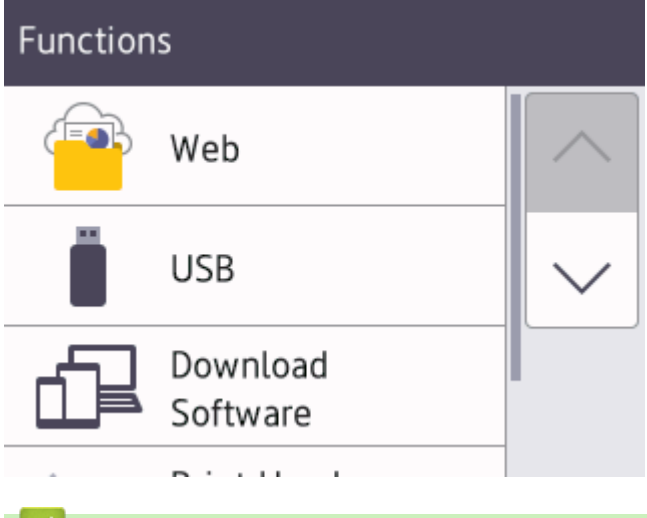

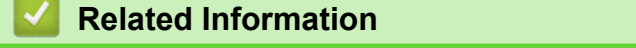

- [Brother Web Connect](#page-208-0)
	- [Configure the Proxy Server Settings Using the Machine's Control Panel](#page-210-0)

<span id="page-210-0"></span>▲ [Home](#page-1-0) > [Mobile/Web Connect](#page-207-0) > [Brother Web Connect](#page-208-0) > [Brother Web Connect Overview](#page-209-0) > Configure the Proxy Server Settings Using the Machine's Control Panel

# **Configure the Proxy Server Settings Using the Machine's Control Panel**

If your network uses a proxy server, the following proxy server information must be configured on the machine:

- Proxy server address
- Port number
- User Name
- Password
- 1. Press | [ [Settings] > [All Settings] > [Network] > [Web Connect Settings] > [Proxy Settings] > [Proxy Connection].
- 2. Press [On].
- 3. Press the option that you want to set, and then enter the proxy server information. Press [OK].
- 4. Press |

### **Related Information**

• [Brother Web Connect Overview](#page-209-0)

#### **Related Topics:**

• [Configure the Proxy Server Settings Using Web Based Management](#page-128-0)

<span id="page-211-0"></span> [Home](#page-1-0) > [Mobile/Web Connect](#page-207-0) > [Brother Web Connect](#page-208-0) > Online Services Used with Brother Web Connect

### **Online Services Used with Brother Web Connect**

Use Brother Web Connect to access online services from your Brother machine. Some of these web services offer business versions.

To use Brother Web Connect, you must have an account with the online service you want to use. If you do not already have an account, use a computer to access the service's website and create an account.

#### **Google Drive™**

An online document storage, editing, sharing and file synchronisation service.

URL: [drive.google.com](http://drive.google.com)

#### **Evernote®**

An online file storage and management service.

URL: [www.evernote.com](http://www.evernote.com)

#### **Dropbox**

An online file storage, sharing and synchronisation service. URL: [www.dropbox.com](http://www.dropbox.com)

#### **OneDrive**

An online file storage, sharing and management service.

URL:<https://onedrive.live.com>

#### **Box**

An online document editing and sharing service. URL: [www.box.com](http://www.box.com)

#### **OneNote**

An online document editing and sharing service. URL: [www.onenote.com](http://www.onenote.com)

#### **SharePoint Online**

An online content storage, sharing, and managing service for business.

For more information about any of these services, refer to the respective service's website.

The following table describes which file types can be used with each Brother Web Connect feature:

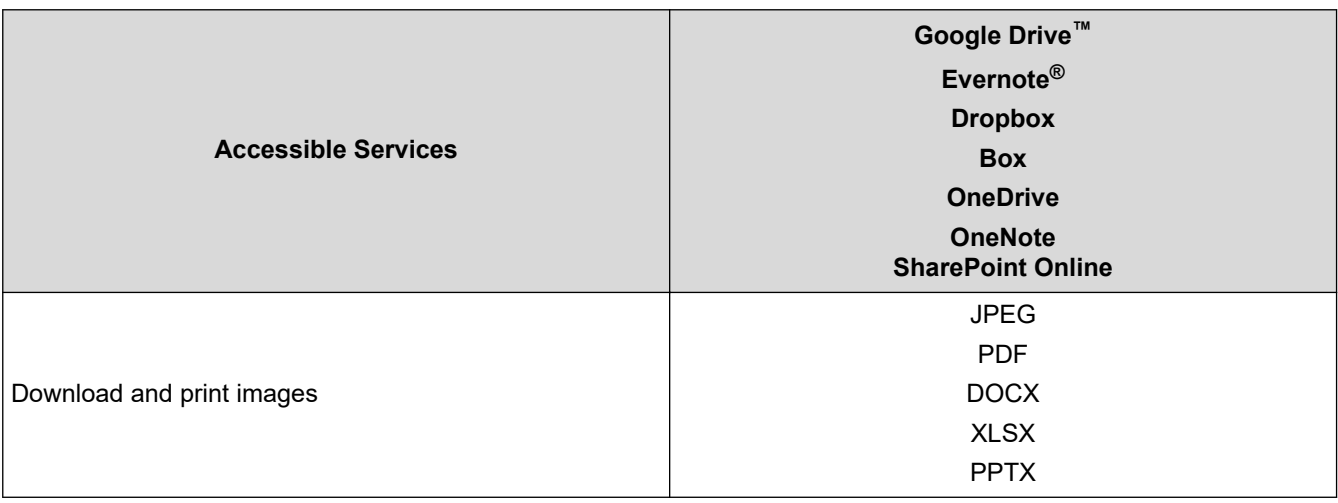

- $\mathscr{Q}$ • Not all services are available in all countries.
	- For Hong Kong, Taiwan and Korea:

Brother Web Connect supports only file names written in English. Files named in the local language will not be downloaded.

### **Related Information**

• [Brother Web Connect](#page-208-0)

<span id="page-213-0"></span> [Home](#page-1-0) > [Mobile/Web Connect](#page-207-0) > [Brother Web Connect](#page-208-0) > Set Up Brother Web Connect

### **Set Up Brother Web Connect**

- [Brother Web Connect Setup Overview](#page-214-0)
- [Create an Account for Each Online Service Before Using Brother Web Connect](#page-216-0)
- [Apply for Brother Web Connect Access](#page-217-0)
- [Register an Account on Your Brother Machine for Brother Web Connect](#page-218-0)

<span id="page-214-0"></span> [Home](#page-1-0) > [Mobile/Web Connect](#page-207-0) > [Brother Web Connect](#page-208-0) > [Set Up Brother Web Connect](#page-213-0) > Brother Web Connect Setup Overview

### **Brother Web Connect Setup Overview**

Configure the Brother Web Connect settings using the following procedure:

#### **Step 1: Create an account with the service you want to use.**

Access the service's website using a computer and create an account. (If you already have an account, there is no need to create an additional account.)

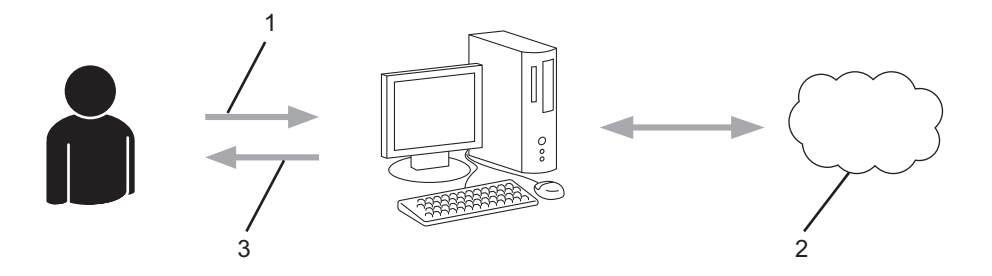

- 1. User registration
- 2. Web Service
- 3. Obtain account

### **Step 2: Apply for Brother Web Connect access.**

Start Brother Web Connect access using a computer and obtain a temporary ID.

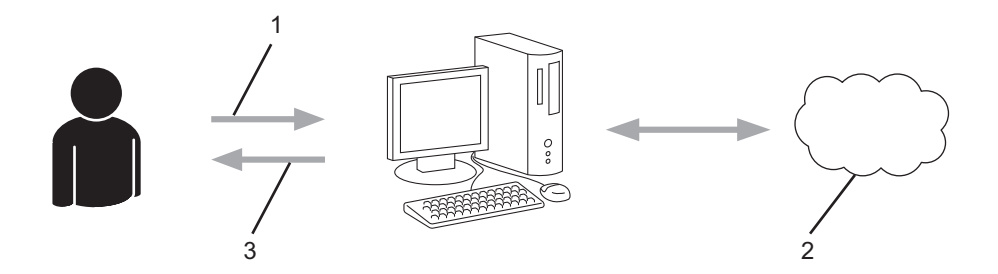

- 1. Enter account information
- 2. Brother Web Connect application page
- 3. Obtain temporary ID

#### **Step 3: Register your account information on your machine so you can access the service you want to use.**

Enter the temporary ID to enable the service on your machine. Specify the account name as you would like it to be displayed on the machine, and enter a PIN if you would like to use one.

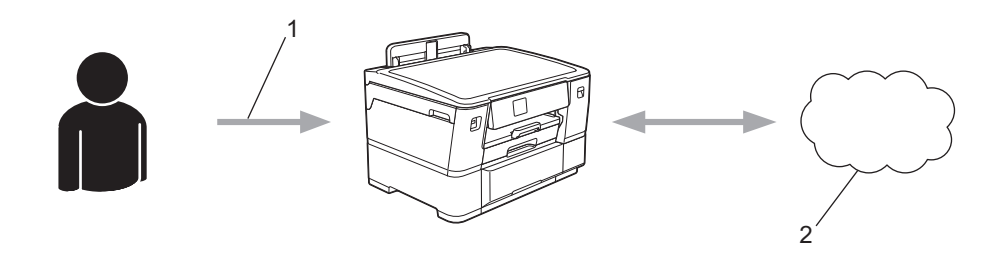

- 1. Enter temporary ID
- 2. Web Service

Your Brother machine can now use the service.

### **Related Information**

∣√

• [Set Up Brother Web Connect](#page-213-0)
[Home](#page-1-0) > [Mobile/Web Connect](#page-207-0) > [Brother Web Connect](#page-208-0) > [Set Up Brother Web Connect](#page-213-0) > Create an Account for Each Online Service Before Using Brother Web Connect

# **Create an Account for Each Online Service Before Using Brother Web Connect**

To use Brother Web Connect to access an online service, you must have an account with that online service. If you do not already have an account, use a computer to access the service's website and create an account. After creating an account, log on and use the account once with a computer before using the Brother Web Connect feature. Otherwise, you may not be able to access the service using Brother Web Connect.

If you already have an account, there is no need to create an additional account.

After you finish creating an account with the online service you want to use, apply for Brother Web Connect access.

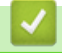

## **Related Information**

• [Set Up Brother Web Connect](#page-213-0)

 [Home](#page-1-0) > [Mobile/Web Connect](#page-207-0) > [Brother Web Connect](#page-208-0) > [Set Up Brother Web Connect](#page-213-0) > Apply for Brother Web Connect Access

# **Apply for Brother Web Connect Access**

To use Brother Web Connect to access online services, you must first apply for Brother Web Connect access using a computer that has the Brother Software installed.

1. Access the Brother Web Connect application website:

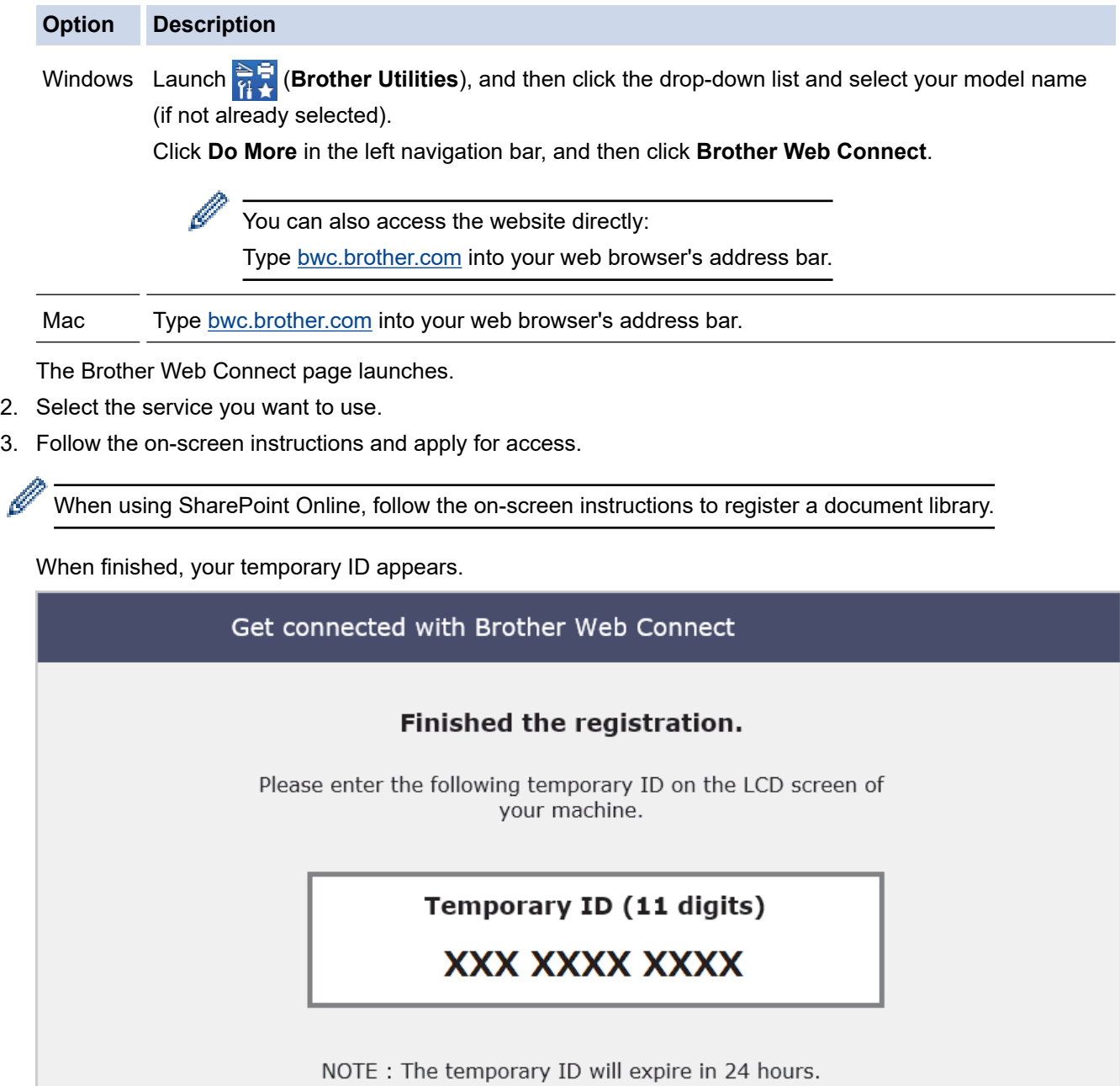

- 4. Make a note of your temporary ID as you will need it to register accounts to the machine. The temporary ID is valid for 24 hours.
- 5. Close the web browser.

Now that you have a Brother Web Connect access ID, you must register this ID on your machine, and then use your machine to access the web service you want to use.

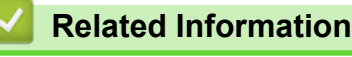

• [Set Up Brother Web Connect](#page-213-0)

 [Home](#page-1-0) > [Mobile/Web Connect](#page-207-0) > [Brother Web Connect](#page-208-0) > [Set Up Brother Web Connect](#page-213-0) > Register an Account on Your Brother Machine for Brother Web Connect

## **Register an Account on Your Brother Machine for Brother Web Connect**

You must enter your Brother Web Connect account information and configure your machine so that it can use Brother Web Connect to access the service you want.

- You must apply for Brother Web Connect access to register an account on your machine.
- Before you register an account, confirm that the correct date and time are set on the machine's control panel.

1. Press [Functions] > [Web].

- If information regarding the Internet connection appears on the machine's LCD, read the information and press [OK].
- Occasionally, updates or announcements about Brother Web Connect's features will appear on the LCD. Read the information, and then press [OK].
- 2. Press  $\blacktriangle$  or  $\nabla$  to display the service with which you want to register.

Press the service name.

- 3. If information regarding Brother Web Connect appears, press [OK].
- 4. Press [Register/Delete] > [Register Account].
- 5. The machine will prompt you to enter the temporary ID you received when you applied for Brother Web Connect access.

Press [OK].

6. Enter the temporary ID using the LCD, and then press  $[OK]$ .

An error message will appear on the LCD if the information you entered does not match the temporary ID you received when you applied for access, or if the temporary ID has expired. Either enter the temporary ID correctly, or apply for access again and receive a new temporary ID.

- 7. The machine will prompt you to enter the account name that you want to be displayed on the LCD. Press [OK].
- 8. Enter the name using the LCD, and then press [OK].
- 9. Do one of the following:
	- To set a PIN for the account, press [Yes]. (A PIN prevents unauthorised access to the account.) Enter a four-digit number, and then press [OK].
	- If you do not want to set a PIN, press  $[No]$ .

When the account information you entered appears, confirm that it is correct.

10. Press [Yes] to register your information as entered.

11. Press [OK].

Account registration is complete and your machine can now access the service.

12. Press .

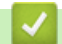

 **Related Information**

• [Set Up Brother Web Connect](#page-213-0)

<span id="page-219-0"></span>▲ [Home](#page-1-0) > [Mobile/Web Connect](#page-207-0) > [Brother Web Connect](#page-208-0) > Download and Print Documents Using Brother Web Connect

# **Download and Print Documents Using Brother Web Connect**

Documents that have been uploaded to your account can be downloaded directly to your machine and printed. Documents that other users have uploaded to their own accounts for sharing can also be downloaded to your machine and printed, as long as you have viewing privileges for those documents.

To download other users' documents, you must have access privileges to view the corresponding albums or documents.

If you are a restricted user for Web Connect due to the Secure Function Lock feature (available for certain models), you cannot download the data.

The Secure Function Lock Page Limit feature applies to the print job using Web Connect.

For Hong Kong, Taiwan and Korea:

Brother Web Connect supports only file names written in English. Files named in the local language will not be downloaded.

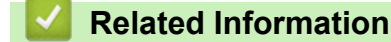

Ø

- [Brother Web Connect](#page-208-0)
	- [Download and Print Using Web Services](#page-220-0)

<span id="page-220-0"></span>▲ [Home](#page-1-0) > [Mobile/Web Connect](#page-207-0) > [Brother Web Connect](#page-208-0) > [Download and Print Documents Using Brother](#page-219-0) [Web Connect](#page-219-0) > Download and Print Using Web Services

# **Download and Print Using Web Services**

1. Press [Functions] > [Web].

D

- If information regarding the Internet connection appears on the machine's LCD, read the information and press  $[OK]$ .
	- Occasionally, updates or announcements about Brother Web Connect's features will appear on the LCD. Read the information, and then press [OK].
- 2. Press  $\blacktriangle$  or  $\blacktriangledown$  to display the service that hosts the document you want to download and print. Press the service name.
- 3. Press  $\blacktriangle$  or  $\blacktriangledown$  to display your account name, and then press it. If the PIN entry screen appears, enter the fourdigit PIN and press [OK].
- 4. Press  $\triangle$  or  $\nabla$  to display the album you want, and then press it.
	- An album is a collection of documents. However, the actual term may differ depending on the service you use. When using Evernote®, you must select the notebook, and then select the note.
	- Some services do not require documents to be saved in albums. For documents not saved in albums, select [See Unsorted Files] to select documents.
- 5. Press the file name you want to print. Confirm the document on the LCD and press [OK]. Select additional documents to print (you can select up to 10 documents).
- 6. When finished, press  $[OK]$ .
- 7. Follow the on-screen instructions to complete this operation.

 **Related Information**

• [Download and Print Documents Using Brother Web Connect](#page-219-0)

<span id="page-221-0"></span> [Home](#page-1-0) > [Mobile/Web Connect](#page-207-0) > AirPrint

# **AirPrint**

- [AirPrint Overview](#page-222-0)
- [Before Using AirPrint \(macOS\)](#page-223-0)
- [Print Using AirPrint](#page-224-0)

# <span id="page-222-0"></span>**AirPrint Overview**

AirPrint is a printing solution for Apple operating systems that allows you to wirelessly print photos, email, web pages and documents from your iPad, iPhone, iPod touch and Mac computer without the need to install a driver.

For more information, visit Apple's website.

Use of the Works with Apple badge means that an accessory has been designed to work specifically with the technology identified in the badge and has been certified by the developer to meet Apple performance standards.

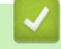

## **Related Information**

• [AirPrint](#page-221-0)

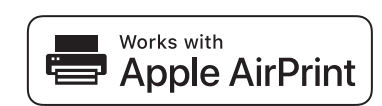

<span id="page-223-0"></span> [Home](#page-1-0) > [Mobile/Web Connect](#page-207-0) > [AirPrint](#page-221-0) > Before Using AirPrint (macOS)

# **Before Using AirPrint (macOS)**

Before printing using macOS, add your machine to the printer list on your Mac computer.

- 1. Select **System Preferences** from the Apple menu.
- 2. Click **Printers & Scanners**.
- 3. Click the + icon below the Printers pane on the left. The **Add Printer** screen appears.
- 4. Do one of the following:
	- macOS v12

Select your machine, and then select your model's name from the **Use** pop-up menu.

• macOS v11 and macOS v10.15.x

Select your machine, and then select **AirPrint** from the **Use** pop-up menu.

5. Click **Add**.

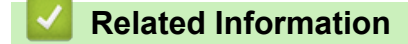

• [AirPrint](#page-221-0)

# <span id="page-224-0"></span>**Print Using AirPrint**

- [Print from iPad, iPhone, or iPod touch](#page-225-0)
- [Print Using AirPrint \(macOS\)](#page-226-0)

<span id="page-225-0"></span>▲ [Home](#page-1-0) > [Mobile/Web Connect](#page-207-0) > [AirPrint](#page-221-0) > [Print Using AirPrint](#page-224-0) > Print from iPad, iPhone, or iPod touch

# **Print from iPad, iPhone, or iPod touch**

The procedure used to print may vary by application. Safari is used in the example below.

- 1. Make sure your machine is turned on.
- 2. Load the paper in the paper tray and change the paper tray settings on your machine.
- 3. Use Safari to open the page that you want to print.

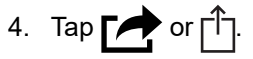

- 5. Tap **Print**.
- 6. Make sure your machine is selected.
- 7. If a different machine (or no machine) is selected, tap **Printer**.
- A list of available machines appears.
- 8. Tap your machine's name in the list.
- 9. Select the options you want, such as the number of pages to print and 2-sided printing (if supported by your machine).
- 10. Tap **Print**.

## **Related Information**

• [Print Using AirPrint](#page-224-0)

#### <span id="page-226-0"></span> [Home](#page-1-0) > [Mobile/Web Connect](#page-207-0) > [AirPrint](#page-221-0) > [Print Using AirPrint](#page-224-0) > Print Using AirPrint (macOS)

# **Print Using AirPrint (macOS)**

The procedure used to print may vary by application. Safari is used in the example below. Before printing, make sure your machine is in the printer list on your Mac computer.

- 1. Make sure your machine is turned on.
- 2. Load the paper in the paper tray and change the paper tray settings on your machine.
- 3. On your Mac computer, use Safari to open the page that you want to print.
- 4. Click the **File** menu, and then select **Print**.
- 5. Make sure your machine is selected. If a different machine (or no machine) is selected, click the **Printer** popup menu, and then select your machine.
- 6. Select the desired options, such as the number of pages to print and 2-sided printing (if supported by your machine).
- 7. Click **Print**.

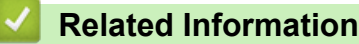

#### • [Print Using AirPrint](#page-224-0)

#### **Related Topics:**

• [Before Using AirPrint \(macOS\)](#page-223-0)

## [Home](#page-1-0) > [Mobile/Web Connect](#page-207-0) > Mopria™ Print Service

# **Mopria™ Print Service**

Mopria™ Print Service is a print feature on Android™ mobile devices developed by the Mopria Alliance™. With this service, you can connect to the same network as your machine and print without additional setup.

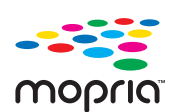

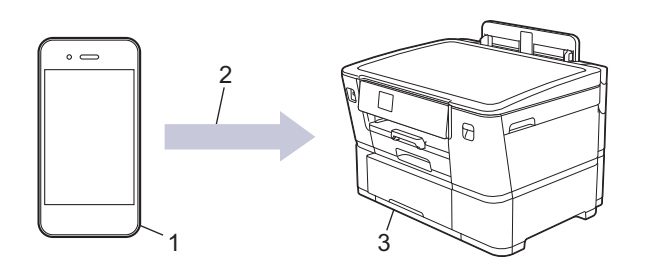

- 1. Android™ Mobile Device
- 2. Wi-Fi® Connection
- 3. Your Machine

You must download the Mopria™ Print Service from Google Play™ and install it on your Android™ device. Before using this Mopria™ feature, make sure you enable it on your mobile device.

## **Related Information**

• [Mobile/Web Connect](#page-207-0)

▲ [Home](#page-1-0) > [Mobile/Web Connect](#page-207-0) > Brother Mobile Connect

# **Brother Mobile Connect**

Use Brother Mobile Connect to print from your mobile device.

• For Android™ devices

Brother Mobile Connect allows you to use your Brother machine's features directly from your Android™ device.

Download and install Brother Mobile Connect from Google Play™.

• For all iOS or iPadOS supported devices including iPhone, iPad, and iPod touch Brother Mobile Connect allows you to use your Brother machine's features directly from your iOS or iPadOS device.

Download and install Brother Mobile Connect from the App Store.

## **Related Information**

• [Mobile/Web Connect](#page-207-0)

#### <span id="page-229-0"></span>▲ [Home](#page-1-0) > Troubleshooting

# **Troubleshooting**

If you think there is a problem with your machine, first check each of the items below, then try to identify the problem, and follow our troubleshooting tips.

You can correct most problems yourself. If you need additional help, visit [support.brother.com](https://support.brother.com/g/b/midlink.aspx) for the latest FAQs and troubleshooting tips:

- 1. Visit [support.brother.com](https://support.brother.com/g/b/midlink.aspx).
- 2. Click **FAQs & Troubleshooting** and search for your model name.

First, check the following:

- The machine's power cord is connected correctly and the machine's power is on.
- All of the machine's protective parts have been removed.
- The ink cartridges are installed correctly.
- The Top Cover and the Jam Clear Cover are fully closed.
- Paper is inserted correctly in the paper tray.
- The interface cables are securely connected to the machine and the computer, or the wireless connection is set up on both the machine and your computer.
- (For network models) The access point (for wireless), router, or hub is turned on and its link indicator is blinking.
- The machine's LCD is displaying messages.

If you did not solve the problem with the checks, identify the problem and then see *Related Information*.

## **Related Information**

- [Error and Maintenance Messages](#page-230-0)
- [Printer Jam or Paper Jam](#page-238-0)
- [If You Are Having Difficulty with Your Machine](#page-249-0)
- [Check the Machine Information](#page-266-0)
- [Reset Your Machine](#page-267-0)

#### **Related Topics:**

- [Paper Handling and Printing Problems](#page-250-0)
- [Other Problems](#page-256-0)
- [Network Problems](#page-257-0)
- [AirPrint Problems](#page-265-0)

<span id="page-230-0"></span>▲ [Home](#page-1-0) > [Troubleshooting](#page-229-0) > Error and Maintenance Messages

## **Error and Maintenance Messages**

Ø

As with any sophisticated office product, errors may occur and supply items may have to be replaced. If this happens, your machine identifies the error or required routine maintenance and shows the appropriate message. The most common error and maintenance messages are shown in the table.

You can correct most errors and perform routine maintenance yourself. If you need more tips, go to your model's **FAQs & Troubleshooting** page at [support.brother.com.](https://support.brother.com/g/b/midlink.aspx)

*Related Information* references are at the bottom of this page.

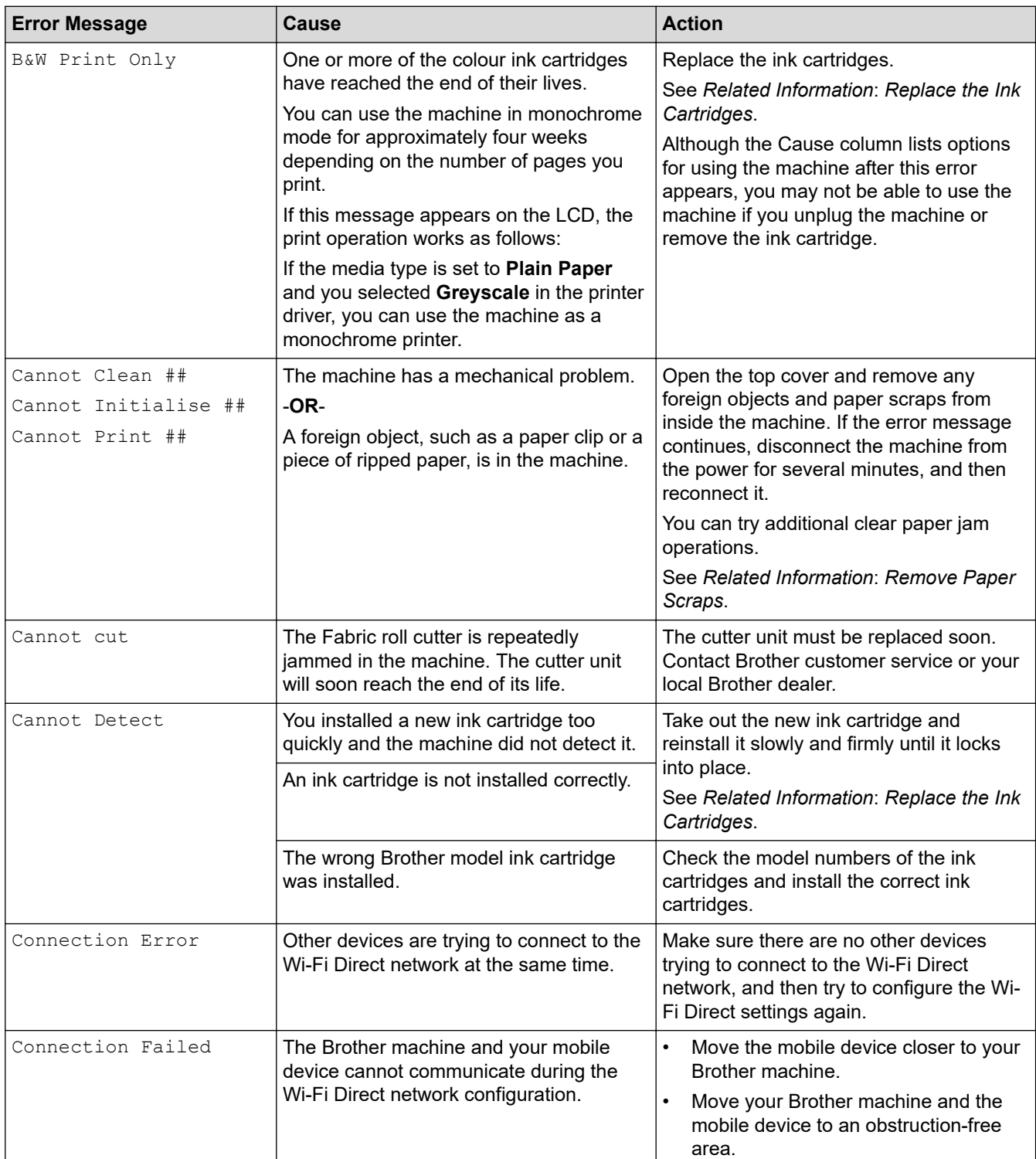

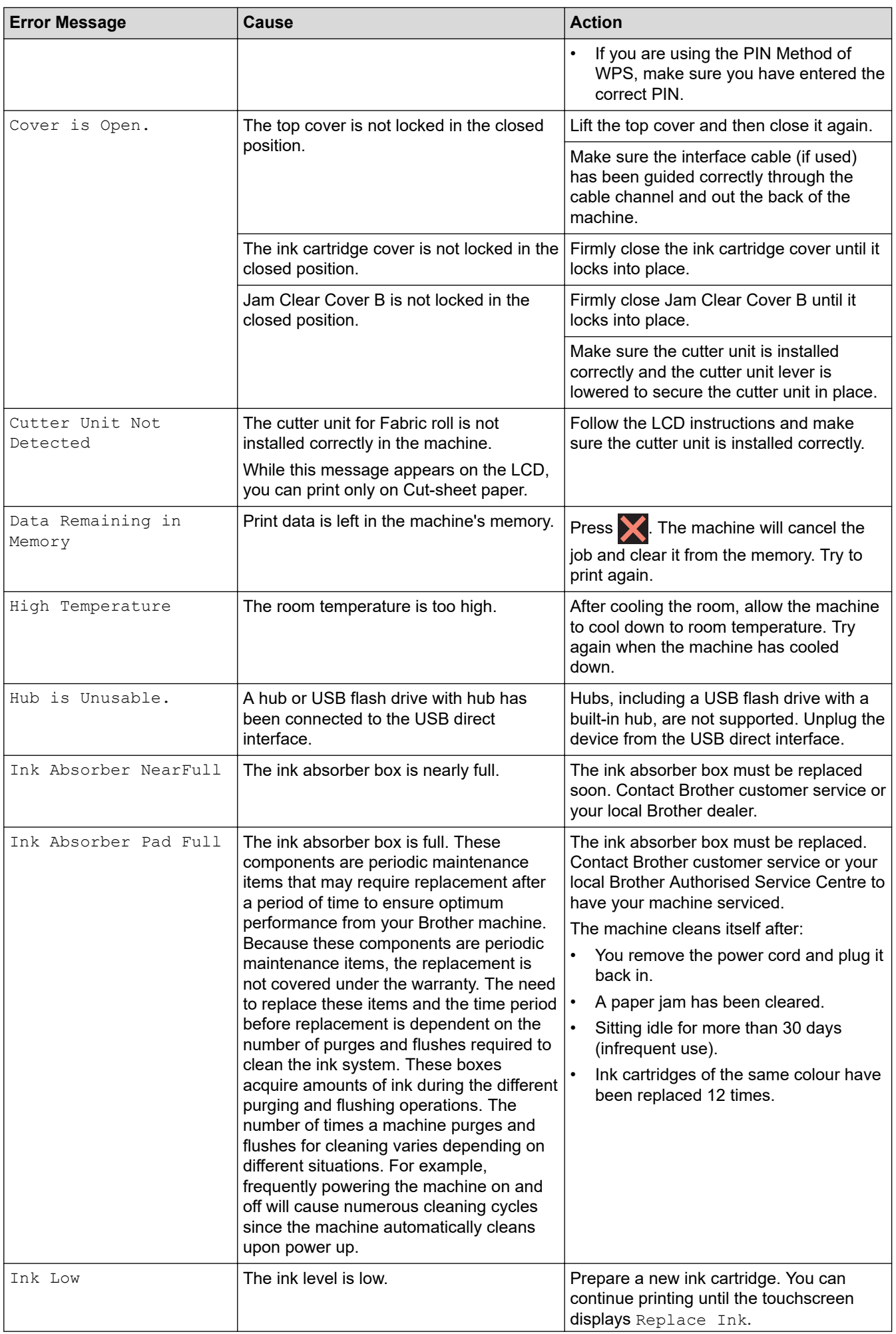

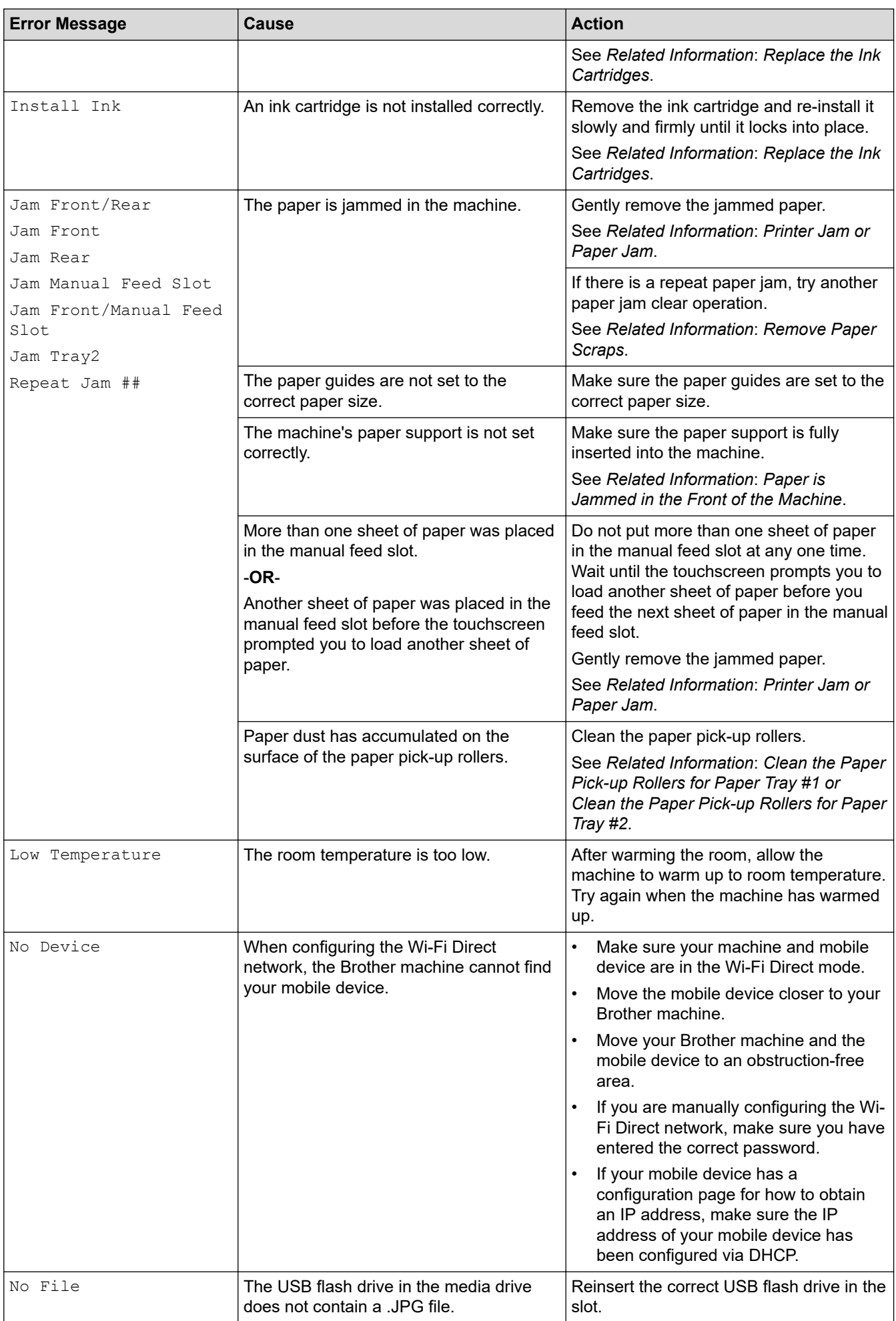

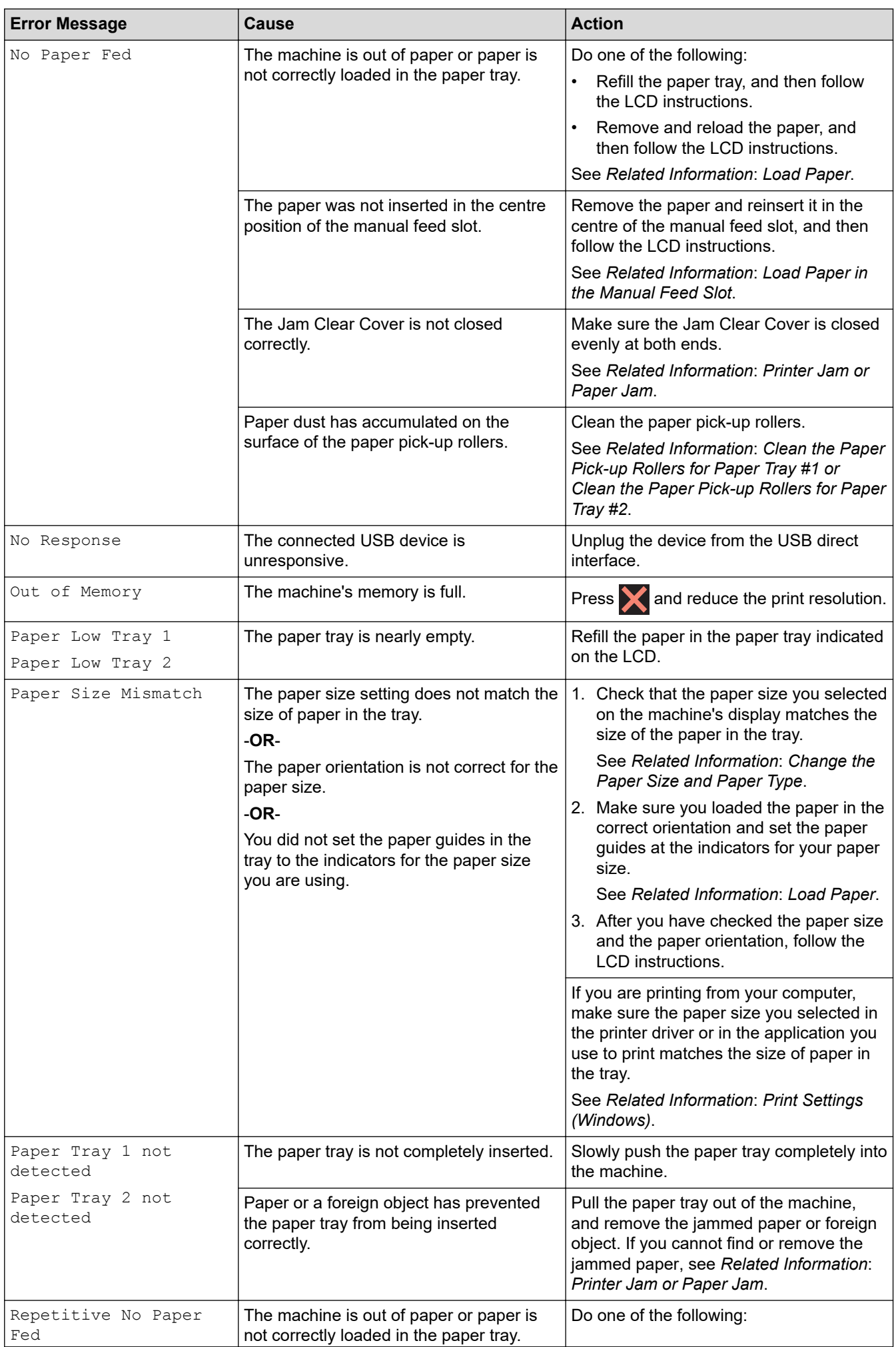

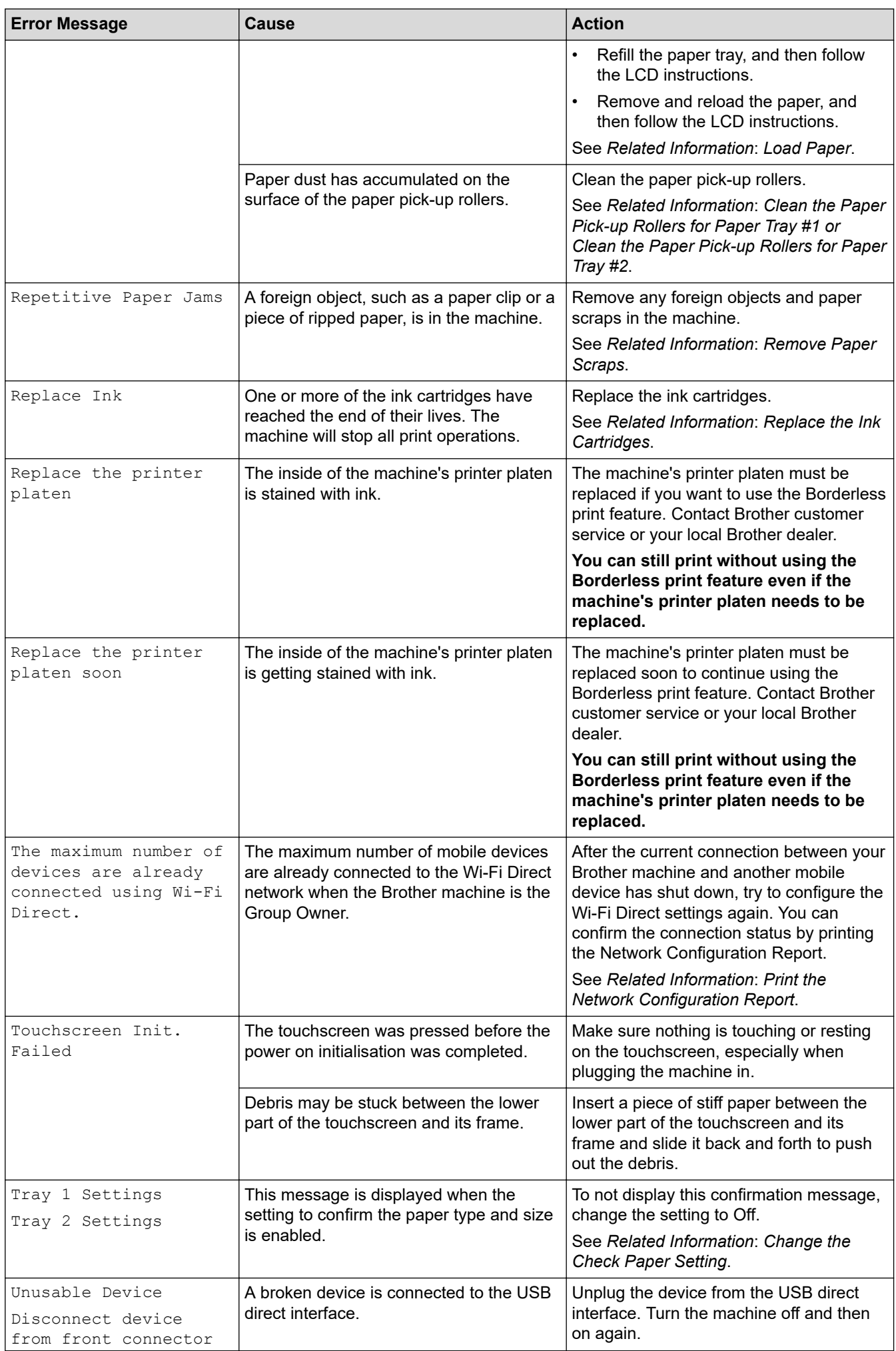

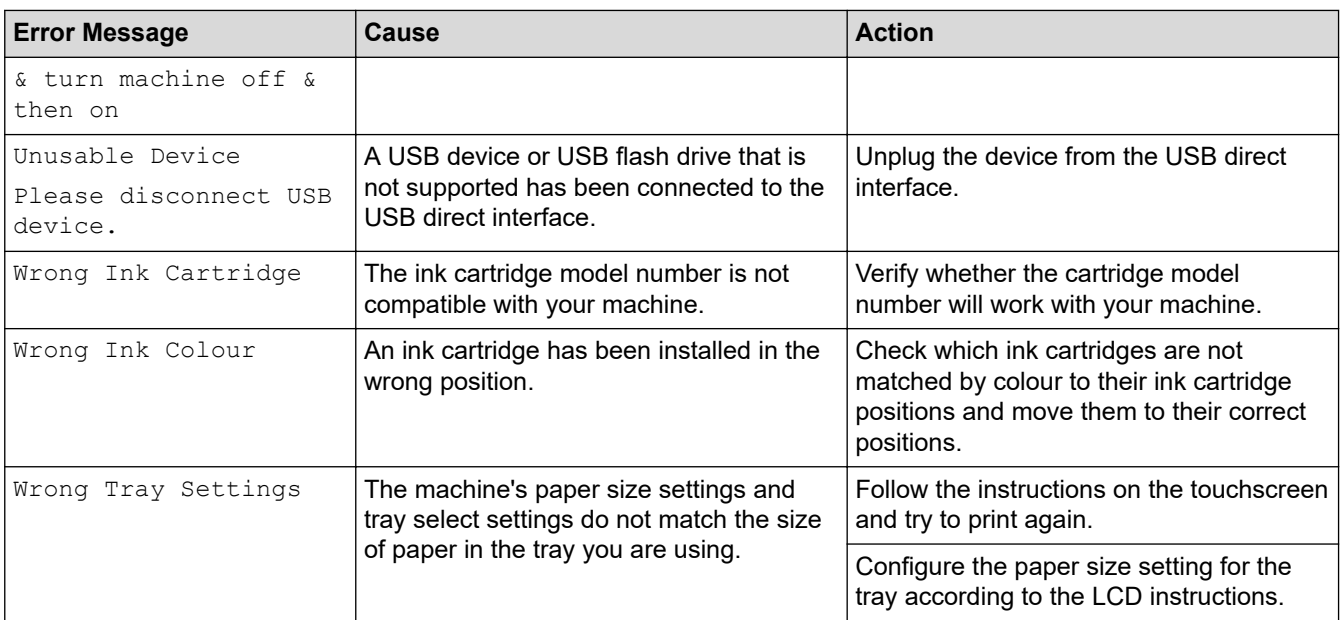

## **Related Information**

- [Troubleshooting](#page-229-0)
	- [Error Messages When Using the Brother Web Connect Feature](#page-236-0)

#### **Related Topics:**

- [Print the Network Configuration Report](#page-127-0)
- [Replace the Ink Cartridges](#page-270-0)
- [Load Paper](#page-23-0)
- [Load Paper in the Manual Feed Slot](#page-45-0)
- [Printer Jam or Paper Jam](#page-238-0)
- [Remove Paper Scraps](#page-248-0)
- [Clean the Paper Pick-up Rollers for Paper Tray #1](#page-286-0)
- [Clean the Paper Pick-up Rollers for Paper Tray #2](#page-288-0)
- [Print Settings \(Windows\)](#page-78-0)
- [Paper Handling and Printing Problems](#page-250-0)
- [Touchscreen LCD Overview](#page-14-0)
- [Paper is Jammed in the Front of the Machine](#page-239-0)
- [Change the Paper Size and Paper Type](#page-50-0)
- [Change the Check Paper Setting](#page-51-0)

<span id="page-236-0"></span>▲ [Home](#page-1-0) > [Troubleshooting](#page-229-0) > [Error and Maintenance Messages](#page-230-0) > Error Messages When Using the Brother Web Connect Feature

# **Error Messages When Using the Brother Web Connect Feature**

Your Brother machine displays an error message if an error occurs. The most common error messages are shown in the chart.

You can correct most errors yourself. If you need more tips, go to your model's **FAQs & Troubleshooting** page at [support.brother.com.](https://support.brother.com/g/b/midlink.aspx)

## **Connection Error**

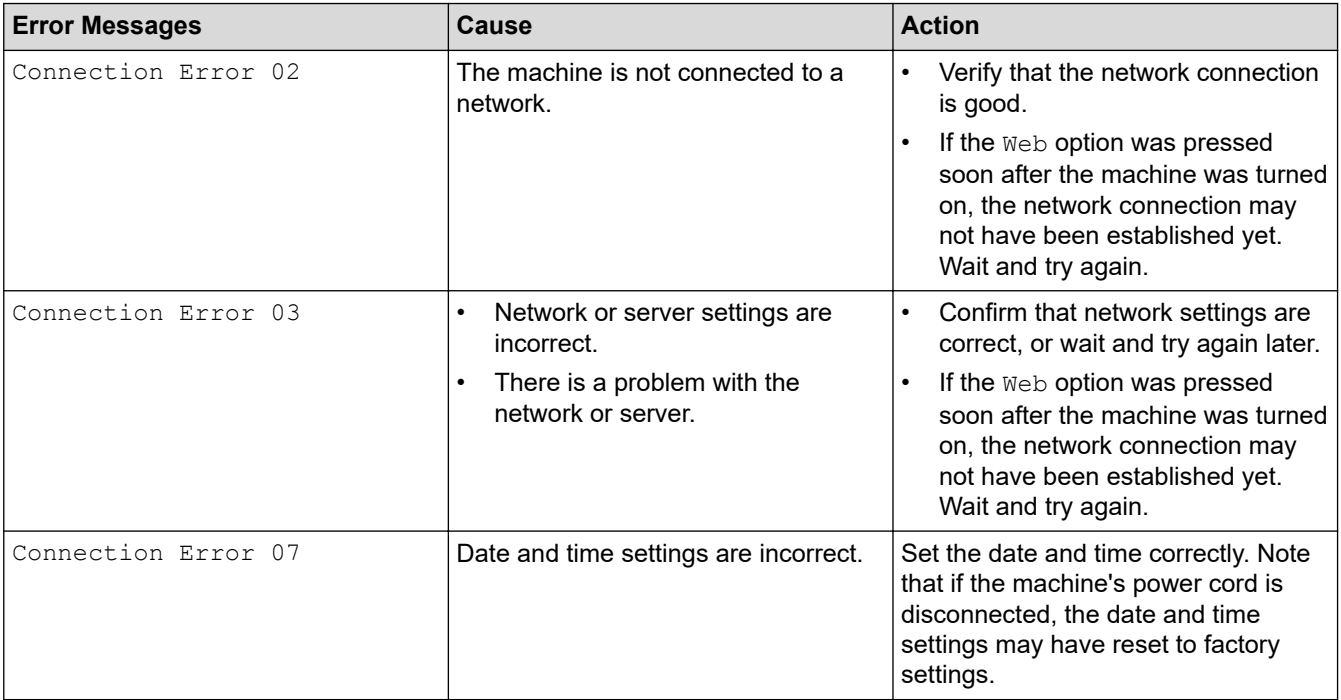

## **Authentication Error**

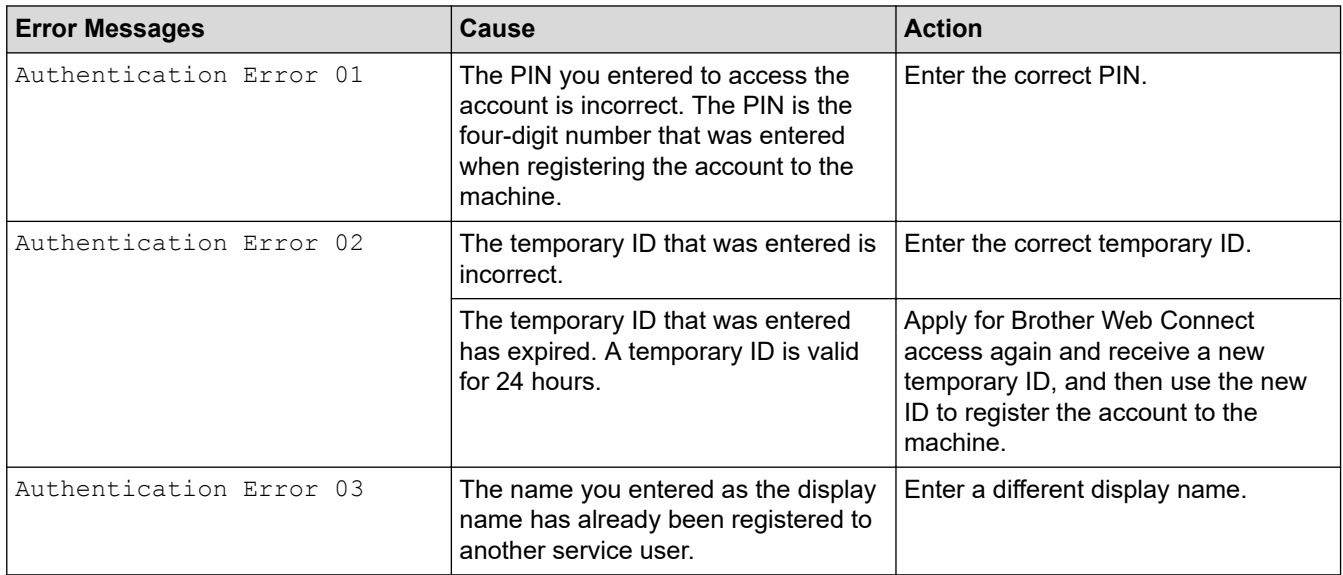

## **Server Error**

✓

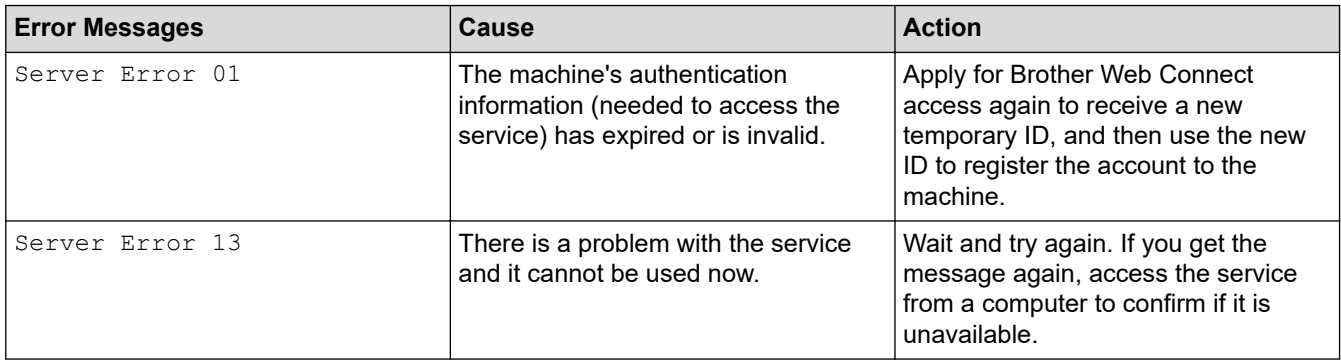

# **Related Information**

• [Error and Maintenance Messages](#page-230-0)

<span id="page-238-0"></span> [Home](#page-1-0) > [Troubleshooting](#page-229-0) > Printer Jam or Paper Jam

# **Printer Jam or Paper Jam**

Locate and remove the jammed paper.

- [Paper is Jammed in the Front of the Machine](#page-239-0)
- [Paper is Jammed in the Back of the Machine](#page-244-0)
- [Remove Paper Scraps](#page-248-0)
- [Error and Maintenance Messages](#page-230-0)
- [Paper Handling and Printing Problems](#page-250-0)

<span id="page-239-0"></span>▲ [Home](#page-1-0) > [Troubleshooting](#page-229-0) > [Printer Jam or Paper Jam](#page-238-0) > Paper is Jammed in the Front of the Machine

# **Paper is Jammed in the Front of the Machine**

If the LCD displays the following paper jam messages, follow these steps:

- [Jam Front/Rear], [Repeat Jam Front/Rear]
- [Jam Front], [Repeat Jam Front]
- [Jam Front/Manual Feed Slot], [Repeat Jam Front/Manual Feed]
- 1. Unplug the machine from the electrical socket.
- 2. Pull Tray #1 (1) completely out of the machine as shown by the arrow.

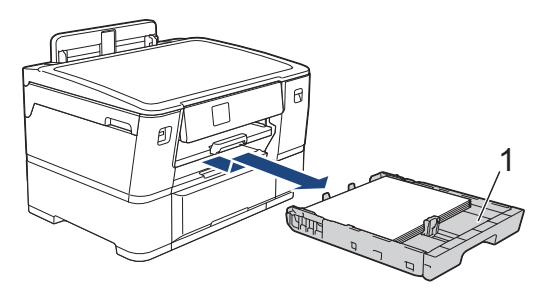

If the LCD displays repeat paper jam messages, for example [Repeat Jam Front/Rear], lift the paper support (1), and then pull it at an angle completely out of the machine as shown by the arrow.

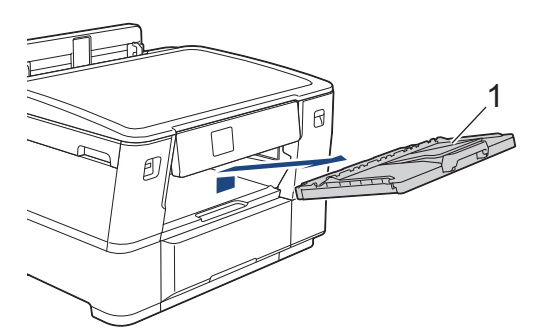

When finished, continue with the next step.

3. Slowly remove the jammed paper (1).

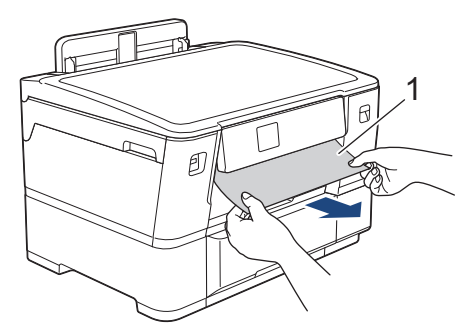

If the LCD displays repeat paper jam messages, for example [Repeat Jam Front/Rear], do the following:

a. Lift the internal flap (1), and slowly remove the jammed paper.

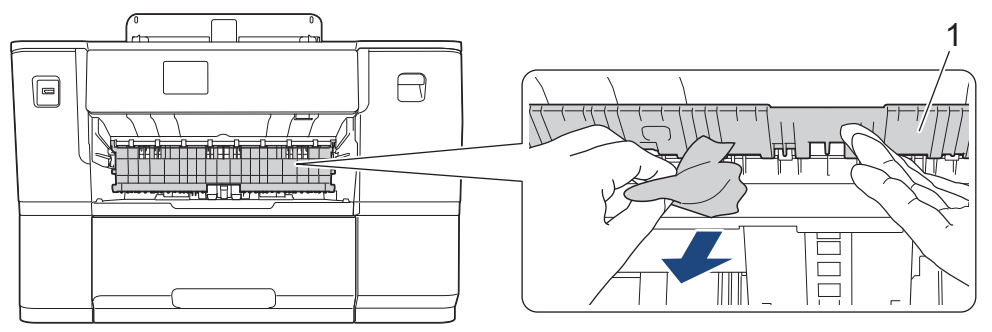

b. Make sure you look carefully inside (1) for any scraps of paper.

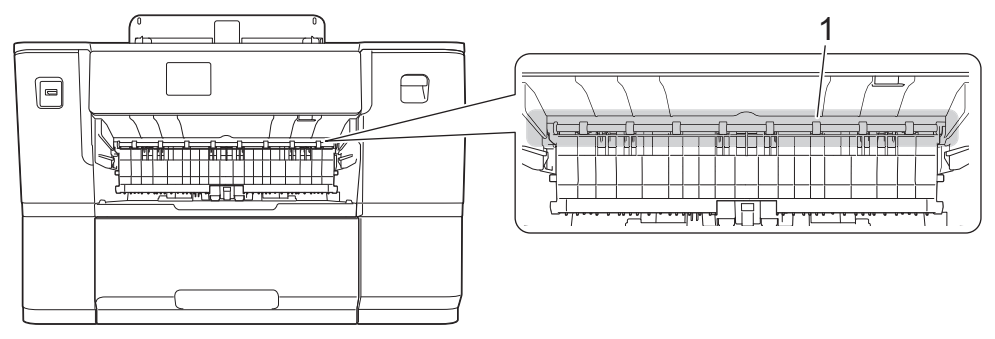

When finished, continue with the next step.

4. Using both hands, use the finger holds on each side of the machine to lift the top cover (1) into the open position.

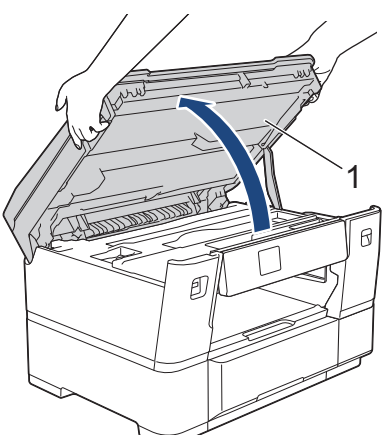

5. Slowly pull the jammed paper (1) out of the machine.

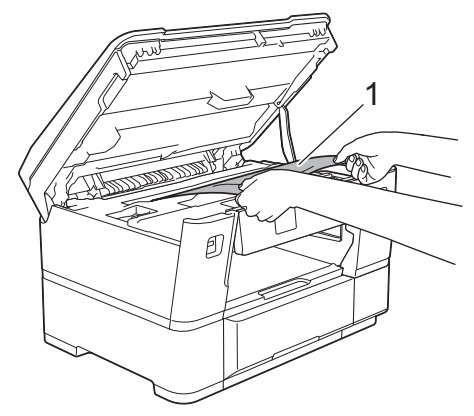

If the LCD displays repeat paper jam messages, for example [Repeat Jam Front/Rear], move the print head, and then remove any paper remaining in this area. Make sure pieces of paper are not left in the corners of the machine (1) and (2).

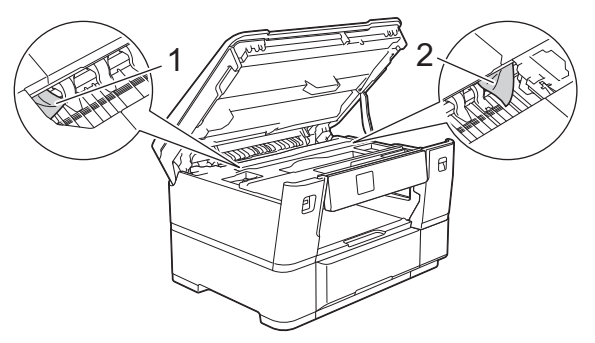

When finished, continue with the next step.

## **IMPORTANT**

• If the print head is in the right corner as shown in the illustration, you cannot move the print head. Close the top cover, and then reconnect the power cord. Open the top cover again, and then hold  $\sim$  until the print head moves to the centre. Then unplug the machine from the power source and remove the paper.

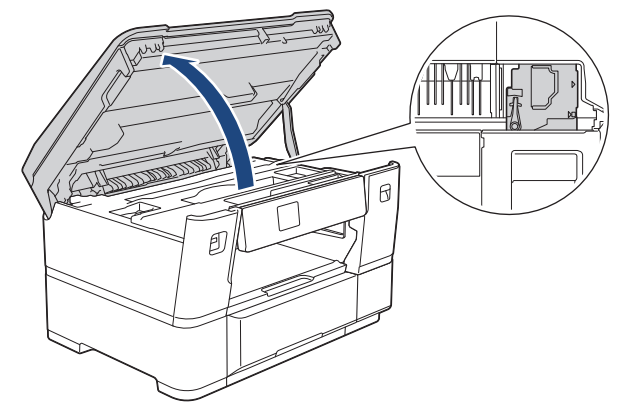

- If the paper is jammed under the print head, unplug the machine from the power source, and then move the print head and remove the paper.
- If ink gets on your skin or clothing, immediately wash it off with soap or detergent.
- 6. Gently close the top cover using the finger holds on each side.

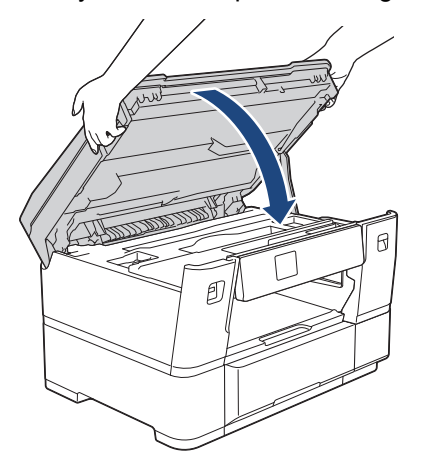

7. If the LCD displays [Jam Front/Rear] or [Repeat Jam Front/Rear], do the following:

a. Open Jam Clear Cover A (1) at the back of the machine.

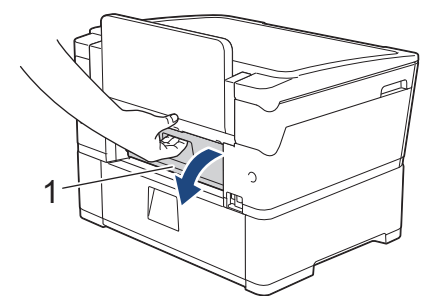

b. Make sure you look carefully inside for jammed paper and slowly pull it out of the machine.

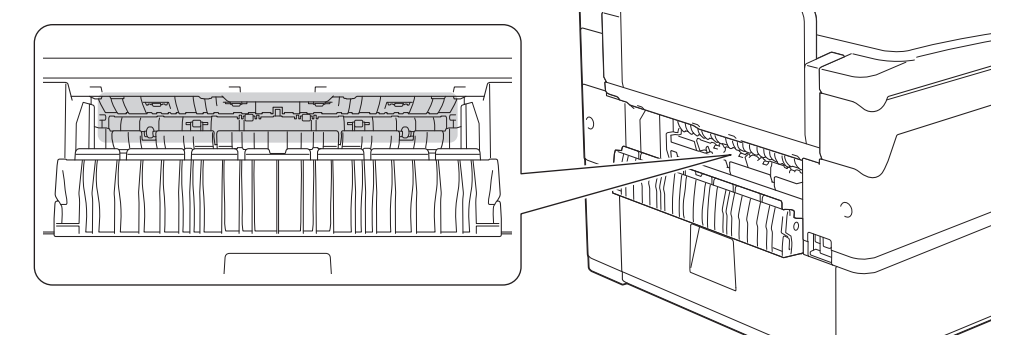

c. Close Jam Clear Cover A. Make sure the cover is closed completely.

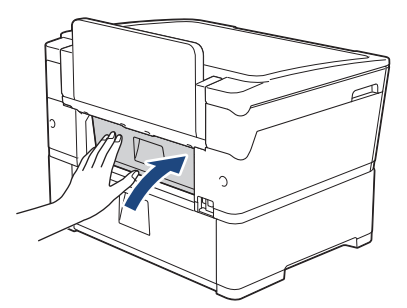

8. If the LCD displays [Jam Front/Manual Feed Slot] or [Repeat Jam Front/Manual Feed], make sure you look carefully inside the manual feed slot for jammed paper and slowly pull it out of the machine.

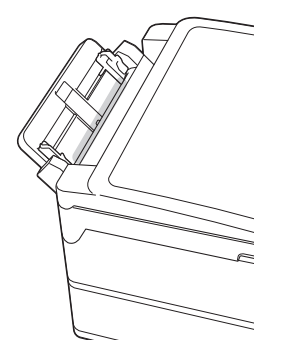

9. If the LCD displays repeat paper jam messages, for example [Repeat Jam Front/Rear], and you removed the paper support, put it firmly back in the machine. Make sure you fit the paper support into the channels.

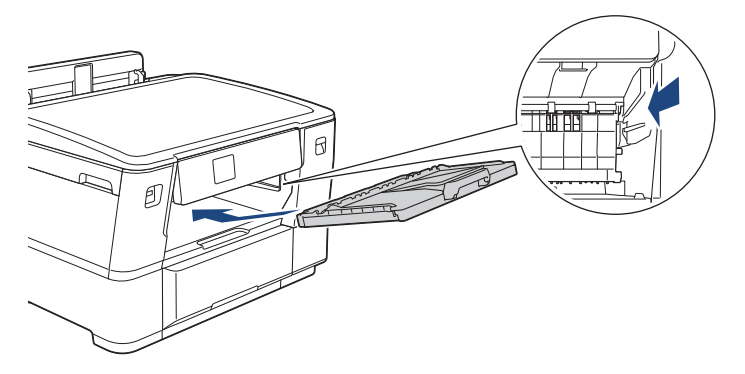

10. Slowly push Tray #1 completely into the machine.

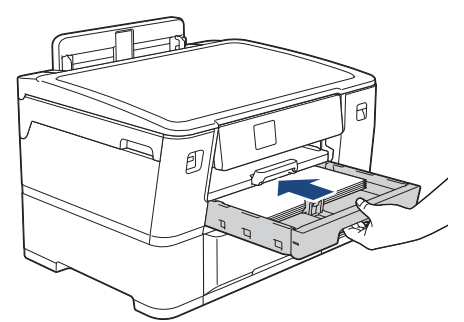

11. Reconnect the power cord.

Ø

If there is a repeat paper jam, a small piece of paper may be stuck in the machine. See *Related Information*: *Remove Paper Scraps*.

## **Related Information**

• [Printer Jam or Paper Jam](#page-238-0)

### **Related Topics:**

- [Error and Maintenance Messages](#page-230-0)
- [Remove Paper Scraps](#page-248-0)

<span id="page-244-0"></span>▲ [Home](#page-1-0) > [Troubleshooting](#page-229-0) > [Printer Jam or Paper Jam](#page-238-0) > Paper is Jammed in the Back of the Machine

## **Paper is Jammed in the Back of the Machine**

If the LCD displays the following paper jam messages, follow these steps:

- [Jam Rear], [Repeat Jam Rear]
- [Jam Manual Feed Slot], [Repeat Jam Manual Feed Slot]
- [Jam Tray2], [Repeat Jam Tray2]
- 1. Unplug the machine from the electrical socket.
- 2. Pull Tray #1 (1) completely out of the machine as shown by the arrow.

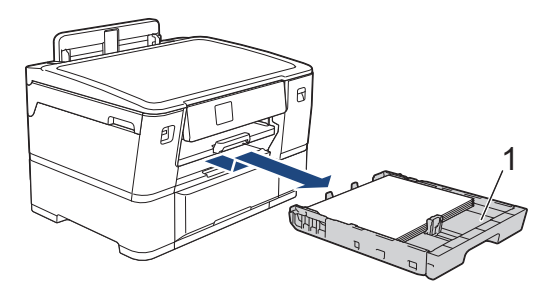

If the LCD displays [Jam Tray2] or [Repeat Jam Tray2], also pull Tray #2 (2) completely out of the machine as shown by the arrow.

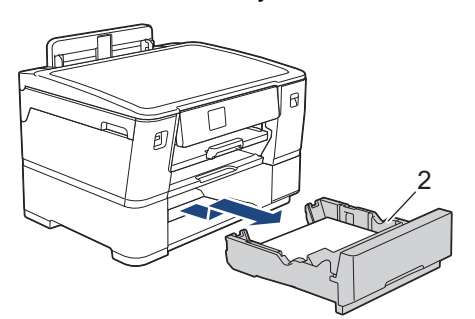

When finished, continue with the next step.

- 3. If the LCD displays [Jam Rear], [Repeat Jam Rear], [Jam Tray2], or [Repeat Jam Tray2], do the following:
	- a. Open Jam Clear Cover A (1) at the back of the machine.

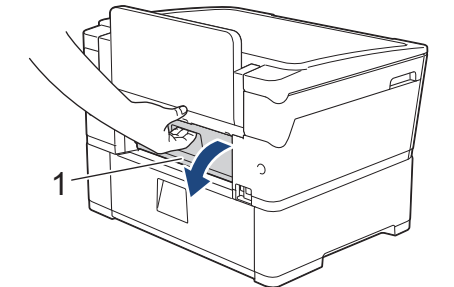

b. Slowly pull the jammed paper out of the machine.

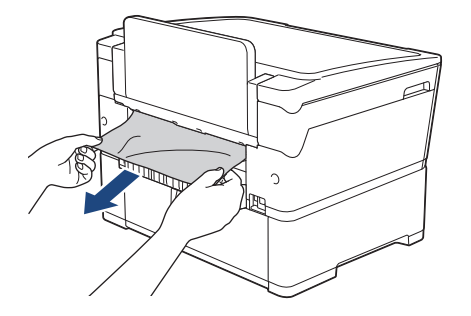

c. Close Jam Clear Cover A. Make sure the cover is closed completely.

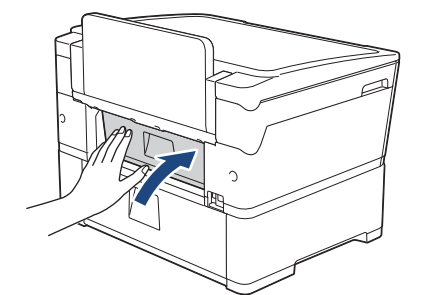

4. If the LCD displays [Jam Manual Feed Slot] or [Repeat Jam Manual Feed Slot], slowly pull the jammed paper out of the manual feed slot.

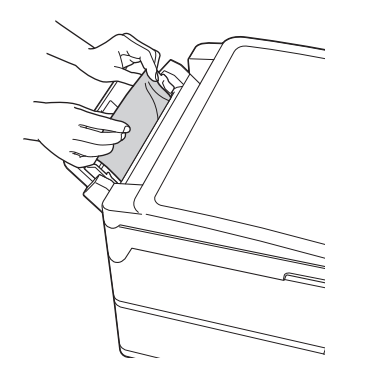

5. Using both hands, use the finger holds on each side of the machine to lift the top cover (1) into the open position.

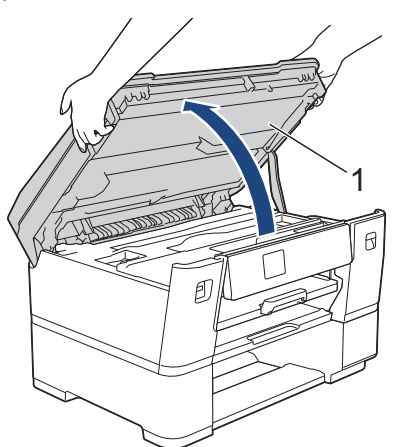

6. Slowly pull the jammed paper (1) out of the machine.

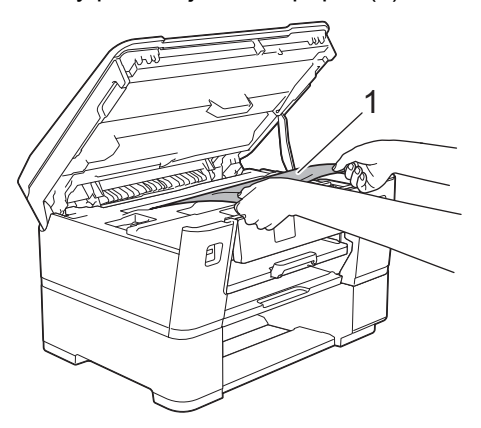

If the LCD displays repeat paper jam messages, for example [Repeat Jam Rear], move the print head, and then remove any paper remaining in this area. Make sure pieces of paper are not left in the corners of the machine (1) and (2).

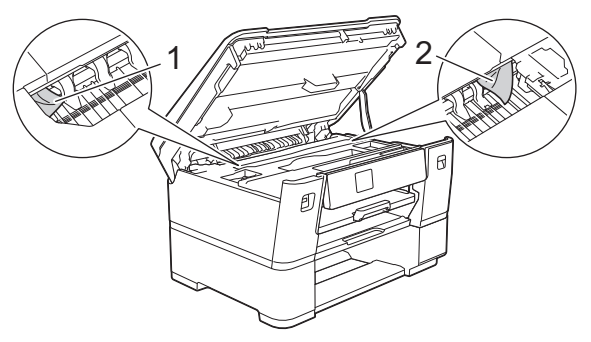

When finished, continue with the next step.

## **IMPORTANT**

• If the print head is in the right corner as shown in the illustration, you cannot move the print head. Close the top cover, and then reconnect the power cord. Open the top cover again, and then hold  $\sim$  until the print head moves to the centre. Then unplug the machine from the power source and remove the paper.

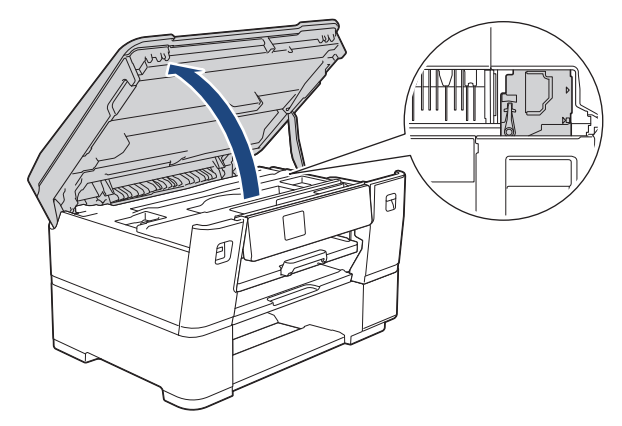

- If the paper is jammed under the print head, unplug the machine from the power source, and then move the print head and remove the paper.
- If ink gets on your skin or clothing, immediately wash it off with soap or detergent.
- 7. Gently close the top cover using the finger holds on each side.

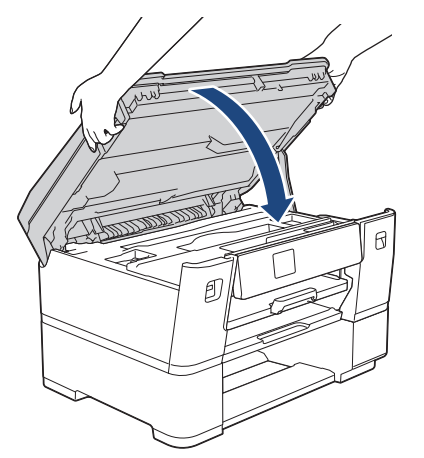

8. Slowly push the paper trays completely into the machine.

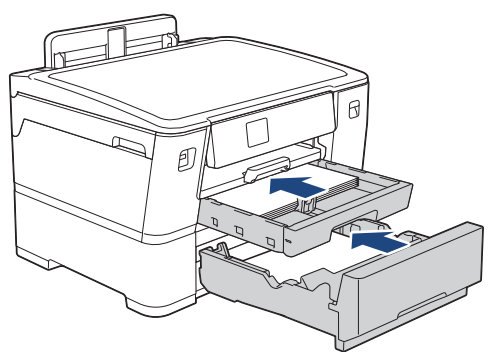

9. Reconnect the power cord.

Ø

If there is a repeat paper jam, a small piece of paper may be stuck in the machine. See *Related Information*: *Remove Paper Scraps*.

## **Related Information**

• [Printer Jam or Paper Jam](#page-238-0)

#### **Related Topics:**

• [Remove Paper Scraps](#page-248-0)

#### <span id="page-248-0"></span>▲ [Home](#page-1-0) > [Troubleshooting](#page-229-0) > [Printer Jam or Paper Jam](#page-238-0) > Remove Paper Scraps

## **Remove Paper Scraps**

1. If you repeatedly experience paper jams (3 times or more), the LCD displays a message asking if you want to remove the scraps.

Press [Yes] to return to the Home screen.

- 2. Press | [Settings] > [Maintenance] > [Remove Paper Scraps].
- 3. Follow the instructions on the LCD to locate and remove the jammed paper.

Ø During the procedure, you must load the Maintenance Sheet (included with your machine) in Landscape orientation in the manual feed slot. (If you do not have the Maintenance Sheet, use one sheet of thick A4 or Letter size paper, such as glossy paper.)

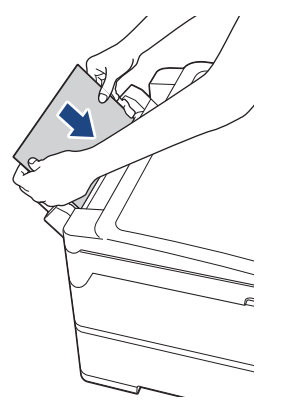

### **Related Information**

• [Printer Jam or Paper Jam](#page-238-0)

#### **Related Topics:**

- [Error and Maintenance Messages](#page-230-0)
- [Paper Handling and Printing Problems](#page-250-0)
- [Paper is Jammed in the Front of the Machine](#page-239-0)
- [Paper is Jammed in the Back of the Machine](#page-244-0)

<span id="page-249-0"></span>▲ [Home](#page-1-0) > [Troubleshooting](#page-229-0) > If You Are Having Difficulty with Your Machine

# **If You Are Having Difficulty with Your Machine**

For technical help, you must contact Brother customer support.

If you think there is a problem with your machine, check the following topics. You can correct most problems yourself.

If you need additional help, go to your model's **FAQs & Troubleshooting** page at [support.brother.com](https://support.brother.com/g/b/midlink.aspx).

- [Paper Handling and Printing Problems](#page-250-0)
- [Other Problems](#page-256-0)

Ø

- [Network Problems](#page-257-0)
- [AirPrint Problems](#page-265-0)

<span id="page-250-0"></span>▲ [Home](#page-1-0) > [Troubleshooting](#page-229-0) > [If You Are Having Difficulty with Your Machine](#page-249-0) > Paper Handling and Printing Problems

# **Paper Handling and Printing Problems**

If, after reading this table, you still need help, see the latest **FAQs & Troubleshooting** tips at [support.brother.com](https://support.brother.com/g/b/midlink.aspx).

>> Printing Difficulties

[>> Print Quality Difficulties](#page-252-0)

[>> Paper Handling Difficulties](#page-253-0)

## **Printing Difficulties**

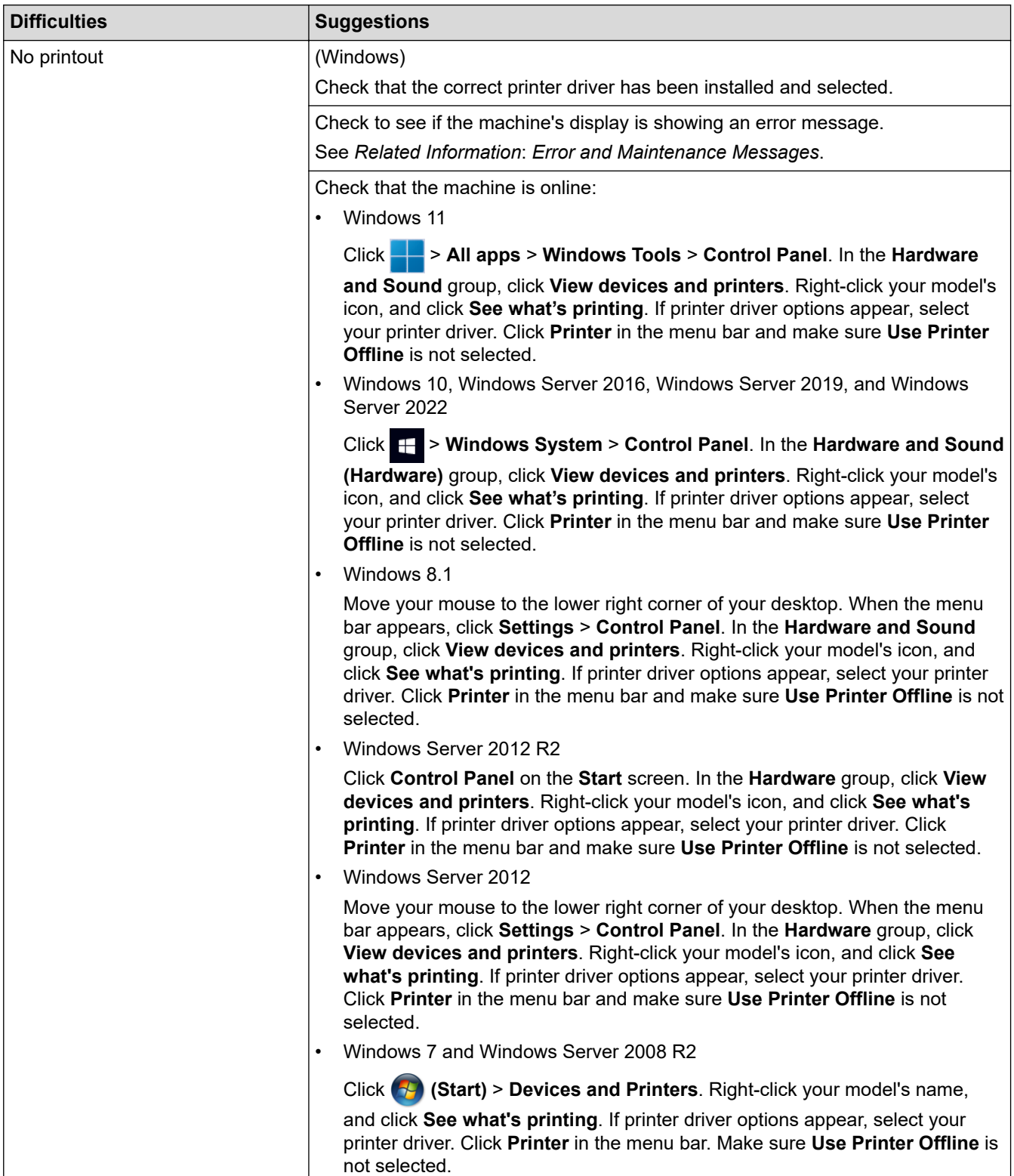

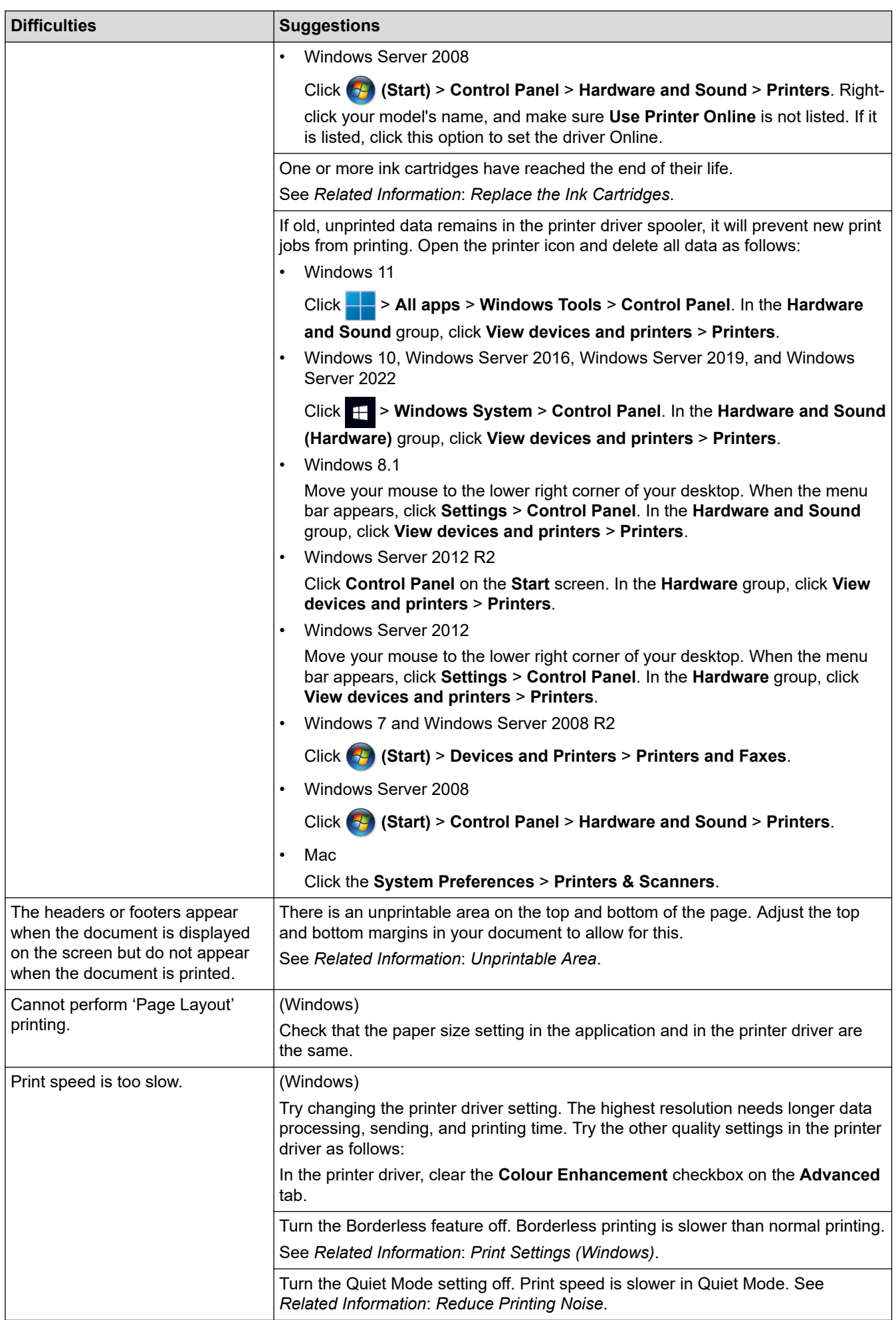
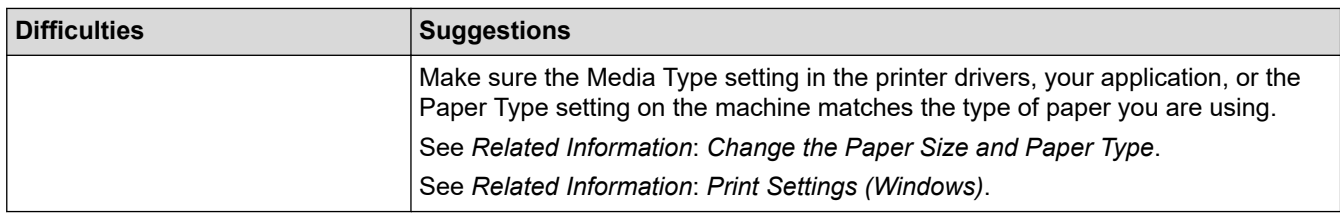

# **Print Quality Difficulties**

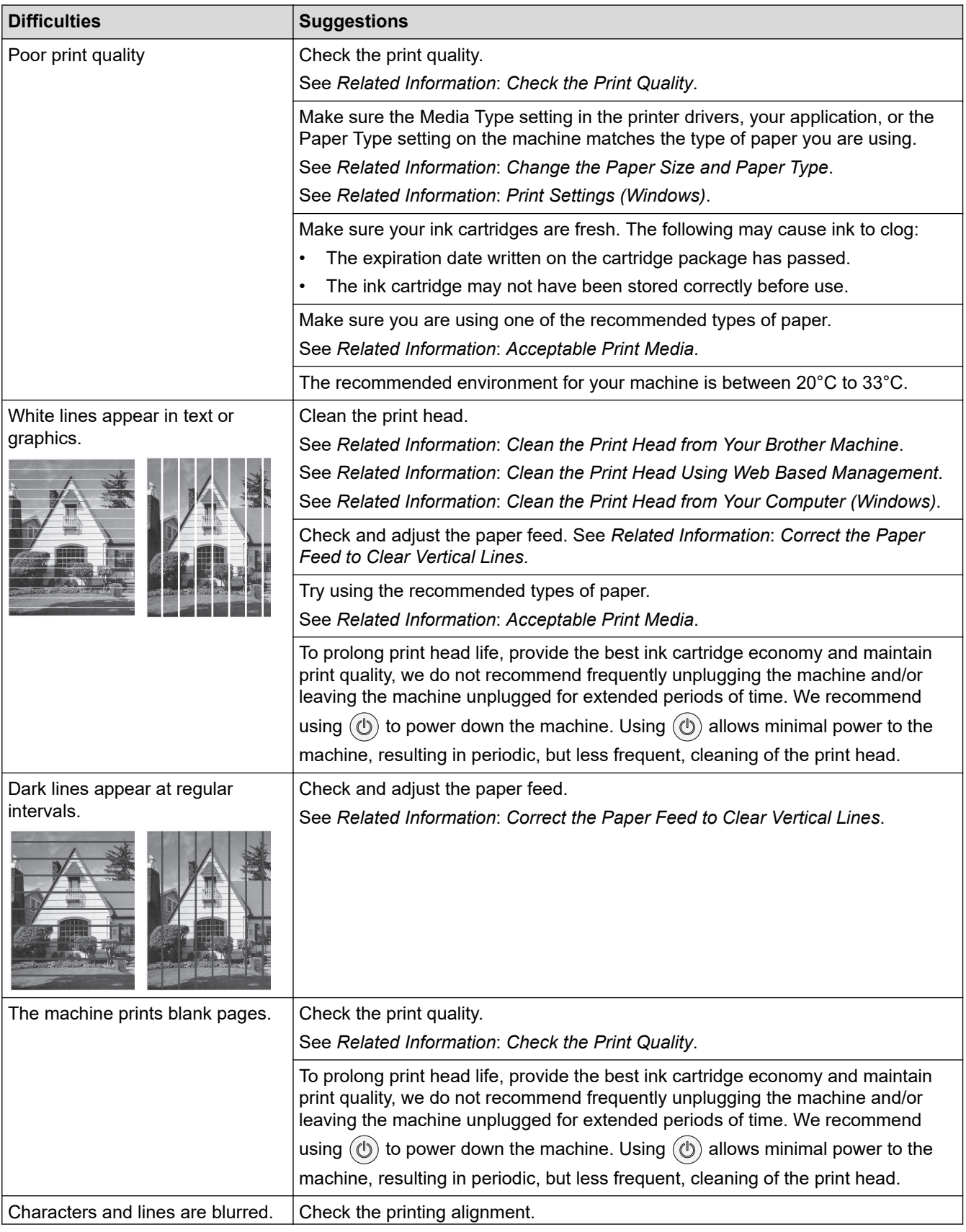

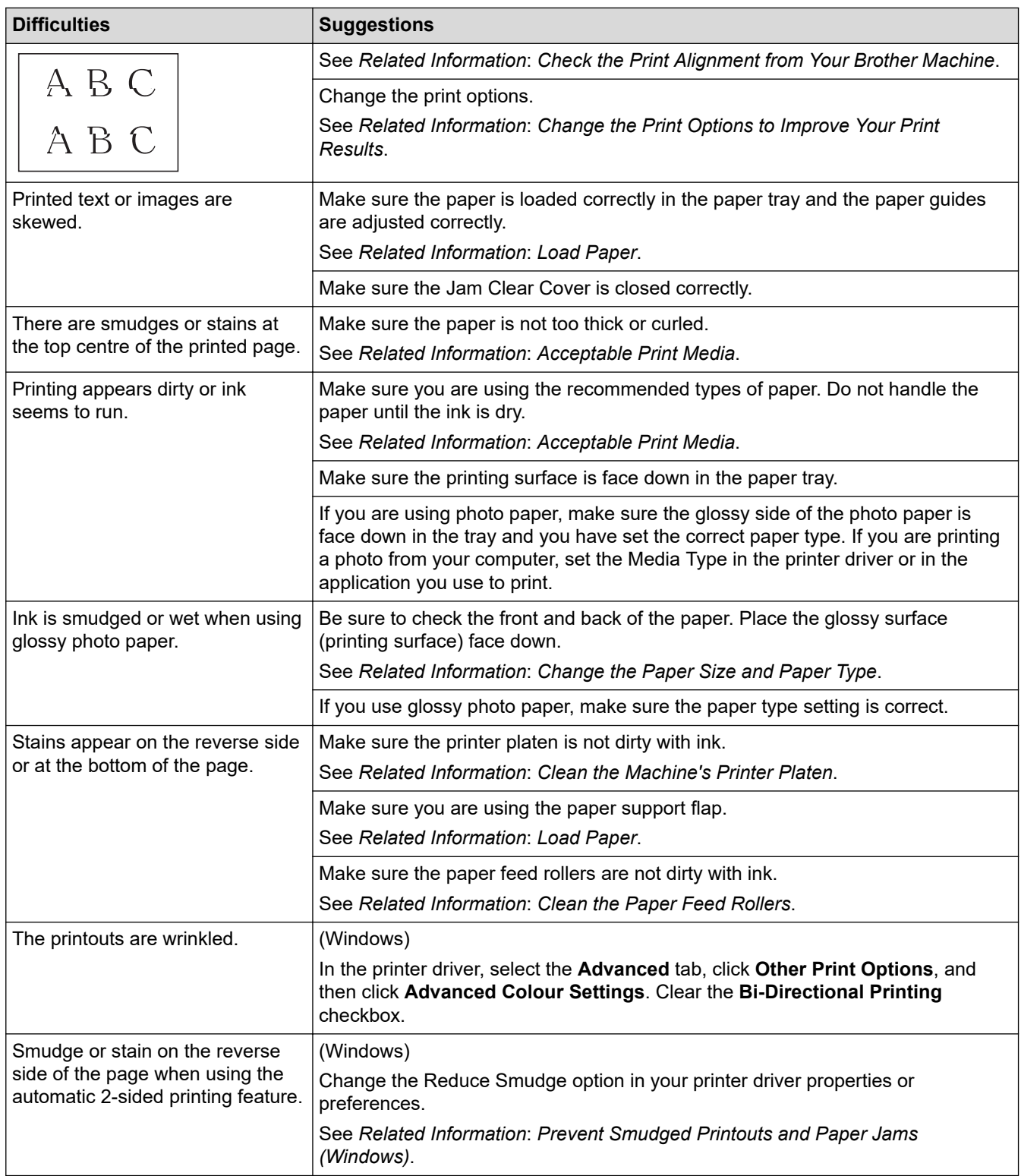

# **Paper Handling Difficulties**

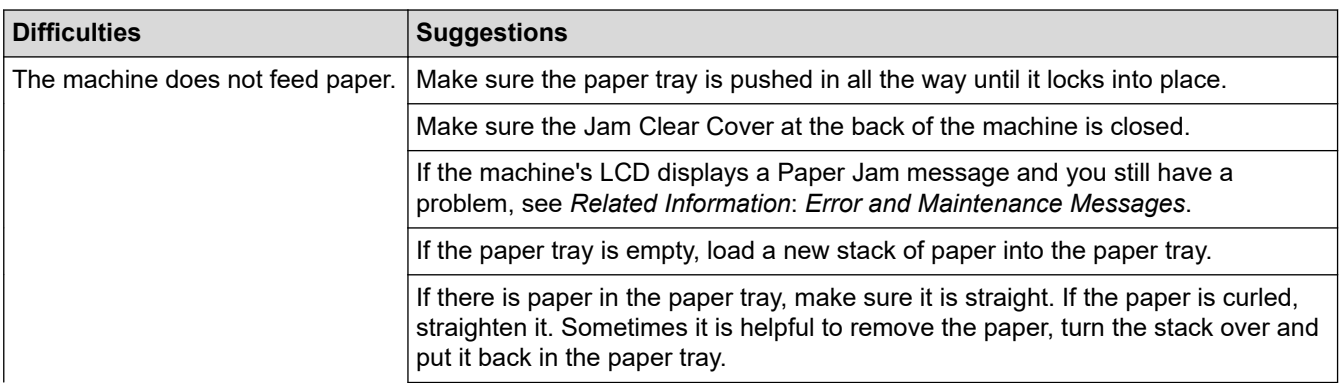

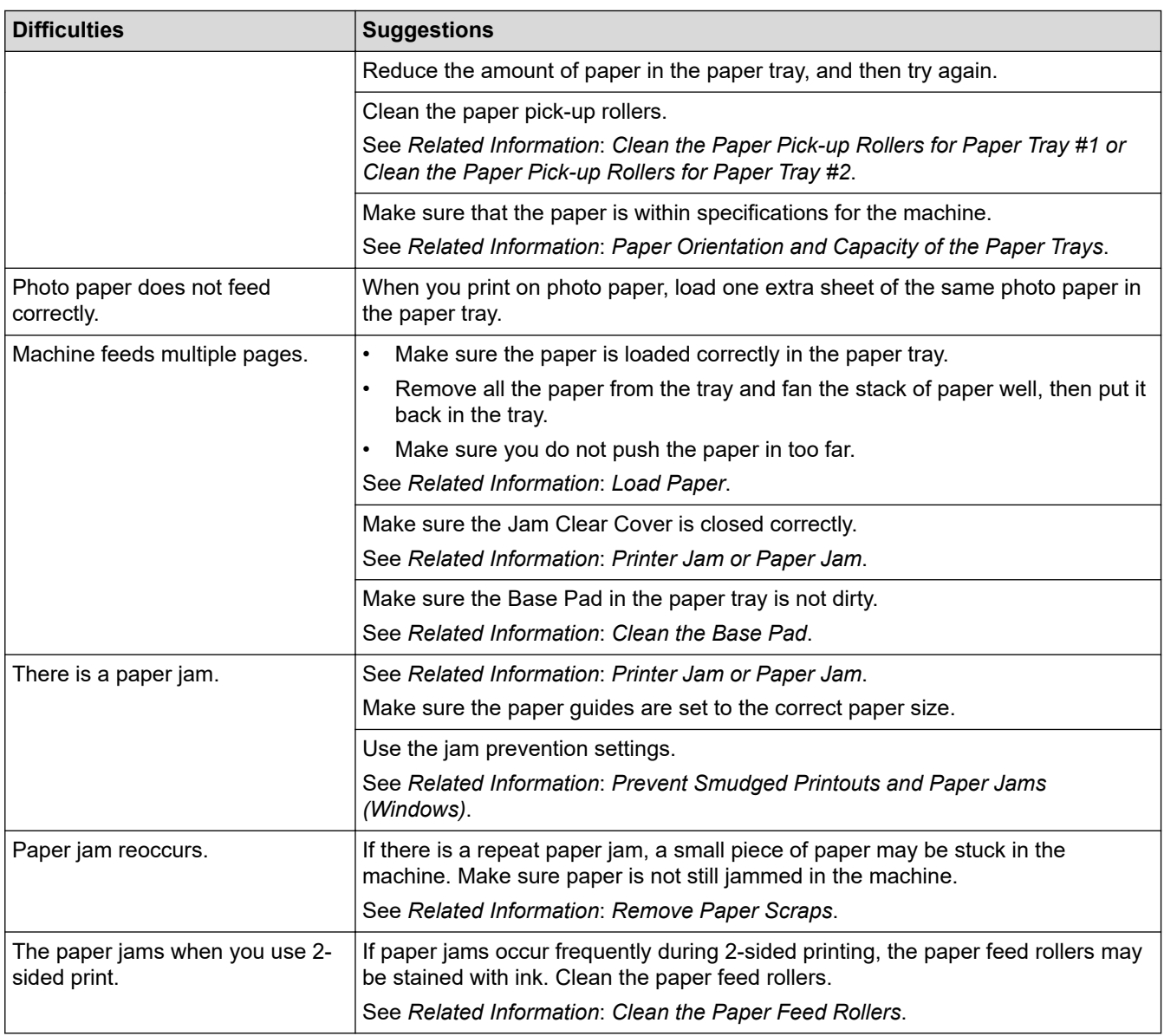

### **Related Information**

• [If You Are Having Difficulty with Your Machine](#page-249-0)

- [Troubleshooting](#page-229-0)
- [Error and Maintenance Messages](#page-230-0)
- [Replace the Ink Cartridges](#page-270-0)
- [Check the Print Quality](#page-290-0)
- [Acceptable Print Media](#page-53-0)
- [Clean the Print Head from Your Brother Machine](#page-274-0)
- [Clean the Print Head Using Web Based Management](#page-275-0)
- [Clean the Print Head from Your Computer \(Windows\)](#page-276-0)
- [Check the Print Alignment from Your Brother Machine](#page-292-0)
- [Load Paper](#page-23-0)
- [Clean the Machine's Printer Platen](#page-281-0)
- [Clean the Paper Feed Rollers](#page-282-0)
- [Clean the Paper Pick-up Rollers for Paper Tray #1](#page-286-0)
- [Clean the Paper Pick-up Rollers for Paper Tray #2](#page-288-0)
- [Printer Jam or Paper Jam](#page-238-0)
- [Print Settings \(Windows\)](#page-78-0)
- [Prevent Smudged Printouts and Paper Jams \(Windows\)](#page-73-0)
- [Clean the Base Pad](#page-284-0)
- [Change the Print Options to Improve Your Print Results](#page-300-0)
- [Reduce Printing Noise](#page-315-0)
- [Remove Paper Scraps](#page-248-0)
- [Correct the Paper Feed to Clear Vertical Lines](#page-299-0)
- [Unprintable Area](#page-48-0)
- [Change the Paper Size and Paper Type](#page-50-0)
- [Paper Orientation and Capacity of the Paper Trays](#page-58-0)

▲ [Home](#page-1-0) > [Troubleshooting](#page-229-0) > [If You Are Having Difficulty with Your Machine](#page-249-0) > Other Problems

### **Other Problems**

#### >> Direct Photo Printing Difficulties

>> Software Difficulties

### **Direct Photo Printing Difficulties**

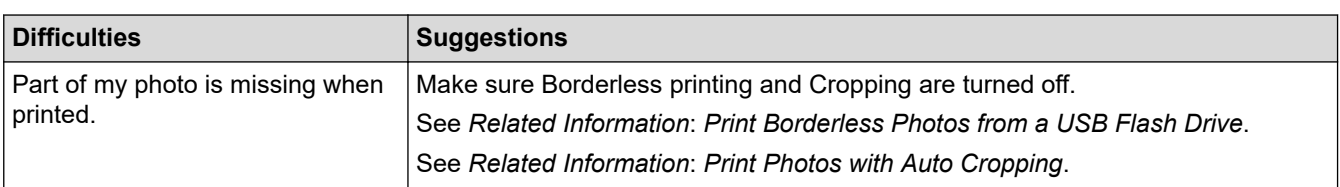

### **Software Difficulties**

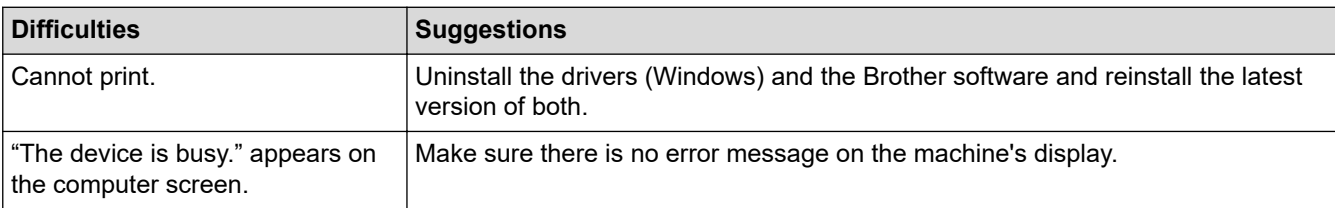

### **Related Information**

• [If You Are Having Difficulty with Your Machine](#page-249-0)

- [Troubleshooting](#page-229-0)
- [Print Borderless Photos from a USB Flash Drive](#page-93-0)
- [Print Photos with Auto Cropping](#page-92-0)
- [Change the Print Options to Improve Your Print Results](#page-300-0)

<span id="page-257-0"></span>▲ [Home](#page-1-0) > [Troubleshooting](#page-229-0) > [If You Are Having Difficulty with Your Machine](#page-249-0) > Network Problems

### **Network Problems**

- [Use the Network Connection Repair Tool \(Windows\)](#page-258-0)
- [Check Your Machine's Network Settings](#page-259-0)
- [If You Are Having Difficulty with Your Machine's Network](#page-260-0)
- [Troubleshooting](#page-229-0)

<span id="page-258-0"></span>▲ [Home](#page-1-0) > [Troubleshooting](#page-229-0) > [If You Are Having Difficulty with Your Machine](#page-249-0) > [Network Problems](#page-257-0) > Use the Network Connection Repair Tool (Windows)

### **Use the Network Connection Repair Tool (Windows)**

Use the Network Connection Repair Tool to fix the Brother machine's network settings. It will assign the correct IP address and Subnet Mask.

Make sure your machine is turned on and is connected to the same network as your computer.

- 1. Launch (**Brother Utilities**), and then click the drop-down list and select your model name (if not already selected).
- 2. Click **Tools** in the left navigation bar, and then click **Network Connection Repair Tool**.
- 3. Follow the on-screen instructions.
- 4. Check the diagnosis by printing the Network Configuration Report.

The Network Connection Repair Tool will start automatically if you select the **Enable Connection Repair Tool** option in the Status Monitor. Right-click the Status Monitor screen, and then click **Other Settings** > **Enable Connection Repair Tool**. This is not recommended when your network administrator has set the IP address to Static, since it will automatically change the IP address.

If the correct IP address and the Subnet Mask are still not assigned even after using the Network Connection Repair Tool, ask your network administrator for this information.

#### **Related Information**

• [Network Problems](#page-257-0)

- [Print the Network Configuration Report](#page-127-0)
- [If You Are Having Difficulty with Your Machine's Network](#page-260-0)

<span id="page-259-0"></span>▲ [Home](#page-1-0) > [Troubleshooting](#page-229-0) > [If You Are Having Difficulty with Your Machine](#page-249-0) > [Network Problems](#page-257-0) > Check Your Machine's Network Settings

## **Check Your Machine's Network Settings**

- [Print the Network Configuration Report](#page-127-0)
- [Change Machine Settings Using Web Based Management](#page-330-0)

<span id="page-260-0"></span>▲ [Home](#page-1-0) > [Troubleshooting](#page-229-0) > [If You Are Having Difficulty with Your Machine](#page-249-0) > [Network Problems](#page-257-0) > If You Are Having Difficulty with Your Machine's Network

## **If You Are Having Difficulty with Your Machine's Network**

For technical help, you must contact Brother customer support.

If you think there is a problem with your machine, check the following topics. You can correct most problems yourself.

If you need additional help, go to your model's **FAQs & Troubleshooting** page at [support.brother.com](https://support.brother.com/g/b/midlink.aspx).

>> I Cannot Complete the Wireless Network Setup Configuration

- [>> My Brother Machine Cannot Print over the Network](#page-261-0)
- [>> I Want to Check that My Network Devices are Working Correctly](#page-262-0)

#### **I Cannot Complete the Wireless Network Setup Configuration**

Turn your wireless router off and back on. Then, try to configure the wireless settings again. If you are unable to resolve the problem, follow the instructions below:

Investigate the problem using the WLAN Report.

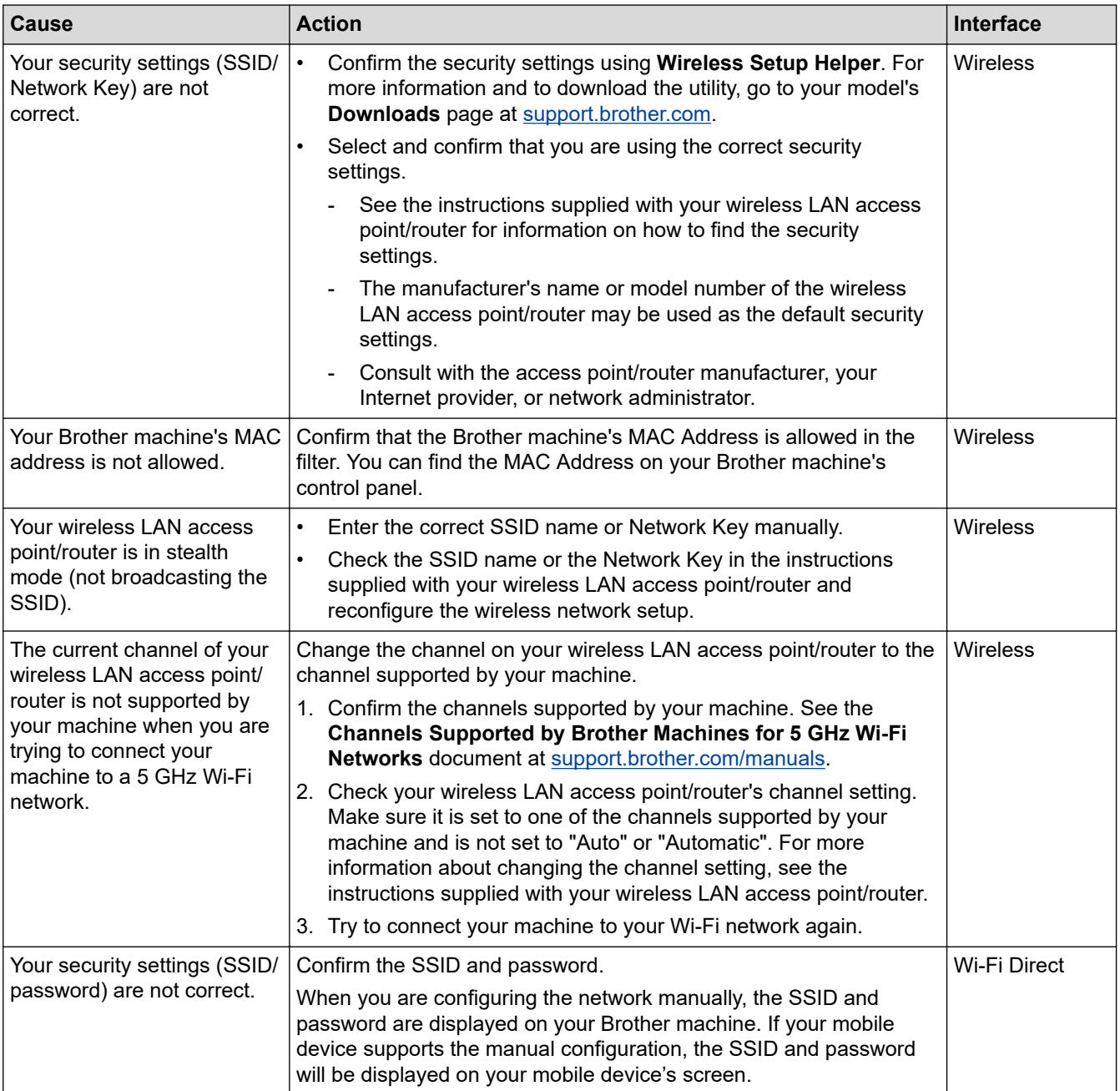

<span id="page-261-0"></span>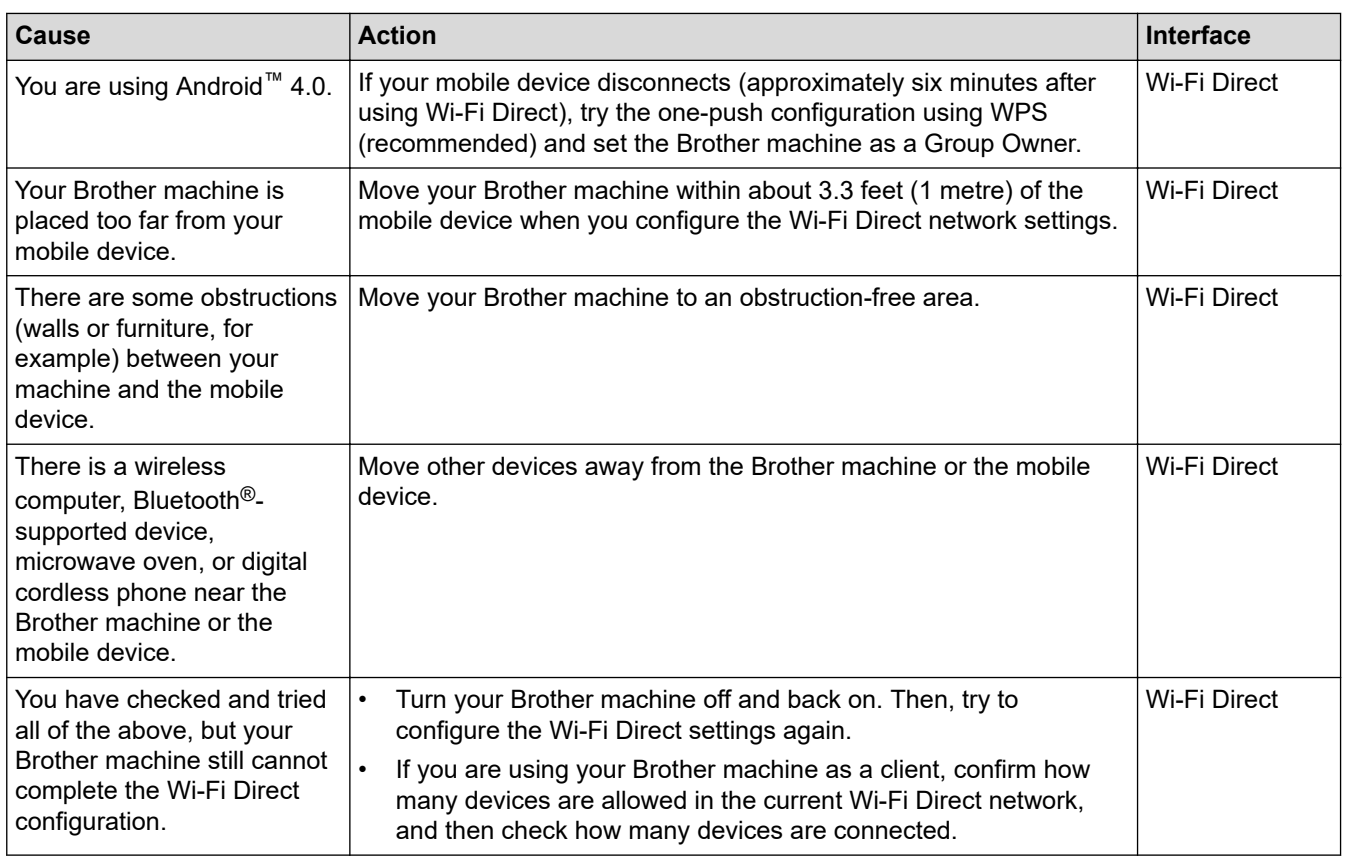

#### **For Windows**

If your wireless connection has been interrupted, and you have checked and tried all of the above, we recommend using the Network Connection Repair Tool.

### **My Brother Machine Cannot Print over the Network**

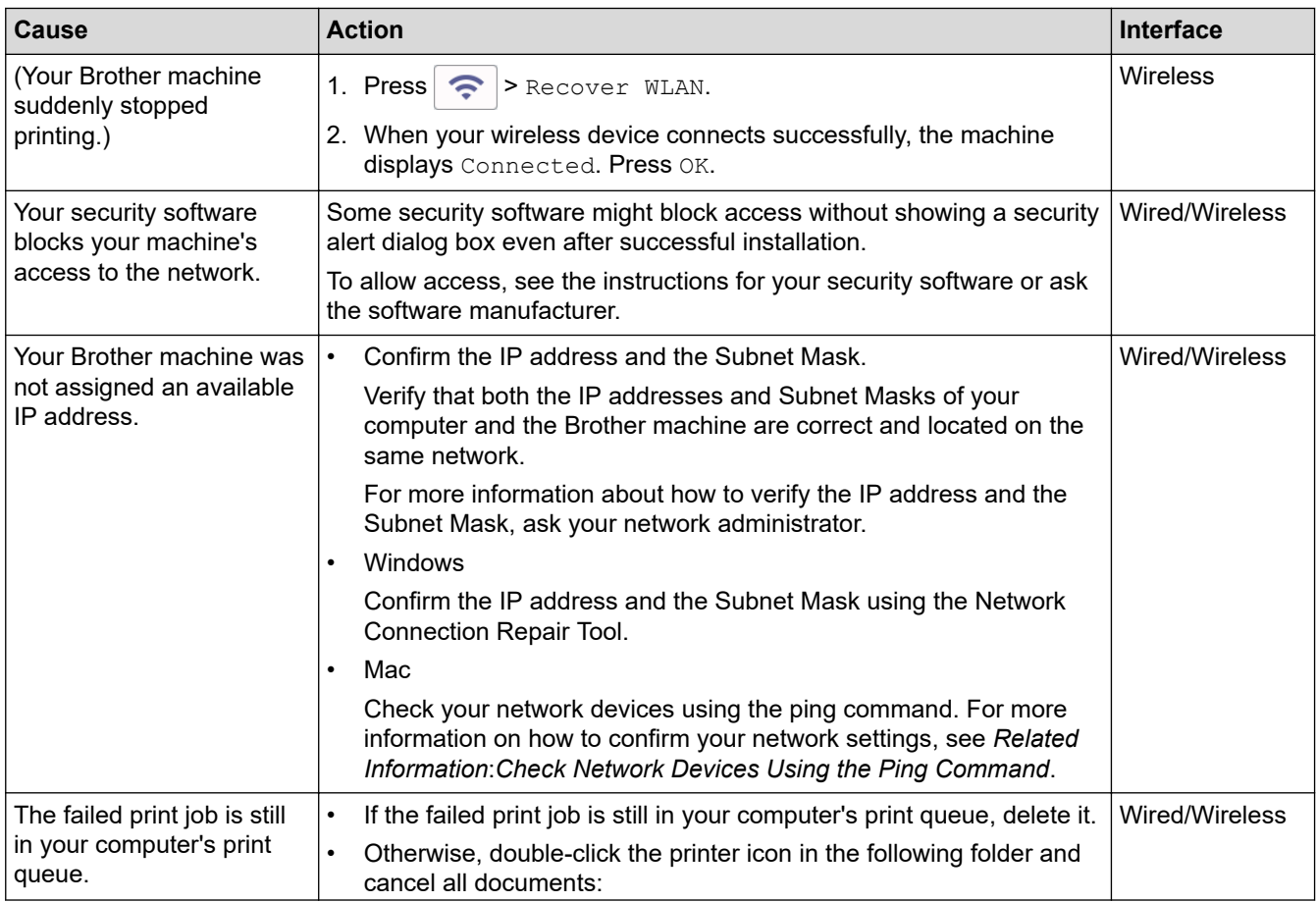

<span id="page-262-0"></span>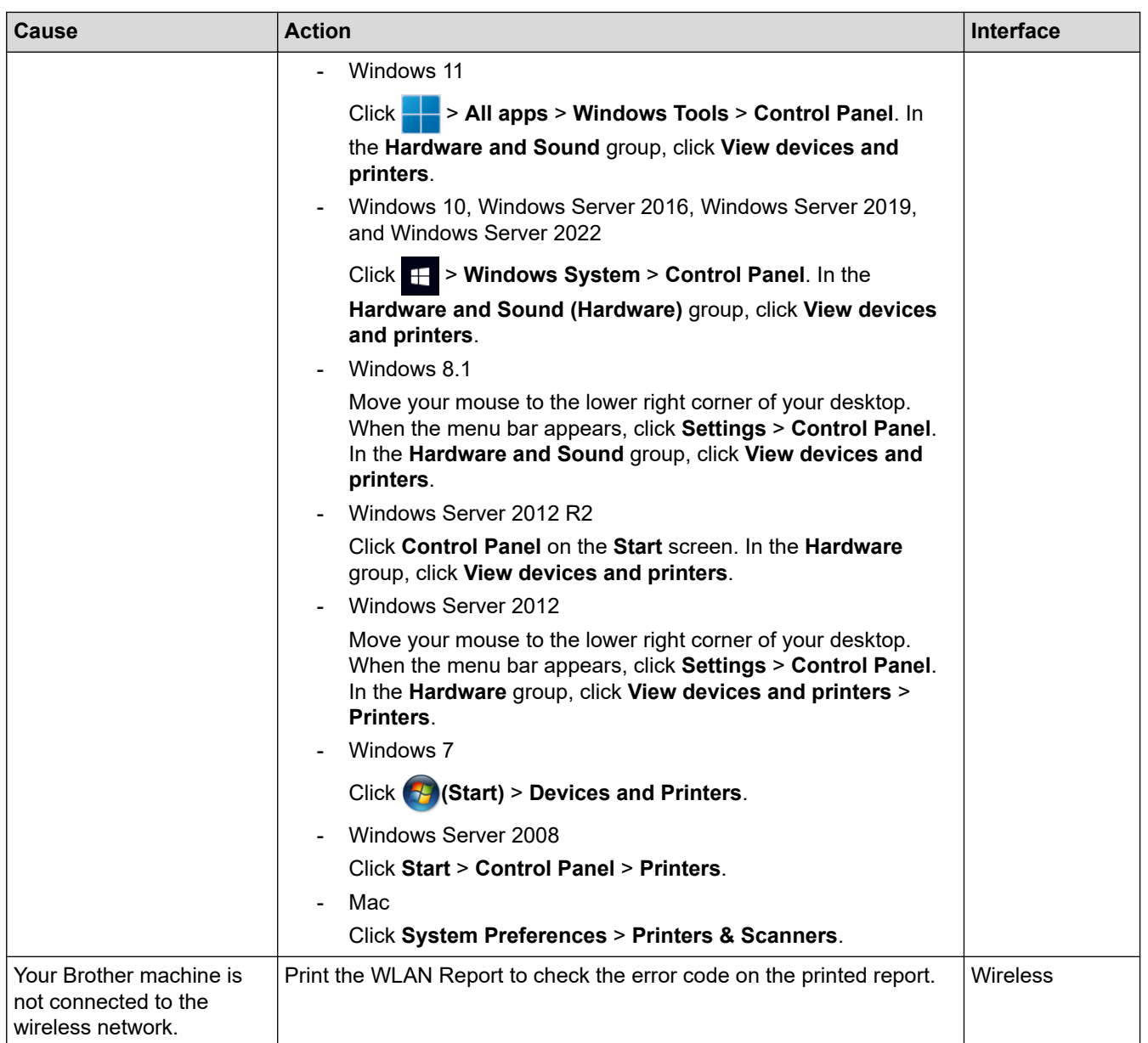

If you have checked and tried all of the above, but your Brother machine still cannot print, uninstall the driver (Windows) and reinstall it.

### **I Want to Check that My Network Devices are Working Correctly**

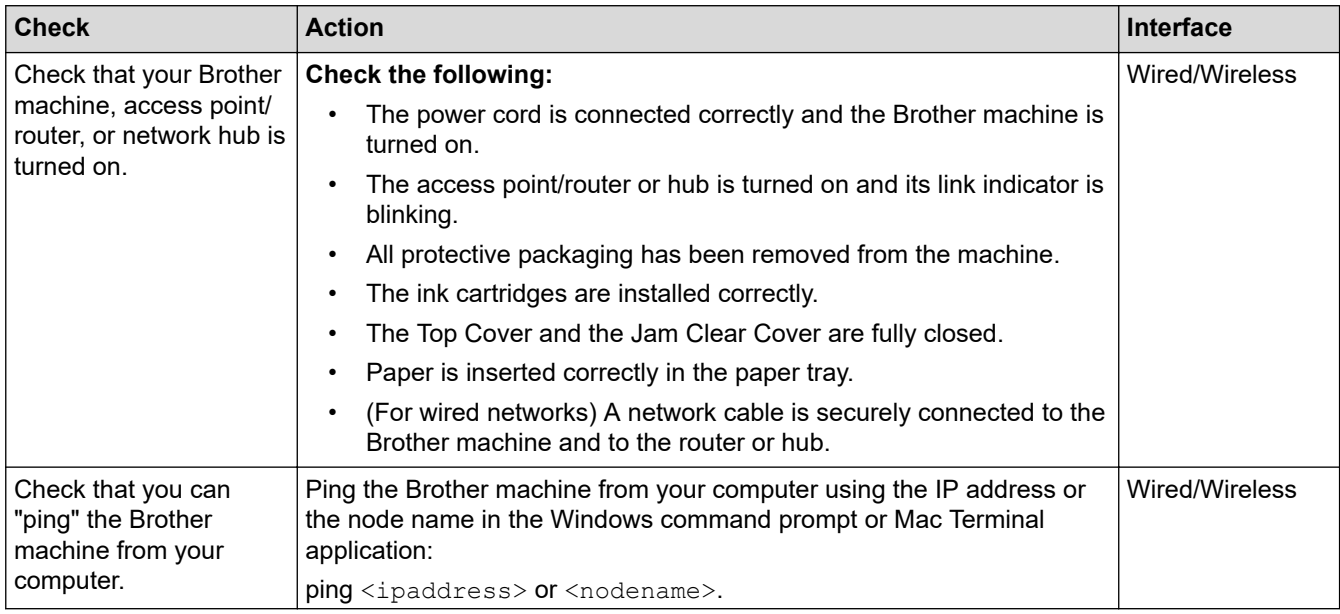

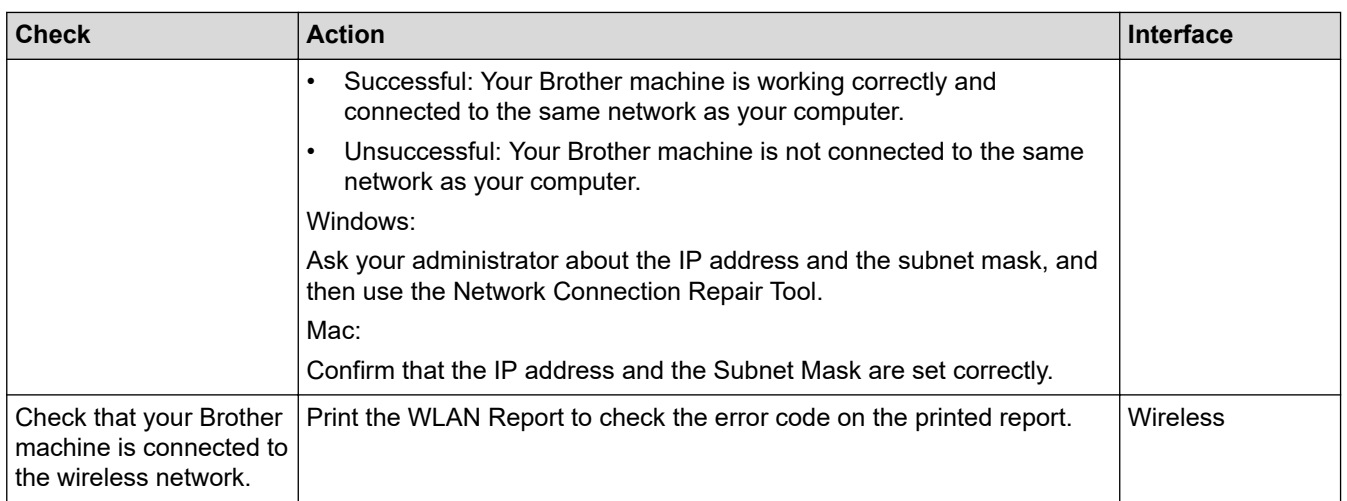

If you have checked and tried all of the above but you are still having problems, see the instructions supplied with your wireless LAN access point/router to find the SSID (Network Name) and the Network Key (Password) information and set them correctly.

### **Related Information**

- [Network Problems](#page-257-0)
	- [Check Network Devices Using the Ping Command](#page-264-0)

- [Configure Your Machine for a Wireless Network When the SSID is Not Broadcast](#page-113-0)
- [Use Wi-Fi Direct](#page-117-0)®
- [Print the WLAN Report](#page-122-0)
- [Wireless LAN Report Error Codes](#page-123-0)
- [Print the Network Configuration Report](#page-127-0)
- [Use the Network Connection Repair Tool \(Windows\)](#page-258-0)

<span id="page-264-0"></span>▲ [Home](#page-1-0) > [Troubleshooting](#page-229-0) > [If You Are Having Difficulty with Your Machine](#page-249-0) > [Network Problems](#page-257-0) > [If You Are](#page-260-0) [Having Difficulty with Your Machine's Network](#page-260-0) > Check Network Devices Using the Ping Command

### **Check Network Devices Using the Ping Command**

Check the IP addresses of both your computer and your Brother machine, and then confirm whether the network is operating correctly.

>> Configure the IP Address on your computer (Windows)

- >> Configure the IP Address on your computer (Mac)
- >> Configure the IP Address on your Brother machine

#### **Configure the IP Address on your computer (Windows)**

- 1. Do one of the following:
	- Windows 11

Click > **All apps** > **Windows Tools** > **Command Prompt**.

Windows 10

Click > **Windows System** > **Command Prompt**.

• Windows 8.1

Move your mouse to the lower right corner of your desktop. When the menu bar appears, click **Search** > **Command Prompt**.

Windows7

Click **(Start)** > **All Programs** > **Accessories** > **Command Prompt**.

- 2. Type "ipconfig" and then press the Enter key on your keyboard.
- 3. Confirm the values for the IPv4 address and subnet mask.
- 4. Type "exit" and then press the Enter key on your keyboard.

#### **Configure the IP Address on your computer (Mac)**

- 1. Select **System Preferences** from the Apple menu.
- 2. Click **Network** > **Advanced** > **TCP/IP**.
- 3. Confirm the values for the IPv4 address and subnet mask.

#### **Configure the IP Address on your Brother machine**

Print the Network Configuration Report, and confirm the values for the IP address and subnet mask.

Check the IP addresses for both your computer and your Brother machine. Confirm that the network address portions are the same. For example, if the subnet mask is "255.255.255.0", it is normal for only the host address portions to be different.

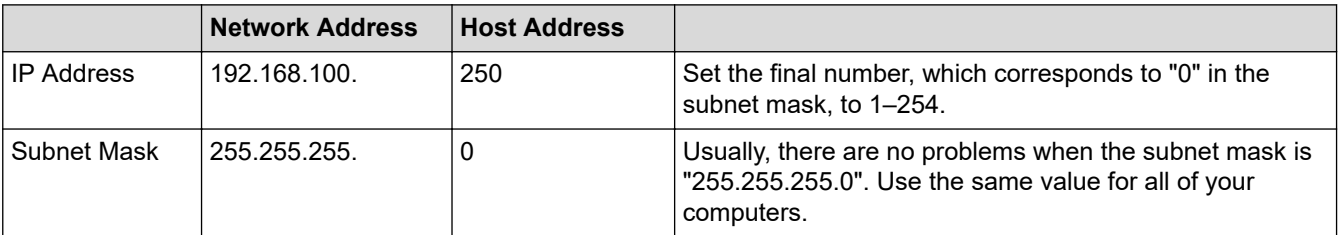

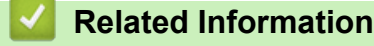

• [If You Are Having Difficulty with Your Machine's Network](#page-260-0)

▲ [Home](#page-1-0) > [Troubleshooting](#page-229-0) > [If You Are Having Difficulty with Your Machine](#page-249-0) > AirPrint Problems

### **AirPrint Problems**

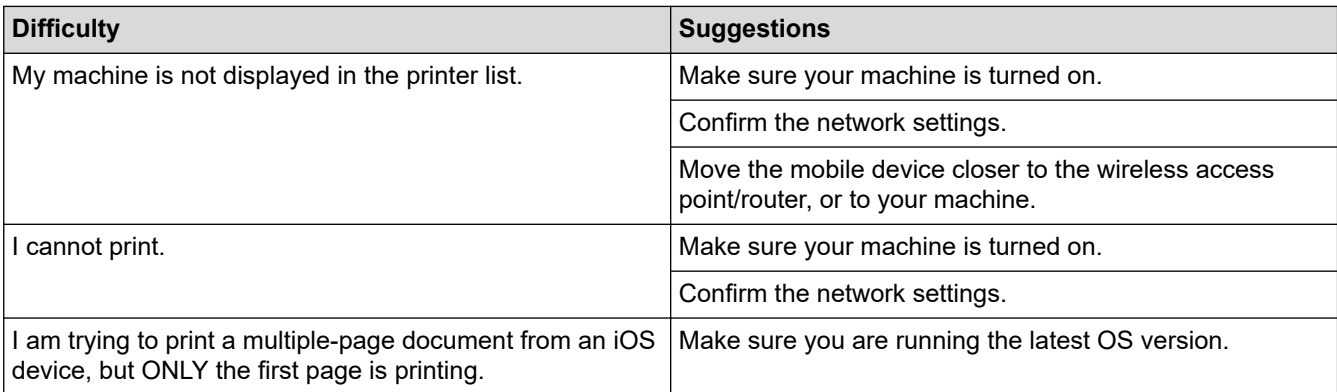

### **Related Information**

• [If You Are Having Difficulty with Your Machine](#page-249-0)

### **Related Topics:**

• [Troubleshooting](#page-229-0)

▲ [Home](#page-1-0) > [Troubleshooting](#page-229-0) > Check the Machine Information

### **Check the Machine Information**

Follow these instructions to check your machine's information, such as the serial number or the firmware version.

- 1. Press  $\left| \cdot \right|$  [Settings] > [All Settings] > [Machine Info.].
- 2. Press one of the following options:

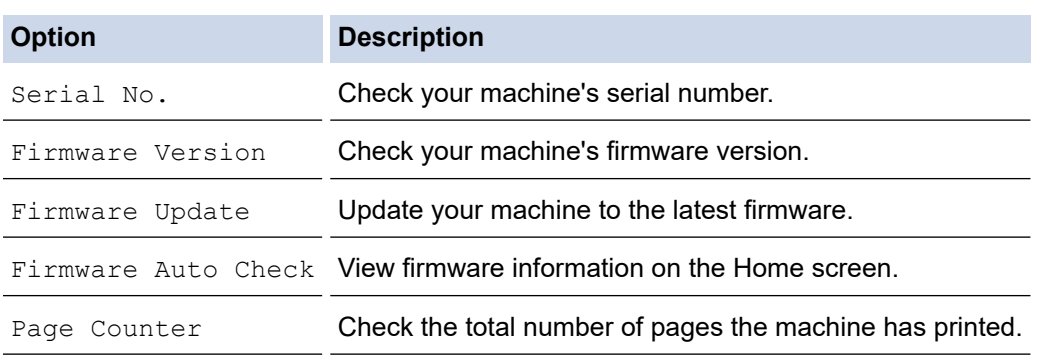

# 3. Press  $\begin{bmatrix} 1 \\ 1 \end{bmatrix}$ .

### **Related Information**

• [Troubleshooting](#page-229-0)

<span id="page-267-0"></span>▲ [Home](#page-1-0) > [Troubleshooting](#page-229-0) > Reset Your Machine

### **Reset Your Machine**

- 1. Press  $\frac{1}{2}$  [Settings] > [All Settings] > [Initial Setup] > [Reset].
- 2. Press the reset option you want to use.
- 3. Press [OK] for two seconds to reboot the machine.
- 4. Wait until the machine restarts and the Power LED indicator lights up before disconnecting the machine from the power source.

#### **Related Information**

- [Troubleshooting](#page-229-0)
	- [Reset Functions Overview](#page-268-0)

<span id="page-268-0"></span>▲ [Home](#page-1-0) > [Troubleshooting](#page-229-0) > [Reset Your Machine](#page-267-0) > Reset Functions Overview

### **Reset Functions Overview**

The following reset functions are available:

1. [Machine Reset]

You can reset all the machine's settings that you have changed.

2. [Network]

Reset the print server back to its default factory settings (includes Password and IP Address information).

3. [All Settings]

Use this reset function to reset all of the machine's settings to the settings originally set at the factory. We strongly recommend you perform this operation when you dispose of the machine.

Unplug the interface cable before you select [Network] or [All Settings].

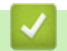

Ø

 **Related Information**

• [Reset Your Machine](#page-267-0)

<span id="page-269-0"></span>**A** [Home](#page-1-0) > Routine Maintenance

### **Routine Maintenance**

- [Replace the Ink Cartridges](#page-270-0)
- [Clean Your Brother Machine](#page-273-0)
- [Check Your Brother Machine](#page-289-0)
- [Correct the Paper Feed to Clear Vertical Lines](#page-299-0)
- [Change the Print Options to Improve Your Print Results](#page-300-0)
- [Pack and Ship Your Machine](#page-301-0)

<span id="page-270-0"></span>▲ [Home](#page-1-0) > [Routine Maintenance](#page-269-0) > Replace the Ink Cartridges

### **Replace the Ink Cartridges**

Your Brother machine is equipped with an ink dot counter. The ink dot counter automatically monitors the level of ink in each of the four ink cartridges. When the machine detects that an ink cartridge is running out of ink, the machine will display a message.

The LCD displays which ink cartridge needs replacing. Be sure to follow the LCD prompts to replace the ink cartridges in the correct order.

Even though the machine tells you to replace an ink cartridge, there will be a small amount of ink left in the ink cartridge.

# **CAUTION**

If the ink gets into your eye, rinse it with water immediately. If left as is, it may cause redness or mild inflammation of the eye. In case of any abnormality, consult with your doctor.

### **IMPORTANT**

We recommend using genuine Brother supplies to ensure stable print quality and performance. Although not all non-genuine supplies may cause quality issues, it is possible that some may adversely affect print quality or cause machine malfunction. Brother may charge for repairing your machine if it is proven that non-genuine supplies caused the damage, even if the machine is still covered by the warranty.

1. Open the ink cartridge cover (1).

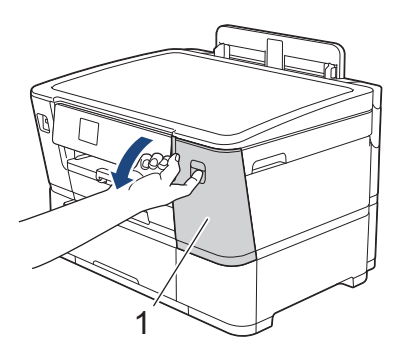

2. Press the lock release lever to release the ink cartridge colour indicated on the LCD and remove the ink cartridge from the machine, as shown in the illustration.

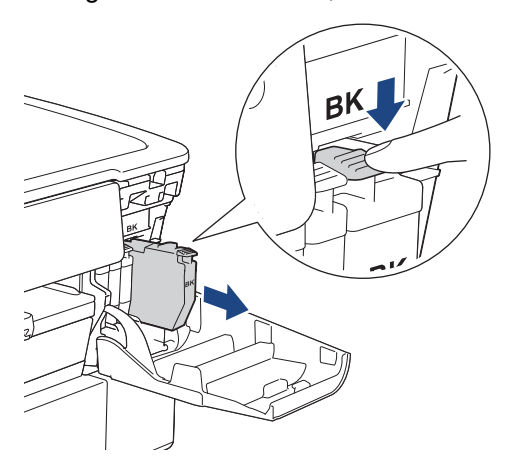

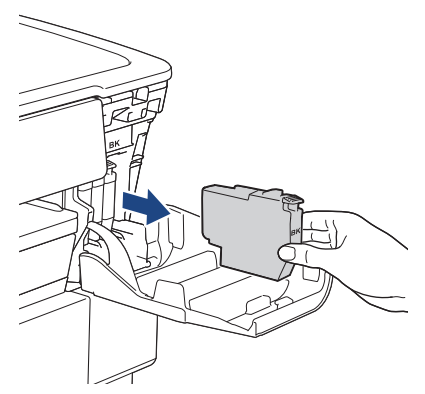

3. Open the new ink cartridge bag for the colour indicated on the LCD, and take out the ink cartridge.

### **IMPORTANT**

• DO NOT touch the ink cartridge in the area indicated (1); this can prevent the machine from detecting the cartridge.

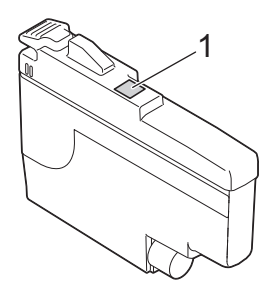

• Quickly shake just the **black** ink cartridge horizontally 15 times as shown, before inserting it into the machine.

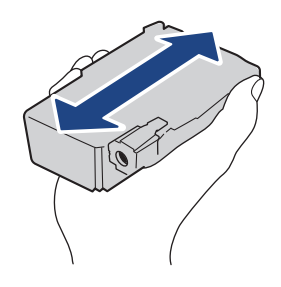

4. Insert the ink cartridge in the direction of the arrow on the label. Each colour has its own correct position.

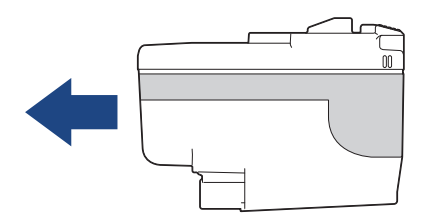

5. Gently push the area marked "PUSH" until the ink cartridge locks into place, and then close the ink cartridge cover.

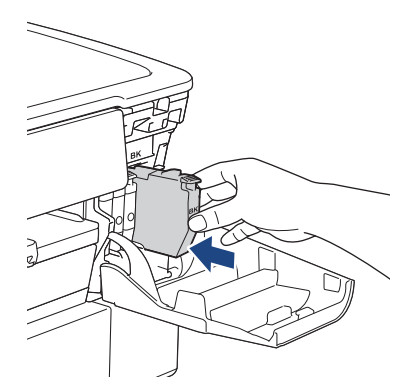

The machine resets the ink dot counter.

If the machine does not detect the ink cartridge after you install it, check that the ink cartridge is installed correctly. Remove the ink cartridge and reinstall it slowly until it locks into place.

### **IMPORTANT**

- DO NOT shake the ink cartridges, once installed into the machine. If ink stains your skin or clothing, wash with soap or detergent at once.
- DO NOT remove ink cartridges if you do not need to replace them; otherwise, the machine will not know the ink quantity left in the cartridge.
- DO NOT touch the ink cartridge insertion slots; the ink may stain your skin.
- If you mix the colours by installing an ink cartridge in the wrong position, the LCD shows [Wrong Ink] Colour].

Check which ink cartridges are not matched by colour to their ink cartridge positions and move them to their correct positions.

- Use unopened ink cartridges by the expiration date written on the ink cartridge package.
- DO NOT dismantle or tamper with the ink cartridge; this can cause the ink to leak out of the ink cartridge.

#### **Related Information**

• [Routine Maintenance](#page-269-0)

- [Error and Maintenance Messages](#page-230-0)
- [Paper Handling and Printing Problems](#page-250-0)
- [Pack and Ship Your Machine](#page-301-0)

<span id="page-273-0"></span>▲ [Home](#page-1-0) > [Routine Maintenance](#page-269-0) > Clean Your Brother Machine

### **Clean Your Brother Machine**

- [Clean the Print Head from Your Brother Machine](#page-274-0)
- [Clean the Print Head Using Web Based Management](#page-275-0)
- [Clean the Print Head from Your Computer \(Windows\)](#page-276-0)
- [Automatically Detect and Improve the Condition of Print Head Nozzles](#page-277-0)
- [Clean the Machine's LCD](#page-278-0)
- [Clean the Outside of the Machine](#page-279-0)
- [Clean the Machine's Printer Platen](#page-281-0)
- [Clean the Paper Feed Rollers](#page-282-0)
- [Clean the Base Pad](#page-284-0)
- [Clean the Paper Pick-up Rollers for Paper Tray #1](#page-286-0)
- [Clean the Paper Pick-up Rollers for Paper Tray #2](#page-288-0)

<span id="page-274-0"></span> [Home](#page-1-0) > [Routine Maintenance](#page-269-0) > [Clean Your Brother Machine](#page-273-0) > Clean the Print Head from Your Brother Machine

### **Clean the Print Head from Your Brother Machine**

To maintain good print quality, the machine automatically cleans the print head when needed. If there is a print quality problem, start the cleaning process manually.

- Clean the print head if there is a horizontal line or a blank space in the text or graphics on printed pages.
- Cleaning the print head consumes ink.
- Cleaning too often uses ink unnecessarily.

#### **IMPORTANT**

DO NOT touch the print head. Touching the print head may cause permanent damage and may void the print head's warranty.

- 1. Press  $\prod_{i=1}^{n}$  [Ink] > [Print Head Cleaning].
- 2. Press [Start].

The machine cleans the print head.

### **NOTE**

Ø

If you clean the print head several times and the print has not improved, try the Special cleaning method. The Special cleaning method uses the most power in cleaning the print head, but also consumes the most ink.

- 1. Press  $\prod_{i=1}^{n}$  [Ink] > [Print Head Cleaning].
- 2. Press for five seconds.

The machine starts cleaning.

The Special cleaning method requires a large amount of ink to clean the print head.

- Use the Special cleaning method only if you previously cleaned the print head several times and the print quality did not improve.
- You can also clean the print head from your computer.

#### **Related Information**

• [Clean Your Brother Machine](#page-273-0)

- [Paper Handling and Printing Problems](#page-250-0)
- [Clean the Print Head from Your Computer \(Windows\)](#page-276-0)
- [Clean the Print Head Using Web Based Management](#page-275-0)

<span id="page-275-0"></span>▲ [Home](#page-1-0) > [Routine Maintenance](#page-269-0) > [Clean Your Brother Machine](#page-273-0) > Clean the Print Head Using Web Based Management

### **Clean the Print Head Using Web Based Management**

To maintain good print quality, the machine automatically cleans the print head when needed. If there is a print quality problem, start the cleaning process manually.

- 1. Start your web browser.
- 2. Type "https://machine's IP address" in your browser's address bar (where "machine's IP address" is your machine's IP address).

For example:

https://192.168.1.2

3. If required, type the password in the **Login** field, and then click **Login**.

The default password to manage this machine's settings is located on the back of the machine and marked "**Pwd**".

4. Go to the navigation menu, and then click **General** > **Print Head Cleaning**.

Start from  $\equiv$ , if the navigation menu is not shown on the left side of the screen.

- 5. If you have print quality problems, try cleaning the print head several times. If the print quality does not improve, use the **Special** option. The **Special** option uses the most power in cleaning the print head, but also consumes the most ink.
- 6. Click **Start**.

Ø

в

The **Special** option requires a large amount of ink to clean the print head.

7. Click **Yes**.

The machine starts cleaning.

(Windows) You can also clean the print head using the printer driver.

#### **Related Information**

• [Clean Your Brother Machine](#page-273-0)

- [Paper Handling and Printing Problems](#page-250-0)
- [Access Web Based Management](#page-332-0)
- [Clean the Print Head from Your Brother Machine](#page-274-0)
- [Clean the Print Head from Your Computer \(Windows\)](#page-276-0)

<span id="page-276-0"></span> [Home](#page-1-0) > [Routine Maintenance](#page-269-0) > [Clean Your Brother Machine](#page-273-0) > Clean the Print Head from Your Computer (Windows)

### **Clean the Print Head from Your Computer (Windows)**

To maintain good print quality, the machine automatically cleans the print head when needed. If there is a print quality problem, start the cleaning process manually.

1. Do one of the following:

For Windows 11

Click > **All apps** > **Windows Tools** > **Control Panel**. In the **Hardware and Sound** group, click **View devices and printers**.

• For Windows 10, Windows Server 2016, Windows Server 2019, and Windows Server 2022

Click > **Windows System** > **Control Panel**. In the **Hardware and Sound (Hardware)** group, click **View devices and printers**.

• For Windows 8.1

Move your mouse to the lower right corner of your desktop. When the menu bar appears, click **Settings**, and then click **Control Panel**. In the **Hardware and Sound** group, click **View devices and printers**.

• For Windows Server 2012 R2

Click **Control Panel** on the **Start** screen. In the **Hardware** group, click **View devices and printers**.

• For Windows Server 2012

Move your mouse to the lower right corner of your desktop. When the menu bar appears, click **Settings**, and then click **Control Panel**. In the **Hardware** group, click **View devices and printers**.

• For Windows 7 and Windows Server 2008 R2

Click **(Start)** > **Devices and Printers**.

• For Windows Server 2008

Click **(Start)** > **Control Panel** > **Hardware and Sound** > **Printers**.

2. Right-click your model's icon, and then select **Printing preferences**. (If printer driver options appear, select your printer driver.)

The printer driver dialog box appears.

- 3. If the **Fabric Roll Settings** window appears, click **Cancel** to close it.
- 4. Click the **Maintenance** tab.
- 5. Select one of the following options:

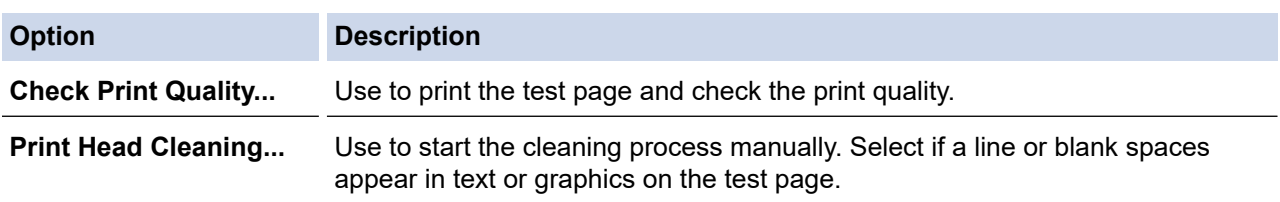

6. Click **Start**.

#### **Related Information**

• [Clean Your Brother Machine](#page-273-0)

- [Paper Handling and Printing Problems](#page-250-0)
- [Clean the Print Head from Your Brother Machine](#page-274-0)
- [Clean the Print Head Using Web Based Management](#page-275-0)

<span id="page-277-0"></span>▲ [Home](#page-1-0) > [Routine Maintenance](#page-269-0) > [Clean Your Brother Machine](#page-273-0) > Automatically Detect and Improve the Condition of Print Head Nozzles

### **Automatically Detect and Improve the Condition of Print Head Nozzles**

If faded or streaked colours and text appear or if text is missing on your printouts, the print head nozzles may be clogged. When this setting is [On], the machine automatically detects the condition of the print head nozzles and cleans the print head when needed.

- The default setting is  $[On]$ .
- Cleaning the print head consumes ink.
- 1. Press  $\prod_{\lceil \ln k \rceil}$  [Ink] > [Print Quality Auto Check].
- 2. Press [On] or [Off].
- 3. Press $\sum$

### **Related Information**

• [Clean Your Brother Machine](#page-273-0)

<span id="page-278-0"></span> [Home](#page-1-0) > [Routine Maintenance](#page-269-0) > [Clean Your Brother Machine](#page-273-0) > Clean the Machine's LCD

### **Clean the Machine's LCD**

### **IMPORTANT**

DO NOT use liquid cleaners (including ethanol).

- 1. Press and hold down  $\circled{t}$  to turn off the machine. The LCD displays [Shutting Down] for a few seconds before the power goes off.
- 2. Clean the LCD with a dry, soft lint-free cloth.

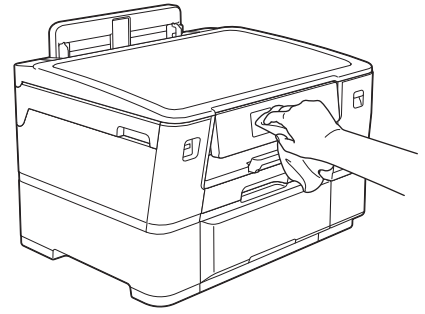

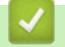

 **Related Information**

• [Clean Your Brother Machine](#page-273-0)

<span id="page-279-0"></span> [Home](#page-1-0) > [Routine Maintenance](#page-269-0) > [Clean Your Brother Machine](#page-273-0) > Clean the Outside of the Machine

### **Clean the Outside of the Machine**

### **IMPORTANT**

- Cleaning with volatile liquids such as thinner or benzine will damage the outside surface of the machine.
- DO NOT use cleaning materials that contain ammonia.
- DO NOT use isopropyl alcohol to remove dirt from the control panel. It may crack the panel.
- 1. If the paper support flap is open, close it, and then close the paper support.
- 2. Pull the paper trays (1) completely out of the machine as shown by the arrow.
	- Tray #1

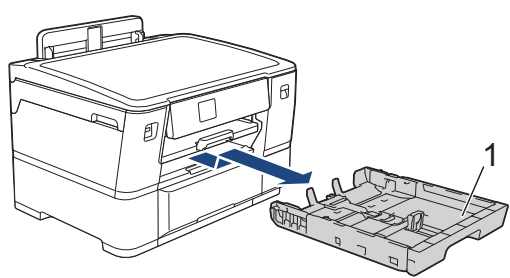

• Tray #2

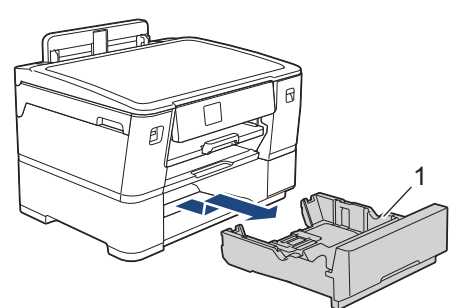

3. Lift the paper support (1), and then pull it at an angle completely out of the machine as shown by the arrow.

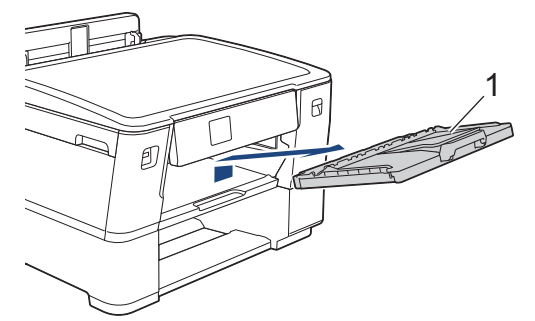

4. Wipe the outside of the machine with a dry, lint-free cloth to remove dust.

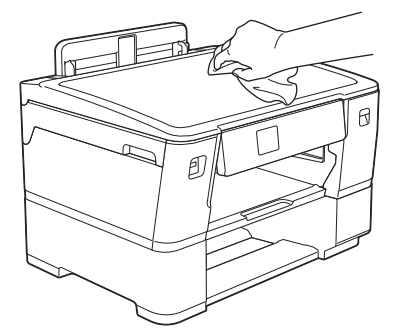

- 5. Remove anything that is stuck inside the paper tray. Wipe the inside and the outside of the paper tray with a dry, lint-free cloth to remove dust.
	- Tray #1

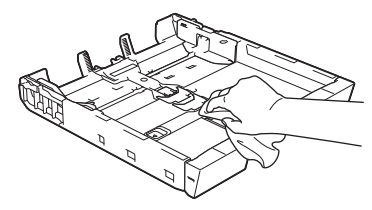

• Tray #2

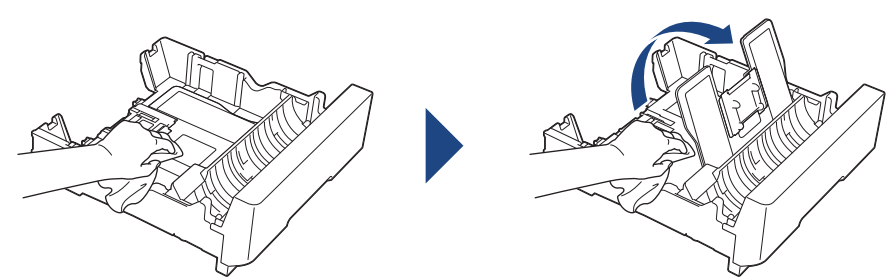

6. Wipe the outside of the paper support with a dry, lint-free cloth to remove dust.

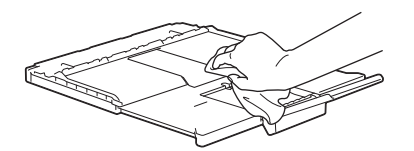

7. Place the paper support firmly back in the machine. Make sure you fit the paper support into the channels.

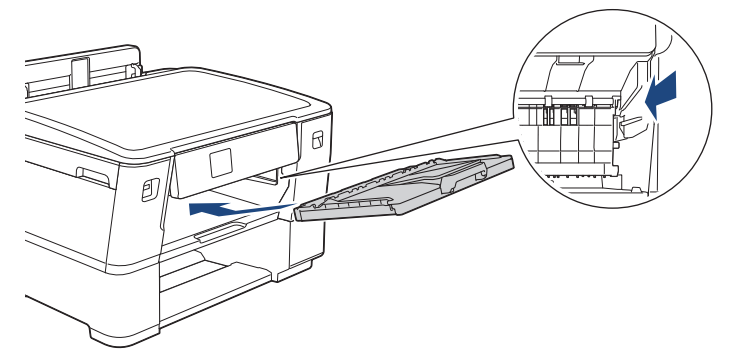

8. Slowly push the paper tray completely into the machine.

### **Related Information**

• [Clean Your Brother Machine](#page-273-0)

<span id="page-281-0"></span> [Home](#page-1-0) > [Routine Maintenance](#page-269-0) > [Clean Your Brother Machine](#page-273-0) > Clean the Machine's Printer Platen

### **Clean the Machine's Printer Platen**

You may need to clean your machine's printer platen if ink stains appear on the reverse side or bottom of the printout. To clean the machine's printer platen, follow these steps:

# **WARNING**

Be sure to unplug the machine from the electrical socket before cleaning the printer platen to avoid an electrical shock.

- 1. Using both hands, use the finger holds on each side of the machine to lift the top cover into the open position.
- 2. Clean the machine's printer platen (1) and the area around it, wiping off scattered ink with a dry, soft lint-free cloth.

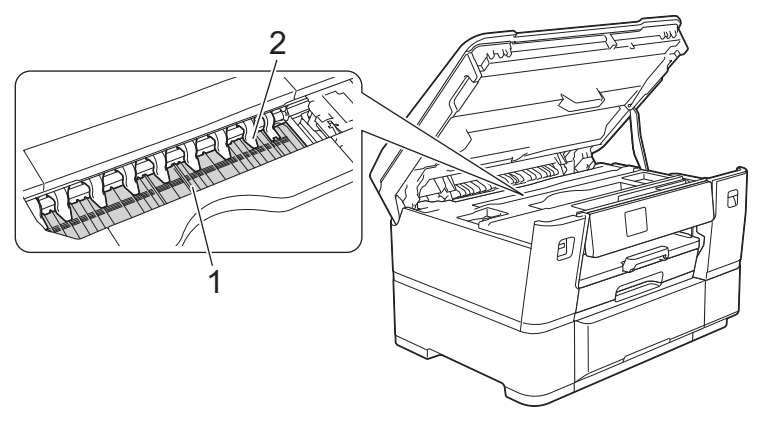

### **IMPORTANT**

DO NOT bend or apply too much pressure on the nine tabs (2). They could be damaged.

3. Gently close the top cover using the finger holds on each side.

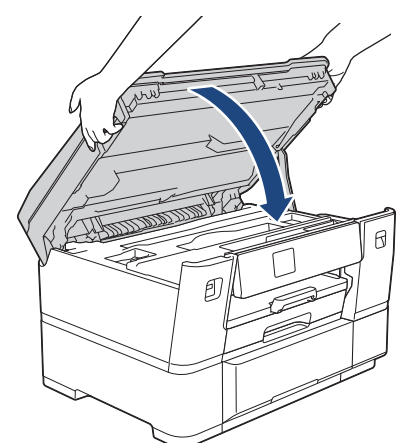

4. Reconnect the power cord.

#### **Related Information**

• [Clean Your Brother Machine](#page-273-0)

#### **Related Topics:**

• [Paper Handling and Printing Problems](#page-250-0)

<span id="page-282-0"></span> [Home](#page-1-0) > [Routine Maintenance](#page-269-0) > [Clean Your Brother Machine](#page-273-0) > Clean the Paper Feed Rollers

### **Clean the Paper Feed Rollers**

If the paper feed rollers are stained with ink or have a buildup of paper dust, it may cause paper feed problems.

- 1. Unplug the machine from the electrical socket.
- 2. If the paper support flap is open, close it, and then close the paper support.
- 3. Pull the paper tray (1) completely out of the machine as shown by the arrow.

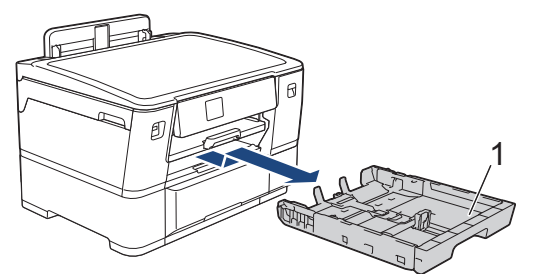

4. Lift the paper support (1), and then pull it at an angle completely out of the machine as shown by the arrow.

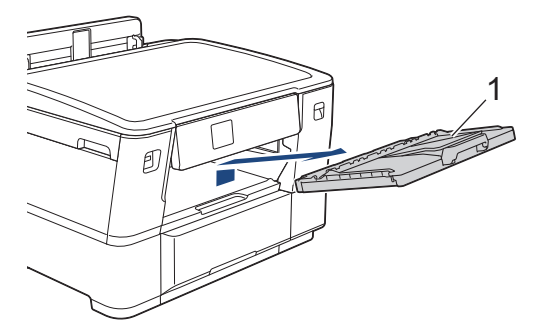

5. Clean the front side of the Paper Feed Rollers (1) with a soft lint-free cloth moistened with water, using a side-to-side motion. After cleaning, wipe the rollers with a dry, soft lint-free cloth to remove all moisture.

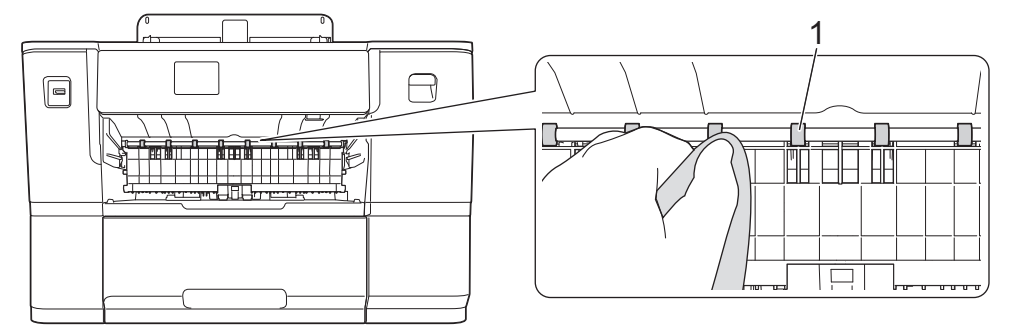

6. Lift the internal flap (2), and then clean the back side of the Paper Feed Rollers (1) with a soft lint-free cloth moistened with water. After cleaning, wipe the rollers with a dry, soft lint-free cloth to remove all moisture.

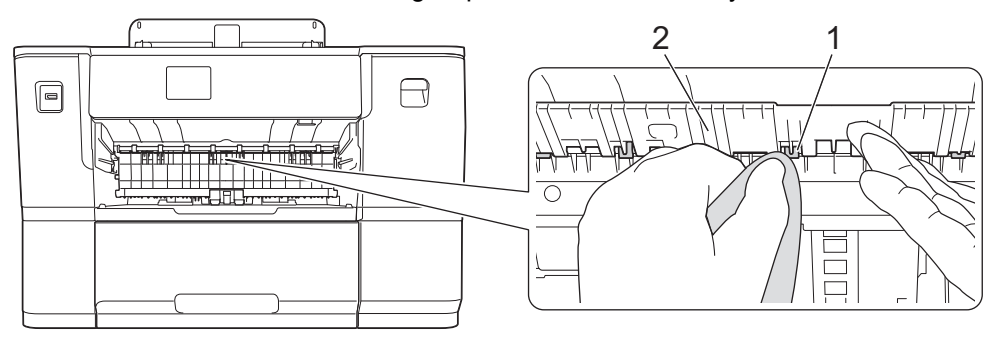

7. Place the paper support firmly back in the machine. Make sure you fit the paper support into the channels.

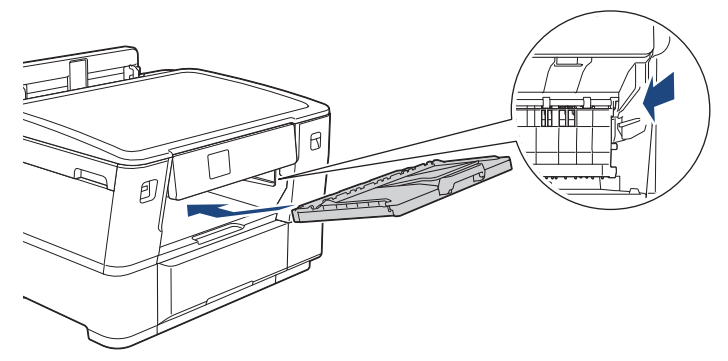

- 8. Slowly push the paper tray completely into the machine.
- 9. Reconnect the power cord.

Ø

Do not use the machine again until the rollers are dry. Using the machine before the rollers are dry may cause paper feed problems.

#### **Related Information**

• [Clean Your Brother Machine](#page-273-0)

#### **Related Topics:**

• [Paper Handling and Printing Problems](#page-250-0)

<span id="page-284-0"></span> [Home](#page-1-0) > [Routine Maintenance](#page-269-0) > [Clean Your Brother Machine](#page-273-0) > Clean the Base Pad

### **Clean the Base Pad**

Cleaning the Base Pad periodically may prevent the machine from feeding multiple sheets of paper when there are only a few sheets of paper left in the tray.

- 1. If the paper support flap is open, close it, and then close the paper support.
- 2. Pull the paper trays (1) completely out of the machine as shown by the arrow.
	- Tray #1

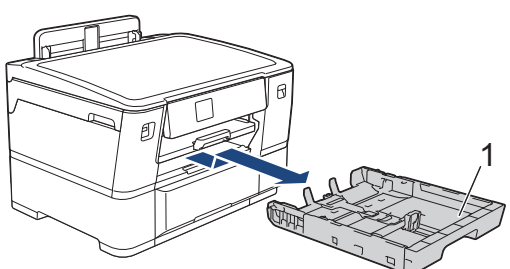

• Tray #2

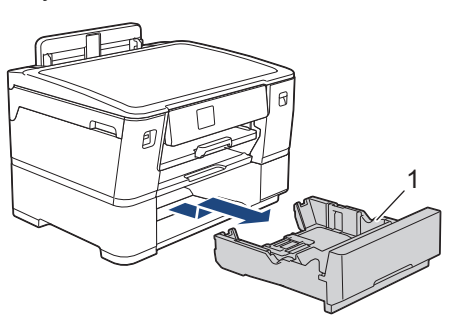

3. Clean the Base Pad (1) with a soft lint-free cloth moistened with water.

After cleaning, wipe the pad with a dry, soft lint-free cloth to remove any moisture.

• Tray #1

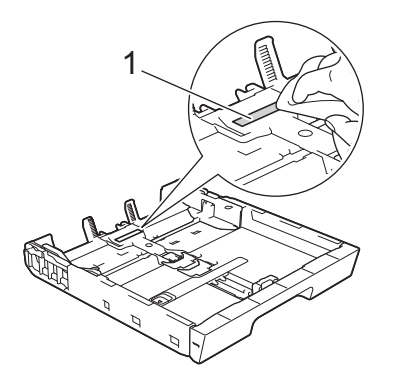

• Tray #2

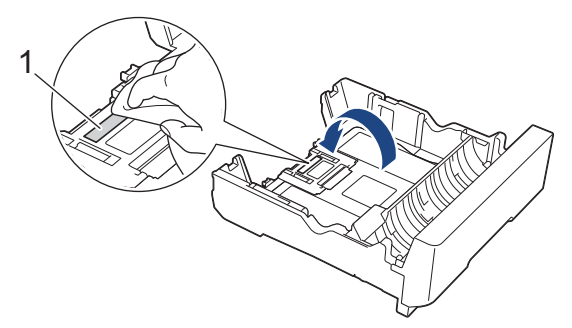

4. Slowly push the paper tray completely into the machine.

#### **Related Information**

• [Clean Your Brother Machine](#page-273-0)

### **Related Topics:**

• [Paper Handling and Printing Problems](#page-250-0)

<span id="page-286-0"></span> [Home](#page-1-0) > [Routine Maintenance](#page-269-0) > [Clean Your Brother Machine](#page-273-0) > Clean the Paper Pick-up Rollers for Paper Tray #1

## **Clean the Paper Pick-up Rollers for Paper Tray #1**

Cleaning the paper pick-up rollers periodically may prevent paper jams by ensuring that paper feeds correctly.

- 1. Unplug the machine from the electrical socket.
- 2. If the paper support flap is open, close it, and then close the paper support.
- 3. Pull the paper tray (1) completely out of the machine as shown by the arrow.

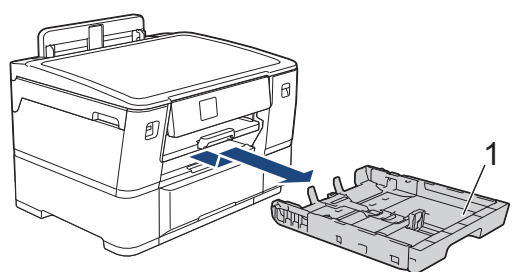

4. Lift the paper support (1), and then pull it at an angle completely out of the machine as shown by the arrow.

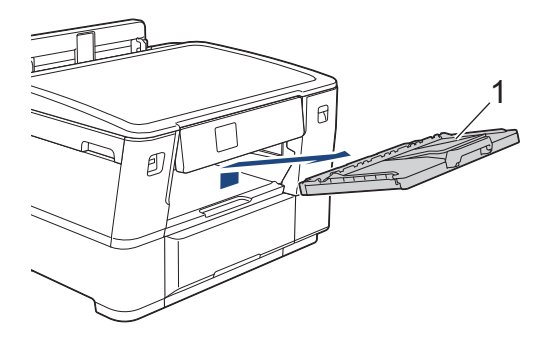

5. Clean the Paper Pick-up Rollers (1) with a soft lint-free cloth moistened with water. Slowly turn the rollers so that the whole surface is cleaned. After cleaning, wipe the rollers with a dry, soft lint-free cloth to remove all moisture.

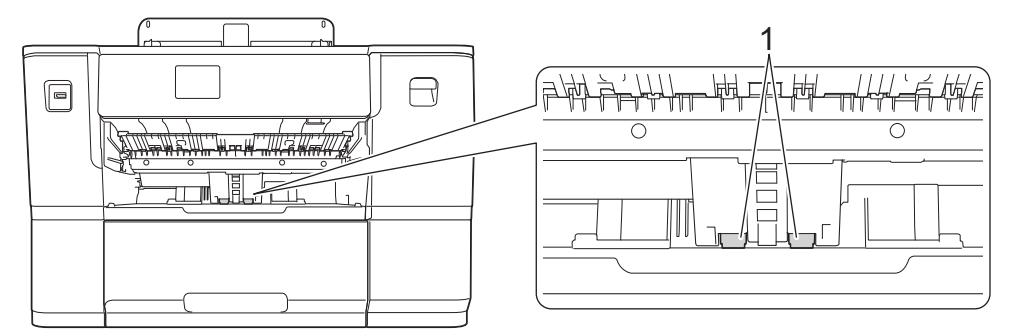

6. Place the paper support firmly back in the machine. Make sure you fit the paper support into the channels.

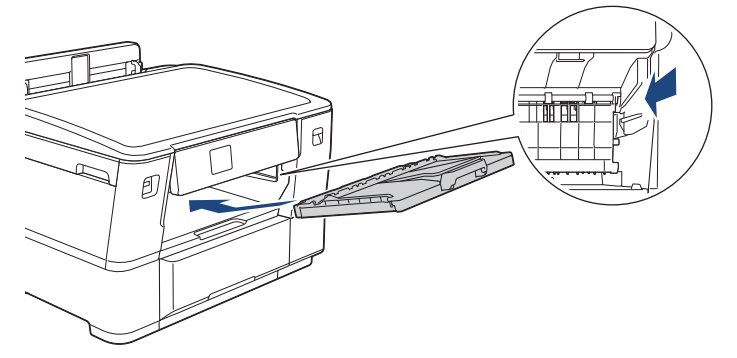

- 7. Slowly push the paper tray completely into the machine.
- 8. Reconnect the power cord.

### **Related Information**

• [Clean Your Brother Machine](#page-273-0)

- [Error and Maintenance Messages](#page-230-0)
- [Paper Handling and Printing Problems](#page-250-0)
[Home](#page-1-0) > [Routine Maintenance](#page-269-0) > [Clean Your Brother Machine](#page-273-0) > Clean the Paper Pick-up Rollers for Paper Tray #2

### **Clean the Paper Pick-up Rollers for Paper Tray #2**

- 1. Unplug the machine from the electrical socket.
- 2. If the paper support flap is open, close it, and then close the paper support.
- 3. Pull Tray #2 (1) completely out of the machine as shown by the arrow.

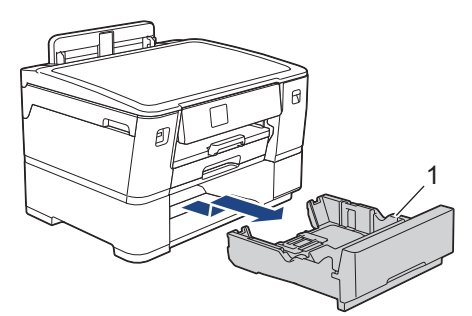

4. Clean the paper pick-up rollers for Tray #2 (1) with a soft lint-free cloth moistened with water. Slowly turn the rollers so that the whole surface is cleaned. After cleaning, wipe the rollers with a dry, soft lint-free cloth to remove all moisture.

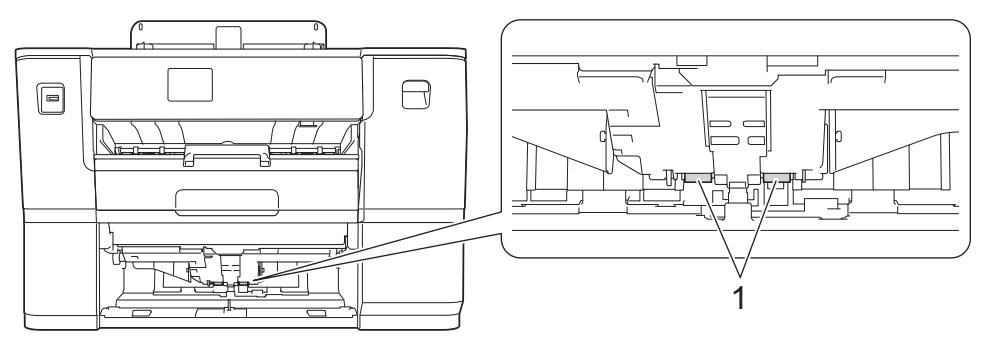

- 5. Slowly push Tray #2 completely into the machine.
- 6. Reconnect the power cord.

#### **Related Information**

• [Clean Your Brother Machine](#page-273-0)

#### **Related Topics:**

- [Error and Maintenance Messages](#page-230-0)
- [Paper Handling and Printing Problems](#page-250-0)

<span id="page-289-0"></span>▲ [Home](#page-1-0) > [Routine Maintenance](#page-269-0) > Check Your Brother Machine

## **Check Your Brother Machine**

- [Check the Print Quality](#page-290-0)
- [Check the Print Alignment from Your Brother Machine](#page-292-0)
- [Check the Ink Volume \(Page Gauge\)](#page-293-0)
- [Monitor Machine Status from Your Computer \(Windows\)](#page-294-0)

<span id="page-290-0"></span>▲ [Home](#page-1-0) > [Routine Maintenance](#page-269-0) > [Check Your Brother Machine](#page-289-0) > Check the Print Quality

### **Check the Print Quality**

If faded or streaked colours and text appear or if text is missing on your printouts, the print head nozzles may be clogged. Print the check sheet and look at the nozzle check pattern.

1. Press  $\prod_{\text{[Ink]}}$  > [Improve Print Quality] > [Check Print Quality].

- 2. Press [Start].
	- The machine prints the check sheet.
- 3. Check the quality of the four colour blocks on the sheet.
- 4. When an LCD message prompts you to check the print quality, do one of the following:
	- If all lines are clear and visible, press [No], and then press  $\sum$  to finish the Print Quality check.
	- If lines are missing (see **Poor**, as follows), press [Yes].

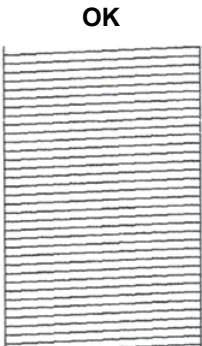

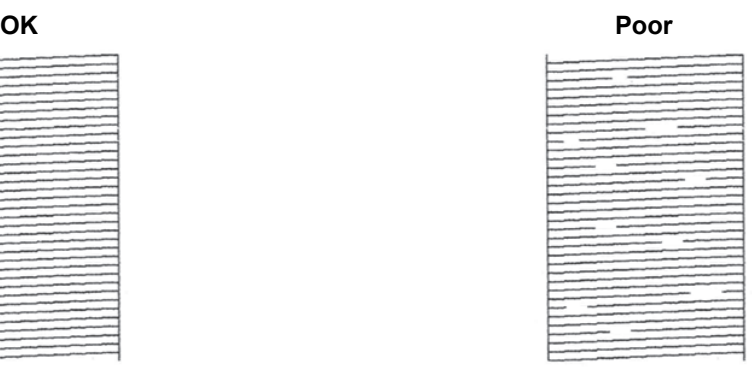

- 5. When the LCD message prompts you to check the print quality of each colour, press the number of the pattern (1–4) that most closely matches the printing result.
- 6. Do one of the following:
	- If print head cleaning is needed, press [Start] to start the cleaning procedure.
	- If print head cleaning is not needed, the menu screen reappears on the touchscreen. Press  $\Box$
- 7. After the cleaning procedure is finished, the LCD message prompts you to print the check sheet again. Press [Yes], and then press [Start].

The machine prints the check sheet again. Check the quality of the four colour blocks on the sheet again.

If you clean the print head several times and the print has not improved, try the Special cleaning method. See *Related Information*.

#### **IMPORTANT**

DO NOT touch the print head. Touching the print head may cause permanent damage and may void the print head's warranty.

Ø When a print head nozzle is clogged, the printed sample looks like this:

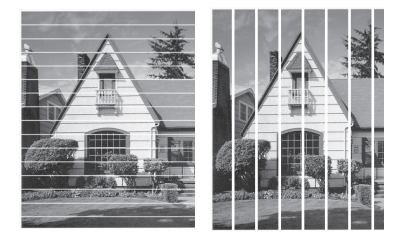

After the print head nozzle is cleaned, the lines are gone:

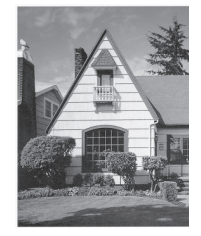

### **Related Information**

• [Check Your Brother Machine](#page-289-0)

#### **Related Topics:**

- [Paper Handling and Printing Problems](#page-250-0)
- [Clean the Print Head from Your Brother Machine](#page-274-0)
- [Check the Print Alignment from Your Brother Machine](#page-292-0)
- [Correct the Paper Feed to Clear Vertical Lines](#page-299-0)

<span id="page-292-0"></span>▲ [Home](#page-1-0) > [Routine Maintenance](#page-269-0) > [Check Your Brother Machine](#page-289-0) > Check the Print Alignment from Your Brother Machine

### **Check the Print Alignment from Your Brother Machine**

If your printed text becomes blurred or images become faded after transporting the machine, adjust the print alignment.

Before adjusting the print alignment, complete a print quality check first by pressing  $\prod_{i=1}^n$  [Ink] > [Improve Print Quality] > [Check Print Quality].

1. Press  $\prod_{i=1}^{n}$  [Ink] > [Improve Print Quality] > [Alignment].

- 2. Press [Next].
- 3. Press [Yes] after a confirmation message if a print quality check has been completed appears on the LCD.
- 4. Select the paper size you want to adjust.
- 5. Select the paper type you want to adjust. (Supported models only)
- 6. Press [Basic alignment] or [Advanced alignment].
- 7. Follow the LCD instructions for loading the paper in the tray, and then press [Start].

The machine prints the check sheet.

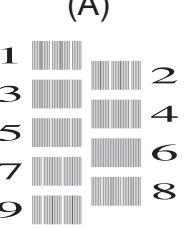

 $(4)$ 

8. For pattern (A), press  $\blacktriangle$  or  $\nabla$  to display the number of the test print with the fewest visible vertical stripes (1-9), and then press it (in the example above, row number 6 is the best choice). Press [OK].

Repeat this step for the rest of the patterns.

When the print alignment is not adjusted correctly, text looks blurry or crooked, like this:

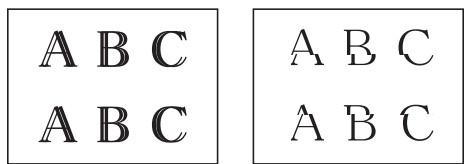

After the print alignment is adjusted correctly, text looks like this:

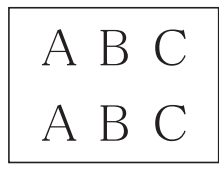

9. Press $\Box$ 

#### **Related Information**

• [Check Your Brother Machine](#page-289-0)

#### **Related Topics:**

• [Paper Handling and Printing Problems](#page-250-0)

<span id="page-293-0"></span> [Home](#page-1-0) > [Routine Maintenance](#page-269-0) > [Check Your Brother Machine](#page-289-0) > Check the Ink Volume (Page Gauge)

### **Check the Ink Volume (Page Gauge)**

Although an ink volume icon appears on the machine's LCD, you can view a larger graph that displays the approximate ink remaining in each cartridge.

1. Press  $\prod_{\lceil} \ln k$  > [Ink Volume].

The touchscreen displays the ink volume and the page gauge  $1$ .

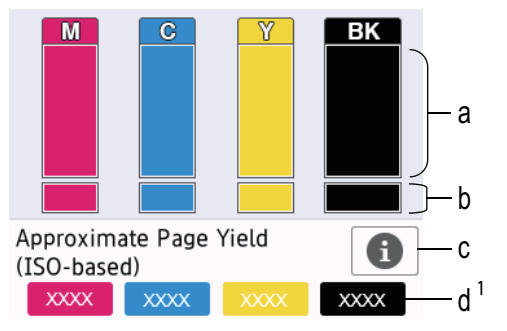

- a. Displays the cartridge ink level.
- b. Displays the ink level remaining in the internal ink reservoir.
- c. Press to change the display settings for the approximate page yield.
- d. The page gauge  $1$  shows the approximate number of remaining pages that can be printed with the cartridges.

• When the ink cartridge is near the end of its life or having a problem, one of the following icons appears:

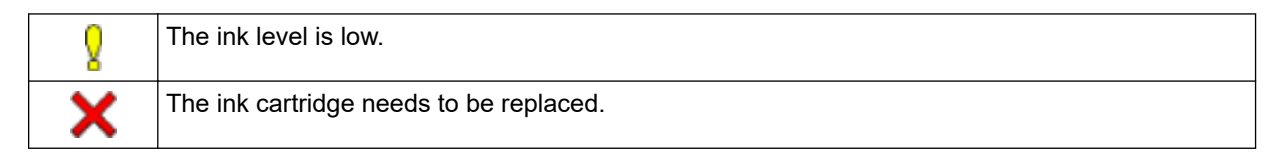

To check or print the ink cartridge model numbers, press  $\blacktriangleleft$  (Back) to return to the [Ink] menu screen.

Press [Ink Cartridge Model], and follow the instructions on the touchscreen.

### 2. Press

- You can also check the ink volume from your computer.
- For detailed information about the measuring methods used for the approximate yields, visit [support.brother.com/yield.](https://support.brother.com/yield)

#### **Related Information**

• [Check Your Brother Machine](#page-289-0)

#### **Related Topics:**

- [Settings Screen Overview](#page-16-0)
- [Print a Document \(Windows\)](#page-62-0)
- [Monitor Machine Status from Your Computer \(Windows\)](#page-294-0)
- [Touchscreen LCD Overview](#page-14-0)

Page Gauge is an estimate for informational purposes only and does not display the actual remaining page yield. For actual cartridge yield information, visit [support.brother.com/yield](https://support.brother.com/yield).

<span id="page-294-0"></span> [Home](#page-1-0) > [Routine Maintenance](#page-269-0) > [Check Your Brother Machine](#page-289-0) > Monitor Machine Status from Your Computer (Windows)

### **Monitor Machine Status from Your Computer (Windows)**

The Status Monitor utility is a configurable software tool for monitoring the status of one or more machines; it allows you to get immediate notification of errors.

Do one of the following:

- Double-click the  $\sum_{i=1}^{\infty}$  icon in the task tray.
- Launch **R** (Brother Utilities), and then click the drop-down list and select your model name (if not already selected). Click **Tools** in the left navigation bar, and then click **Status Monitor**.

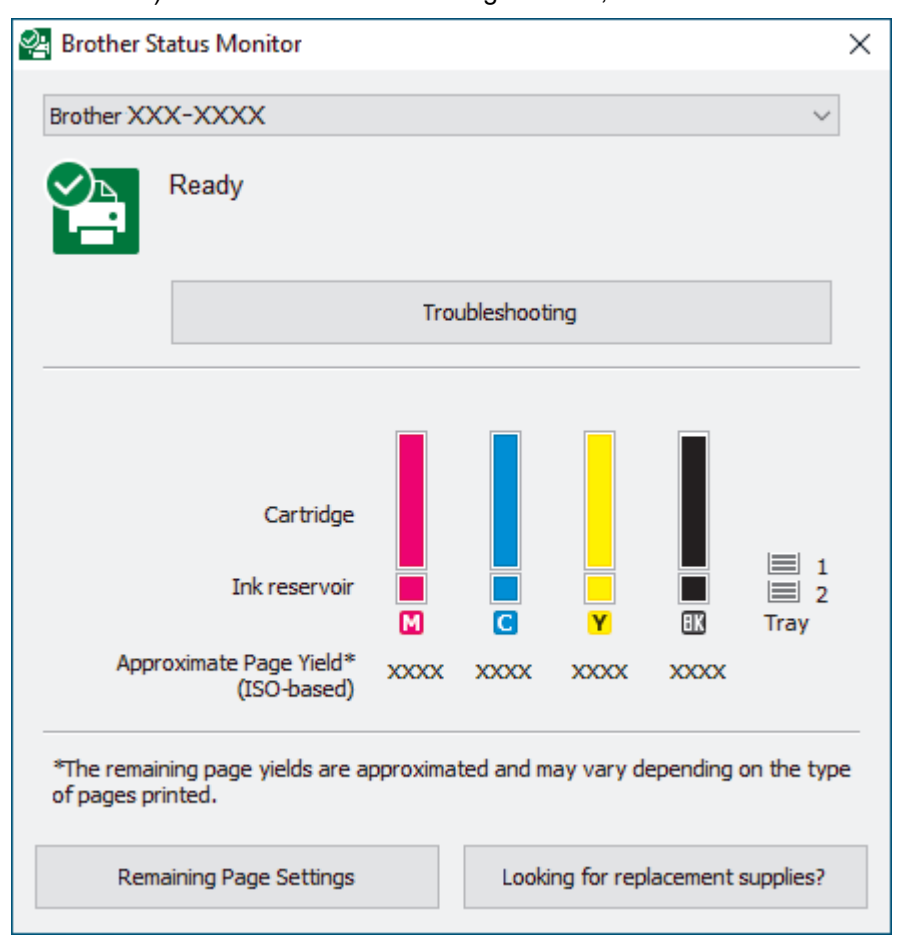

The actual screen may differ from the screen shown above.

#### **Troubleshooting**

Click the **Troubleshooting** button to access the troubleshooting website.

#### **Remaining Page Settings**

Click the **Remaining Page Settings** button to change the display settings for the approximate page yield.

#### **Looking for replacement supplies?**

Click the **Looking for replacement supplies?** button for more information on Brother original supplies.

#### **Error icons**

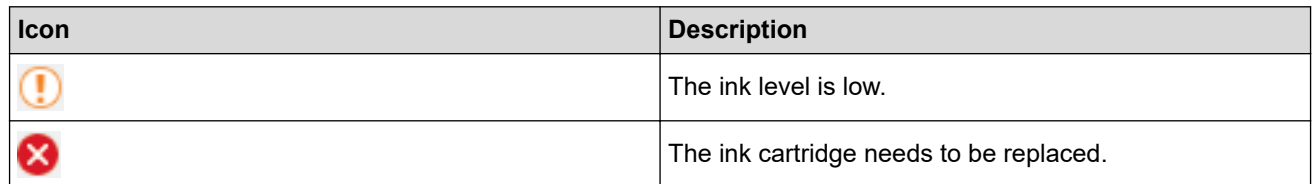

#### **Related Information**

- [Check Your Brother Machine](#page-289-0)
	- [Status Monitor Indicators and What They Mean \(Windows\)](#page-296-0)
	- [Turn Off the Show Status Monitor Feature \(Windows\)](#page-297-0)
	- [Turn Off the Status Monitor \(Windows\)](#page-298-0)

#### **Related Topics:**

- [Cancel a Print Job \(Windows\)](#page-63-0)
- [Check the Ink Volume \(Page Gauge\)](#page-293-0)

<span id="page-296-0"></span>▲ [Home](#page-1-0) > [Routine Maintenance](#page-269-0) > [Check Your Brother Machine](#page-289-0) > [Monitor Machine Status from Your](#page-294-0) [Computer \(Windows\)](#page-294-0) > Status Monitor Indicators and What They Mean (Windows)

### **Status Monitor Indicators and What They Mean (Windows)**

When you start up your computer, the **Brother Status Monitor** icon appears on the task tray.

• A green icon indicates the normal stand-by condition.

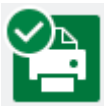

• A yellow icon indicates a warning.

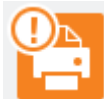

• A red icon indicates an error has occurred.

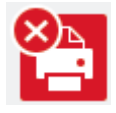

• A grey icon indicates the machine is offline.

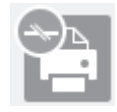

#### **Related Information**

• [Monitor Machine Status from Your Computer \(Windows\)](#page-294-0)

<span id="page-297-0"></span>▲ [Home](#page-1-0) > [Routine Maintenance](#page-269-0) > [Check Your Brother Machine](#page-289-0) > [Monitor Machine Status from Your](#page-294-0) [Computer \(Windows\)](#page-294-0) > Turn Off the Show Status Monitor Feature (Windows)

### **Turn Off the Show Status Monitor Feature (Windows)**

The Show Status Monitor feature lets you know if there is a problem with a device that your computer is monitoring. The default setting is **Only when printing from this PC**. To turn it off, follow these steps:

- 1. Right-click the (**Brother Status Monitor**) icon or window, select the **Status Monitor Settings** option, and then click **Options**.
	- The **Options** window appears.
- 2. Click the **Show Status Monitor** tab, and then select **Off** for **Status Monitor Display Options:**.
- 3. Click **OK**.

b

Even if the Show Status Monitor feature is turned off, you can check the machine's status at any time by displaying the Status Monitor.

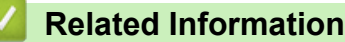

• [Monitor Machine Status from Your Computer \(Windows\)](#page-294-0)

<span id="page-298-0"></span>▲ [Home](#page-1-0) > [Routine Maintenance](#page-269-0) > [Check Your Brother Machine](#page-289-0) > [Monitor Machine Status from Your](#page-294-0) [Computer \(Windows\)](#page-294-0) > Turn Off the Status Monitor (Windows)

### **Turn Off the Status Monitor (Windows)**

- 1. Right-click the  $\frac{1}{2}$  (Brother Status Monitor) icon or window, and then select Exit.
- 2. Click **OK**.

#### **Related Information**

• [Monitor Machine Status from Your Computer \(Windows\)](#page-294-0)

<span id="page-299-0"></span>▲ [Home](#page-1-0) > [Routine Maintenance](#page-269-0) > Correct the Paper Feed to Clear Vertical Lines

### **Correct the Paper Feed to Clear Vertical Lines**

Adjust the paper feed to reduce vertical lines.

Before adjusting the paper feed, complete a print quality check first by pressing  $\prod_{n=1}^{\infty}$  [Ink] > [Improve Print Quality] > [Check Print Quality].

1. Press  $\prod_{i=1}^{n}$  [Ink] > [Improve Print Quality] > [Correct Paper Feed].

- 2. Press [Next].
- 3. Press [Yes] after a confirmation message if a print quality check has been completed appears on the LCD.
- 4. Select the paper size you want to adjust.
- 5. Select the paper type you want to adjust. (Supported models only)
- 6. Follow the LCD instructions for loading the paper in the tray, and then press  $[Start].$ The machine prints the check sheet.
- 7. Follow the LCD instructions to complete the adjustment.

You need to input information printed on the check sheet manually.

#### **Related Information**

• [Routine Maintenance](#page-269-0)

#### **Related Topics:**

• [Paper Handling and Printing Problems](#page-250-0)

▲ [Home](#page-1-0) > [Routine Maintenance](#page-269-0) > Change the Print Options to Improve Your Print Results

### **Change the Print Options to Improve Your Print Results**

If your printouts do not look the way you expect, change the print settings on your Brother machine to improve printout quality. Print speed may be slower when using these settings.

• These instructions allow you to improve your print results when you are using your machine for printing from media, or a mobile device.

- If you are experiencing poor print quality when printing from your computer, change the settings in the printer driver or in the application you use to print.
- 1. Press  $\prod_{i=1}^{n}$  [Ink] > [Print Options].
- 2. Press one of the following options:

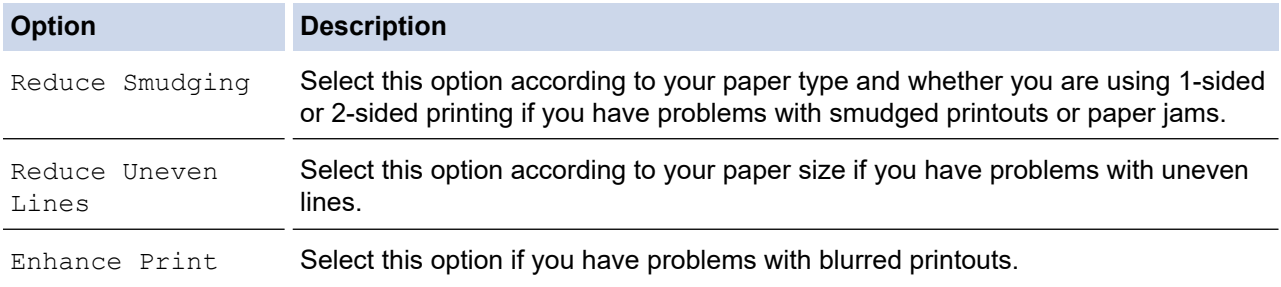

3. Follow the LCD menus.

4. Press 
$$
\Box
$$

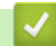

 **Related Information**

• [Routine Maintenance](#page-269-0)

#### **Related Topics:**

- [Paper Handling and Printing Problems](#page-250-0)
- [Other Problems](#page-256-0)
- [Prevent Smudged Printouts and Paper Jams \(Windows\)](#page-73-0)
- [Print Settings \(Windows\)](#page-78-0)

#### ▲ [Home](#page-1-0) > [Routine Maintenance](#page-269-0) > Pack and Ship Your Machine

### **Pack and Ship Your Machine**

- When you transport the machine, use the packing materials that came with your machine. Do not tip or turn the product upside down. If you do not pack the machine correctly, any damage that may occur in transit may not be covered by your warranty.
- The machine should be adequately insured with the carrier.

#### **IMPORTANT**

It is important to allow the machine to "park" the print head after a print job. Listen carefully to the machine before unplugging it to make sure that all mechanical noises have stopped. Not allowing the machine to finish this parking process may lead to print problems and possible damage to the print head.

- 1. Unplug the machine from the electrical socket.
- 2. Using both hands, use the finger holds on each side of the machine to lift the top cover into the open position.
- 3. Unplug the interface cable from the machine, if it is connected.
- 4. Gently close the top cover using the finger holds on each side.

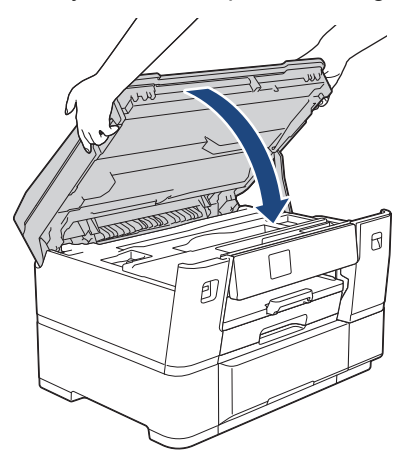

- 5. Open the ink cartridge cover.
- 6. Press the ink release levers to release the ink cartridges and then take out the ink cartridges.

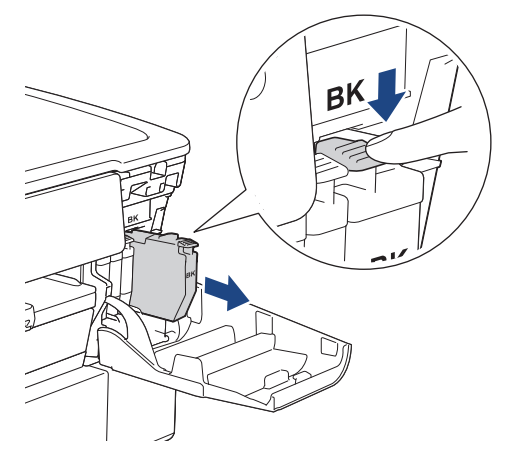

7. Close the ink cartridge cover.

8. Wrap the machine in the bag.

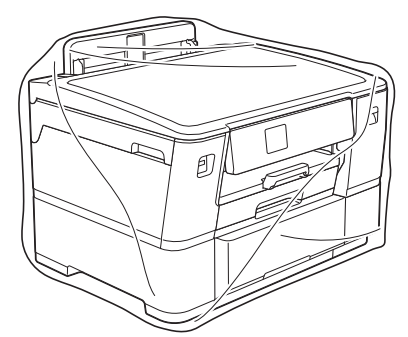

9. Pack the machine in the original carton with the original packing material as shown below. (The original packing material may differ depending on your country.)

Do not pack the used ink cartridge in the carton.

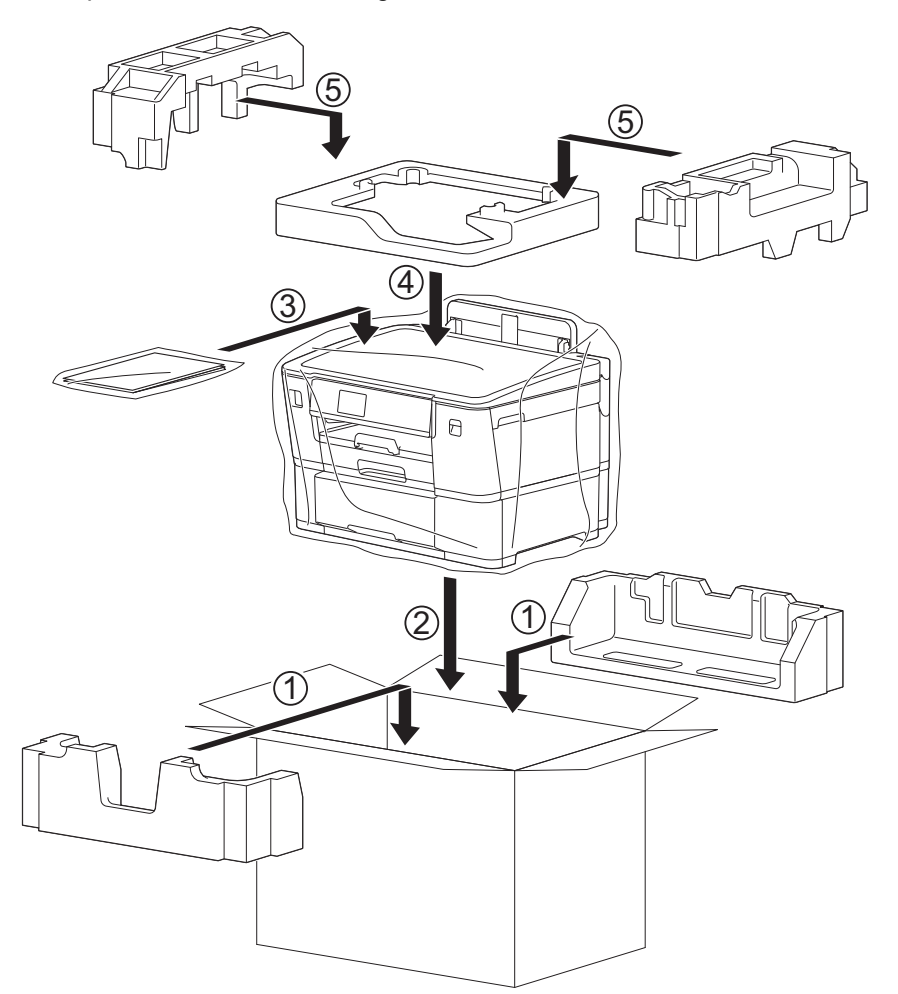

10. Close the carton and tape it shut.

#### **Related Information**

• [Routine Maintenance](#page-269-0)

#### **Related Topics:**

• [Replace the Ink Cartridges](#page-270-0)

<span id="page-303-0"></span>▲ [Home](#page-1-0) > Machine Settings

### **Machine Settings**

Customise settings and features to make your machine a more efficient work tool.

- [Change Machine Settings from the Control Panel](#page-304-0)
- [Change Machine Settings Using Web Based Management](#page-330-0)

<span id="page-304-0"></span>▲ [Home](#page-1-0) > [Machine Settings](#page-303-0) > Change Machine Settings from the Control Panel

### **Change Machine Settings from the Control Panel**

- [In the Event of Power Failure \(Memory Storage\)](#page-305-0)
- [General Settings](#page-306-0)
- [Print Reports](#page-318-0)
- [Settings and Features Tables](#page-321-0)

<span id="page-305-0"></span> [Home](#page-1-0) > [Machine Settings](#page-303-0) > [Change Machine Settings from the Control Panel](#page-304-0) > In the Event of Power Failure (Memory Storage)

### **In the Event of Power Failure (Memory Storage)**

- Your menu settings are stored permanently and will not be lost.
- Temporary settings are lost.
- The date and time will be retained for approximately 24 hours.

#### **Related Information**

• [Change Machine Settings from the Control Panel](#page-304-0)

<span id="page-306-0"></span>▲ [Home](#page-1-0) > [Machine Settings](#page-303-0) > [Change Machine Settings from the Control Panel](#page-304-0) > General Settings

- [Adjust the Machine Volume](#page-307-0)
- [Change for Daylight Saving Time Automatically](#page-308-0)
- [Set Sleep Mode Countdown](#page-309-0)
- [Set the Machine to Power Off Automatically](#page-310-0)
- [Set the Date and Time](#page-311-0)
- [Set the Time Zone](#page-312-0)
- [Adjust the LCD Backlight Brightness](#page-313-0)
- [Change How Long the LCD Backlight Stays On](#page-314-0)
- [Reduce Printing Noise](#page-315-0)
- [Change the Language Displayed on the LCD](#page-316-0)
- [Change the Keyboard Setting](#page-317-0)

<span id="page-307-0"></span> [Home](#page-1-0) > [Machine Settings](#page-303-0) > [Change Machine Settings from the Control Panel](#page-304-0) > [General Settings](#page-306-0) > Adjust the Machine Volume

### **Adjust the Machine Volume**

- 1. Press | [Settings] > [All Settings] > [General Setup] > [Beep].
- 2. Press ▲ or ▼ to display the [Off], [Low], [Med], or [High] option, and then press the option you want.
- 3. Press  $\bigcap$

### **Related Information**

<span id="page-308-0"></span> [Home](#page-1-0) > [Machine Settings](#page-303-0) > [Change Machine Settings from the Control Panel](#page-304-0) > [General Settings](#page-306-0) > Change for Daylight Saving Time Automatically

### **Change for Daylight Saving Time Automatically**

You can program the machine to change automatically for Daylight Saving Time.

It will reset itself forward one hour in the spring, and backward one hour in the autumn. Make sure you have set the correct date and time in the [Date & Time] setting.

1. Press | [Settings]. 2. Press  $\binom{1}{2}$  [Date & Time] > [Auto Daylight]. 3. Press [On] or [Off]. 4. Press $\blacksquare$  **Related Information** • [General Settings](#page-306-0)

<span id="page-309-0"></span> [Home](#page-1-0) > [Machine Settings](#page-303-0) > [Change Machine Settings from the Control Panel](#page-304-0) > [General Settings](#page-306-0) > Set Sleep Mode Countdown

### **Set Sleep Mode Countdown**

The Sleep Mode (or Power Save Mode) setting can reduce power consumption. When the machine is in Sleep Mode, it acts as though it is turned off. The machine will wake up and start printing when it receives a print job. Use these instructions to set a time delay (countdown) before the machine enters Sleep Mode.

- The timer will restart if any operation is carried out on the machine, such as receiving a print job.
- The factory setting is three minutes.
- 1. Press  $\left| \cdot \right|$  [Settings] > [All Settings] > [General Setup] > [Sleep Time].
- 2. Enter the number of minutes (1-60) you want to set on the touchscreen, and then press [OK].
- 3. Press  $\Box$

b

When the machine goes into Sleep Mode, the LCD backlight turns off.

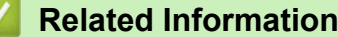

• [General Settings](#page-306-0)

#### **Related Topics:**

• [Set the Machine to Power Off Automatically](#page-310-0)

<span id="page-310-0"></span> [Home](#page-1-0) > [Machine Settings](#page-303-0) > [Change Machine Settings from the Control Panel](#page-304-0) > [General Settings](#page-306-0) > Set the Machine to Power Off Automatically

### **Set the Machine to Power Off Automatically**

The Auto Power Off feature can reduce power consumption. If the machine does not receive any jobs for a certain length of time, based on your model and settings, the machine will automatically enter Power Off Mode. The machine will not go into Power Off Mode if it is connected to a network, a USB cable, NFC, Wi-Fi Direct, or a telephone line, or if there is any secure print data stored in its memory. The available features and interfaces vary depending on the model.

To turn on the machine after the Auto Power Off feature has turned it Off, press  $(\bigcirc)$ .

- 1. Press | [Settings] > [All Settings] > [General Setup] > [Auto Power Off].
- 2. Press **A** or ▼ to display the [Off], [20 minutes], [1 hour], [2 hours], [4 hours], or [8 hours] option, and then press the option you want.
- 3. Press  $\Box$

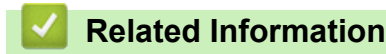

• [General Settings](#page-306-0)

#### **Related Topics:**

• [Set Sleep Mode Countdown](#page-309-0)

<span id="page-311-0"></span> [Home](#page-1-0) > [Machine Settings](#page-303-0) > [Change Machine Settings from the Control Panel](#page-304-0) > [General Settings](#page-306-0) > Set the Date and Time

### **Set the Date and Time**

If the machine's power has been off, the machine's date and time may not be current. Re-enter them.

- 1. Press | [Settings].
- 2. Press  $\bigodot$  [Date & Time].
- 3. Press [Date].
- 4. Enter the last two digits of the year on the touchscreen, and then press [OK].
- 5. Enter two digits for the month on the touchscreen, and then press [OK].
- 6. Enter two digits for the day on the touchscreen, and then press [OK].
- 7. Press [Time].
- 8. Enter the time (in 24-hour format) using the touchscreen.

Press [OK].

(For example, enter 19:45 for 7:45 PM.)

9. Press $\bigcap$ 

#### **Related Information**

<span id="page-312-0"></span> [Home](#page-1-0) > [Machine Settings](#page-303-0) > [Change Machine Settings from the Control Panel](#page-304-0) > [General Settings](#page-306-0) > Set the Time Zone

### **Set the Time Zone**

Set the time zone for your location on the machine.

- 1. Press | [Settings].
- 2. Press  $\bigodot$  [Date & Time] > [Time Zone].
- 3. Enter your time zone.
- 4. Press [OK].
- 5. Press |

 **Related Information**

<span id="page-313-0"></span> [Home](#page-1-0) > [Machine Settings](#page-303-0) > [Change Machine Settings from the Control Panel](#page-304-0) > [General Settings](#page-306-0) > Adjust the LCD Backlight Brightness

### **Adjust the LCD Backlight Brightness**

If you are having difficulty reading the LCD, changing the brightness setting may help.

- 1. Press | [Settings] > [All Settings] > [General Setup] > [LCD Settings] > [Backlight].
- 2. Press the [Light], [Med], or [Dark] option.
- 3. Press  $\begin{bmatrix} 1 \end{bmatrix}$

#### **Related Information**

<span id="page-314-0"></span> [Home](#page-1-0) > [Machine Settings](#page-303-0) > [Change Machine Settings from the Control Panel](#page-304-0) > [General Settings](#page-306-0) > Change How Long the LCD Backlight Stays On

### **Change How Long the LCD Backlight Stays On**

Set how long the LCD backlight stays on.

- 1. Press | [Settings] > [All Settings] > [General Setup] > [LCD Settings] > [Dim Timer].
- 2. Press ▲ or V to display the [10 Secs], [30 Secs], [1 Min], [2 Mins], [3 Mins], or [5 Mins] option, and then press the option you want.
- 3. Press $\blacksquare$

 **Related Information**

<span id="page-315-0"></span> [Home](#page-1-0) > [Machine Settings](#page-303-0) > [Change Machine Settings from the Control Panel](#page-304-0) > [General Settings](#page-306-0) > Reduce Printing Noise

### **Reduce Printing Noise**

The Quiet Mode setting can reduce printing noise. When Quiet Mode is turned on, the print speed becomes slower.

The factory setting is [Off].

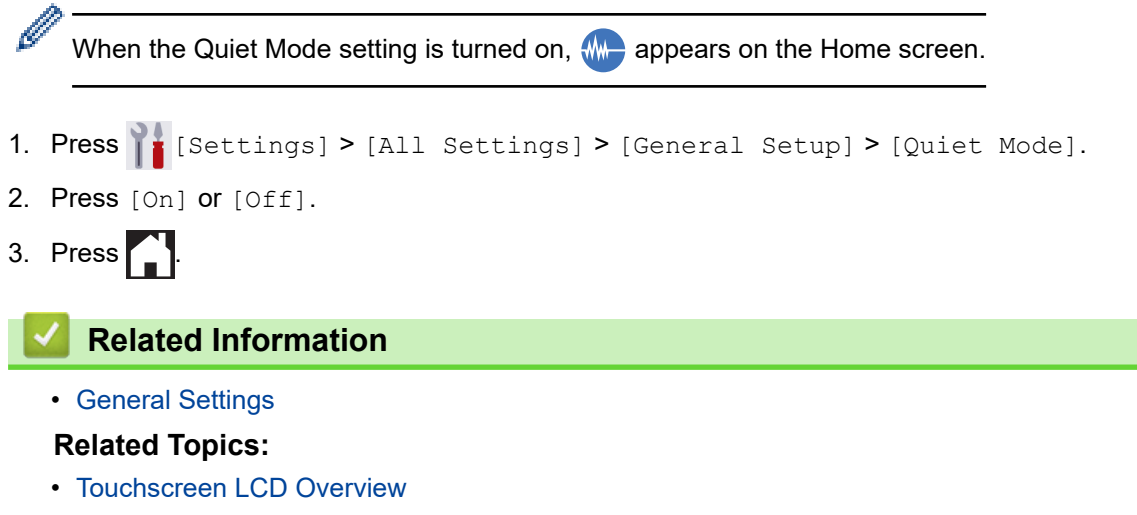

• [Paper Handling and Printing Problems](#page-250-0)

<span id="page-316-0"></span> [Home](#page-1-0) > [Machine Settings](#page-303-0) > [Change Machine Settings from the Control Panel](#page-304-0) > [General Settings](#page-306-0) > Change the Language Displayed on the LCD

### **Change the Language Displayed on the LCD**

Change the LCD language if needed.

This feature is not available in some countries.

- 1. Press | [Settings] > [All Settings] > [Initial Setup] > [Local Language].
- 2. Press your language.

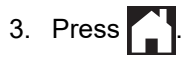

 **Related Information**

<span id="page-317-0"></span> [Home](#page-1-0) > [Machine Settings](#page-303-0) > [Change Machine Settings from the Control Panel](#page-304-0) > [General Settings](#page-306-0) > Change the Keyboard Setting

### **Change the Keyboard Setting**

You can choose the type of keyboard for the LCD.

- 1. Press | [Settings] > [All Settings] > [General Setup] > [Keyboard Settings].
- 2. Press [QWERTY] or [ABC].
- 3. Press ...

#### **Related Information**

<span id="page-318-0"></span> [Home](#page-1-0) > [Machine Settings](#page-303-0) > [Change Machine Settings from the Control Panel](#page-304-0) > Print Reports

## **Print Reports**

- [Reports](#page-319-0)
- [Print a Report](#page-320-0)

<span id="page-319-0"></span> [Home](#page-1-0) > [Machine Settings](#page-303-0) > [Change Machine Settings from the Control Panel](#page-304-0) > [Print Reports](#page-318-0) > Reports

### **Reports**

The following reports are available:

#### **User Settings**

The User Settings report prints a list of your current settings.

#### **Network Configuration (network models)**

The Network Configuration report prints a list of your current network settings.

#### **WLAN Report (wireless models)**

The WLAN Report prints the wireless LAN connectivity diagnosis.

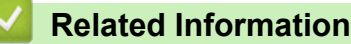

• [Print Reports](#page-318-0)

<span id="page-320-0"></span> [Home](#page-1-0) > [Machine Settings](#page-303-0) > [Change Machine Settings from the Control Panel](#page-304-0) > [Print Reports](#page-318-0) > Print a Report

## **Print a Report** 1. Press | [Settings] > [All Settings] > [Print Reports]. 2. Press the option you want. 3. Press [Yes]. 4. Press $\bigcap$  **Related Information** • [Print Reports](#page-318-0)

<span id="page-321-0"></span> [Home](#page-1-0) > [Machine Settings](#page-303-0) > [Change Machine Settings from the Control Panel](#page-304-0) > Settings and Features Tables

### **Settings and Features Tables**

- [Settings Tables \(2.7"\(67.5 mm\) Touchscreen models\)](#page-322-0)
- [Features Tables \(2.7"\(67.5 mm\) Touchscreen models\)](#page-328-0)

<span id="page-322-0"></span> [Home](#page-1-0) > [Machine Settings](#page-303-0) > [Change Machine Settings from the Control Panel](#page-304-0) > [Settings and Features](#page-321-0) [Tables](#page-321-0) > Settings Tables (2.7"(67.5 mm) Touchscreen models)

### **Settings Tables (2.7"(67.5 mm) Touchscreen models)**

These tables will help you understand your machine's menu selections and options.

```
>> [Settings]
>> [General Setup]
>> [Printer]
>> [Network]
>> [Print Reports]
>> [Machine Info.]
>> [Initial Setup]
```
#### **[Settings]**

## **[Settings]**

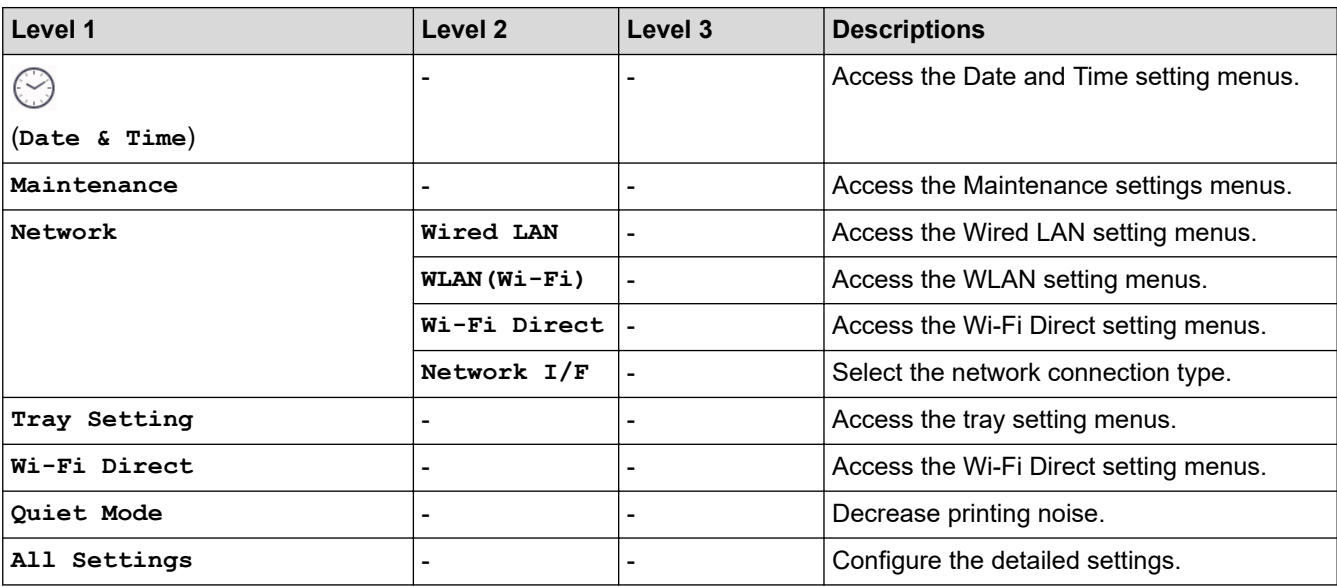

**[General Setup]**

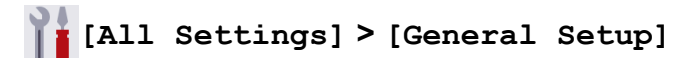

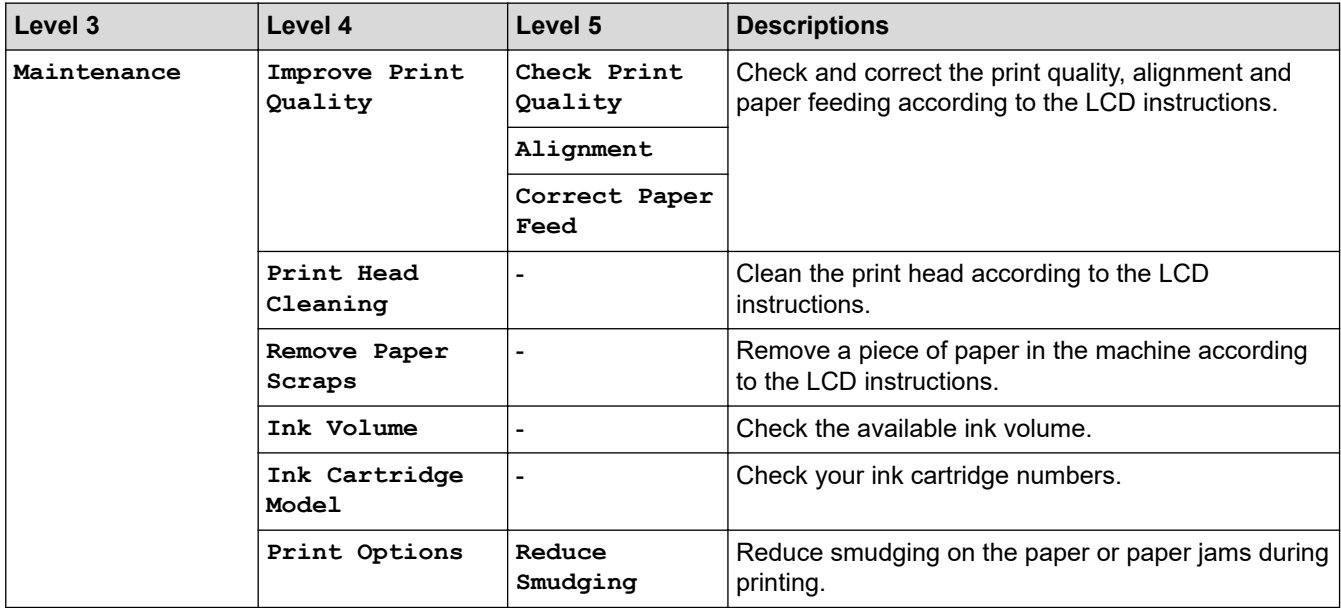

<span id="page-323-0"></span>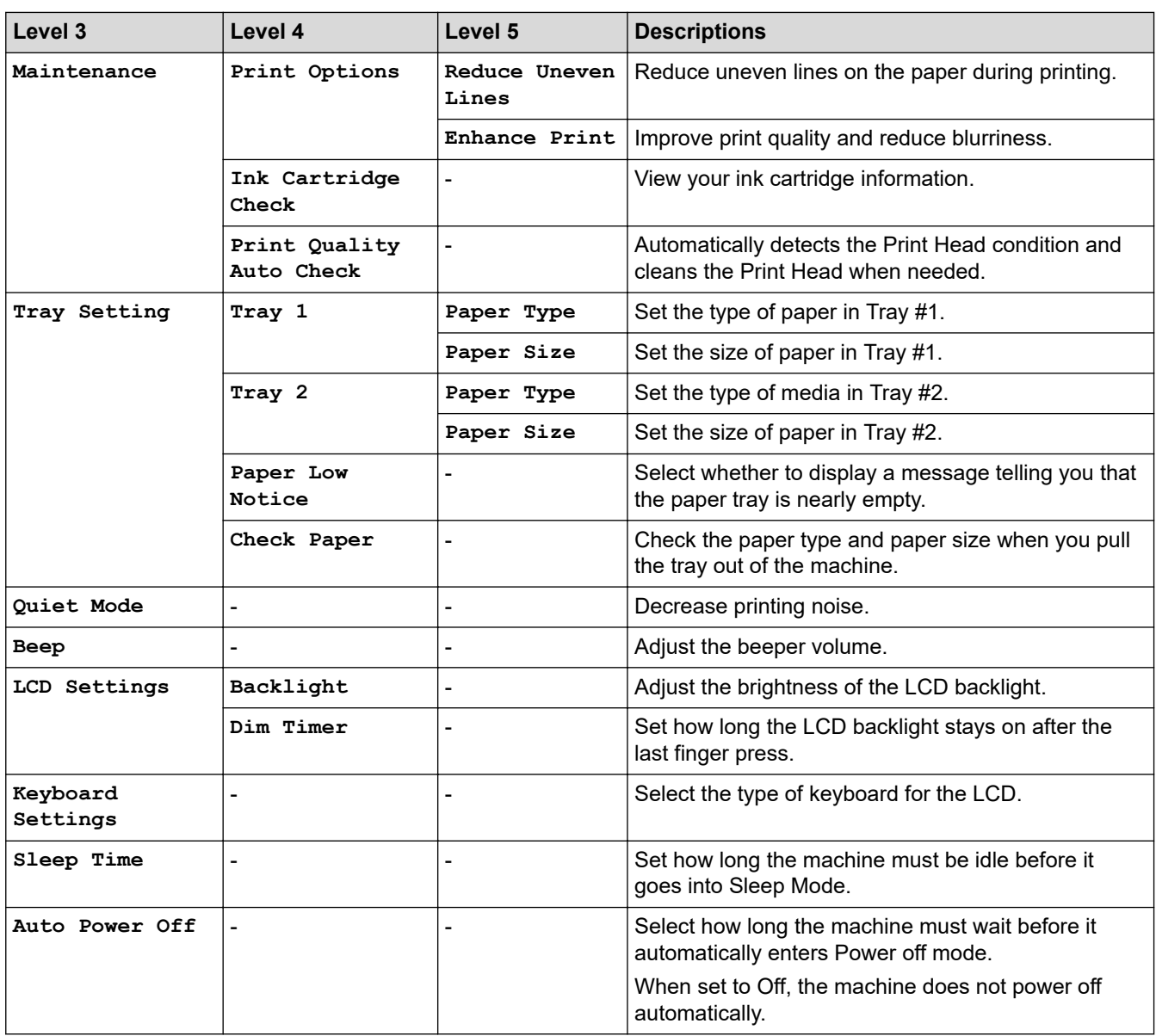

### **[Printer]**

# **[All Settings] > [Printer]**

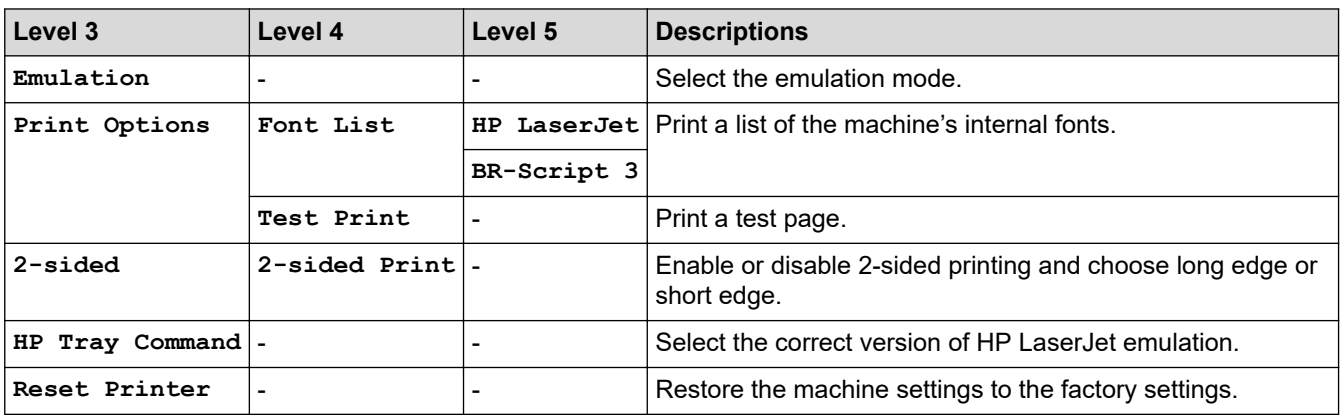
#### **[Network]**

# **[All Settings] > [Network]**

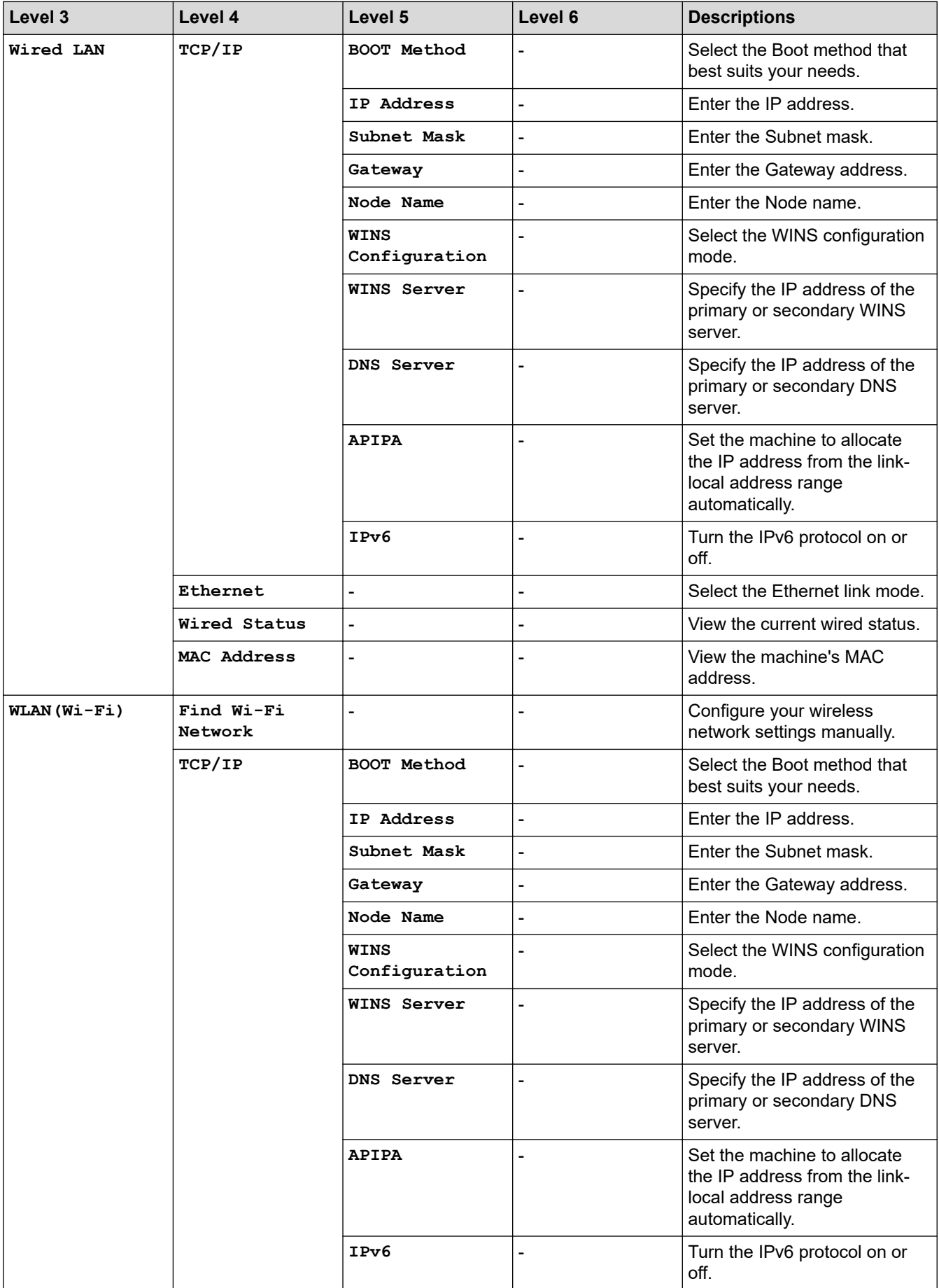

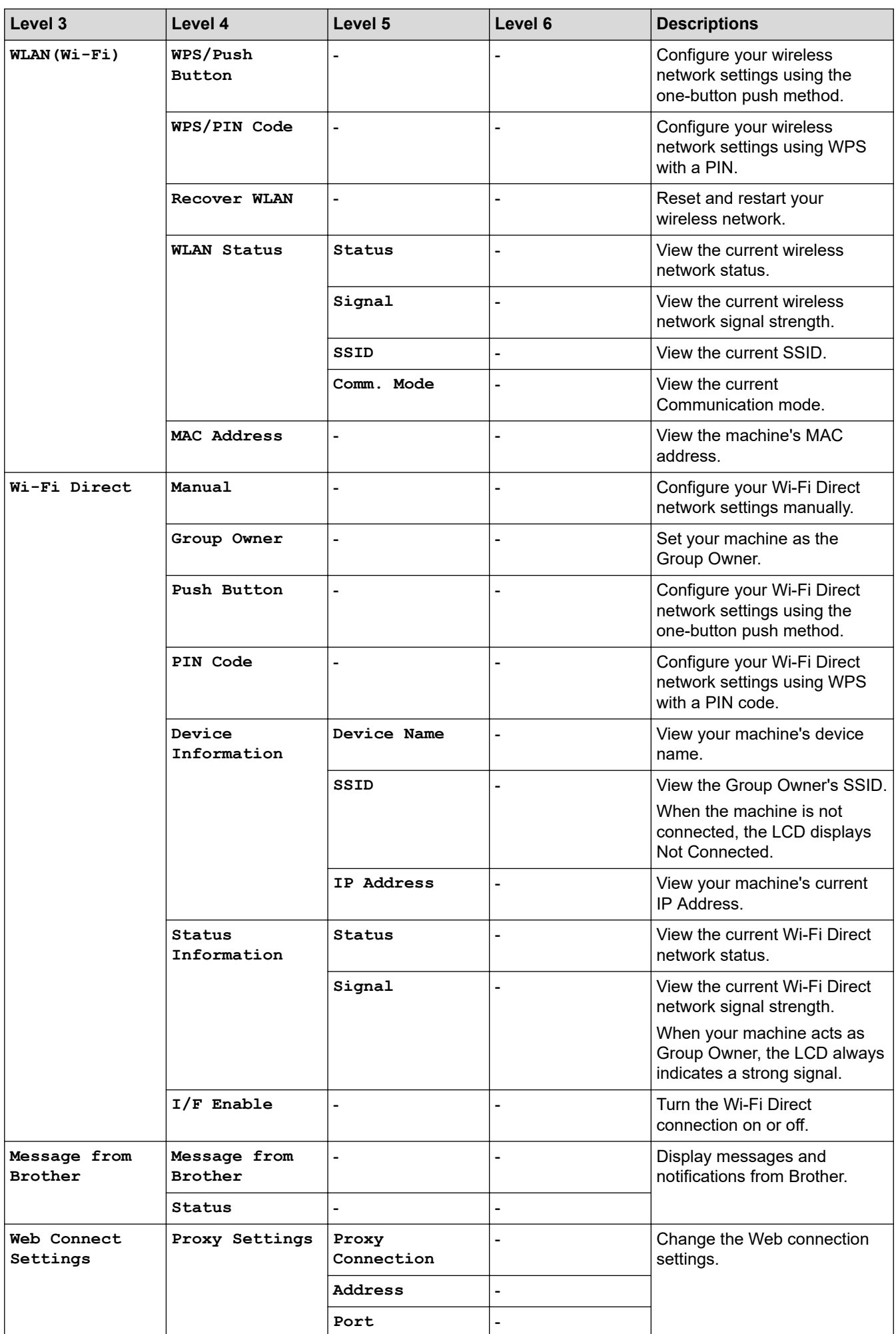

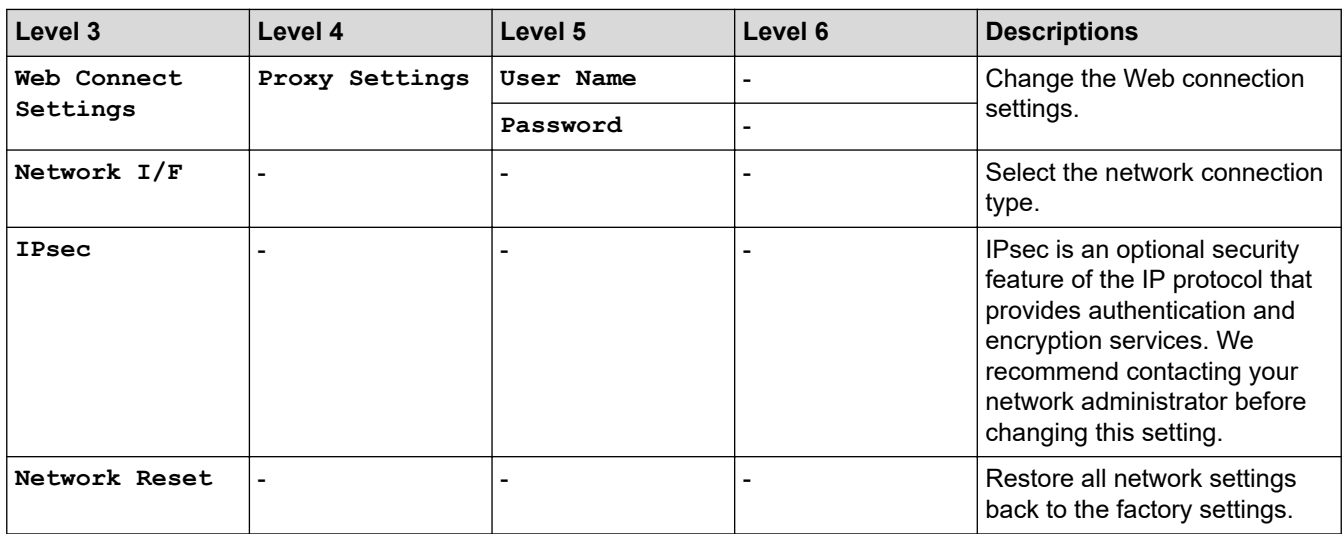

#### **[Print Reports]**

# **[All Settings] > [Print Reports]**

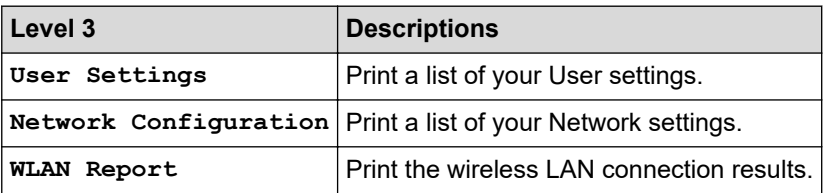

#### **[Machine Info.]**

# **[All Settings] > [Machine Info.]**

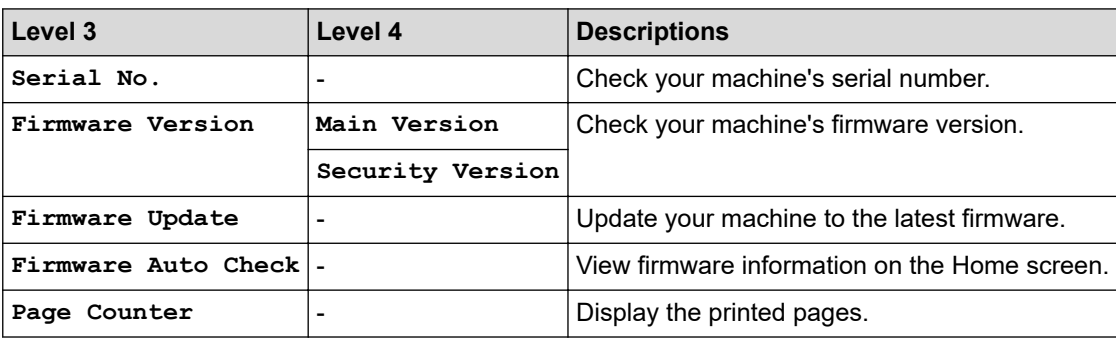

**[Initial Setup]**

# **[All Settings] > [Initial Setup]**

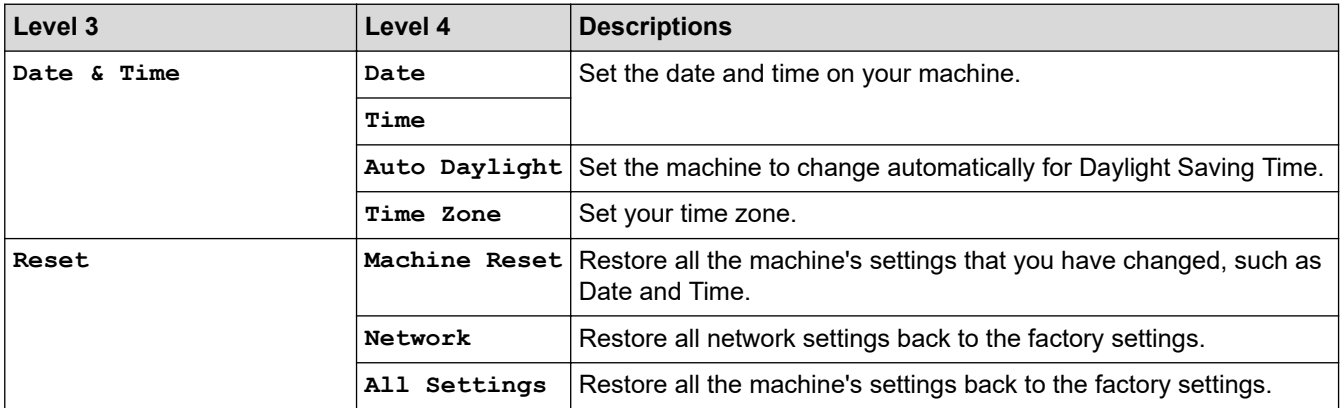

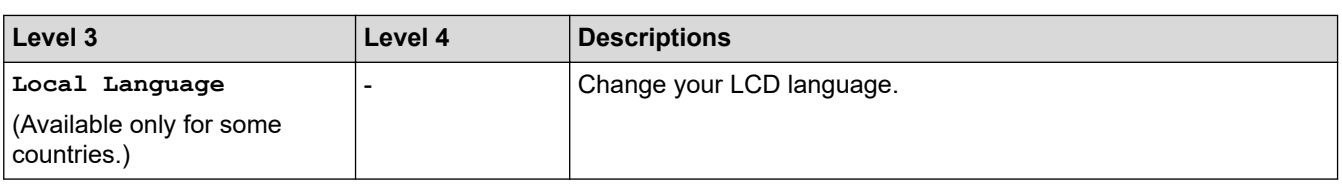

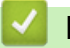

# **Related Information**

• [Settings and Features Tables](#page-321-0)

 [Home](#page-1-0) > [Machine Settings](#page-303-0) > [Change Machine Settings from the Control Panel](#page-304-0) > [Settings and Features](#page-321-0) [Tables](#page-321-0) > Features Tables (2.7"(67.5 mm) Touchscreen models)

# **Features Tables (2.7"(67.5 mm) Touchscreen models)**

These tables will help you understand your machine's feature selections and temporary options.

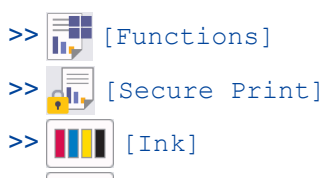

[>> Wi-Fi Setup](#page-329-0)

[>> When you have put a USB Flash drive in the USB slot](#page-329-0)

# **[Functions]**

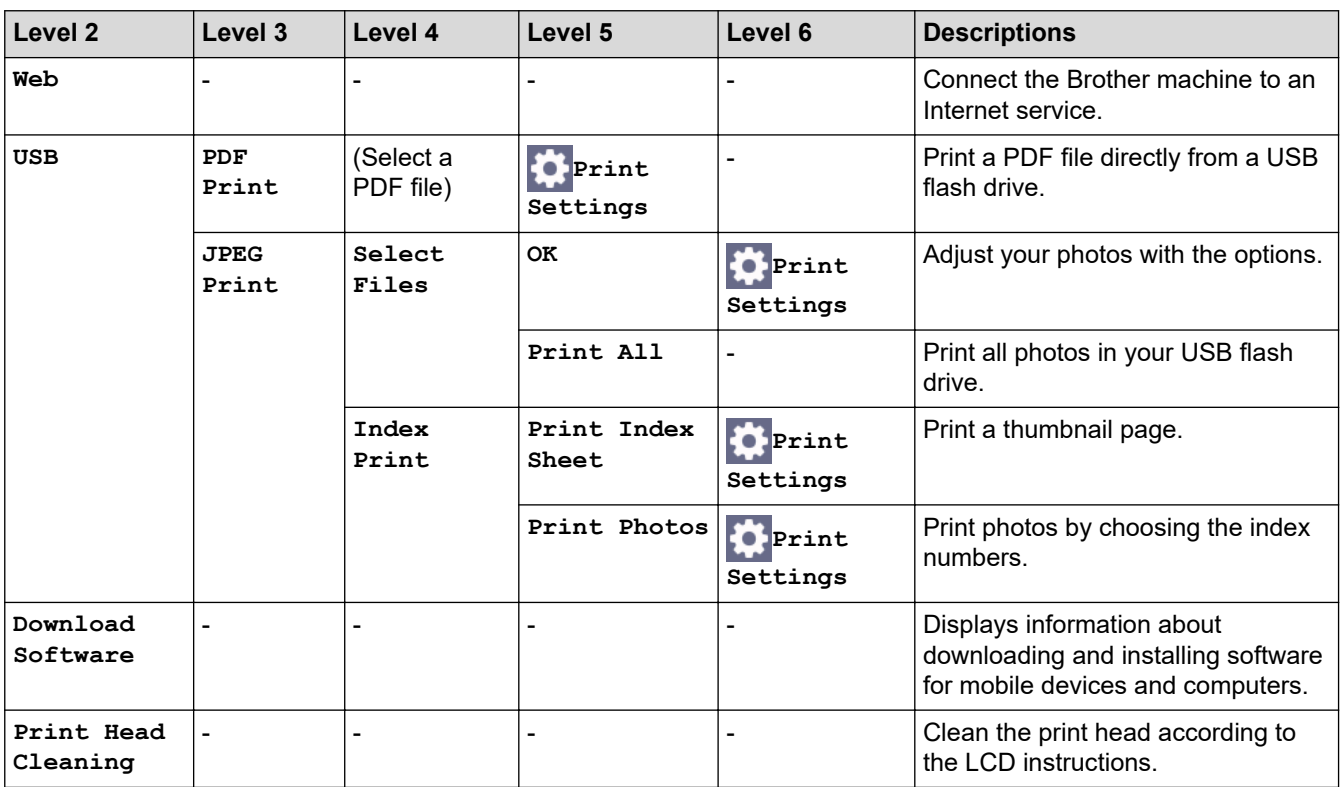

## **[Secure Print]**

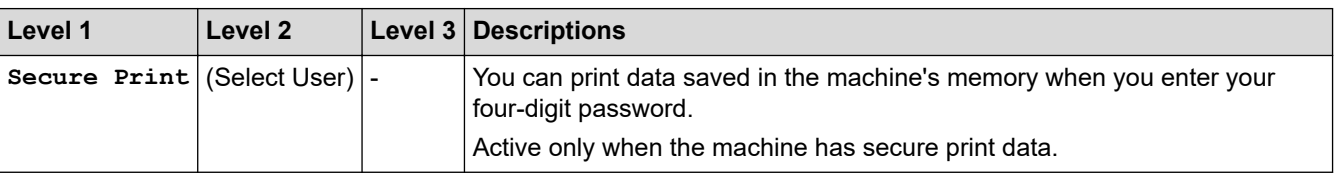

# **[Ink]**

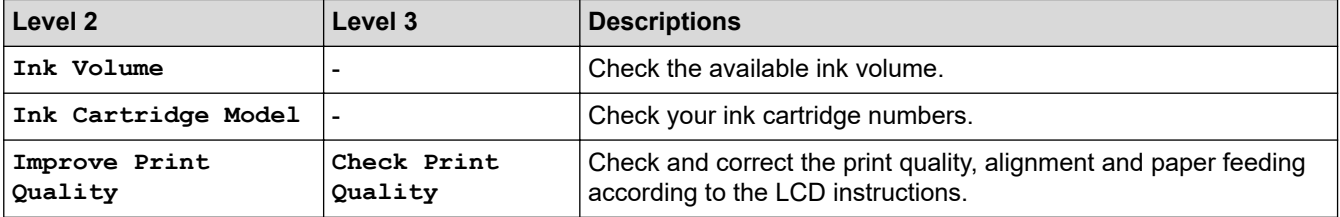

<span id="page-329-0"></span>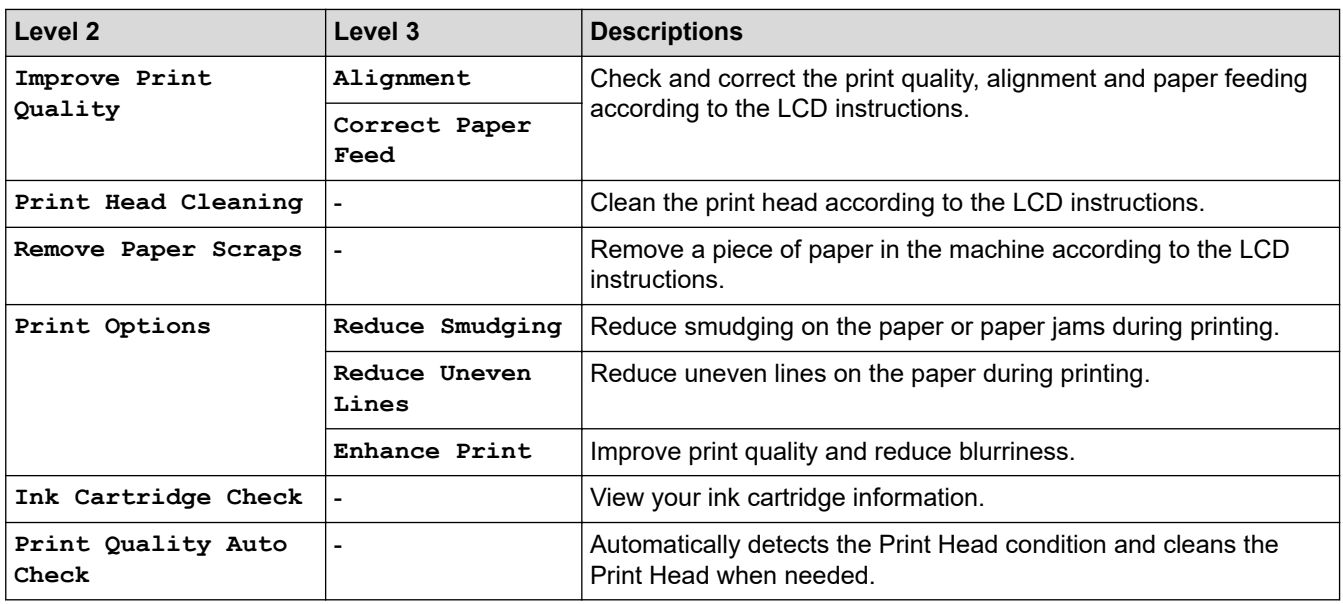

# **Wi-Fi Setup**

冷

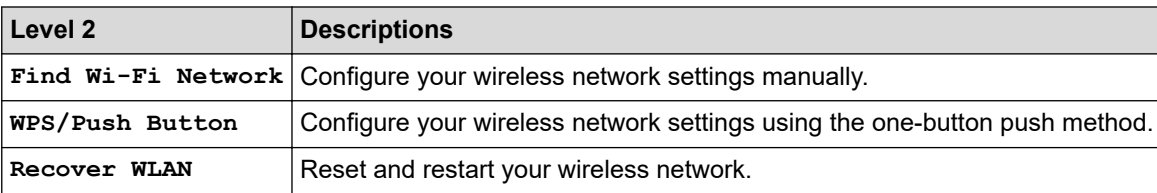

## **When you have put a USB Flash drive in the USB slot**

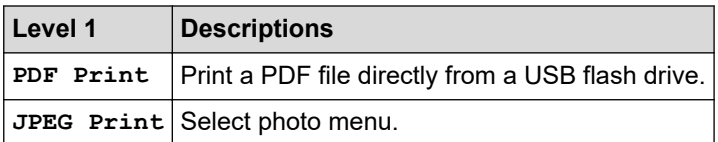

# **Related Information**

• [Settings and Features Tables](#page-321-0)

<span id="page-330-0"></span>▲ [Home](#page-1-0) > [Machine Settings](#page-303-0) > Change Machine Settings Using Web Based Management

# **Change Machine Settings Using Web Based Management**

Web Based Management is a utility that uses a standard web browser to manage your machine using the Hyper Text Transfer Protocol (HTTP) or Hyper Text Transfer Protocol over Secure Socket Layer (HTTPS).

- [What is Web Based Management?](#page-331-0)
- [Access Web Based Management](#page-332-0)
- [Set or Change a Login Password for Web Based Management](#page-334-0)

<span id="page-331-0"></span> [Home](#page-1-0) > [Machine Settings](#page-303-0) > [Change Machine Settings Using Web Based Management](#page-330-0) > What is Web Based Management?

# **What is Web Based Management?**

Web Based Management is a utility that uses a standard web browser to manage your machine using the Hyper Text Transfer Protocol (HTTP) or Hyper Text Transfer Protocol over Secure Socket Layer (HTTPS).

• We recommend using the latest version of the following web browsers:

- Microsoft Edge, Firefox, and Google Chrome™ for Windows
- Safari, Firefox, and Google Chrome™ for Mac
- Google Chrome™ for Android™

k

- Safari and Google Chrome™ for iOS
- Ensure that JavaScript and Cookies are always enabled, regardless of which browser you use.
- Make sure your machine is On and connected to the same network as your computer, and that your network supports the TCP/IP protocol.

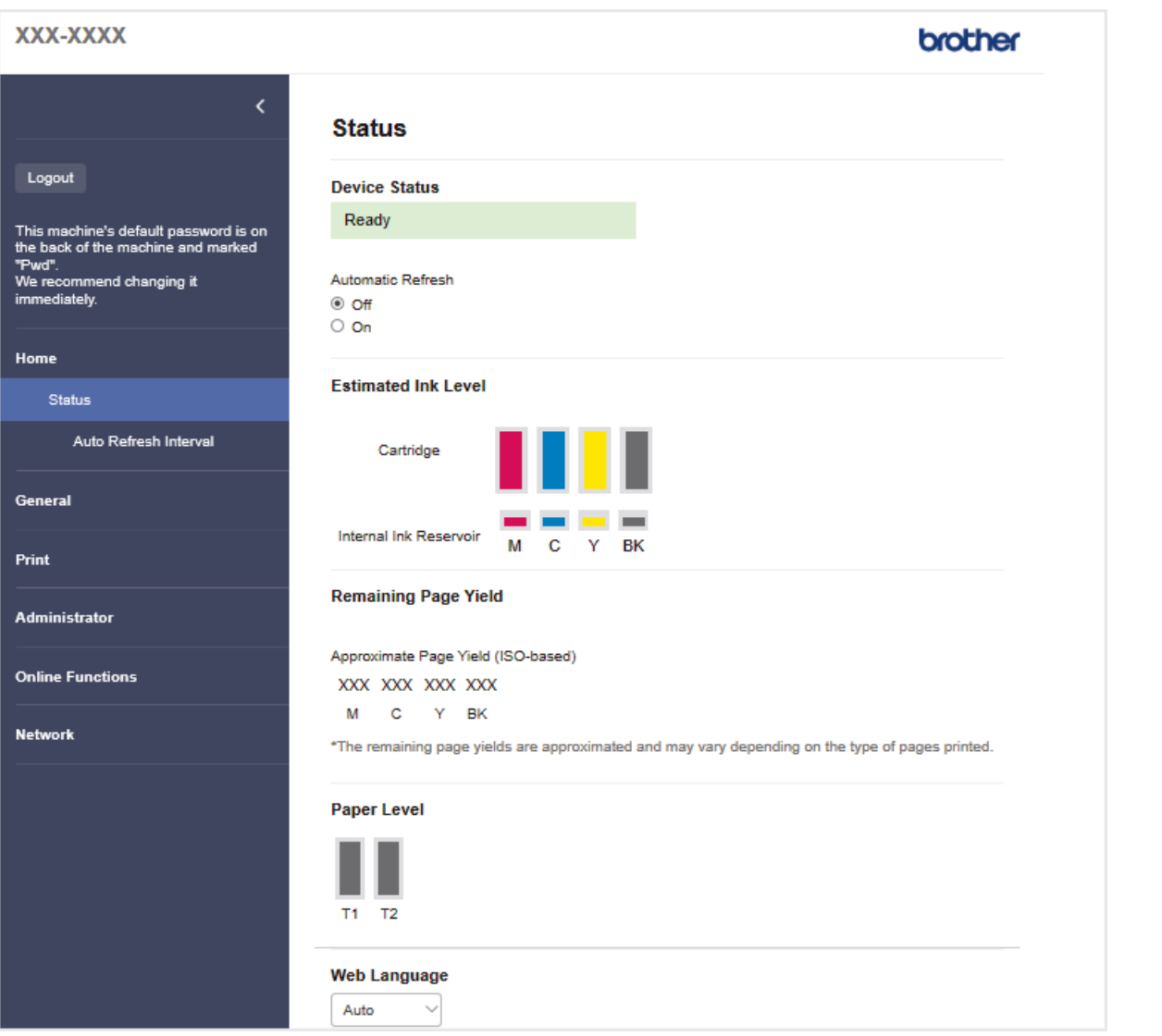

The actual screen may differ from the screen shown above.

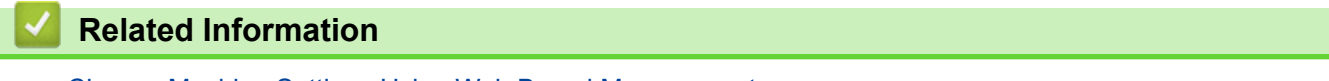

• [Change Machine Settings Using Web Based Management](#page-330-0)

<span id="page-332-0"></span> [Home](#page-1-0) > [Machine Settings](#page-303-0) > [Change Machine Settings Using Web Based Management](#page-330-0) > Access Web Based Management

# **Access Web Based Management**

- We recommend using the latest version of the following web browsers:
	- Microsoft Edge, Firefox, and Google Chrome™ for Windows
	- Safari, Firefox, and Google Chrome™ for Mac
	- Google Chrome<sup>™</sup> for Android<sup>™</sup>
	- Safari and Google Chrome™ for iOS
- Ensure that JavaScript and Cookies are always enabled, regardless of which browser you use.
- The default password to manage this machine's settings is located on the back of the machine and marked "**Pwd**". We recommend immediately changing the default password to protect your machine from unauthorised access.You can also find the default password in the Network Configuration Report.
- If the password is entered incorrectly several times, you will not be able to log in for a while. The lockout settings can be changed in Web Based Management.
- Up to eight computers or mobile devices can be logged in to Web Based Management at the same time. If you log in a ninth device, the first device will be logged out.
- We recommend using the HTTPS security protocol when configuring settings using Web Based Management. If you use HTTP when configuring settings using Web Based Management, follow the screen prompts to switch to a secure HTTPS connection.
- When you use HTTPS for Web Based Management configuration, your browser will display a warning dialog box. To avoid displaying the warning dialog box, you can install a self-signed certificate to use SSL/TLS communication. For more detailed information, see *Related Information*.

>> Start from Your Web Browser

[>> Start from Brother Utilities \(Windows\)](#page-333-0)

[>> Start from Brother Mobile Connect](#page-333-0)

#### **Start from Your Web Browser**

- 1. Start your web browser.
- 2. Type "https://machine's IP address" in your browser's address bar (where "machine's IP address" is your machine's IP address).

For example: https://192.168.1.2

• If you are using a Domain Name System or enable a NetBIOS name, you can type another name, such as "SharedPrinter" instead of the IP address.

For example: https://SharedPrinter

If you enable a NetBIOS name, you can also use the node name.

For example: https://brn123456abcdef

- The NetBIOS name can be found in the Network Configuration Report.
- 3. If required, type the password in the **Login** field, and then click **Login**.
- 4. If you want to pin the navigation menu on the left side of the screen, click  $\equiv$  and then click  $\star$ .

You can now change the machine settings.

If you change the protocol settings, you must restart the machine after clicking **Submit** to activate the configuration.

After configuring the settings, click **Logout**.

### <span id="page-333-0"></span>**Start from Brother Utilities (Windows)**

- 1. Launch (**Brother Utilities**), and then click the drop-down list and select your model name (if not already selected).
- 2. Click **Tools** in the left navigation bar, and then click **Machine Settings**. Web Based Management appears.
- 3. If required, type the password in the **Login** field, and then click **Login**.
- 4. If you want to pin the navigation menu on the left side of the screen, click  $\equiv$  and then click  $\star$ .

You can now change the machine settings.

If you change the protocol settings, you must restart the machine after clicking **Submit** to activate the configuration.

After configuring the settings, click **Logout**.

#### **Start from Brother Mobile Connect**

You need to install and set up Brother Mobile Connect on your mobile device.

- 1. Start Brother Mobile Connect on your mobile device.
- 2. Tap your model name on the top of the screen.
- 3. Tap **All Machine Settings**. Web Based Management appears.
- 4. If required, type the password in the **Login** field, and then tap **Login**.
- 5. If you want to pin the navigation menu on the left side of the screen, tap  $\equiv$  and then tap  $\mathbf{x}$ .

You can now change the machine settings.

If you change the protocol settings, you must restart the machine after tapping **Submit** to activate the configuration.

After configuring the settings, tap **Logout**.

#### **Related Information**

• [Change Machine Settings Using Web Based Management](#page-330-0)

#### **Related Topics:**

- [Print the Network Configuration Report](#page-127-0)
- [Create a Self-signed Certificate](#page-139-0)
- [Install the Self-signed Certificate for Windows Users as Administrators](#page-158-0)

<span id="page-334-0"></span> [Home](#page-1-0) > [Machine Settings](#page-303-0) > [Change Machine Settings Using Web Based Management](#page-330-0) > Set or Change a Login Password for Web Based Management

# **Set or Change a Login Password for Web Based Management**

The default password to manage this machine's settings is located on the back of the machine and marked "**Pwd**". We recommend immediately changing the default password to protect your machine from unauthorised access.

- 1. Start your web browser.
- 2. Type "https://machine's IP address" in your browser's address bar (where "machine's IP address" is your machine's IP address).

For example: https://192.168.1.2

> • If you are using a Domain Name System or enable a NetBIOS name, you can type another name, such as "SharedPrinter" instead of the IP address.

For example: https://SharedPrinter

- If you enable a NetBIOS name, you can also use the node name.
	- For example: https://brn123456abcdef
- The NetBIOS name can be found in the Network Configuration Report.
- 3. Do one of the following:
	- If you have previously set your own password, type it, and then click **Login**.
	- If you have not previously set your own password, type the default login password, and then click **Login**.
- 4. Go to the navigation menu, and then click **Administrator** > **Login Password**.

Start from  $\equiv$ , if the navigation menu is not shown on the left side of the screen.

- 5. If you want to change the password, type your current password in the **Enter Old Password** field.
- 6. Following the on-screen **Login Password** guidelines, type your password in the **Enter New Password** field.
- 7. Retype the password in the **Confirm New Password** field.
- 8. Click **Submit**.

You can also change the lockout settings in the **Login Password** menu.

#### **Related Information**

• [Change Machine Settings Using Web Based Management](#page-330-0)

#### **Related Topics:**

• [Access Web Based Management](#page-332-0)

<span id="page-335-0"></span>Home > Appendix

# **Appendix**

- [Specifications](#page-336-0)
- [Supply Specifications](#page-341-0)
- [Environmental and Compliance Information](#page-342-0)
- [Brother Help and Customer Support](#page-346-0)

# <span id="page-336-0"></span>**Specifications**

- >> General Specifications
- [>> Print Media Specifications](#page-337-0)
- [>> USB Flash Drive Specifications](#page-338-0)
- [>> Printer Specifications](#page-338-0)
- [>> Interface Specifications](#page-338-0)
- [>> Network Specifications](#page-338-0)
- [>> Computer Requirements Specifications](#page-339-0)

### **General Specifications**

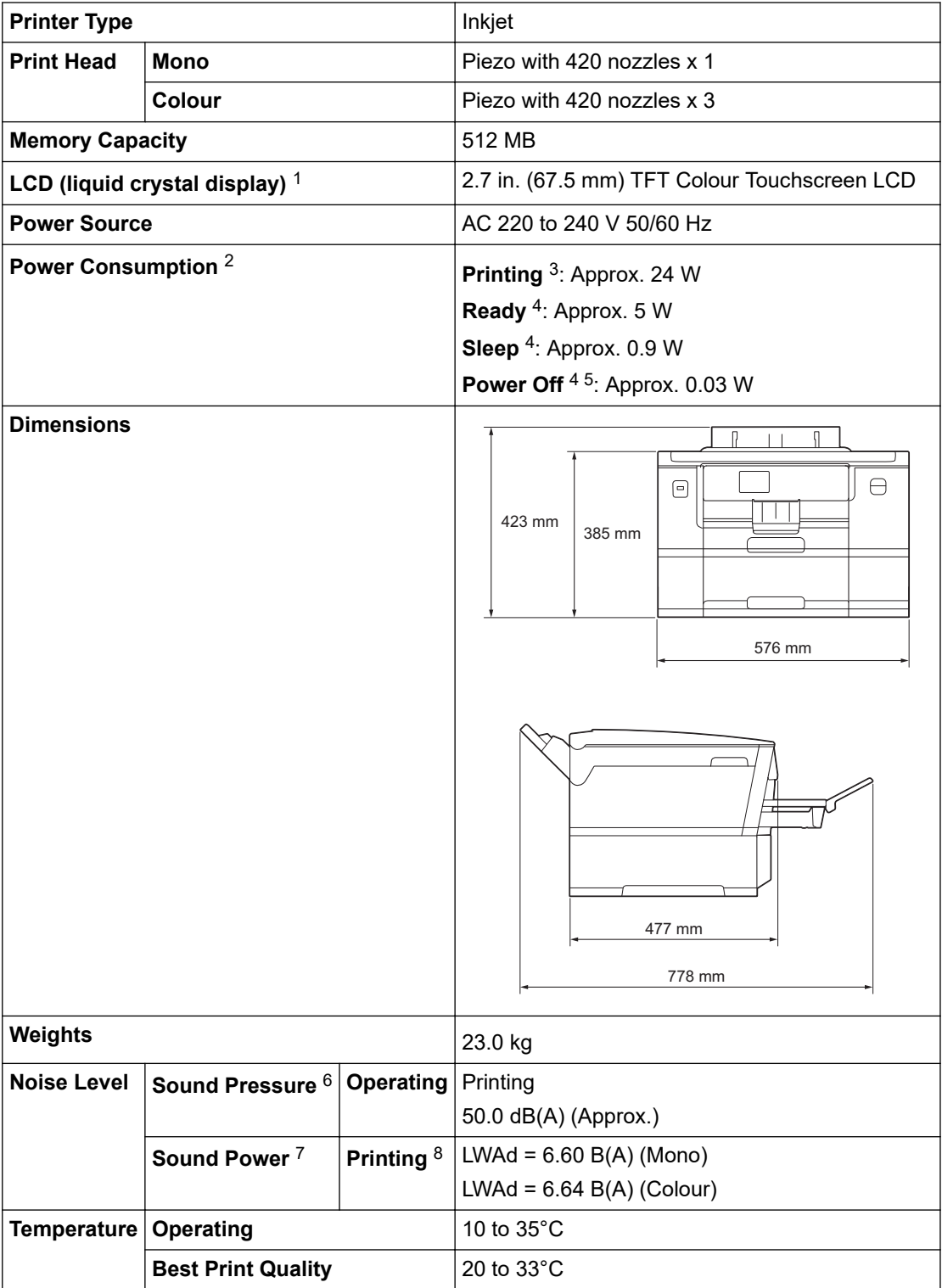

<span id="page-337-0"></span>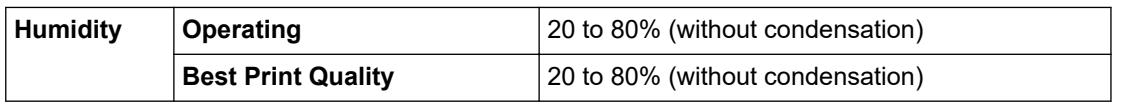

1 Measured diagonally.

- 2 Measured when the machine is connected to the USB interface. Power consumption varies slightly depending on the usage environment or part wear.
- 3 When single-sided printing, resolution: standard / document: ISO/IEC 24712 printed pattern.
- 4 Measured according to IEC 62301 Edition 2.0.
- 5 Even when the machine is turned off, it will automatically turn itself on periodically for print head maintenance, and then turn itself off.
- 6 Noise depends on printing conditions.
- 7 Measured in accordance with the method described in DE-UZ 205.
- 8 Print speed: 30 ipm (Mono) / 30 ipm (Colour) These print speeds are for 1-sided printing and measured in accordance with the ISO/IEC 24734 standard.

## **Print Media Specifications**

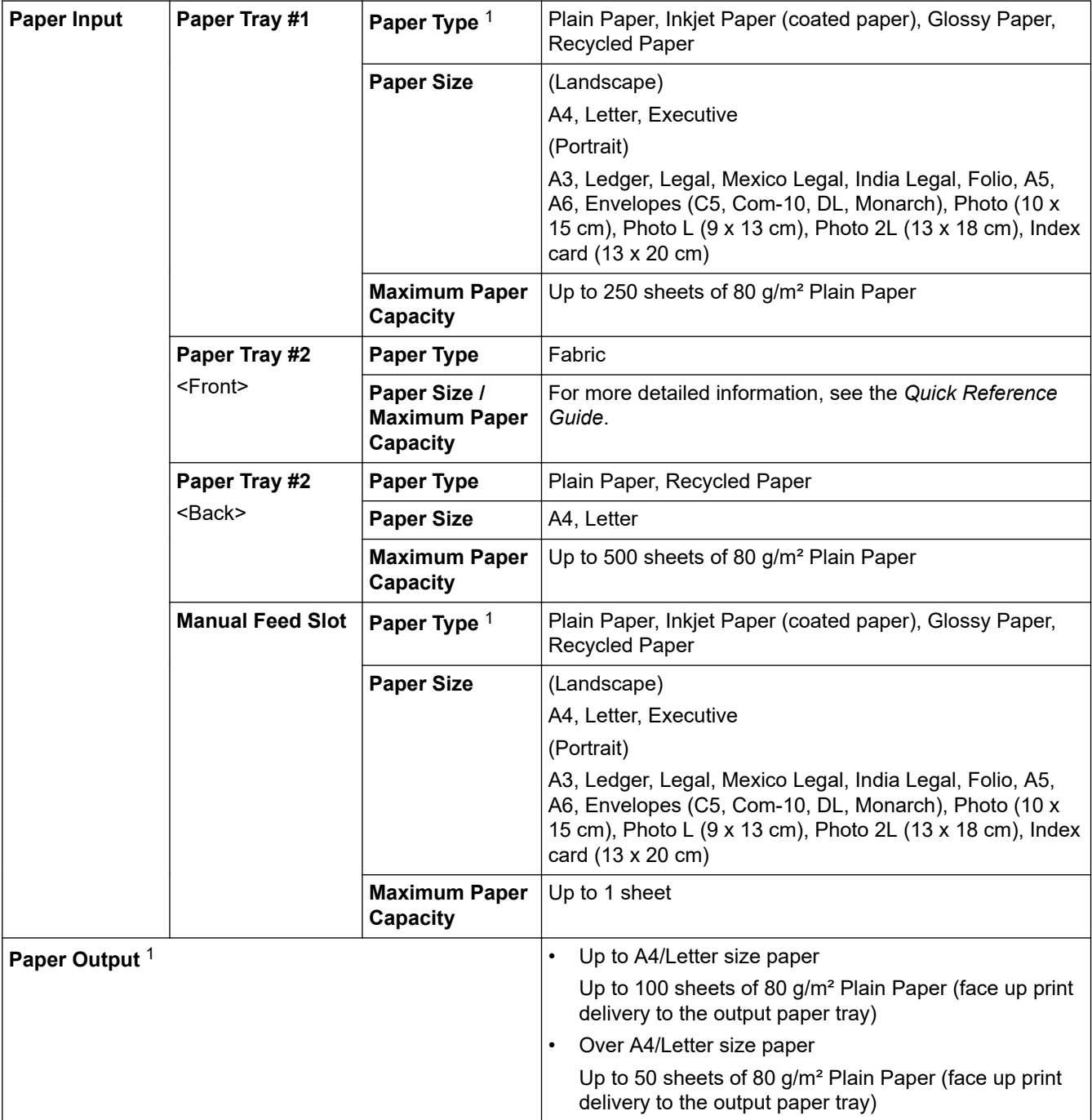

1 For glossy paper, remove any printed pages from the output paper tray immediately to avoid smudging.

### <span id="page-338-0"></span>**USB Flash Drive Specifications**

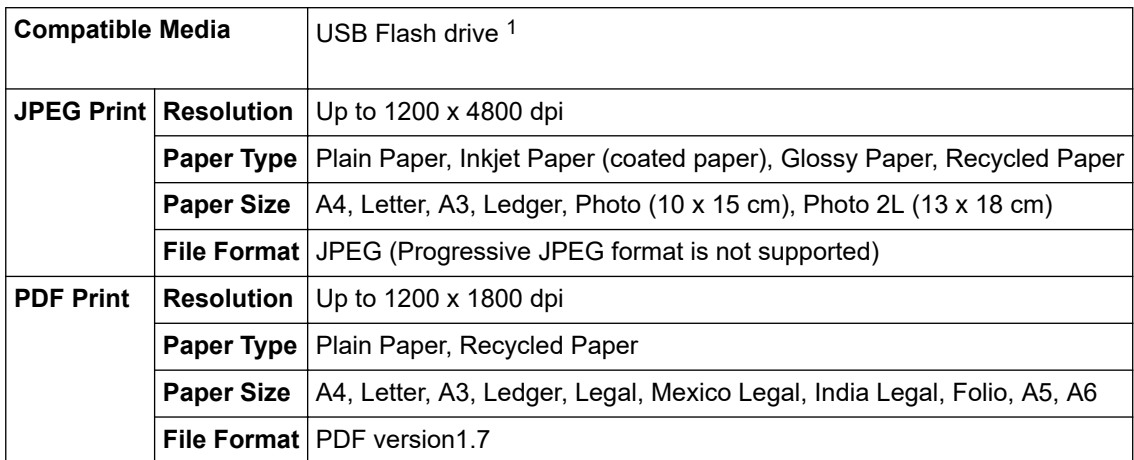

1 USB Flash drive is not included. Full-Speed USB 2.0. USB Mass Storage standard. Supported formats: FAT12/FAT16/FAT32/exFAT

#### **Printer Specifications**

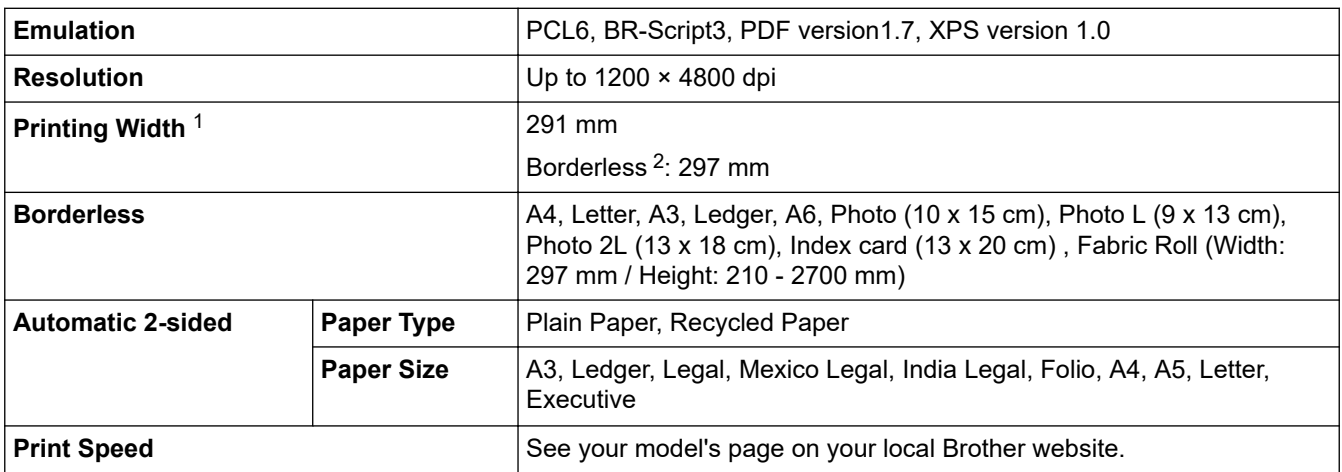

1 When printing on A3 size paper.

2 When the Borderless feature is set to On.

### **Interface Specifications**

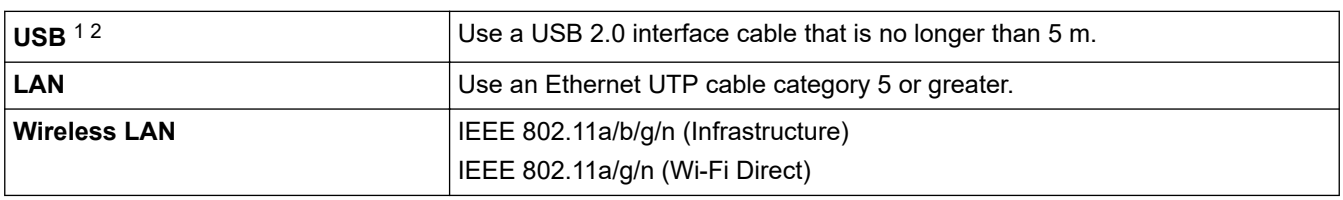

1 Your machine has a USB 2.0 Hi-Speed interface. The machine can also be connected to a computer that has a USB 1.1 interface.

2 Third party USB ports are not supported.

#### **Network Specifications**

You can connect your machine to a network for Network Printing.

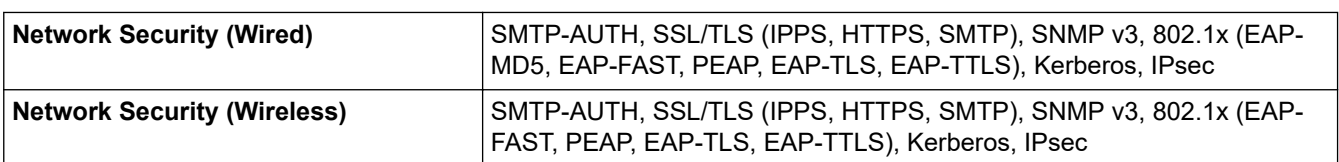

<span id="page-339-0"></span>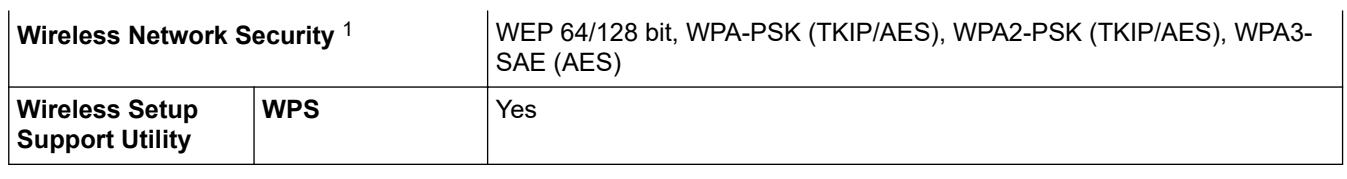

1 Wi-Fi Direct supports WPA2-PSK (AES) only.

#### **Computer Requirements Specifications**

# **Supported Operating Systems And Software Functions**

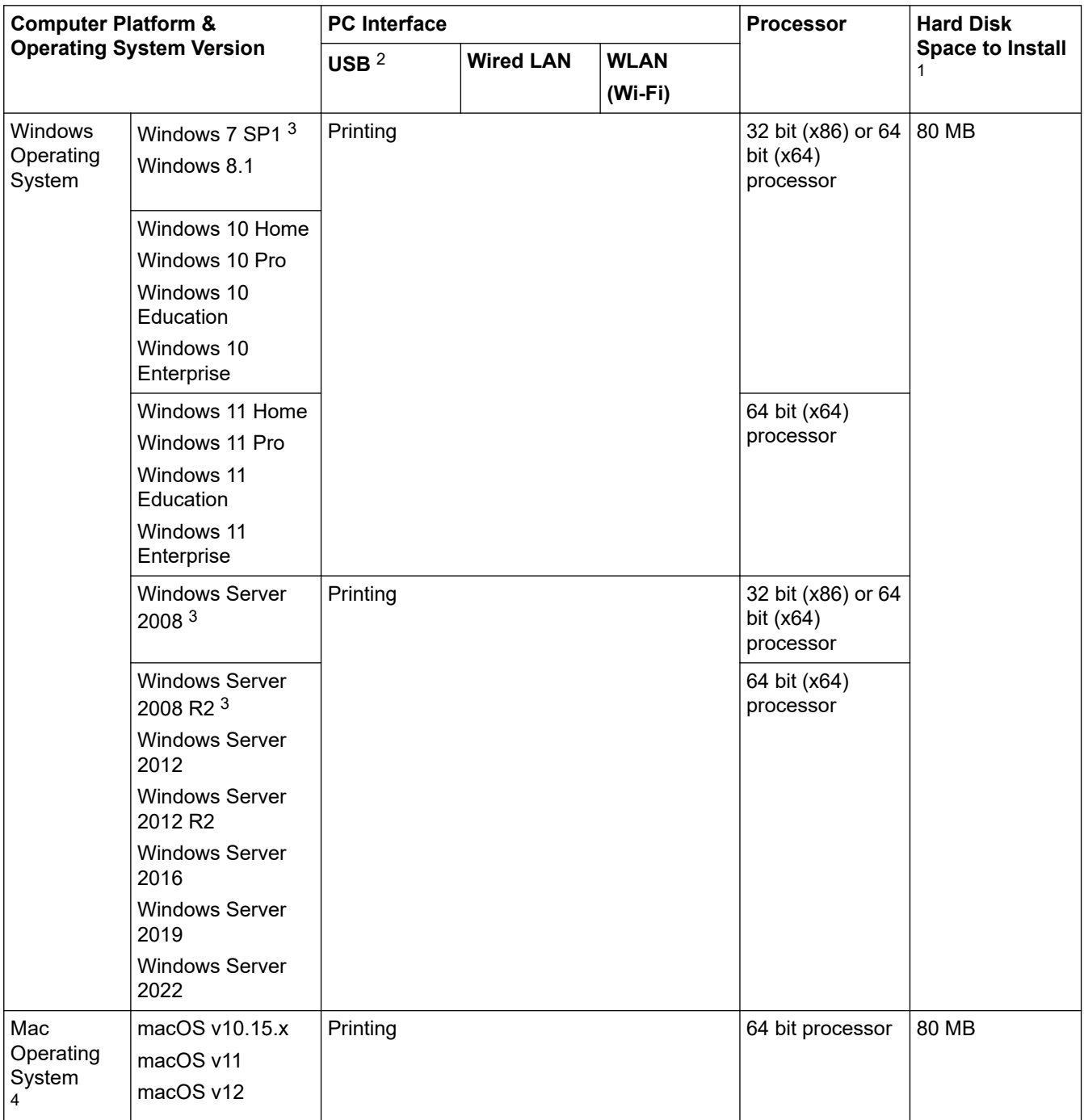

1 An Internet connection is required to install the software if the Brother installation disc is not supplied.

2 Third party USB ports are not supported.

3 Windows 7 SP1 / Windows Server 2008 / Windows Server 2008 R2 supported by Extend Security Updates until Jan 10, 2023.

4 macOS Disclaimer AirPrint capable: Printing via macOS requires the use of AirPrint. Mac drivers are not provided for this machine.

For the latest driver updates, go to your model's **Downloads** page at [support.brother.com.](https://support.brother.com/g/b/midlink.aspx)

For the latest supported OS, go to your model's **Supported OS** page at [support.brother.com/os.](https://support.brother.com/g/b/midlink.aspx?content=os) All trademarks, brand and product names are the property of their respective companies.

## **Related Information**

• [Appendix](#page-335-0)

# <span id="page-341-0"></span>**Supply Specifications**

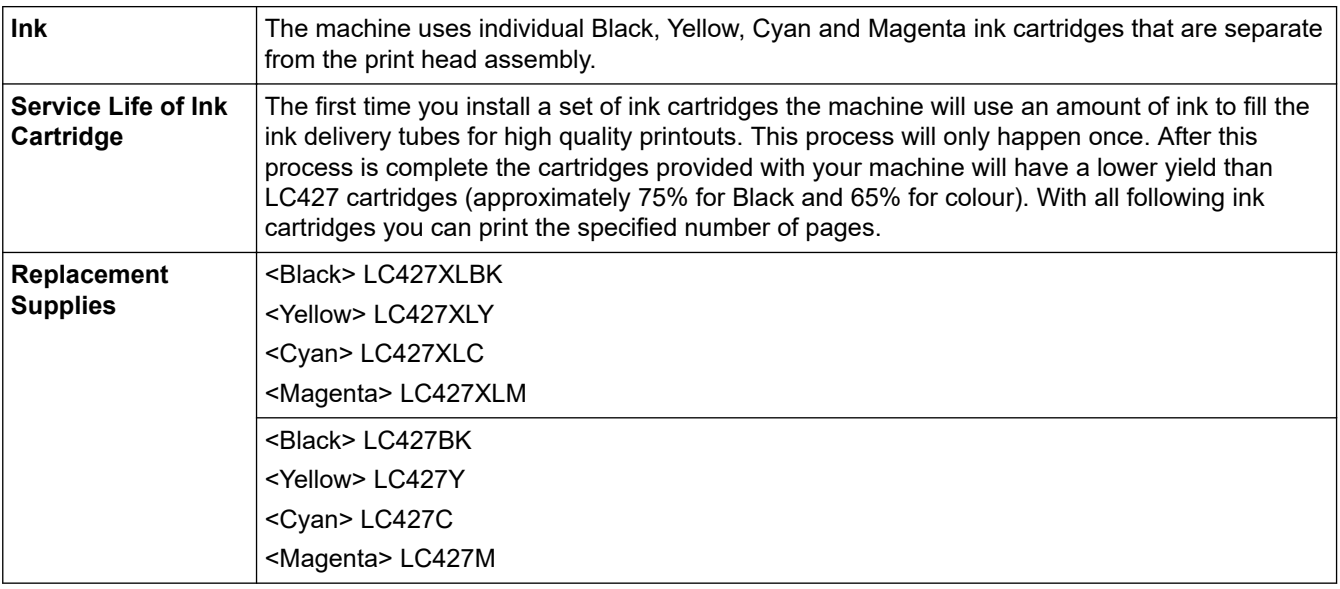

# **Related Information**

• [Appendix](#page-335-0)

<span id="page-342-0"></span>▲ [Home](#page-1-0) > [Appendix](#page-335-0) > Environmental and Compliance Information

# **Environmental and Compliance Information**

- [Information Regarding Recycled Paper](#page-343-0)
- [Availability of Service Parts](#page-344-0)
- [Chemical Substances \(EU REACH\)](#page-345-0)

<span id="page-343-0"></span> [Home](#page-1-0) > [Appendix](#page-335-0) > [Environmental and Compliance Information](#page-342-0) > Information Regarding Recycled Paper

# **Information Regarding Recycled Paper**

- Recycled paper is of the same quality as paper made from original forest sources. Standards governing modern recycled paper ensure that it meets the highest quality requirements for different printing processes. The imaging equipment supplied by Brother is suitable for using with recycled paper meeting the EN 12281:2002 standard.
- Purchasing recycled paper saves natural resources and promotes the circular economy. Paper is made using cellulose fibres from wood. Collecting and recycling paper extends the life of fibres over multiple life cycles, making the best use of the resources.
- The recycled paper production process is shorter. The fibres have already been processed, so less water and energy, and fewer chemicals are used.
- Paper recycling has the benefit of saving carbon by diverting paper products from alternative disposal routes such as landfill and incineration. Landfill waste emits methane gas, which has a powerful greenhouse effect.

#### **Related Information**

• [Environmental and Compliance Information](#page-342-0)

<span id="page-344-0"></span> [Home](#page-1-0) > [Appendix](#page-335-0) > [Environmental and Compliance Information](#page-342-0) > Availability of Service Parts

# **Availability of Service Parts**

Brother warrants that service parts will be available for at least seven years after the last date we place models on the market.

To obtain service parts, contact your Brother supplier or dealer.

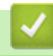

#### **Related Information**

• [Environmental and Compliance Information](#page-342-0)

<span id="page-345-0"></span> [Home](#page-1-0) > [Appendix](#page-335-0) > [Environmental and Compliance Information](#page-342-0) > Chemical Substances (EU REACH)

# **Chemical Substances (EU REACH)**

Information concerning chemical substances within our products required for the REACH Regulation can be found at<https://www.brother.eu/reach>.

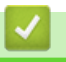

#### **Related Information**

• [Environmental and Compliance Information](#page-342-0)

<span id="page-346-0"></span>▲ [Home](#page-1-0) > [Appendix](#page-335-0) > Brother Help and Customer Support

# **Brother Help and Customer Support**

If you need help with using your Brother product, visit [support.brother.com](https://support.brother.com/g/b/midlink.aspx) for FAQs and troubleshooting tips. You can also download the latest software, drivers and firmware, to improve the performance of your machine, and user documentation, to learn how to get the most from your Brother product.

Further product and support information is available from your local Brother office website. Visit [global.brother/en/gateway](https://global.brother/en/gateway) to find the contact details for your local Brother office and to register your new product.

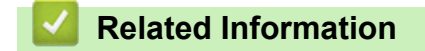

• [Appendix](#page-335-0)

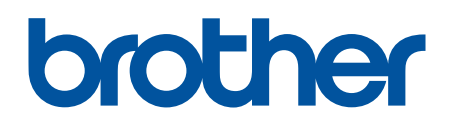

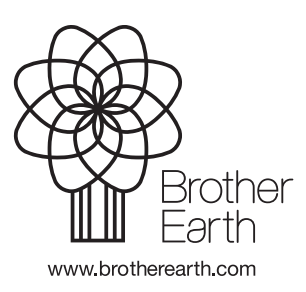

UK Version 0